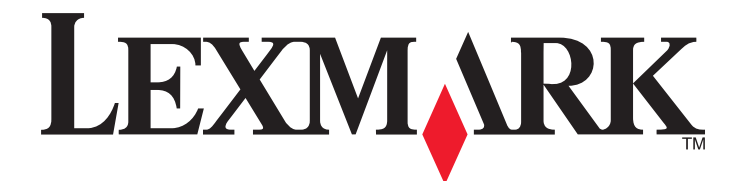

# **CS310 Series**

**Benutzerhandbuch**

**September 2014 [www.lexmark.com](http://www.lexmark.com)**

Gerätetyp(en): 5027 Modell(e): 210, 230

# Inhalt

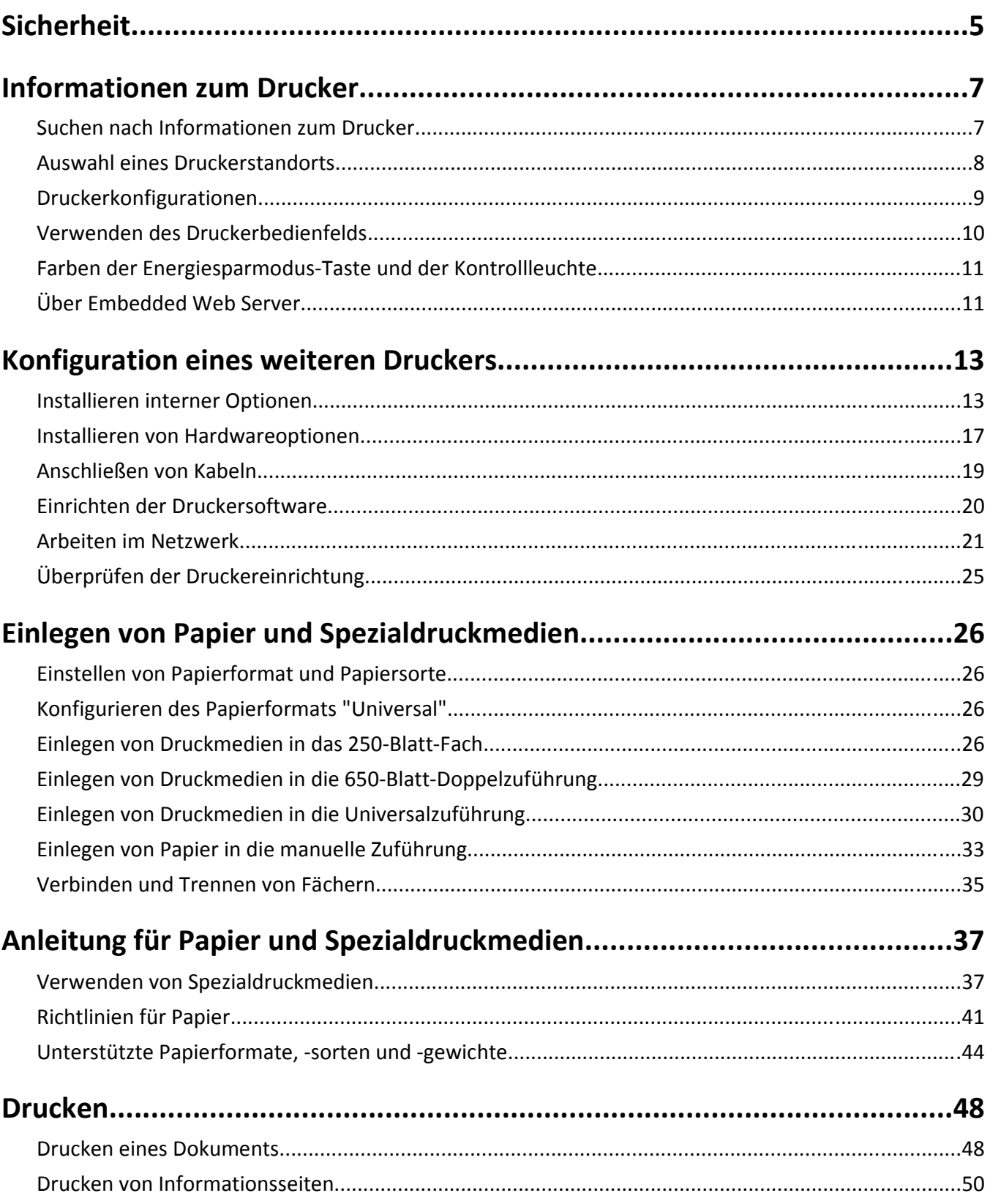

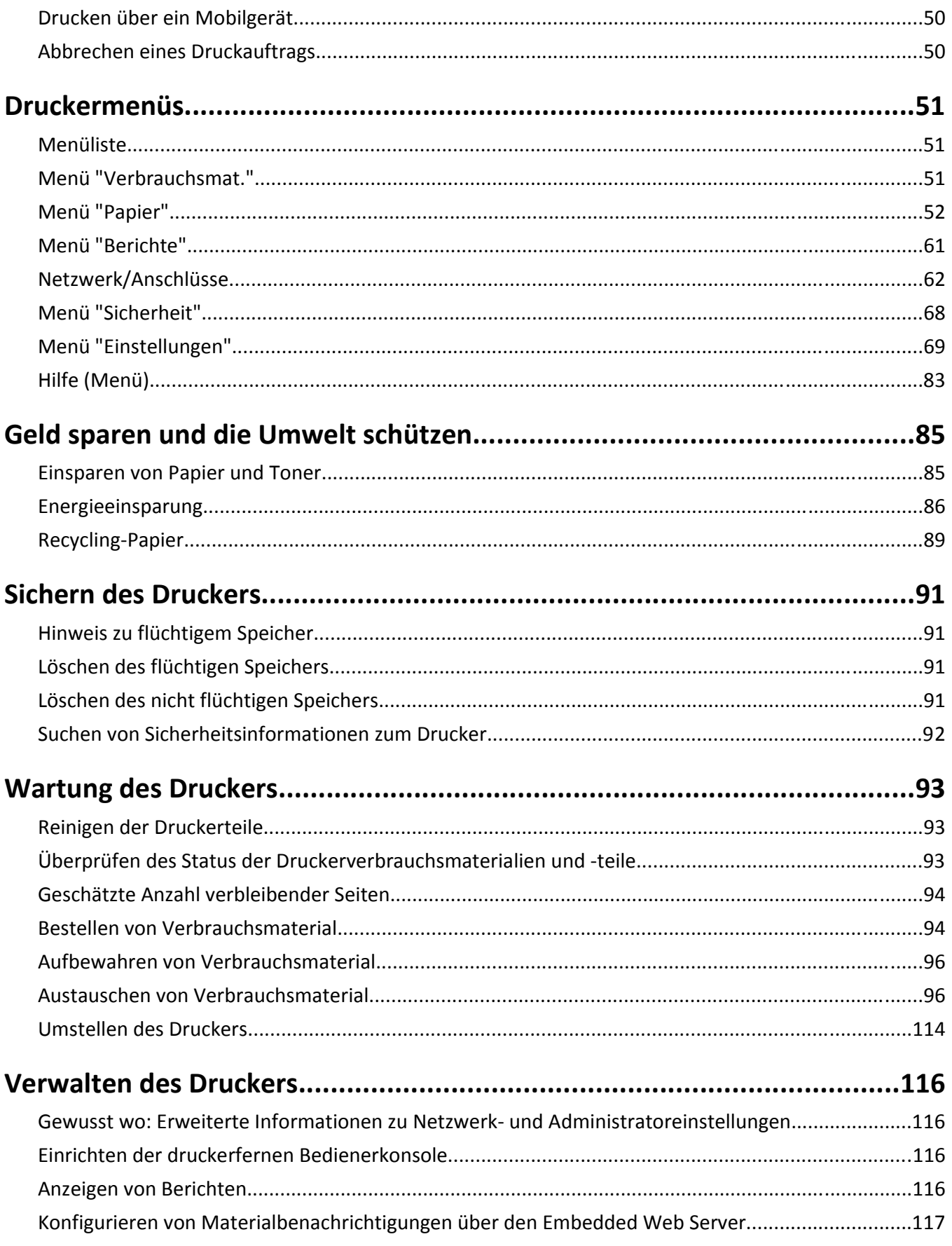

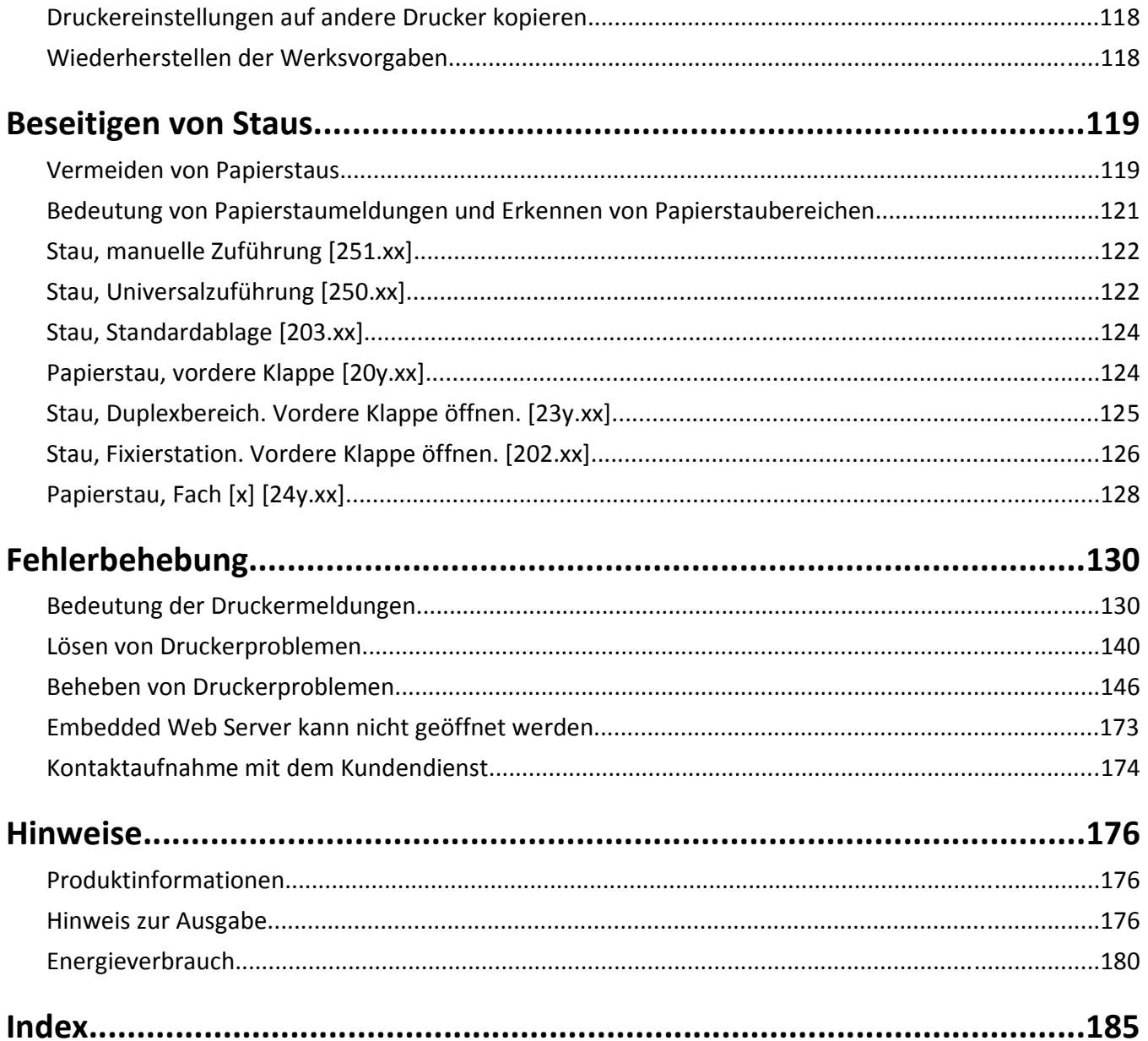

# <span id="page-4-0"></span>**Sicherheit**

Schließen Sie das Netzkabel direkt an eine ordnungsgemäß geerdete Steckdose an, die sich in der Nähe des Geräts befindet und leicht zugänglich ist.

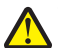

**VORSICHT - VERLETZUNGSGEFAHR:** Verwenden Sie das Produkt nicht mit Verlängerungskabeln, Mehrfachsteckdosen, Mehrfachverlängerungen oder anderen Arten von Überspannungsschutzgeräten oder Geräten für die unterbrechungsfreie Stromversorgung. Die Nennleistung diese Art von Zubehör kann durch einen Laserdrucker leicht überlastet werden, was zu einer schlechten Druckerleistung, Beschädigung von Eigentum oder möglicherweise zu einem Feuer führen kann.

Dieses Produkt darf nicht in der Nähe von Wasser oder in feuchter Umgebung aufgestellt oder verwendet werden.

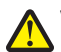

**VORSICHT - VERLETZUNGSGEFAHR:** Es handelt sich bei diesem Produkt um ein Lasergerät. Die Verwendung von anderen als den hier angegebenen Bedienelementen, Anpassungen oder Vorgehensweisen kann zu einer gefährlichen Strahlenbelastung führen.

**VORSICHT - VERLETZUNGSGEFAHR:** Die Lithiumbatterie in diesem Produkt darf nicht ausgetauscht werden. Wird eine Lithiumbatterie nicht ordnungsgemäß ausgetauscht, besteht Explosionsgefahr. Lithiumbatterien dürfen auf keinen Fall wieder aufgeladen, auseinander genommen oder verbrannt werden. Befolgen Sie zum Entsorgen verbrauchter Lithiumbatterien die Anweisungen des Herstellers und die örtlichen Bestimmungen.

Dieses Produkt verwendet ein Druckverfahren, bei dem die Druckmedien erhitzt werden. Aufgrund dieser Erwärmung kann es zu Emissionen durch die Druckmedien kommen. Es ist daher wichtig, dass Sie in der Bedienungsanleitung den Abschnitt, der sich mit der Auswahl geeigneter Druckmedien befasst, sorgfältig durchlesen und die dort aufgeführten Richtlinien befolgen, um der Gefahr schädlicher Emissionen vorzubeugen.

**VORSICHT - HEISSE OBERFLÄCHE:** Das Innere des Druckers kann sehr heiß sein. Lassen Sie heiße Komponenten stets zuerst abkühlen, bevor Sie deren Oberfläche berühren, um Verletzungen zu vermeiden.

**VORSICHT - VERLETZUNGSGEFAHR:** Der Drucker wiegt mehr als 18 kg und zum sicheren Anheben sind mindestens zwei kräftige Personen notwendig.

**VORSICHT - VERLETZUNGSGEFAHR:** Befolgen Sie vor dem Umsetzen des Druckers diese Anweisungen, um Verletzungen vorzubeugen und Schäden am Drucker zu vermeiden:

- **•** Schalten Sie den Drucker über den Netzschalter aus und ziehen Sie den Netzstecker aus der Steckdose.
- **•** Ziehen Sie vor dem Umsetzen des Druckers alle Kabel vom Drucker ab.
- **•** Heben Sie den Drucker von dem optionalen Fach, und stellen Sie ihn ab. Versuchen Sie nicht, Drucker und Fach gleichzeitig anzuheben.

**Hinweis:** Fassen Sie in die seitlichen Griffmulden, um den Drucker anzuheben.

Verwenden Sie ausschließlich das diesem Produkt beiliegende Netzkabel bzw. ein durch den Hersteller zugelassenes Ersatzkabel.

**VORSICHT - STROMSCHLAGGEFAHR:** Wenn Sie nach der Einrichtung des Druckers auf die Steuerungsplatine zugreifen oder optionale Hardware oder Speichermedien installieren, schalten Sie den Drucker aus und ziehen Sie den Netzstecker aus der Steckdose, bevor Sie fortfahren. Sind weitere Geräte am Drucker angeschlossen, schalten Sie auch diese aus und ziehen Sie alle am Drucker angeschlossenen Kabel heraus.

**VORSICHT - STROMSCHLAGGEFAHR:** Stellen Sie sicher, dass alle externen Verbindungen wie Ethernet- und Telefonsystemverbindungen ordnungsgemäß mittels entsprechend gekennzeichneter Anschlüsse eingerichtet sind.

Dieses Gerät und die zugehörigen Komponenten wurden für eine den weltweit gültigen Sicherheitsanforderungen entsprechende Verwendung entworfen und getestet. Die sicherheitsrelevanten Funktionen der Bauteile und Optionen sind nicht immer offensichtlich. Sofern Teile eingesetzt werden, die nicht vom Hersteller stammen, so übernimmt dieser keinerlei Verantwortung oder Haftung für dieses Produkt.

**VORSICHT - VERLETZUNGSGEFAHR:** Das Netzkabel darf nicht abgeschnitten, verbogen, eingeklemmt oder gequetscht werden. Außerdem dürfen keine schweren Gegenstände darauf platziert werden. Setzen Sie das Kabel keinem Abrieb und keiner anderweitigen Belastung aus. Klemmen Sie das Netzkabel nicht zwischen Gegenstände wie z. B. Möbel oder Wände. Wenn eine dieser Gefahren vorliegt, besteht Feuer- und Stromschlaggefahr. Prüfen Sie das Netzkabel regelmäßig auf diese Gefahren. Ziehen Sie den Netzstecker aus der Steckdose, bevor Sie das Netzkabel überprüfen.

Lassen Sie alle Wartungs- und Reparaturarbeiten, die nicht in der Benutzerdokumentation beschrieben sind, ausschließlich von einem Kundendienstvertreter durchführen.

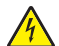

**VORSICHT - STROMSCHLAGGEFAHR:** Um das Risiko eines elektrischen Schlags beim Reinigen des Druckergehäuses zu vermeiden, ziehen Sie das Netzkabel aus der Steckdose, und ziehen Sie alle Kabel vom Drucker ab, bevor Sie fortfahren.

**VORSICHT - VERLETZUNGSGEFAHR:** Um zu vermeiden, dass die Komponenten instabil werden, legen Sie die Medien in jedes Fach einzeln ein. Alle anderen Fächer sollten bis zu ihrem Einsatz geschlossen bleiben.

**BEWAHREN SIE DIESE ANWEISUNGEN AUF.**

# <span id="page-6-0"></span>**Informationen zum Drucker**

## **Suchen nach Informationen zum Drucker**

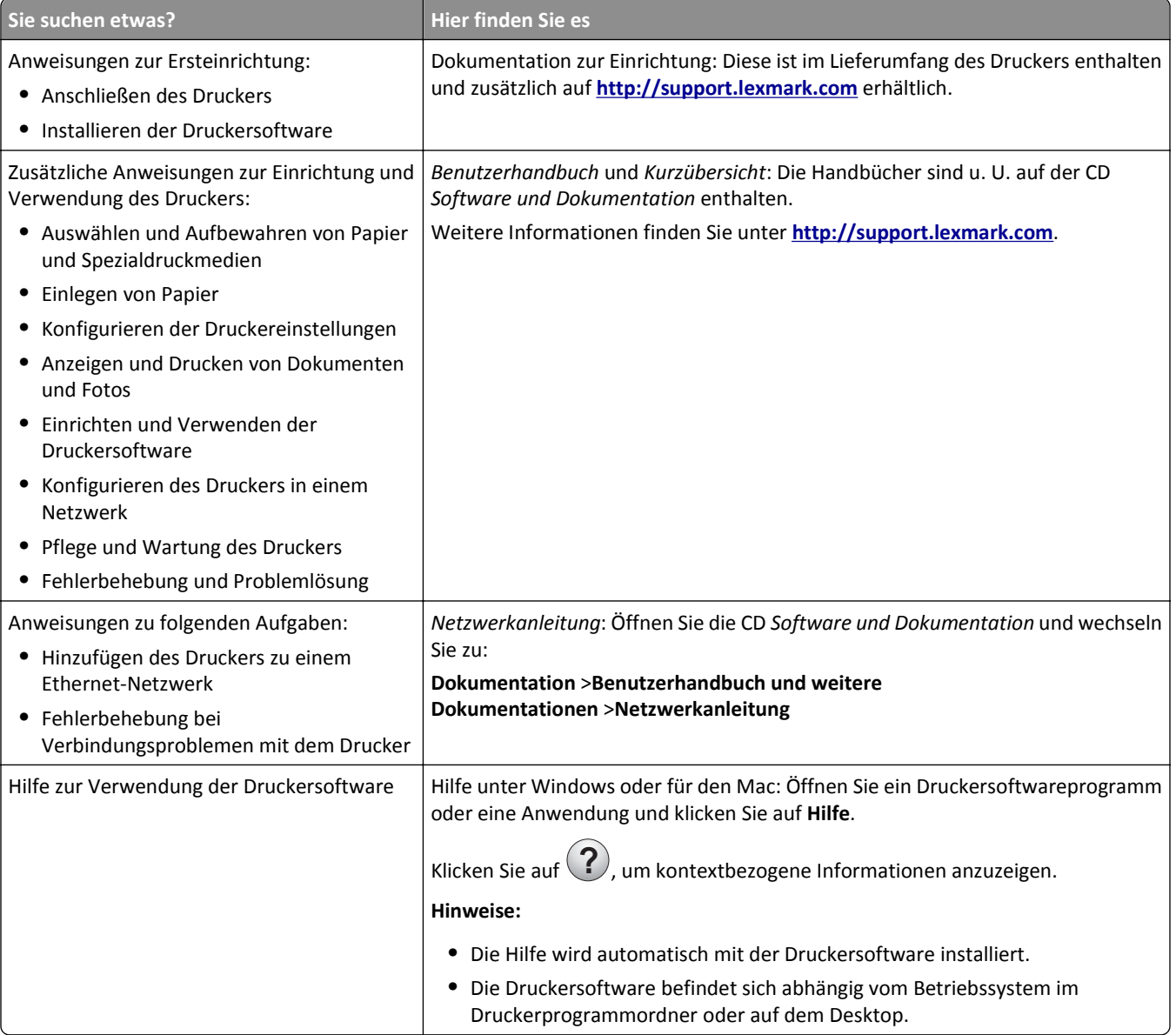

<span id="page-7-0"></span>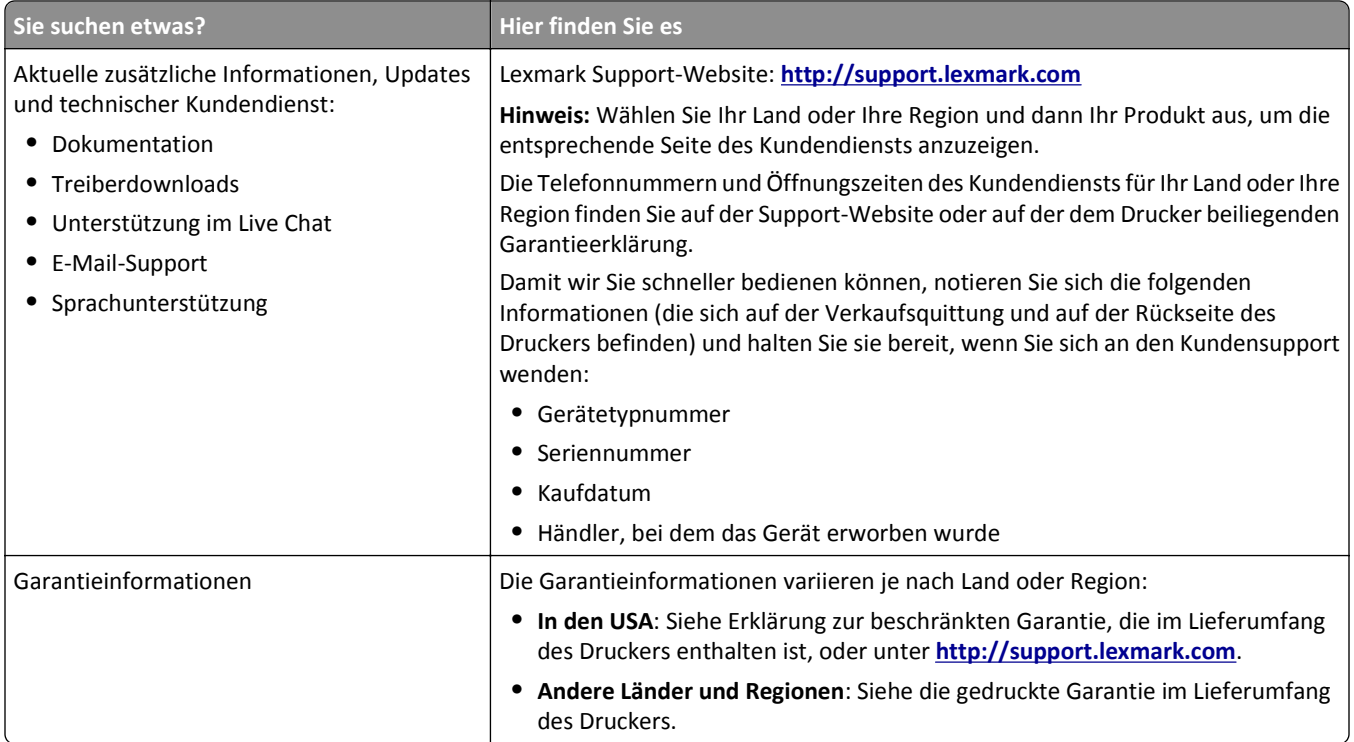

## **Auswahl eines Druckerstandorts**

**VORSICHT - VERLETZUNGSGEFAHR:** Der Drucker wiegt über 18 kg und zum sicheren Anheben sind mindestens zwei kräftige Personen notwendig.

Achten Sie bei der Auswahl eines Druckerstandorts darauf, dass ausreichend Platz zum Öffnen von Papierfächern, Abdeckungen und Klappen vorhanden ist. Wenn Sie beabsichtigen, weitere Optionen zu installieren, muss auch dafür ausreichend Platz vorhanden sein. Beachten Sie Folgendes:

- **•** Stellen Sie den Drucker in der Nähe einer ordnungsgemäß geerdeten und leicht zugänglichen Steckdose auf.
- **•** Stellen Sie sicher, dass die Luftqualität am Aufstellort der aktuellen ASHRAE 62-Richtlinie bzw. Norm 156 des Europäischen Komitees für Normung (CEN) entspricht.
- **•** Der Drucker muss auf einer flachen, robusten und stabilen Fläche stehen.
- **•** So verläuft der Betrieb des Druckers ohne Probleme:
	- **–** Halten Sie den Drucker sauber, trocken und staubfrei.
	- **–** Entfernen Sie Heftklammern und Büroklammern.
	- **–** Der Drucker darf keinem direkten Luftzug durch Klimaanlagen, Heizungen oder Ventilatoren ausgesetzt sein.
	- **–** Der Drucker muss vor direkter Sonneneinstrahlung und extremer Feuchtigkeit geschützt sein.
- **•** Halten Sie die empfohlenen Temperaturen ein und vermeiden Sie Temperaturschwankungen:

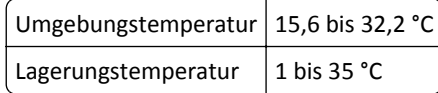

**•** Folgender Platzbedarf ist für eine ausreichende Belüftung erforderlich:

<span id="page-8-0"></span>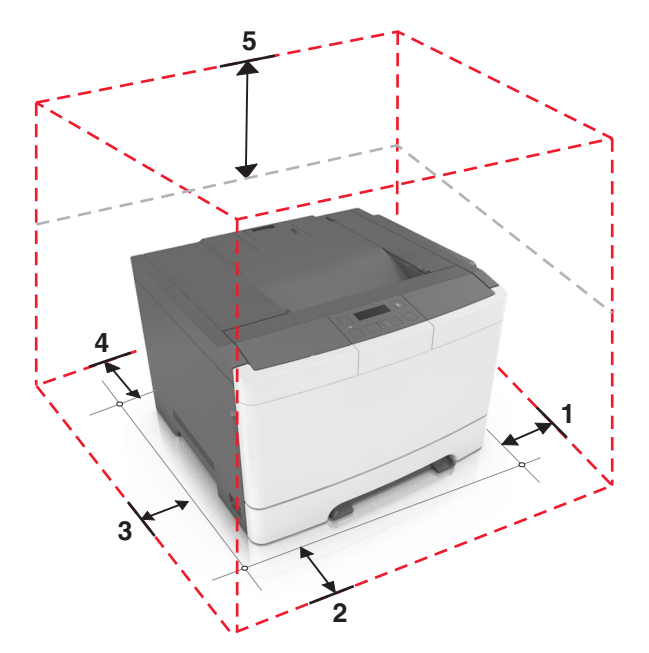

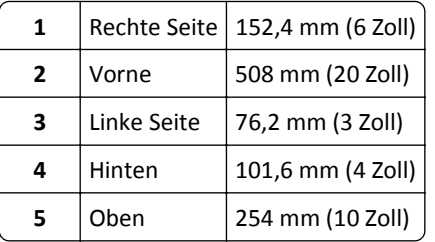

## **Druckerkonfigurationen**

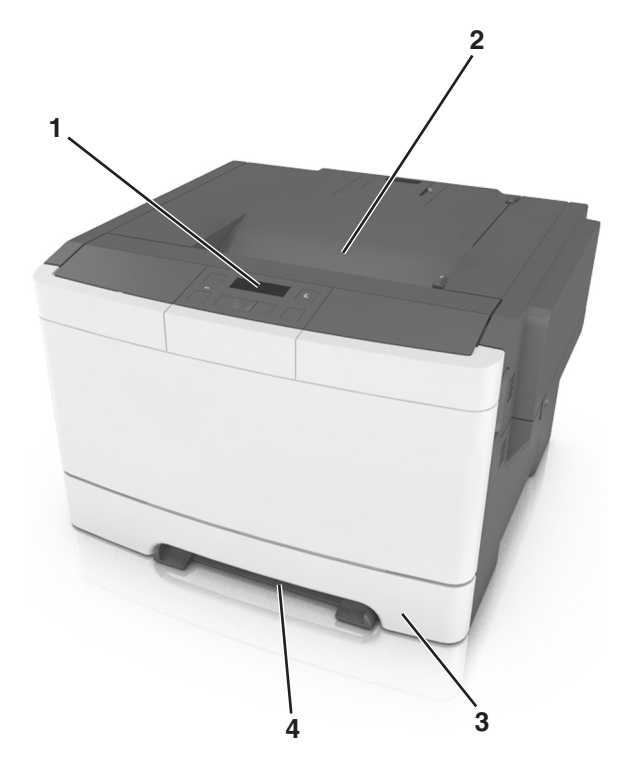

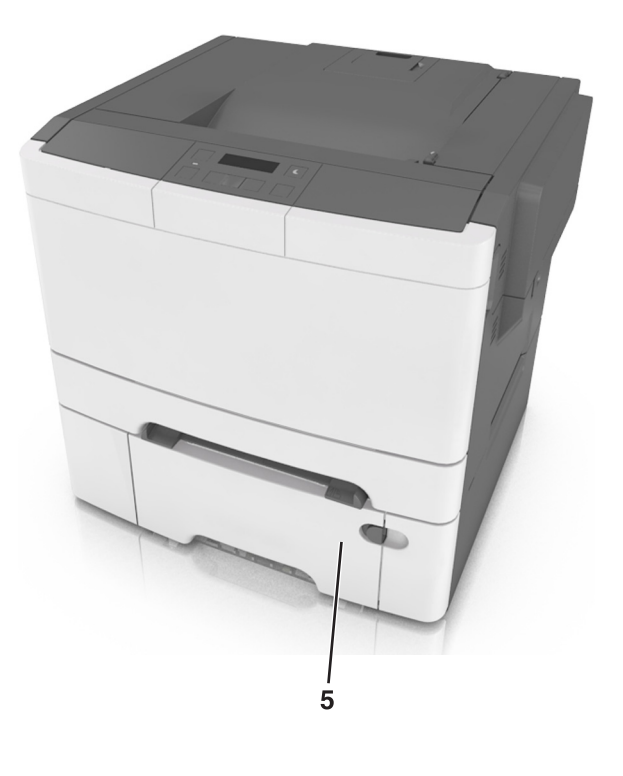

<span id="page-9-0"></span>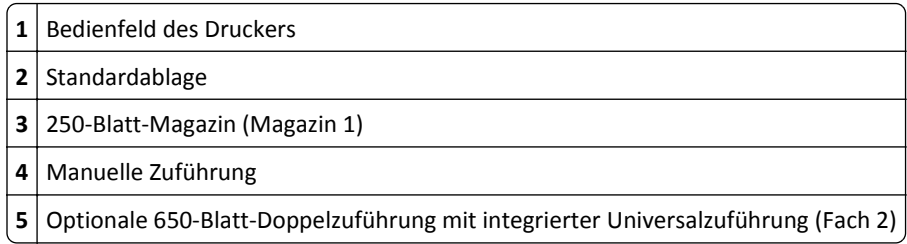

## **Verwenden des Druckerbedienfelds**

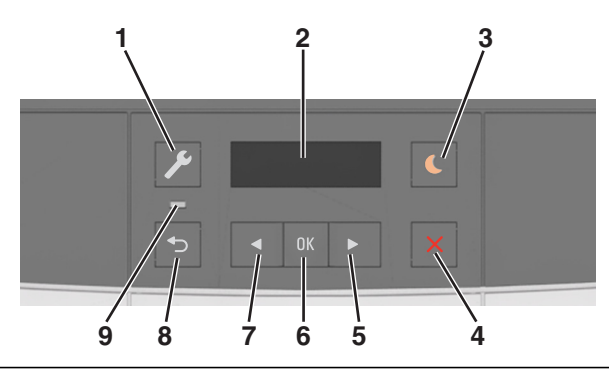

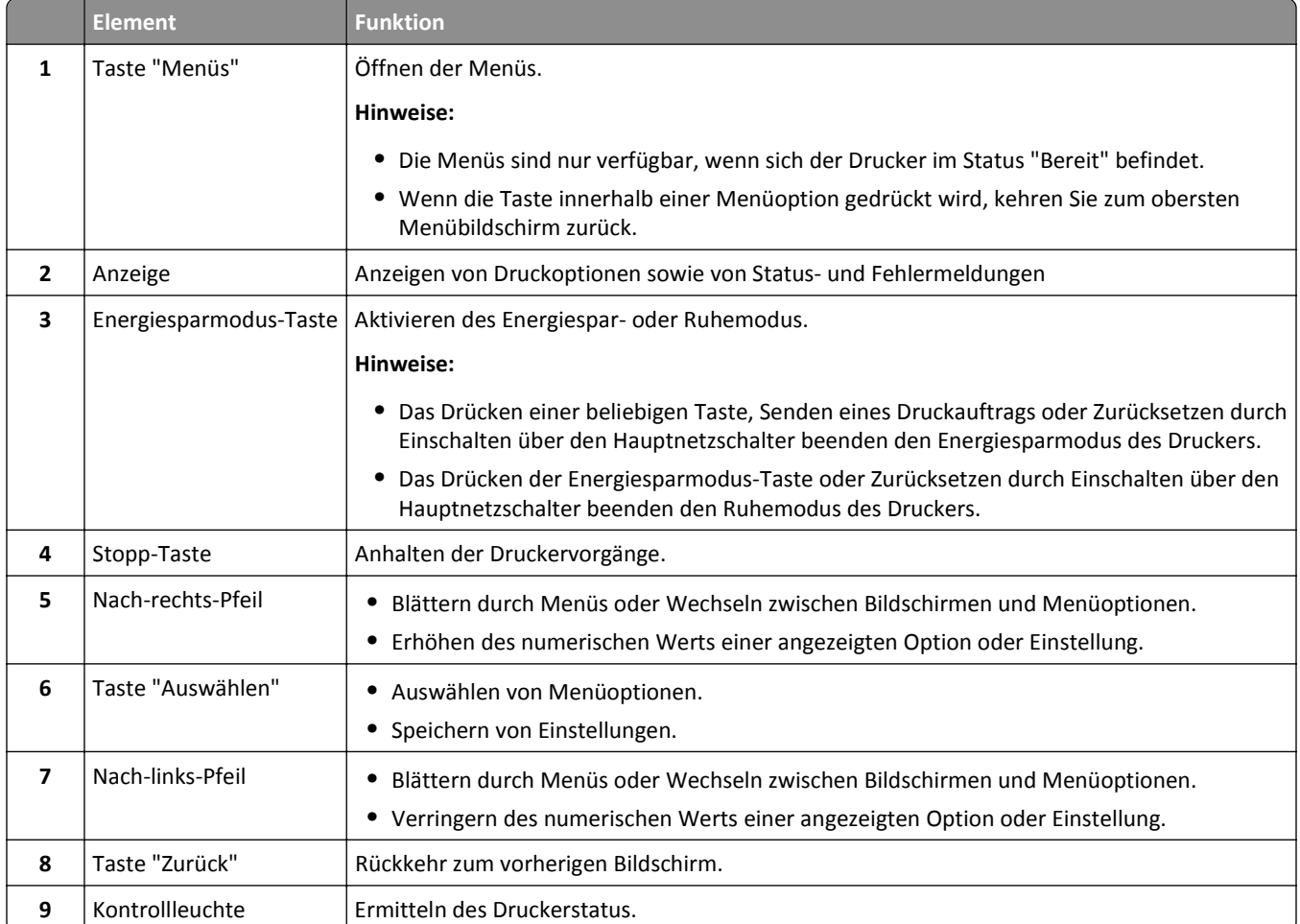

## <span id="page-10-0"></span>**Farben der Energiesparmodus-Taste und der Kontrollleuchte**

Die Farben der Energiesparmodus-Taste und der Kontrollleuchten auf dem Bedienfeld geben einen bestimmten Druckerstatus oder eine Bedingung an.

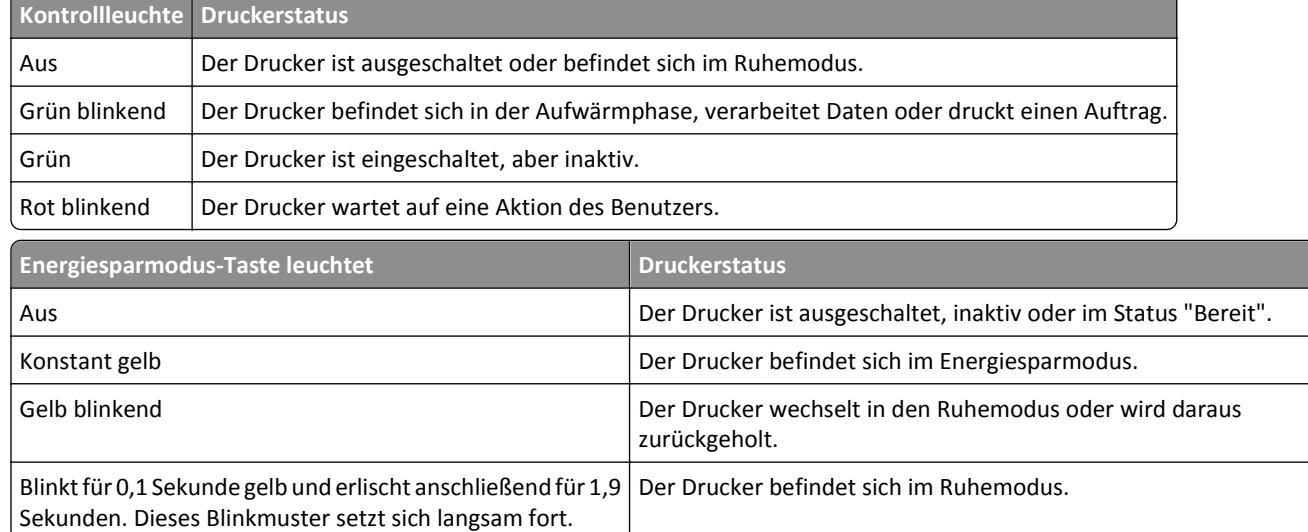

## **Über Embedded Web Server**

**Hinweis:** Diese Funktion ist nur auf Netzwerkdruckern und an Druckserver angeschlossenen Druckern verfügbar.

Wenn der Drucker in einem Netzwerk installiert ist, können folgende Schritte über den Embedded Web Server ausgeführt werden:

- **•** Virtuelles Display des Druckerbedienfelds anzeigen
- **•** Status der Druckerverbrauchsmaterialien überprüfen
- **•** Materialbenachrichtigungen konfigurieren
- **•** Druckereinstellungen konfigurieren
- **•** Netzwerkeinstellungen konfigurieren
- **•** Berichte anzeigen

So rufen Sie den Embedded Web Server für Ihren Drucker auf:

- **1** Ermitteln Sie die IP-Adresse des Druckers:
	- **•** Im Abschnitt TCP/IP des Menüs Netzwerk/Anschlüsse
	- **•** Indem Sie eine Netzwerk-Konfigurationsseite oder Menüeinstellungsseite drucken und die Angaben im Abschnitt TCP/IP lesen

**Hinweise:**

- **–** Die IP-Adresse wird in vier Zahlengruppen angezeigt, die durch Punkte voneinander abgetrennt sind. Beispiel: 123.123.123.123.
- **–** Wenn Sie einen Proxyserver verwenden, deaktivieren Sie ihn vorübergehend, um die Webseite ordnungsgemäß zu laden.
- **2** Öffnen Sie einen Webbrowser, und geben Sie die IP-Adresse des Druckers in das Adressfeld ein.

#### **3** Drücken Sie die **Eingabetaste**.

Die Seite für den Embedded Web Server wird angezeigt.

## <span id="page-12-0"></span>**Konfiguration eines weiteren Druckers**

## **Installieren interner Optionen**

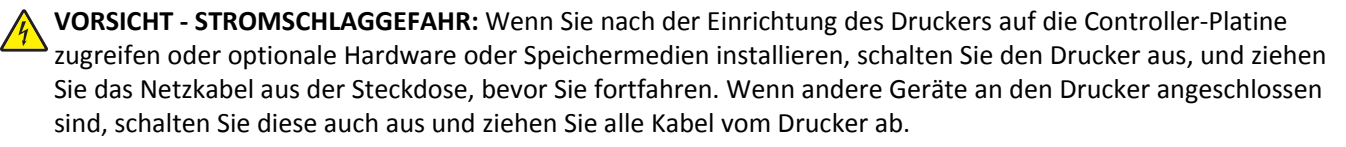

Sie können die Anschlussmöglichkeiten und die Speicherkapazität Ihres Druckers individuell anpassen, indem Sie optionale Karten hinzufügen.

### **Verfügbare interne Option**

**Speicherkarte**

DDR3-DIMM

### **Einsetzen von Speicherkarten**

**VORSICHT - STROMSCHLAGGEFAHR:** Wenn Sie nach der Einrichtung des Druckers auf die Steuerungsplatine zugreifen oder optionale Hardware oder Speichermedien installieren, schalten Sie den Drucker aus und ziehen Sie den Netzstecker aus der Steckdose, bevor Sie fortfahren. Sind weitere Geräte am Drucker angeschlossen, schalten Sie auch diese aus und ziehen Sie alle am Drucker angeschlossenen Kabel heraus.

**Warnung - Mögliche Schäden:** Die elektronischen Komponenten der Steuerungsplatine können leicht durch statische Entladung beschädigt werden. Berühren Sie einen Metallgegenstand am Drucker, bevor Sie die elektronischen Komponenten oder Steckplätze auf der Steuerungsplatine berühren.

Sie können eine optionale Speicherkarte separat erwerben und an die Steuerungsplatine anschließen.

- Sie greifen über die Rückseite des Druckers auf die Steuerungsplatine zu. **Hinweis:** Hierfür benötigen Sie einen Schlitzschraubendreher.
- Drehen Sie die Schrauben gegen den Uhrzeigersinn, um sie zu entfernen.

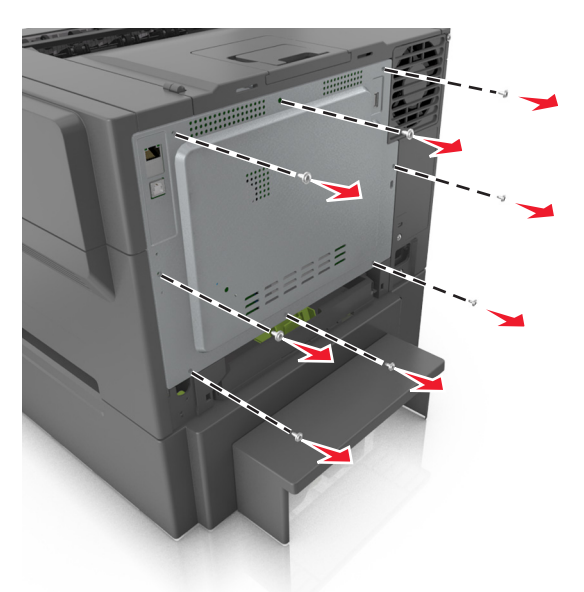

Öffnen Sie leicht die Abdeckung der Steuerungsplatine und schieben Sie sie dann nach rechts, um sie abzunehmen.

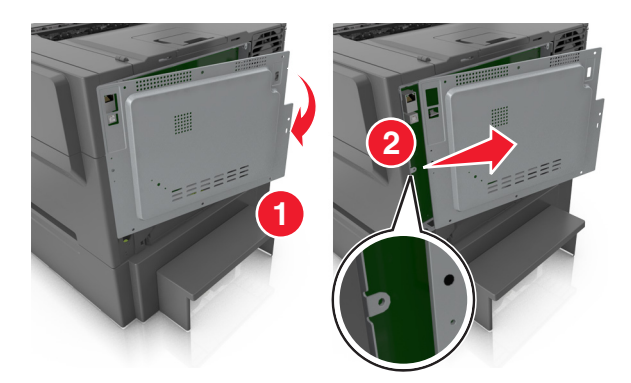

**4** Suchen Sie den Steckplatz für die Speicherkarte auf der Steuerungsplatine.

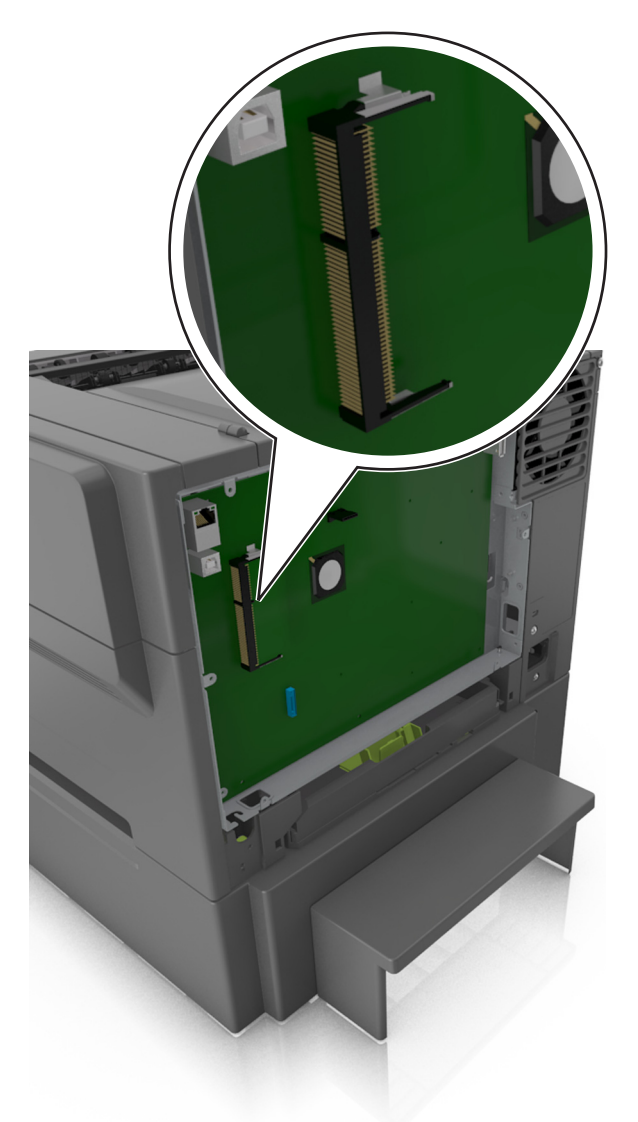

**Warnung - Mögliche Schäden:** Die elektronischen Komponenten der Steuerungsplatine können leicht durch statische Entladung beschädigt werden. Berühren Sie einen Metallgegenstand am Drucker, bevor Sie die elektronischen Komponenten oder Steckplätze auf der Steuerungsplatine berühren.

**5** Nehmen Sie die Speicherkarte aus der Verpackung.

**Warnung - Mögliche Schäden:** Vermeiden Sie jede Berührung der Kontakte an der Kante der Karte, Dies könnte die Speicherkarte beschädigen.

Richten Sie die Aussparung (1) an der Speicherkarte am Vorsprung (2) am Steckplatz aus.

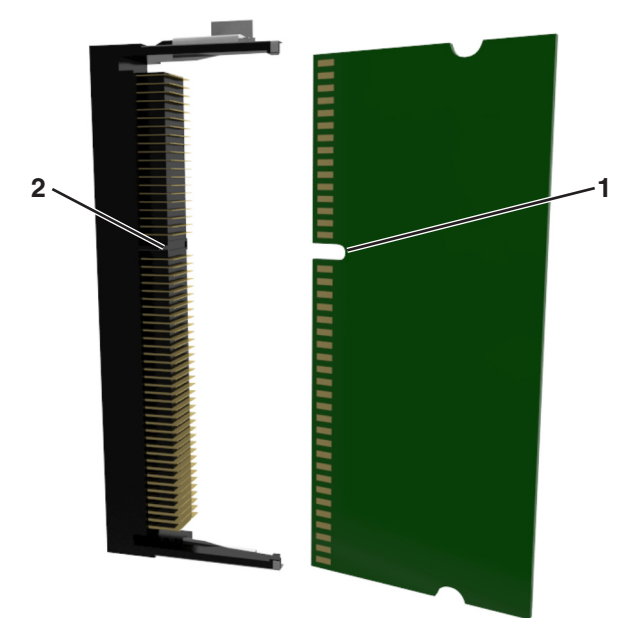

 Schieben Sie die Speicherkarte gerade in den Steckplatz und drücken Sie sie in die Wand der Steuerungsplatine, bis sie *hörbar* einrastet.

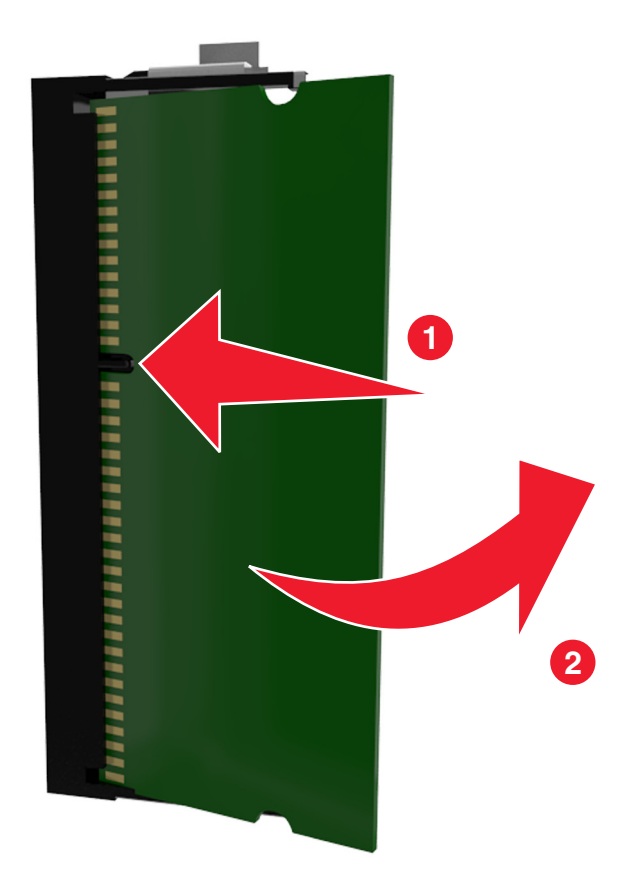

<span id="page-16-0"></span>**8** Bringen Sie die Abdeckung wieder an.

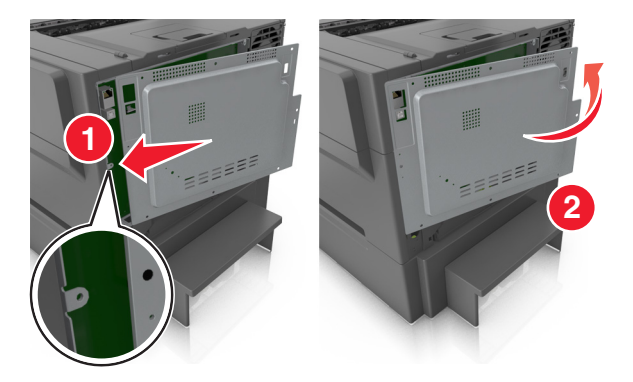

**9** Drehen Sie die Schrauben im Uhrzeigersinn, um die Abdeckung zu befestigen.

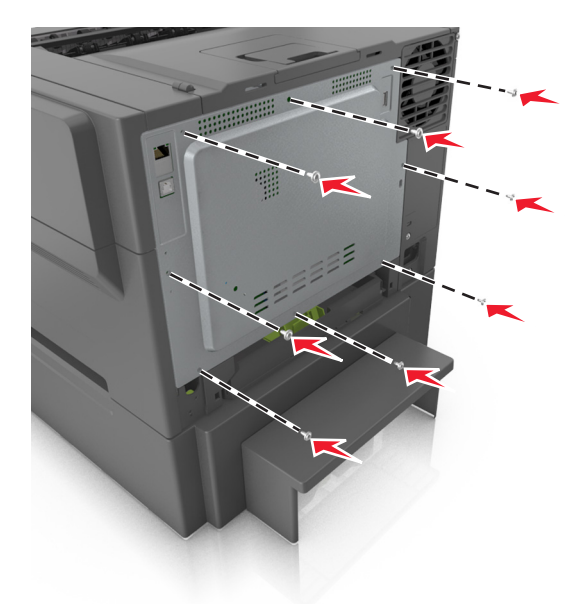

### **Installieren von Hardwareoptionen**

### **Reihenfolge der Installation**

**VORSICHT - STROMSCHLAGGEFAHR:** Wenn Sie nach der Einrichtung des Druckers auf die Steuerungsplatine zugreifen oder optionale Hardware oder Speichermedien installieren, schalten Sie den Drucker aus und ziehen Sie den Netzstecker aus der Steckdose, bevor Sie fortfahren. Wenn andere Geräte an den Drucker angeschlossen sind, schalten Sie diese auch aus und ziehen Sie alle Kabel vom Drucker ab.

Installieren Sie den Drucker und optionale Fächer in der folgenden Reihenfolge:

- **•** Optionale 650-Blatt-Doppelzuführung mit integrierter Universalzuführung
- **•** Drucker

### **Installieren einer 650-Blatt-Doppelzuführung**

Der Drucker unterstützt eine optionale 650-Blatt-Doppelzuführung (Fach 2) mit integrierter Universalzuführung.

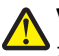

**VORSICHT - VERLETZUNGSGEFAHR:** Der Drucker wiegt über 18 kg und zum sicheren Anheben sind mindestens zwei kräftige Personen notwendig.

**VORSICHT - STROMSCHLAGGEFAHR:** Wenn Sie nach der Einrichtung des Druckers auf die Steuerungsplatine zugreifen oder optionale Hardware oder Speichermedien installieren, schalten Sie den Drucker aus und ziehen Sie den Netzstecker aus der Steckdose, bevor Sie fortfahren. Wenn andere Geräte an den Drucker angeschlossen sind, schalten Sie diese auch aus und ziehen Sie alle Kabel vom Drucker ab.

**1** Nehmen Sie die optionale 650-Blatt-Doppelzuführung aus der Verpackung und entfernen Sie das gesamte Verpackungsmaterial sowie die Staubabdeckung.

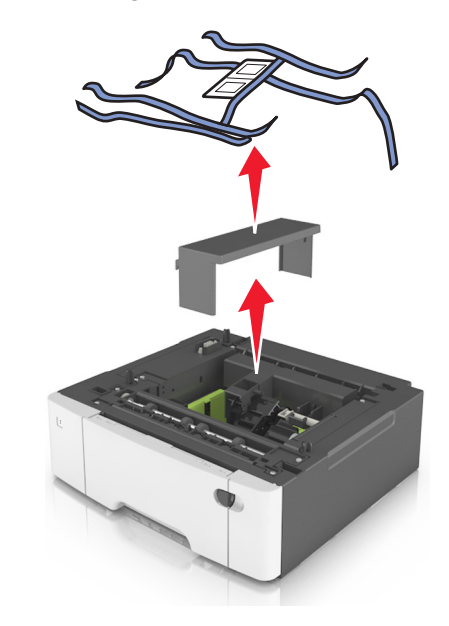

- **2** Stellen Sie das Fach am gewünschten Druckerstandort auf.
- **3** Richten Sie den Drucker an der 650-Blatt-Doppelzuführung aus und setzen Sie den Drucker auf die Zuführung.

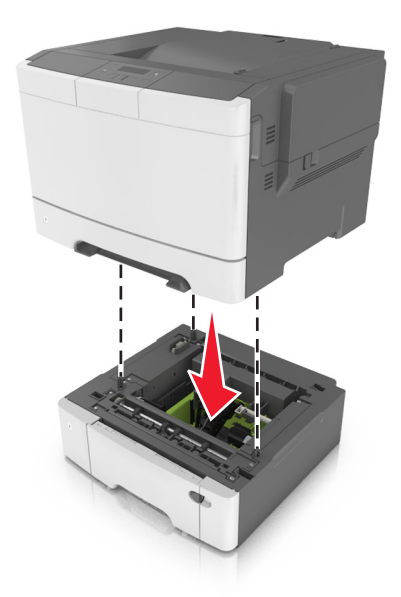

<span id="page-18-0"></span>**4** Bringen Sie die Staubabdeckung an.

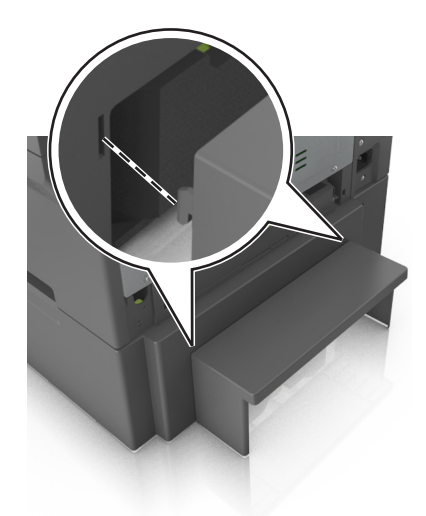

**Hinweis:** Nach der Installation der Druckersoftware und eventueller Optionen ist es möglicherweise erforderlich, die Optionen im Druckertreiber manuell hinzuzufügen, um sie für Druckaufträge zur Verfügung zu stellen. Weitere Informationen finden Sie unter ["Hinzufügen verfügbarer Optionen im Druckertreiber" auf Seite 20.](#page-19-0)

## **Anschließen von Kabeln**

Schließen Sie den Drucker über ein USB-Kabel oder zur Verwendung im Netzwerk über ein Ethernet-Kabel an den Computer an.

Stellen Sie dabei Folgendes sicher:

- **•** Schließen Sie das Kabelende mit USB-Symbol an der entsprechenden USB-Anschlussstelle am Drucker an.
- **•** Schließen Sie das entsprechende Ethernet-Kabel am Ethernet-Anschluss an.

**Warnung - Mögliche Schäden:** Berühren Sie das USB-Kabel, einen WLAN-Adapter oder einen der angezeigten Druckerbereiche nicht während eines Druckvorgangs. Dies kann zu Datenverlust oder Fehlfunktionen führen.

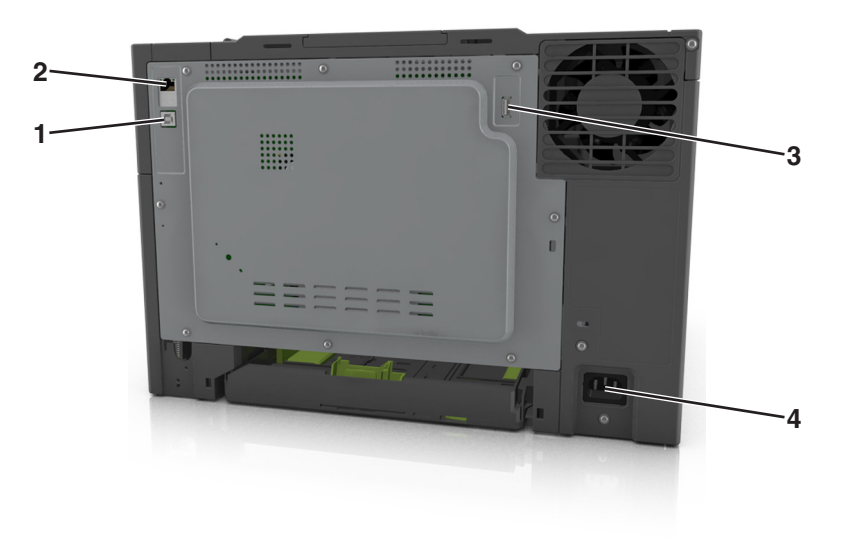

<span id="page-19-0"></span>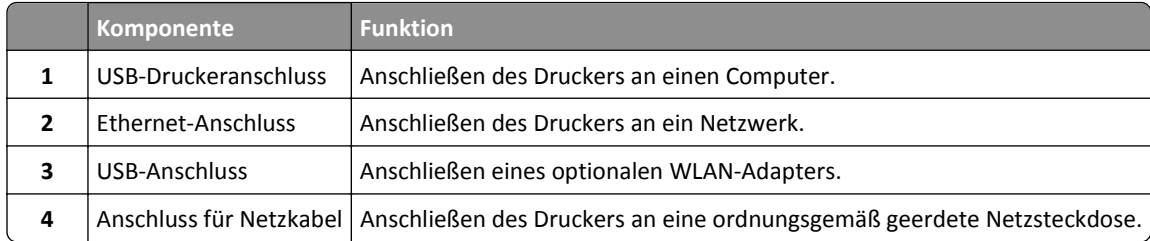

## **Einrichten der Druckersoftware**

### **Installieren des Druckers**

- **1** Sie benötigen eine Kopie des Softwareinstallationspakets.
- **2** Führen Sie das Installationsprogramm aus, und folgen Sie den Anweisungen auf dem Computerbildschirm.
- **3** Fügen Sie den Drucker für Macintosh-Benutzer hinzu.

**Hinweis:** Sie finden die IP-Adresse des Druckers im Abschnitt "TCP/IP" des Menüs "Netzwerk/Berichte".

### **Hinzufügen verfügbarer Optionen im Druckertreiber**

#### **Für Windows-Benutzer**

**1** Öffnen Sie den Druckerordner.

#### **Windows 8**

Geben Sie im Charm "Suche" **Ausführen** ein und navigieren Sie dann zu: **Ausführen** > **control printers** eingeben >**OK**

#### **Windows 7 oder frühere Version**

- **a** Klicken Sie auf **D** oder auf Start und dann auf Ausführen.
- **b Control printers** eingeben.
- **c** Drücken Sie die **Eingabetaste** oder klicken Sie auf **OK**.
- **2** Wählen Sie den Drucker, den Sie aktualisieren möchten aus, und gehen Sie wie folgt vor:
	- **•** Wählen Sie unter Windows 7 oder höher **Druckereigenschaften** aus.
	- **•** Wählen Sie unter früheren Versionen **Eigenschaften** aus.
- **3** Navigieren Sie zu der Registerkarte "Konfiguration", und wählen Sie dann **Jetzt aktualisieren Drucker fragen**.
- **4** Wenden Sie die Änderungen an.

#### **Für Macintosh-Benutzer**

- **1** Navigieren Sie über die Systemeinstellungen im Apple-Menü zu Ihrem Drucker, und wählen Sie **Optionen und Verbrauchsmaterialien**.
- **2** Navigieren Sie zur Liste der Hardware-Optionen, und fügen Sie dann alle installierten Optionen hinzu.

<span id="page-20-0"></span>**3** Wenden Sie die Änderungen an.

## **Arbeiten im Netzwerk**

#### **Hinweise:**

- **•** Erwerben Sie einen MarkNetTM N8352 WLAN-Adapter, bevor Sie den Drucker in einem WLAN-Netzwerk einrichten. Informationen zum Installieren des WLAN-Adapters finden Sie in der mitgelieferten Kurzanleitung.
- **•** Ein Service Set Identifier (SSID) ist ein Name, der einem WLAN zugewiesen wurde. WEP (Wired Equivalent Privacy), WPA (Wi-Fi Protected Access), WPA2 und 802.1X - RADIUS bezeichnen Sicherheitstypen, die in einem Netzwerk verwendet werden können.

### **Vorbereiten der Druckereinrichtung in einem Ethernet-Netzwerk**

Zur Konfiguration des Druckers für die Verbindung mit einem Ethernet-Netzwerk sollten Sie vor dem Start folgende Informationen zur Hand haben:

**Hinweis:** Falls Computern und Druckern vom Netzwerk automatisch IP-Adressen zugewiesen werden, können Sie mit der Druckerinstallation fortfahren.

- **•** Eine gültige, eindeutige IP-Adresse für den Drucker zur Verwendung im Netzwerk
- **•** Das Netzwerkgateway
- **•** Die Netzwerkmaske
- **•** Ein Eigenname für den Drucker (optional)

**Hinweis:** Der Eigenname eines Druckers erleichtert die Identifizierung des Druckers im Netzwerk. Sie können den standardmäßigen Eigennamen des Druckers verwenden oder einen leichter zu merkenden Namen zuweisen.

Zum Anschluss des Druckers an das Netzwerk sind ein Ethernet-Kabel und ein verfügbarer Anschluss erforderlich, über den der Drucker physisch mit dem Netzwerk verbunden werden kann. Verwenden Sie, wenn möglich, ein neues Netzwerkkabel, um mögliche Probleme durch ein beschädigtes Kabel zu vermeiden.

### **Vorbereiten der Druckereinrichtung in einem WLAN**

#### **Hinweise:**

- **•** Vergewissern Sie sich, dass ein WLAN-Adapter in Ihrem Drucker installiert ist und ordnungsgemäß funktioniert. Weitere Informationen finden Sie in der Kurzanleitung, die im Lieferumfang des Teils enthalten ist.
- **•** Stellen Sie sicher, dass der Zugriffspunkt (WLAN-Router) eingeschaltet und funktionsfähig ist.

Bevor Sie den Drucker für ein WLAN einrichten, müssen Ihnen die folgenden Informationen bekannt sein:

- **• SSID**: Die SSID wird auch als Netzwerkname bezeichnet.
- **• WLAN-Modus (oder Netzwerkmodus)**: Der Modus ist entweder "Infrastruktur" oder "Ad-Hoc".
- **• Kanal (für Ad Hoc-Netzwerke)**: Bei Infrastrukturnetzwerken ist Auto der Standardkanal.

Auch einige Ad Hoc-Netzwerke benötigen die automatische Einstellung. Informieren Sie sich beim zuständigen Systemadministrator, wenn Sie nicht sicher sind, welchen Kanal Sie wählen müssen.

- **• Sicherheitsmethode**: Bei der Sicherheitsmethode gibt es vier grundlegende Optionen:
	- **–** WEP-Schlüssel

Wenn Ihr Netzwerk mehr als einen WEP-Schlüssel nutzt, können Sie bis zu vier Schlüssel in die vorgesehenen Felder eingeben. Wählen Sie den Schlüssel aus, der derzeit im Netzwerk genutzt wird, d. h., wählen Sie den standardmäßigen WEP-Sendeschlüssel aus.

**–** WPA- oder WPA2-Pre-Shared-Schlüssel/Passphrase

WPA beinhaltet eine Verschlüsselung als zusätzliche Sicherheitsebene. Hier stehen AES oder TKIP zur Auswahl. Die Verschlüsselung muss am Router und am Drucker gleich eingestellt sein. Andernfalls kann der Drucker nicht über das Netzwerk kommunizieren.

**–** 802.1X–RADIUS

Wenn Sie den Drucker in einem 802.1X-Netzwerk installieren, benötigen Sie möglicherweise Folgendes:

- **•** Authentifizierungstyp
- **•** Innerer Authentifizierungstyp
- **•** 802.1X-Benutzername und Passwort
- **•** Zertifikate
- **–** Keine Sicherheit

Wenn Ihr WLAN-Netzwerk keinen Sicherheitstyp verwendet, haben Sie keinerlei Informationen zur Sicherheit.

**Hinweis:** Von der Verwendung eines ungesicherten WLANs wird abgeraten.

#### **Hinweise:**

- **–** Starten Sie das WLAN-Dienstprogramm des Netzwerkadapters Ihres Computers und suchen Sie nach dem Netzwerknamen, falls Sie die SSID des Netzwerks nicht kennen, mit dem der Computer verbunden ist. Wenn Sie die SSID oder die Sicherheitsinformationen Ihres Netzwerks nicht finden, schlagen Sie in der Dokumentation für den Zugriffspunkt nach oder wenden Sie sich an den Systemadministrator.
- **–** Wie Sie WPA/WPA2-Pre-Shared-Schlüssel/Passphrases für das WLAN ermitteln, können Sie der im Lieferumfang des Zugriffspunkts enthaltenen Dokumentation entnehmen. Sie können sich auch in dem zum Zugriffspunkt gehörigen Embedded Web Server informieren oder sich an den Systemadministrator wenden.

### **Verbinden des Druckers mit einem WLAN mithilfe von Wi-Fi Protected Setup**

Bevor Sie den Drucker mit einem WLAN verbinden, stellen Sie Folgendes sicher:

- **•** Der Zugriffspunkt (WLAN-Router) ist WPS (Wi-Fi Protected Setup)-zertifiziert oder WPS-kompatibel. Weitere Informationen finden Sie in der Dokumentation zum Zugriffspunkt.
- **•** Ein im Drucker installierter WLAN-Adapter ist ordnungsgemäß angeschlossen und funktionsbereit. Weitere Informationen finden Sie in der Kurzanleitung, die im Lieferumfang des WLAN-Adapters enthalten ist.

#### **Verwenden der Konfiguration auf Tastendruck**

**1** Wechseln Sie auf dem Druckerbedienfeld zu:

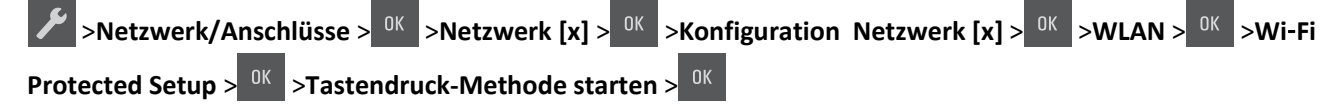

**2** Befolgen Sie die Anweisungen auf dem Display des Druckers.

#### **Verwenden der PIN (persönliche Identifikationsnummer)**

**1** Wechseln Sie auf dem Druckerbedienfeld zu:

**1** >Netzwerk/Anschlüsse > <sup>OK</sup> >Netzwerk [x] > <sup>OK</sup> >Konfiguration Netzwerk [x] > <sup>OK</sup> >WLAN > <sup>OK</sup> >Wi-Fi **Protected Setup** >  $\frac{0K}{2}$  > PIN-Methode starten >  $\frac{0K}{2}$ 

- **2** Kopieren Sie die achtstellige WPS-PIN.
- **3** Öffnen Sie einen Webbrowser und geben Sie die IP-Adresse Ihres Zugriffspunkts in das Adressfeld ein.

#### **Hinweise:**

- **•** Die IP-Adresse wird in vier Zahlengruppen angezeigt, die durch Punkte voneinander abgetrennt sind. Beispiel: 123.123.123.123.
- **•** Wenn Sie einen Proxyserver verwenden, deaktivieren Sie ihn vorübergehend, um die Webseite ordnungsgemäß zu laden.
- **4** Rufen Sie die WPS-Einstellungen auf. Weitere Informationen finden Sie in der Dokumentation zum Zugriffspunkt.
- **5** Geben Sie die achtstellige PIN ein und speichern Sie die Einstellung.

### **Verbinden des Drucker mit einem WLAN mithilfe der Druckersoftware**

#### **Hinweise:**

- **•** Stellen Sie sicher, dass der Drucker eingeschaltet ist.
- **•** Vergewissern Sie sich, dass im Drucker ein ordnungsgemäß funktionierender WLAN-Adapter installiert ist. Weitere Informationen finden Sie in der Kurzanleitung, die im Lieferumfang des Adapters enthalten ist.

#### **Verwenden des Wireless Setup Utility (nur Windows)**

- **1** Überprüfen Sie, ob die Druckersoftware bereits installiert ist.
- **2** Verwenden Sie den Suchbefehl im Startmenü, um den Startbildschirm des Druckers zu finden.
- **3** Öffnen Sie den Startbildschirm des Druckers, und klicken Sie auf **Einstellungen** >**Wireless Setup Utility**.
- **4** Befolgen Sie die Schritte auf dem Computerbildschirm.

#### **Verwenden des Assistenten zur WLAN-Einrichtung (nur Macintosh)**

Der Assistent zur WLAN-Einrichtung bietet folgende Möglichkeiten:

- **•** Konfigurieren des Druckers für den Anschluss an ein vorhandenes WLAN.
- **•** Hinzfügen des Druckers zu einem vorhandenem Ad-Hoc-Netzwerk.
- **•** Ändern der WLAN-Einstellungen nach der Installation.
- **•** Installieren des Druckers auf zusätzlichen Netzwerkcomputern.

#### **Installieren des Assistenten zur WLAN-Einrichtung**

- **1** Rufen Sie die Lexmark Supportwebsite unter **<http://support.lexmark.com>** auf.
- **2** Laden Sie die neueste Version des Assistenten zur WLAN-Einrichtung herunter.
- **3** Doppelklicken Sie auf das heruntergeladene Softwareinstallationspaket.
- **4** Befolgen Sie die Anweisungen auf dem Computerbildschirm.

#### **Starten des Assistenten zur WLAN-Einrichtung**

#### **Hinweise:**

- **•** Überprüfen Sie, ob der Drucker eingeschaltet ist.
- **•** Vergewissern Sie sich, dass im Drucker ein ordnungsgemäß funktionierender WLAN-Adapter installiert ist.
- **1** Wechseln Sie im Finder zu:

**Programme** > Druckerordner auswählen

**2** Doppelklicken Sie auf **Assistent zur WLAN-Einrichtung** und befolgen Sie die Anweisungen auf dem Computerbildschirm.

**Hinweis:** Klicken Sie auf **?** , wenn während der Ausführung der Anwendung Probleme auftreten.

### **Verbinden des Druckers mit einem WLAN mit dem Embedded Web Server**

Stellen Sie zu Beginn Folgendes sicher:

- **•** Der Drucker ist vorübergehend mit einem Ethernet-Netzwerk verbunden.
- **•** Ein WLAN-Adapter ist in Ihrem Drucker installiert und funktioniert ordnungsgemäß. Weitere Informationen finden Sie in der Kurzanleitung, die im Lieferumfang des Teils enthalten ist.
- **1** Öffnen Sie einen Webbrowser und geben Sie die IP-Adresse des Druckers in das Adressfeld ein.

#### **Hinweise:**

- **•** Zeigen Sie die IP-Adresse des Druckers auf dem Druckerbedienfeld an. Die IP-Adresse wird in vier Zahlengruppen angezeigt, die durch Punkte voneinander abgetrennt sind. Beispiel: 123.123.123.123.
- **•** Wenn Sie einen Proxyserver verwenden, deaktivieren Sie ihn vorübergehend, um die Webseite ordnungsgemäß zu laden.
- **2** Klicken Sie auf **Einstellungen** >**Netzwerk/Anschlüsse** >**WLAN**.
- **3** Ändern Sie die Einstellungen entsprechend den Einstellungen des Zugriffspunkts (WLAN-Router).

**Hinweis:** Vergewissern Sie sich, dass folgende Eingaben richtig sind: SSID, Sicherheitsmethode, Pre-Shared-Schlüssel/Passphrase, Netzwerkmodus und Kanal.

- **4** Klicken Sie auf **Senden**.
- **5** Schalten Sie den Drucker aus und trennen Sie dann das Ethernet-Kabel. Warten Sie mindestens fünf Sekunden und schalten Sie anschließend den Drucker wieder ein.
- **6** Um zu prüfen, ob Ihr Drucker mit dem Netzwerk verbunden ist, drucken Sie eine Netzwerk-Konfigurationsseite. Überprüfen Sie im Abschnitt "Netzwerkkarte [x]", ob der Status "Verbunden" lautet.

## <span id="page-24-0"></span>**Überprüfen der Druckereinrichtung**

Nachdem Sie die Hardware- und Softwareoptionen installiert und den Drucker eingeschaltet haben, drucken Sie Folgendes aus und überprüfen, ob der Drucker richtig konfiguriert wurde:

- **• Menüeinstellungsseite**: Auf dieser Seite können Sie überprüfen, ob sämtliche Druckeroptionen korrekt installiert wurden. Unten auf der Seite werden alle installierten Optionen aufgelistet. Wenn eine Option nicht angezeigt wird, wurde sie nicht ordnungsgemäß installiert. Entfernen Sie die Option und installieren Sie sie erneut.
- **• Netzwerk-Konfigurationsseite**: Wenn der Drucker mit einem Netzwerk oder einem Druckserver verbunden ist, drucken Sie zur Überprüfung der Netzwerkverbindung eine Netzwerk-Konfigurationsseite. Auf dieser Seite finden Sie außerdem wichtige Informationen für die Konfiguration des Netzwerkdrucks.

### **Drucken einer Seite mit Menüeinstellungen**

Sie können eine Seite mit den Menüeinstellungen drucken, um die aktuellen Menüeinstellungen und die korrekte Installation der Druckeroptionen zu überprüfen.

**Hinweis:** Wenn Sie keine Änderungen an den Menüeinstellungen vorgenommen haben, werden auf der Seite mit den Menüeinstellungen alle Werksvorgaben aufgeführt. Wenn Sie Menüeinstellungen auswählen und ändern, werden die Werksvorgaben durch *benutzerdefinierte Standardeinstellungen* ersetzt. Eine benutzerdefinierte Standardeinstellung wird solange verwendet, bis Sie das Menü wieder aufrufen und den entsprechenden Wert ändern.

Wechseln Sie auf dem Druckerbedienfeld zu:

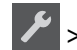

*P* >Berichte >  $\frac{0K}{2}$  >Menüeinstellungsseite >  $\frac{0K}{2}$ 

### **Drucken einer Netzwerk-Konfigurationsseite**

Wenn der Drucker in ein Netzwerk eingebunden ist, drucken Sie zur Überprüfung der Netzwerkverbindung eine Netzwerk-Konfigurationsseite. Auf dieser Seite finden Sie außerdem wichtige Informationen für die Konfiguration des Netzwerkdrucks.

**1** Wechseln Sie auf dem Druckerbedienfeld zu:

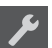

>**Berichte** > >**Netzwerk-Konfigurationsseite** >

**Hinweis:** Wenn ein optionaler interner Druckserver installiert ist, wird **Netzwerk [x] Konfigurationsseite drucken** angezeigt.

**2** Überprüfen Sie im ersten Abschnitt der Netzwerk-Konfigurationsseite, ob als Status "Verbunden" angegeben ist.

Wenn der Status Nicht verbunden lautet, ist möglicherweise der LAN-Drop nicht aktiv oder das Netzwerkkabel fehlerhaft. Wenden Sie sich zur Problemlösung an den zuständigen Systemsupport-Mitarbeiter, und drucken Sie eine weitere Netzwerk-Konfigurationsseite.

## <span id="page-25-0"></span>**Einlegen von Papier und Spezialdruckmedien**

Die Auswahl und die Handhabung von Papier und Spezialdruckmedien können sich auf die Zuverlässigkeit des Drucks auswirken. Weitere Informationen finden Sie unter ["Vermeiden von Papierstaus" auf Seite 119](#page-118-0) un[d"Aufbewahren von](#page-43-0) [Papier" auf Seite 44.](#page-43-0)

## **Einstellen von Papierformat und Papiersorte**

**1** Wechseln Sie auf dem Druckerbedienfeld zu:

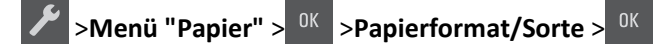

- **2** Drücken Sie die Pfeiltasten, bis **Fach [x] Format** oder **Fach [x] Sorte** angezeigt wird, und drücken Sie  $dann$   $\overline{\phantom{aa}}$
- **3** Wählen Sie eine Einstellung aus und drücken Sie dann

## **Konfigurieren des Papierformats "Universal"**

Das Papierformat "Universal" ist eine benutzerdefinierte Einstellung, bei der Sie auf Papierformaten drucken können, die nicht in den Druckermenüs voreingestellt sind.

#### **Hinweise:**

- **•** Das kleinste unterstützte Papierformat für "Universal" hat die Maße 76 x 127 mm (3 x 5 Zoll) und kann nur in die Universalzuführung und die manuelle Zuführung eingelegt werden.
- **•** Das größte unterstützte Papierformat für "Universal" hat die Maße 215,9 x 359,9 mm (8,5 x 14,17 Zoll) und kann nur in die Universalzuführung und die manuelle Zuführung eingelegt werden.
- **1** Wechseln Sie auf dem Druckerbedienfeld zu:

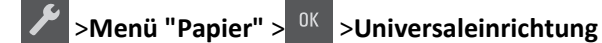

- **2** Drücken Sie die Pfeiltasten, bis **Maßeinheiten**, **Hochformathöhe** oder **Hochformatbreite** angezeigt wird, und drücken Sie dann <sup>0K</sup>
- **3** Wählen Sie eine Einstellung aus und drücken Sie dann

## **Einlegen von Druckmedien in das 250-Blatt-Fach**

Der Drucker verfügt über ein 250-Blatt-Standardfach (Fach 1) mit einer integrierten manuellen Zuführung. Das 250- Blatt-Fach und die optionale 650-Blatt-Doppelzuführung mit integrierter Universalzuführung unterstützen die gleichen Papierformate und -sorten. Das Einlegen von Papier unterscheidet sich ebenfalls nicht.

**1** Ziehen Sie das Fach vollständig heraus.

**Hinweis:** Nehmen Sie keine Fächer heraus, wenn ein Druckauftrag ausgeführt wird oder wenn die Meldung **Belegt** auf dem Display angezeigt wird. Dies kann zu einem Papierstau führen.

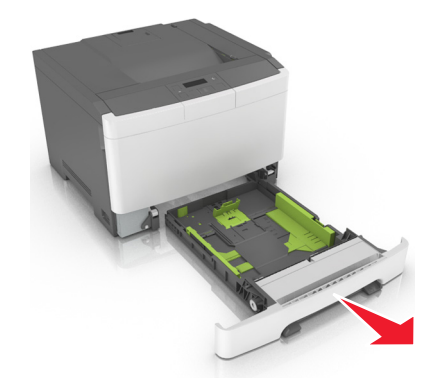

**2** Drücken Sie den Breitenführungshebel zusammen und schieben Sie die Breitenführung an die für das eingelegte Papier vorgesehene Position.

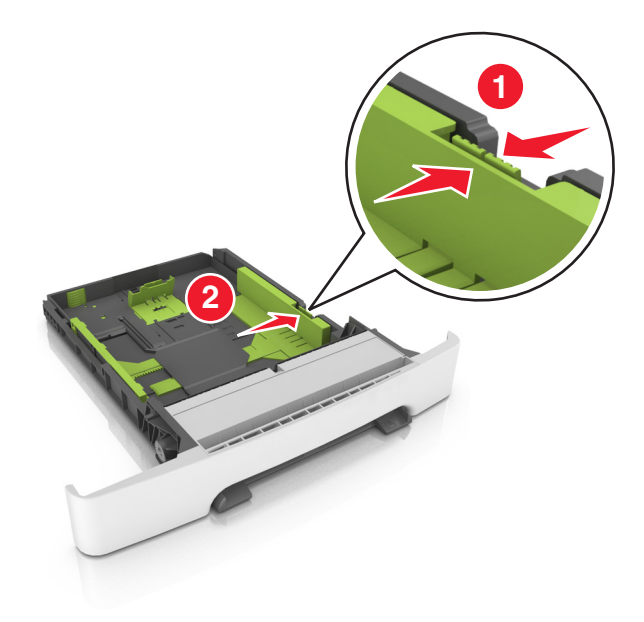

**3** Drücken Sie den Längenführungshebel zusammen und schieben Sie die Längenführung an die für das eingelegte Papier vorgesehene Position.

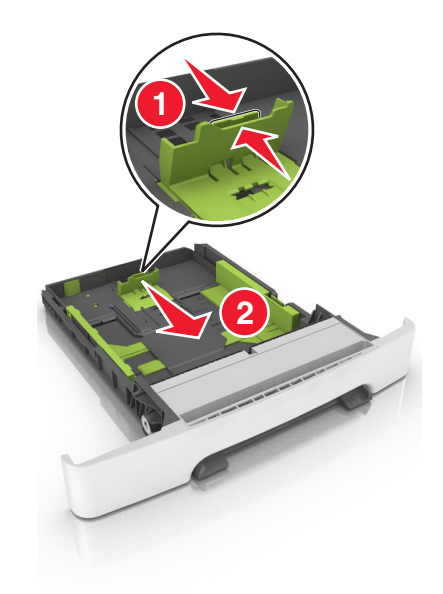

#### **Hinweise:**

- **•** Schieben Sie die Führungen mithilfe der Papierformatmarkierungen unten im Fach in die richtige Position.
- **•** Wenn das Papier ein längeres Format als "Letter" aufweist, schieben Sie die Längenführung und den Längenführungshebel, um das Fach zu verlängern.

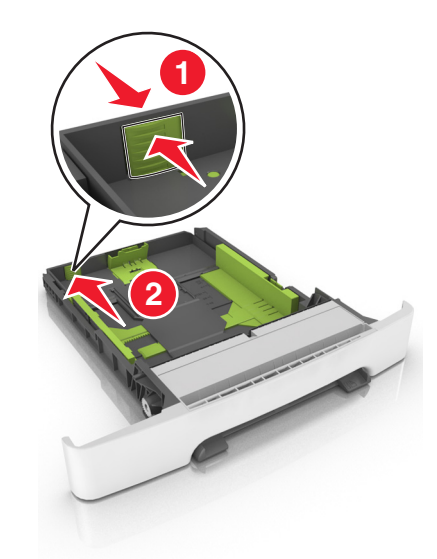

**4** Biegen Sie den Stapel in beide Richtungen, um die Blätter voneinander zu lösen und fächern Sie den Stapel auf. Das Papier darf nicht geknickt oder geknittert werden. Gleichen Sie die Kanten auf einer ebenen Fläche an.

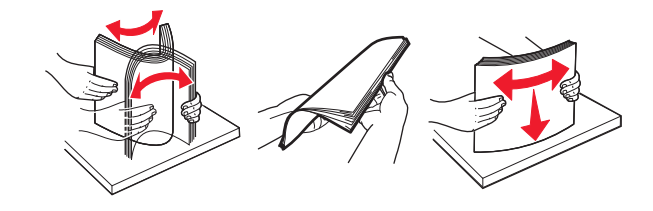

- 
- <span id="page-28-0"></span>**5** Legen Sie den Papierstapel mit der empfohlenen Druckseite nach oben ein.

**6** Setzen Sie das Fach ein.

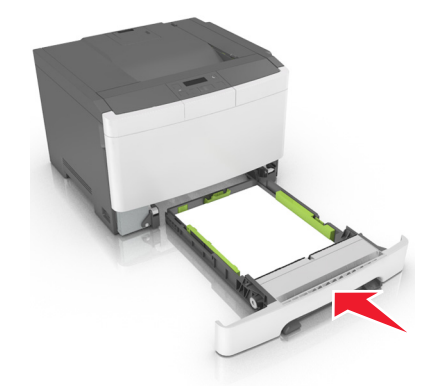

**7** Stellen Sie Papierformat und -sorte auf dem Druckerbedienfeld im Menü "Papier" entsprechend dem in das Fach eingelegten Papier ein.

**Hinweis:** Stellen Sie das Papierformat und die Papiersorte richtig ein, um Papierstaus und Probleme mit der Druckqualität zu vermeiden.

### **Einlegen von Druckmedien in die 650-Blatt-Doppelzuführung**

Die 650-Blatt-Doppelzuführung (Fach 2) besteht aus einem 550-Blatt-Fach und einer integrierten 100-Blatt-Universalzuführung. Die Zuführung wird auf die gleiche Weise eingesetzt wie das 250-Blatt-Fach und das optionale 550- Blatt-Fach und unterstützt dieselben Papiersorten und -formate. Der einzige Unterschied liegt im Aussehen der Führungsschienen und in der Position der Papierformatmarkierungen.

<span id="page-29-0"></span>**VORSICHT - VERLETZUNGSGEFAHR:** Um zu vermeiden, dass die Komponenten instabil werden, legen Sie die Medien in jedes Fach einzeln ein. Alle anderen Fächer sollten bis zu ihrem Einsatz geschlossen bleiben.

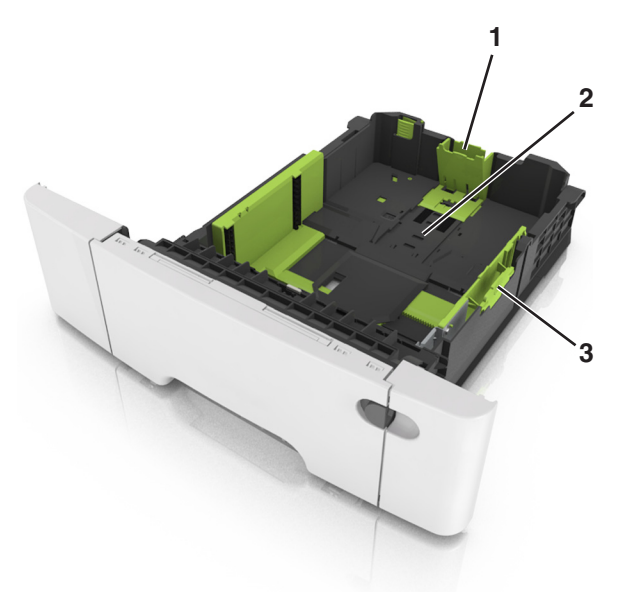

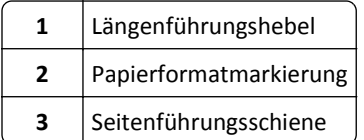

## **Einlegen von Druckmedien in die Universalzuführung**

Drücken Sie die Entriegelung der Universalzuführung nach links.

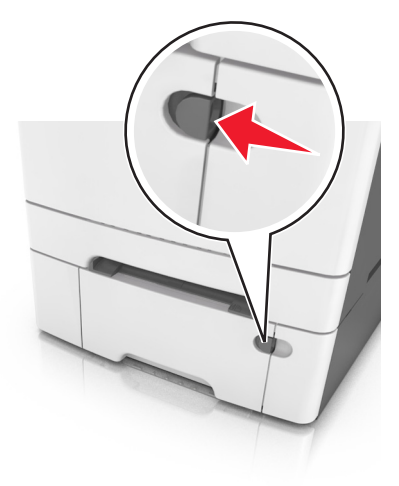

**2** Öffnen Sie die Universalzuführung.

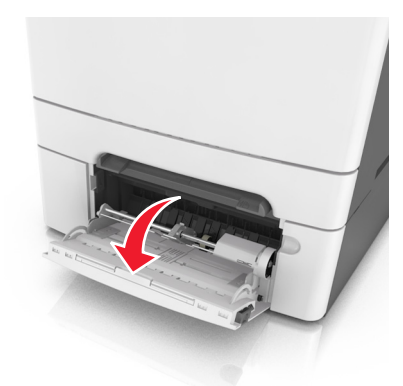

**3** Ziehen Sie die Verlängerung der Universalzuführung aus.

**Hinweis:** Ziehen Sie die Verlängerung vorsichtig aus, bis die Universalzuführung vollständig herausgezogen und geöffnet ist.

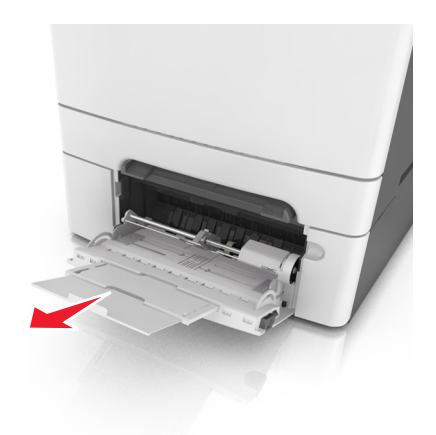

- **4** Bereiten Sie den einzulegenden Papierstapel vor.
	- **•** Biegen Sie den Papierstapel in beide Richtungen, um die Blätter voneinander zu lösen, und fächern Sie den Stapel auf. Das Papier darf nicht geknickt oder geknittert werden. Gleichen Sie die Kanten auf einer ebenen Fläche an.

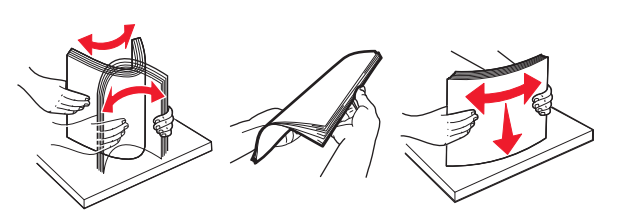

**•** Halten Sie Folien an den Kanten und fächern Sie sie auf. Gleichen Sie die Kanten auf einer ebenen Fläche an.

**Hinweis:** Die Druckseite von Folien darf nicht berührt werden. Achten Sie darauf, dass Sie die Folien nicht zerkratzen.

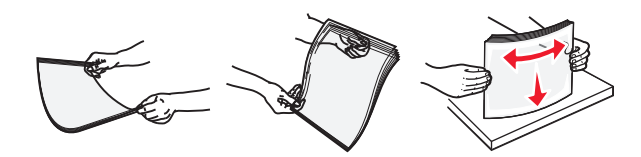

**•** Biegen Sie einen Stapel Umschläge in beide Richtungen, um die Umschläge voneinander zu lösen, und fächern Sie ihn anschließend auf. Gleichen Sie die Kanten auf einer ebenen Fläche an.

**Warnung - Mögliche Schäden:** Es dürfen keine Briefumschläge mit Briefmarken, Metallklammern, Haken, Fenstern, Fütterung oder selbstklebenden Aufklebern verwendet werden. Durch solche Briefumschläge kann der Drucker schwer beschädigt werden.

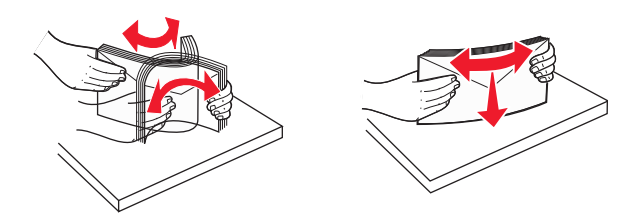

**5** Suchen Sie die Markierung für die maximale Füllhöhe und den Hebel.

**Hinweis:** Stellen Sie sicher, dass das Papier bzw. die Spezialdruckmedien die Markierung für die maximale Füllhöhe an den Papierführungen nicht überschreiten.

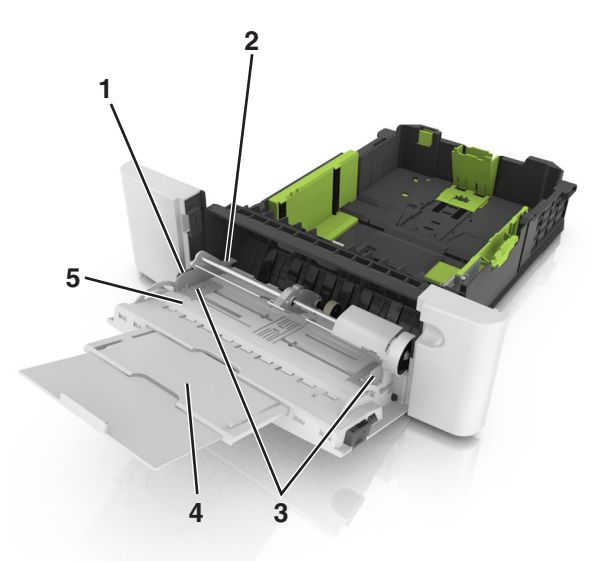

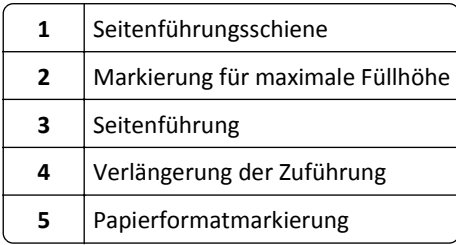

- <span id="page-32-0"></span>**6** Legen Sie Papier ein, und passen Sie die Seitenführung so an, dass sie an der Kante des Papierstapels anliegt.
	- **•** Legen Sie Papier, Karten und Folien so ein, dass die empfohlene Druckseite nach unten weist und die Oberkante zuerst in den Drucker eingezogen wird.

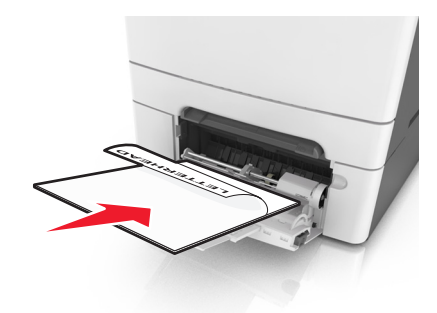

**•** Legen Sie Briefumschläge so ein, dass die Umschlagklappe nach oben und zur rechten Seite der Papierführung zeigt.

#### **Hinweise:**

- **•** Schließen Sie die Universalzuführung nicht bzw. legen Sie kein Papier in die Universalzuführung ein, während ein Druckauftrag ausgeführt wird.
- **•** Legen Sie jeweils nur eine Papiersorte in einem Format ein.
- **•** Das Papier sollte flach in der Universalzuführung liegen. Stellen Sie sicher, dass das Papier locker in der Universalzuführung liegt und nicht gebogen oder geknickt ist.
- **7** Stellen Sie Papierformat und -sorte auf dem Druckerbedienfeld im Menü "Papier" entsprechend dem in das Fach eingelegten Papier ein.

## **Einlegen von Papier in die manuelle Zuführung**

Das Standard-250-Blatt-Fach verfügt über eine integrierte manuelle Zuführung, über die Sie nacheinander unterschiedliche Papiersorten bedrucken können.

- **1** Einlegen von Papier in die manuelle Zuführung:
	- **•** Für den einseitigen Druck mit der Druckseite nach unten
	- **•** Für den beidseitigen Druck (Duplex) mit der Druckseite nach oben

**Hinweis:** Briefbögen werden je nach Druckmodus auf unterschiedliche Art eingelegt.

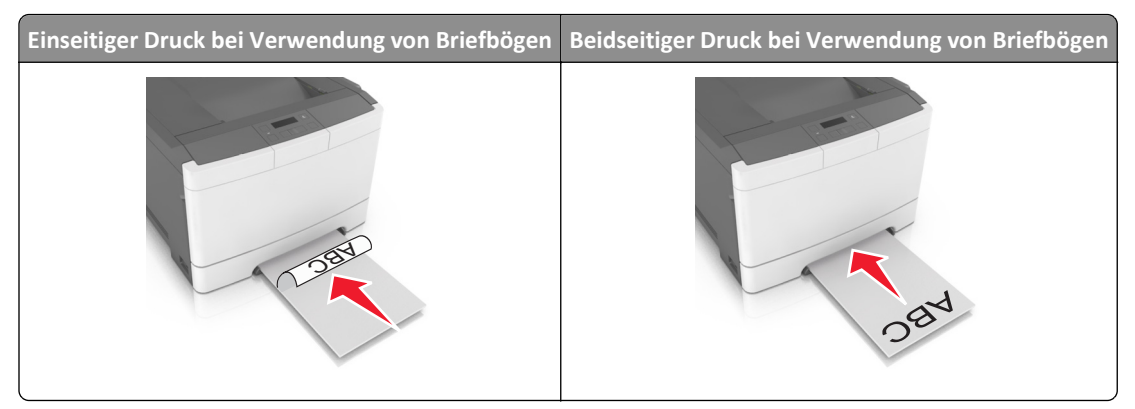

**•** Legen Sie Briefumschläge so ein, dass die Umschlagklappe nach oben und zur rechten Seite der Papierführung zeigt.

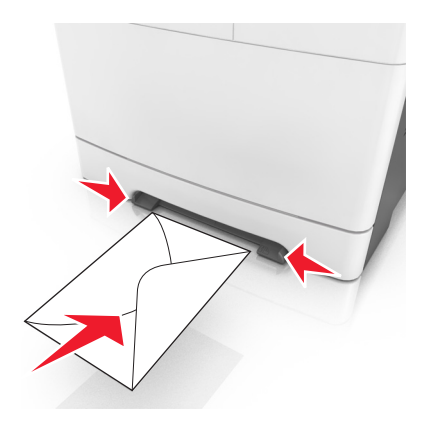

**2** Geben Sie nur so viel Papier in die manuelle Zuführung, dass die vordere Kante die Papierführung berührt.

**Hinweis:** Um die höchstmögliche Druckqualität zu erzielen, verwenden Sie nur qualitativ hochwertige für Laserdrucker vorgesehene Druckmedien.

**3** Stellen Sie die Papierführungen auf die Breite des eingelegten Papiers ein.

**Warnung - Mögliche Schäden:** Schieben Sie das Papier nicht mit Gewalt in die Zuführung. Sie können dadurch Papierstaus verursachen.

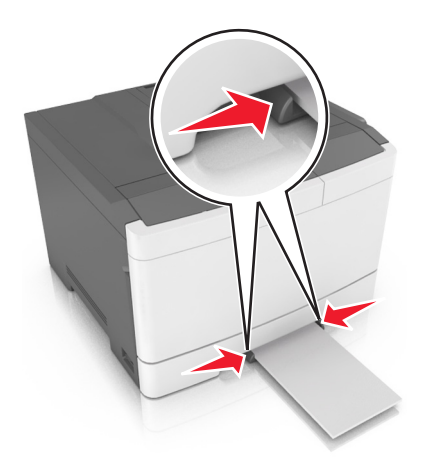

## <span id="page-34-0"></span>**Verbinden und Trennen von Fächern**

### **Verbinden und Trennen von Fächern**

**Hinweis:** Diese Funktion ist nur für Netzwerkdrucker verfügbar.

**1** Öffnen Sie einen Webbrowser, und geben Sie die IP-Adresse des Druckers in das Adressfeld ein.

#### **Hinweise:**

- **•** Zeigen Sie die IP-Adresse des Druckers im Abschnitt "TCP/IP" des Menüs "Netzwerk/Anschlüsse" an. Die IP-Adresse wird in vier Zahlengruppen angezeigt, die durch Punkte voneinander abgetrennt sind. Beispiel: 123.123.123.123.
- **•** Wenn Sie einen Proxyserver verwenden, deaktivieren Sie ihn vorübergehend, um die Webseite ordnungsgemäß zu laden.
- **2** Klicken Sie auf **Einstellungen** >**Menü "Papier"**.
- **3** Ändern Sie die Facheinstellungen, um Papierformat und -sorte für das Fach anzugeben.
	- **•** Damit Fächer verbunden werden können, müssen das Papierformat und die Papiersorte im Fach mit denen im anderen Fach identisch sein.
	- **•** Damit Fächer nicht verbunden werden, dürfen das Papierformat und die Papiersorte im Fach *nicht* mit denen im anderen Fach identisch sein.
- **4** Klicken Sie auf **Übernehmen**.

**Warnung - Mögliche Schäden:** Das in das Fach eingelegte Papier sollte dem benutzerdefinierten Namen für die Papiersorte entsprechen, der auf dem Drucker zugewiesen wurde. Die Temperatur der Fixierstation variiert je nach angegebener Papiersorte. Wenn die Einstellungen nicht ordnungsgemäß konfiguriert sind, können Druckprobleme auftreten.

### **Erstellen eines benutzerdefinierten Namens für eine Papiersorte**

**1** Öffnen Sie einen Webbrowser und geben Sie die IP-Adresse des Druckers in das Adressfeld ein.

#### **Hinweise:**

- **•** Zeigen Sie die IP-Adresse des Druckers im Abschnitt "TCP/IP" des Menüs "Netzwerk/Anschlüsse" an. Die IP-Adresse wird in vier Zahlengruppen angezeigt, die durch Punkte voneinander abgetrennt sind. Beispiel: 123.123.123.123.
- **•** Wenn Sie einen Proxyserver verwenden, deaktivieren Sie ihn vorübergehend, um die Webseite ordnungsgemäß zu laden.
- **2** Klicken Sie auf **Einstellungen** > **Menü "Papier"** > **Benutzerdefinierte Namen**.
- **3** Wählen Sie einen benutzerdefinierten Namen aus und geben Sie dann einen neuen benutzerdefinierten Namen für die Papiersorte ein.
- **4** Klicken Sie auf **Senden**.
- **5** Klicken Sie auf **Benutzersorten** und überprüfen Sie dann, ob der benutzerdefinierte Name durch den neuen benutzerdefinierten Namen für die Papiersorte ersetzt wurde.

### **Zuweisen eines benutzerdefinierten Namens für die Papiersorte**

Beim Verbinden bzw. Trennen von Fächern kann ein benutzerdefinierter Name für die Papiersorte zugewiesen werden.

#### **Verwendung des Embedded Web Server**

**1** Öffnen Sie einen Webbrowser, und geben Sie die IP-Adresse des Druckers in das Adressfeld ein.

#### **Hinweise:**

- **•** Zeigen Sie die IP-Adresse des Druckers im Abschnitt "TCP/IP" des Menüs "Netzwerk/Anschlüsse" an. Die IP-Adresse wird in vier Zahlengruppen angezeigt, die durch Punkte voneinander abgetrennt sind. Beispiel: 123.123.123.123.
- **•** Wenn Sie einen Proxyserver verwenden, deaktivieren Sie ihn vorübergehend, um die Webseite ordnungsgemäß zu laden.
- **2** Klicken Sie auf **Einstellungen** >**Menü "Papier"** >**Benutzerdefinierter Name**.
- **3** Geben Sie einen Namen für die Papiersorte ein und klicken Sie auf **Übernehmen**.
- **4** Wählen Sie eine Benutzersorte aus und stellen Sie sicher, dass die richtige Papiersorte mit dem benutzerdefinierten Namen verknüpft ist.

**Hinweis:** Die Werksvorgabe für alle definierten Benutzersorten lautet "Normalpapier".

### **Konfigurieren eines benutzerdefinierten Namens**

**1** Öffnen Sie einen Webbrowser, und geben Sie die IP-Adresse des Druckers in das Adressfeld ein.

#### **Hinweise:**

- **•** Zeigen Sie die IP-Adresse des Druckers im Abschnitt "TCP/IP" des Menüs "Netzwerk/Anschlüsse" an. Die IP-Adresse wird in vier Zahlengruppen angezeigt, die durch Punkte voneinander abgetrennt sind. Beispiel: 123.123.123.123.
- **•** Wenn Sie einen Proxyserver verwenden, deaktivieren Sie ihn vorübergehend, um die Webseite ordnungsgemäß zu laden.
- **2** Klicken Sie auf **Einstellungen** >**Menü "Papier"** >**Benutzerdefinierte Sorten**.
- **3** Wählen Sie den zu konfigurierenden benutzerdefinierten Namen aus, wählen Sie eine Papier- oder Spezialdruckmediensorte aus und klicken Sie auf **Übernehmen**.
# **Anleitung für Papier und Spezialdruckmedien**

## **Verwenden von Spezialdruckmedien**

### **Tipps für das Verwenden von Briefbögen**

- **•** Verwenden Sie speziell für Laserdrucker entwickelte Briefbögen.
- **•** Drucken Sie eine Testseite auf den Briefbögen, die Sie verwenden möchten, bevor Sie große Mengen kaufen.
- **•** Vor dem Einlegen von Briefbögen sollten Sie den Stapel biegen, fächern und die Kanten angleichen, um zu verhindern, dass diese aneinander haften.
- **•** Beim Bedrucken von Briefbögen ist die Ausrichtung zu beachten.

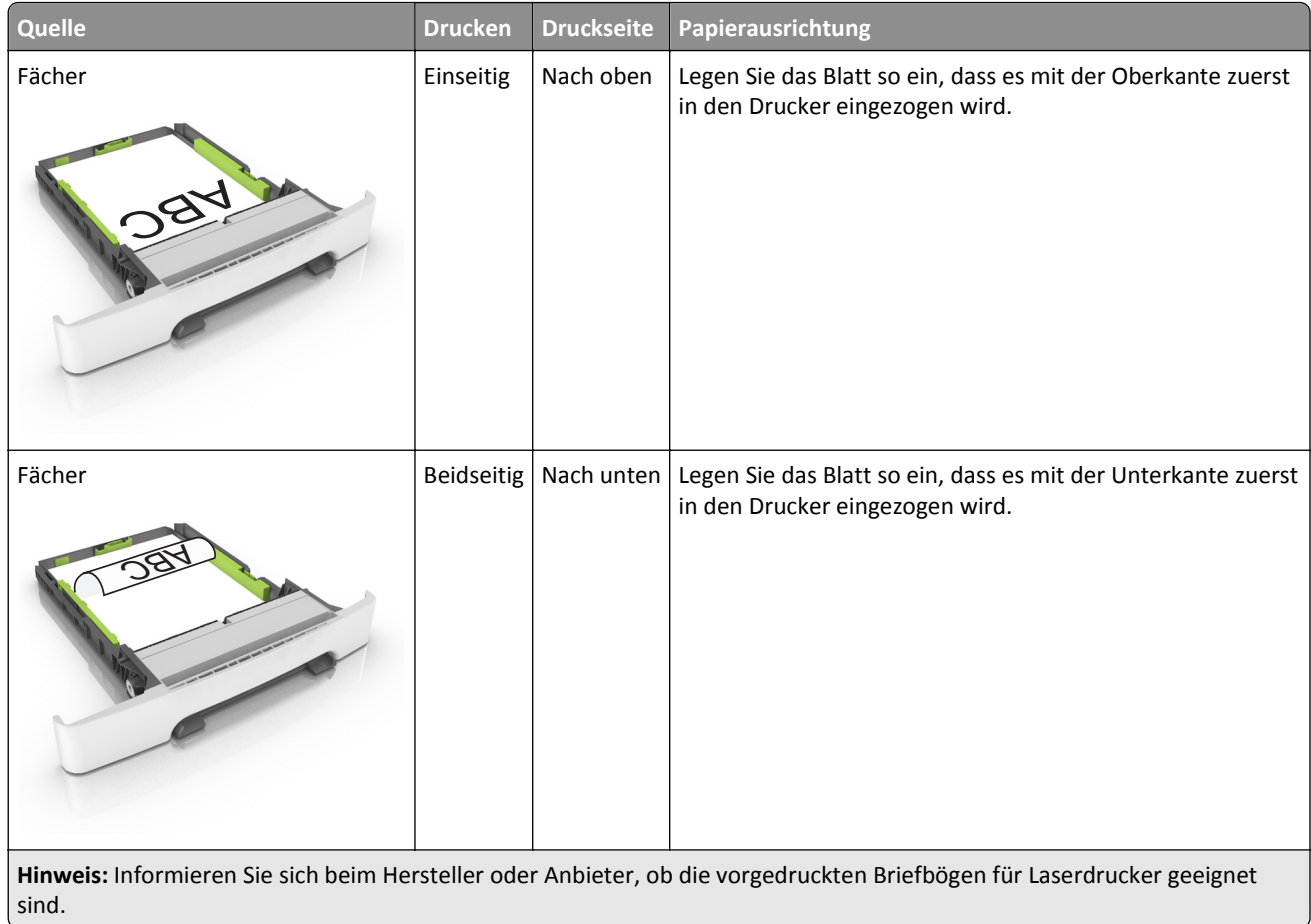

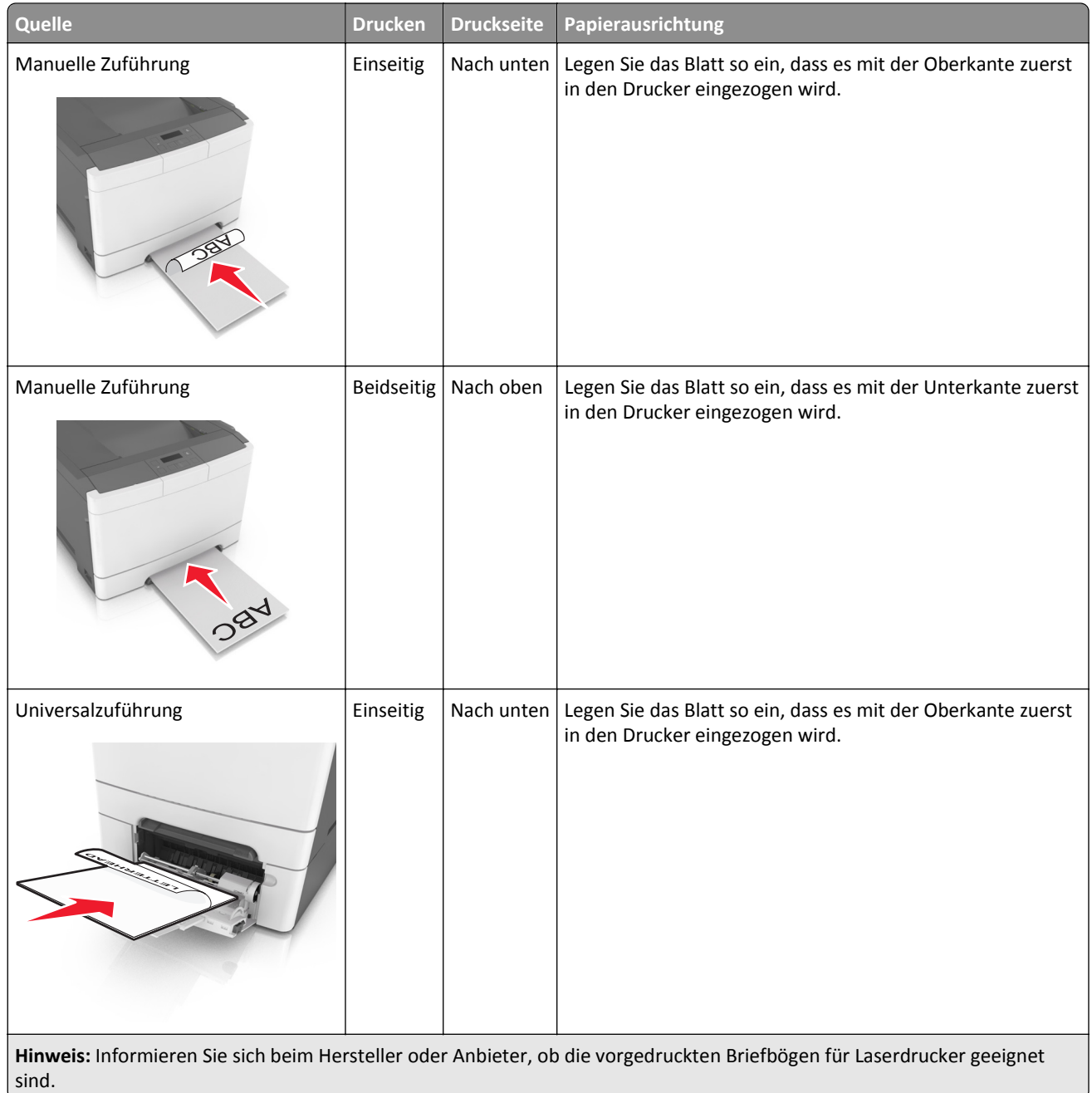

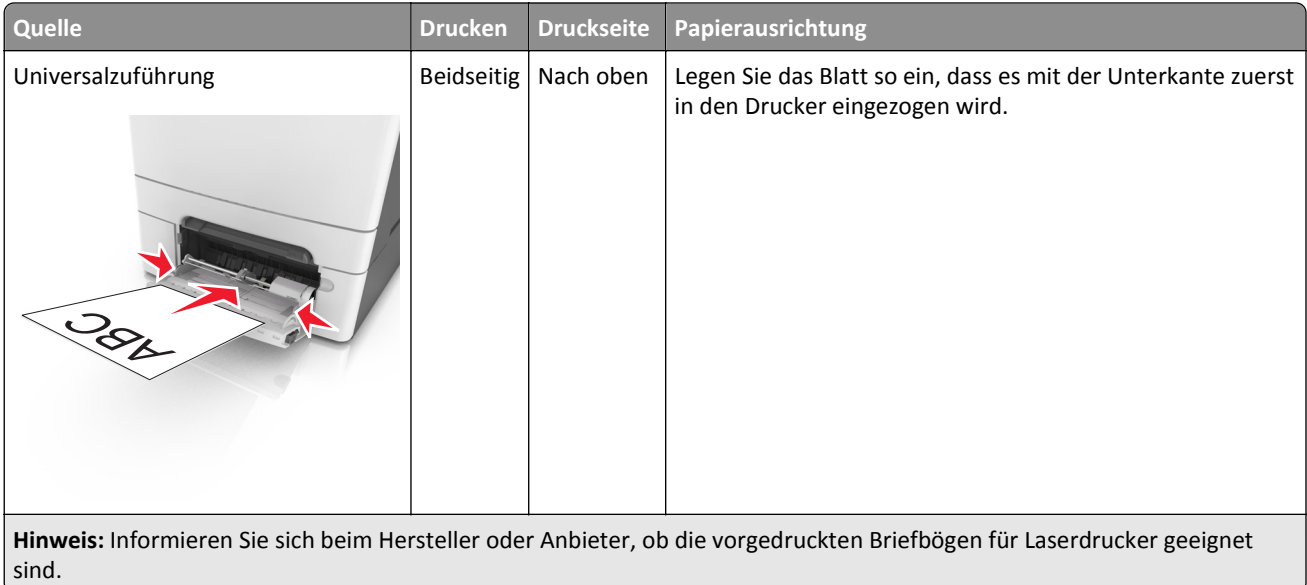

### **Tipps für das Verwenden von Folien**

Drucken Sie eine Testseite auf den Folien, die Sie verwenden möchten, bevor Sie große Mengen kaufen.

- **•** Stellen Sie Papiergröße, -sorte, -struktur und -gewicht auf dem Druckerbedienfeld im Menü "Papier" entsprechend den in das Fach eingelegten Folien ein.
- **•** Drucken Sie eine Testseite auf den Folien, die Sie verwenden möchten, bevor Sie große Mengen kaufen.
- **•** Folien können aus dem 250-Blatt-Fach, aus der manuellen Zuführung oder der Universalzuführung eingezogen werden.
- **•** Verwenden Sie speziell für Laserdrucker entwickelte Folien.
- **•** Vermeiden Sie Fingerabdrücke auf den Folien, damit keine Probleme mit der Druckqualität auftreten.
- **•** Vor dem Einlegen von Folien sollten Sie den Stapel biegen, fächern und die Kanten angleichen, um zu verhindern, dass diese aneinander haften.

### **Tipps für das Verwenden von Briefumschlägen**

- **•** Stellen Sie Papiergröße, -sorte, -struktur und -gewicht auf dem Druckerbedienfeld im Menü "Papier" entsprechend den in das Fach eingelegten Briefumschlägen ein.
- **•** Führen Sie stets Testdrucke mit den Briefumschlägen durch, die Sie verwenden möchten, bevor Sie große Mengen kaufen.
- **•** Verwenden Sie speziell für Laserdrucker entwickelte Briefumschläge.
- Verwenden Sie Briefumschläge aus Papier mit einem Baumwollgehalt von 25 % und einem Gewicht von 90 g/m<sup>2</sup>, um optimale Ergebnisse zu erzielen.
- **•** Verwenden Sie nur neue, unbeschädigte Umschläge.
- **•** Um optimale Ergebnisse zu erzielen und Papierstaus auf ein Minimum zu reduzieren, verwenden Sie keine Briefumschläge, die:
	- **–** übermäßig gewellt oder aufgerollt sind
	- **–** zusammenkleben oder in irgendeiner Form beschädigt sind
	- **–** Fenster, Löcher, Perforationen, Ausschnitte oder Prägungen aufweisen
- **–** mit Metallklammern, Verschlussstreifen oder Metallfaltleisten versehen sind
- **–** mit einem Sicherheitsverschluss versehen sind
- **–** mit Briefmarken versehen sind
- **–** frei liegende Klebeflächen aufweisen, wenn die Umschlagklappe zugeklebt oder geschlossen ist
- **–** umgeknickte Ecken aufweisen
- **–** mit einer rauen, gekräuselten oder gerippten Oberfläche versehen sind
- **•** Passen Sie die Seitenführungen an die Breite der Briefumschläge an.
- **•** Biegen Sie die Briefumschläge vor dem Einlegen in das Papierfach in beide Richtungen, und fächern Sie sie auf, um die Umschläge voneinander zu lösen. Klopfen Sie die Kanten auf einer ebenen Fläche gerade.

**Hinweis:** Bei einer sehr hohen Luftfeuchtigkeit (über 60 %) kann es angesichts der hohen Temperaturen beim Drucken zum Zerknittern oder Verkleben der Briefumschläge kommen.

### **Tipps für das Drucken von Etiketten**

- **•** Stellen Sie Papiergröße, -sorte, -struktur und -gewicht auf dem Druckerbedienfeld im Menü "Papier" entsprechend den in das Fach eingelegten Etiketten ein.
- **•** Führen Sie stets Testdrucke mit den Etiketten durch, die Sie verwenden möchten, bevor Sie große Mengen kaufen.
- **•** Weitere Informationen zum Bedrucken von Etiketten, zu Eigenschaften und zur Gestaltung finden Sie im *Card Stock & Label Guide* (nur auf Englisch erhältlich) unter **<http://support.lexmark.com>**.
- **•** Verwenden Sie speziell für Laserdrucker entwickelte Etiketten.
- **•** Verwenden Sie keine Etiketten mit Hochglanzmaterial als Träger.
- **•** Verwenden Sie vollständige Etikettenbögen. Bei nicht vollständigen Etikettenbögen kann es passieren, dass sich Etiketten während des Druckvorgangs lösen und dadurch ein Papierstau entsteht. Unvollständige Etikettenbögen können darüber hinaus den Drucker und die Tonerkassette mit Kleber verunreinigen und zu einem Verlust der Garantie für den Drucker und die Tonerkassette führen.
- **•** Verwenden Sie keine Etiketten mit freiliegendem Klebstoff.
- **•** Biegen Sie die Etiketten vor dem Einlegen in das Papierfach in beide Richtungen, und fächern Sie sie auf, um sie voneinander zu lösen. Klopfen Sie die Kanten auf einer ebenen Fläche gerade.

### **Tipps für das Verwenden von Karten**

Karten sind schwere und einschichtige Druckmedien. Sie verfügen über veränderliche Eigenschaften wie den Feuchtigkeitsgehalt, die Stärke und die Struktur, die die Druckqualität wesentlich beeinflussen können.

- **•** Stellen Sie Papiergröße, -sorte, -struktur und -gewicht auf dem Druckerbedienfeld im Menü "Papier" entsprechend den in das Fach eingelegten Karten ein.
- **•** Führen Sie stets Testdrucke mit den Karten durch, die Sie verwenden möchten, bevor Sie große Mengen kaufen.
- **•** Legen Sie Papierstruktur und -gewicht in den Facheinstellungen entsprechend dem im Fach eingelegten Papier fest.
- **•** Vorgedruckte Elemente, Perforationen und Falzstellen können die Druckqualität erheblich beeinträchtigen und Papierstaus sowie Probleme bei der Handhabung der Druckmedien verursachen.
- **•** Biegen Sie die Karten vor dem Einlegen in das Papierfach in beide Richtungen, und fächern Sie sie auf, um die Karten voneinander zu lösen. Klopfen Sie die Kanten auf einer ebenen Fläche gerade.

## **Richtlinien für Papier**

Durch die Auswahl des richtigen Papiers oder Spezialdruckmedien lassen sich Druckprobleme vermeiden. Um eine optimale Druckqualität zu erzielen, fertigen Sie Probedrucke auf dem jeweiligen Papier oder Spezialdruckmedium an, bevor Sie größere Mengen davon kaufen.

### **Papiereigenschaften**

Die folgenden Papiereigenschaften beeinflussen die Druckqualität und die Zuverlässigkeit des Druckers. Es wird empfohlen, diese Eigenschaften bei der Beurteilung neuen Papiers zu beachten.

#### **Gewicht**

Aus den Druckerfächern kann Papier mit einem Gewicht bis zu 176 g/m<sup>2</sup> und vertikaler Faserrichtung automatisch eingezogen werden. Aus der Universalzuführung kann Papier mit einem Gewicht bis zu 176 g/m<sup>2</sup> und vertikaler Faserrichtung automatisch eingezogen werden. Papier unter 60 g/m<sup>2</sup> ist u. U. nicht fest genug, um richtig eingezogen zu werden, sodass Papierstaus verursacht werden können. Verwenden Sie für optimale Druckergebnisse Papier mit einem Gewicht von 75 g/m<sup>2</sup> und vertikaler Faserrichtung. Bei Verwendung von Papier mit einem Format unter 182 x 257 mm (7,2 x 10,1 Zoll) sollte das Gewicht des Papiers mindestens 90 g/m<sup>2</sup> betragen.

**Hinweis:** Der beidseitige Druck wird für Papier mit einem Gewicht von 60-105 g/m<sup>2</sup> und vertikaler Faserrichtung unterstützt.

#### **Wellen**

Unter "gewellt" versteht man die Neigung von Papier, sich an den Kanten zu wellen. Übermäßig gewelltes Papier kann Probleme bei der Papierzufuhr verursachen. Da das Papier im Drucker hohen Temperaturen ausgesetzt ist, kann es sich auch nach dem Druckvorgang wellen. Wenn Sie Papier unverpackt in einer heißen, feuchten, kalten oder trockenen Umgebung aufbewahren, kann sich das Papier sogar in den Fächern vor dem Druckvorgang wellen, wodurch Einzugsprobleme verursacht werden können.

#### **Glättegrad**

Der Glättegrad von Papier beeinflusst unmittelbar die Druckqualität. Wenn Papier zu rau ist, kann der Toner nicht richtig auf dem Papier fixiert werden. Wenn das Papier zu glatt ist, können Einzugsprobleme oder Probleme hinsichtlich der Druckqualität verursacht werden. Verwenden Sie Papier mit einem Glättewert zwischen 100 und 300 Sheffield-Punkten, wobei die beste Druckqualität bei einer Glätte zwischen 150 und 250 Sheffield-Punkten erzielt wird.

#### **Feuchtigkeitsgehalt**

Der Feuchtigkeitsgehalt des Papiers beeinflusst die Druckqualität und die Fähigkeit des Druckers, das Papier ordnungsgemäß einzuziehen. Bewahren Sie Papier in der Originalverpackung auf, bis Sie es verwenden. Damit wird das Papier weniger Feuchtigkeitsschwankungen ausgesetzt, die sich negativ auf die Qualität des Papiers auswirken können.

Lagern Sie Papier 24 bis 48 Stunden vor dem Druck in der Originalverpackung in der gleichen Umgebung wie der Drucker. Dehnen Sie die Zeit auf mehrere Tage aus, wenn die Lager- oder Transportumgebung stark von der Druckerumgebung abweicht. Bei dickem Papier ist möglicherweise ebenfalls ein längerer Aufbereitungszeitraum erforderlich.

#### **Faserrichtung**

Die Faserrichtung bezeichnet die Ausrichtung der Papierfasern in einem Blatt Papier. Die Faserrichtung ist entweder *vertikal*, d. h. die Fasern verlaufen in Längsrichtung des Papiers, oder *horizontal*, d. h. die Fasern verlaufen in Querrichtung des Papiers.

Für Feinpostpapier mit einem Gewicht von 60 bis 90 g/m<sup>2</sup> wird die Verwendung von Papier mit vertikaler Faserrichtung empfohlen.

#### **Fasergehalt**

Die meisten hochwertigen xerografischen Papiere bestehen aus 100 % chemisch zerfasertem Holz. Dieser Gehalt gibt dem Papier eine hohe Stabilität, sodass weniger Probleme bei der Papierzufuhr auftreten und eine höhere Druckqualität erzielt wird. Papier, das Fasern wie z. B. Baumwolle enthält, kann sich negativ auf die Papierhandhabung auswirken.

### **Auswählen des Papiers**

Durch die Verwendung des geeigneten Papiers können Papierstaus vermieden und ein störungsfreier Druck gewährleistet werden.

So vermeiden Sie Papierstaus und schlechte Druckqualität:

- **•** Verwenden Sie *stets* neues, unbeschädigtes Papier.
- **•** Achten Sie vor dem Einlegen auf die empfohlene Druckseite des Papiers. Ein entsprechender Hinweis befindet sich normalerweise auf der Verpackung des Papiers.
- **•** Verwenden Sie *kein* Papier, das manuell zugeschnitten wurde.
- **•** Legen Sie *keine* unterschiedlichen Papierformate, -sorten und -gewichte in ein Fach ein. Dadurch werden Papierstaus verursacht.
- **•** Verwenden Sie *kein* beschichtetes Papier, es sei denn, es ist speziell für den elektrofotografischen Druck vorgesehen.

### **Auswählen vorgedruckter Formulare und Briefbögen**

Beachten Sie beim Auswählen von vorgedruckten Formularen und Briefbögen die folgenden Richtlinien:

- **•** Für 60 bis 90 g/m2-Papier wird Papier mit vertikaler Faserrichtung empfohlen.
- **•** Verwenden Sie nur Formulare und Briefbögen, die im Offset-Lithographie-Verfahren oder im Gravurdruckverfahren bedruckt wurden.
- **•** Vermeiden Sie die Verwendung von rauem Papier oder Papier mit stark strukturierter Oberfläche.

Verwenden Sie Farben, die nicht durch das Harz im Toner beeinträchtigt werden. Farben auf Oxidations- oder Ölbasis erfüllen diese Anforderungen in der Regel; für Latexfarben gilt das möglicherweise nicht.

Wenden Sie sich im Zweifelsfall an Ihren Papierlieferanten.

### **Verwenden von Recyclingpapier und anderen Papieren**

Als Unternehmen, das sich seiner Verantwortung gegenüber der Umwelt bewusst ist, unterstützt Lexmark die Verwendung von Recycling-Papier, das speziell für Laserdrucker (elektrofotografische Drucker) hergestellt wird.

Da jedoch nicht allgemein gesagt werden kann, dass Recycling-Papier grundsätzlich gut eingezogen wird, testet Lexmark in regelmäßigen Abständen weltweit das im Handel erhältliche Einzelblatt-Kopierpapier. Bei diesen wissenschaftlichen Tests gelten strenge und fachspezifische Richtlinien. Dabei sind viele Faktoren zu berücksichtigen, entweder einzeln oder als Ganzes. Dazu zählen:

- **•** Höhe des Altpapieranteils (Lexmark testet Papier mit einem Altpapieranteil von bis zu 100 %.)
- **•** Temperatur- und Luftfeuchtigkeitsbedingungen (Die Testkammern simulieren die klimatischen Bedingungen aus allen Ländern der Welt.)
- **•** Feuchtigkeitsgehalt (Der Feuchtigkeitsgehalt für Büropapier sollte bei 4-5 % liegen.)
- **•** Biegeresistenz und entsprechende Festigkeit bedeuten eine optimale Zuführung durch den Drucker.
- **•** Stärke (hat Auswirkungen darauf, wie viele Blätter in ein Fach eingelegt werden können)
- **•** Oberflächenrauheit (gemessen in Sheffield-Einheiten, hat Auswirkungen auf die Klarheit des Druckbildes und die Fixierung des Toners auf dem Papier)
- **•** Oberflächenreibungsfaktor (gibt an, wie leicht sich die einzelnen Blätter trennen lassen)
- **•** Faserrichtung und Formation (hat Auswirkungen auf die Wellenbildung, die sich wiederum auf die Art auswirkt, wie das Papier durch den Drucker bewegt wird)
- **•** Weißgehalt und Struktur (Aussehen und Griffigkeit)

Die Qualität von Recycling-Papier ist besser denn je, der Anteil von Recycling-Material in einem Papier beeinflusst allerdings den Grad der Kontrolle über Fremdmaterial. Und wenngleich Recycling-Papier eine gute Möglichkeit zum umweltfreundlichen Drucken bietet, ist es nicht perfekt. Der Energieaufwand beim Entfernen von Tinte oder Zusätzen wie Farb- und Klebstoffen ist so hoch, dass oft höhere CO2-Emissionen als bei der normalen Papierherstellung verursacht werden. Insgesamt betrachtet ermöglicht die Verwendung von Recycling-Papier aber ein besseres Ressourcen-Management.

Die verantwortungsvolle Nutzung von Papier ist für Lexmark ein wichtiges Anliegen. Aus diesem Grund führt Lexmark auch Lebenszyklus-Analysen für Lexmarks Produkte durch. Für ein besseres Verständnis, welchen Einfluss Drucker auf die Umwelt haben, hat das Unternehmen mehrere solcher Lebenszyklus-Analysen in Auftrag gegeben. Das Ergebnis: Papier hält mit bis zu 80 % den Hauptanteil der im Laufe eines Produktlebenszyklus (vom Entwurf bis zum Ende der Lebensdauer) verursachten CO2-Emissionen. Grund dafür sind die energieintensiven Prozesse bei der Herstellung von Papier.

Deshalb versucht Lexmark, Kunden und Partner dazu zu bewegen, den Einfluss von Papier zu minimieren. Die Verwendung von Recycling-Papier ist eine Möglichkeit. Die Vermeidung verschwenderischen und unnötigen Papierverbrauchs ist eine andere. Lexmark bietet Kunden zahlreiche Möglichkeiten, Verschwendung beim Drucken und Kopieren zu minimieren. Darüber hinaus ermutigen wir alle, ihr Papier über Anbieter zu beziehen, die sich für eine nachhaltige Forstwirtschaft stark machen.

Lexmark spricht keine Empfehlungen für einzelne Anbieter aus, allerdings gibt es eine Produktliste für Spezialanwendungen. Mit den folgenden Richtlinien zur Papierwahl kann der Umwelteinfluss beim Drucken verringert werden:

- **1** Minimieren Sie den Papierverbrauch.
- **2** Achten Sie bei Papier aus Holzfasern auf die Herkunft des Holzes. Kaufen Sie Papier von Anbietern, die Zertifizierungen wie die des FSC (Forestry Stewardship Council) oder des PEFC (Program for the Endorsement of Forest Certification) vorweisen können. Diese Zertifizierungen garantieren, dass der Papierhersteller Zellstoff von Forstunternehmen bezieht, die auf ein umweltverträgliches und sozial verantwortungsvolles Forstmanagement setzen und sich für die Wiederaufforstung stark machen.
- **3** Wählen Sie das am besten geeignete Papier für Druckanforderungen: Normales zertifiziertes Papier (75 oder 80  $g/m<sup>2</sup>$ ), Papier mit geringerem Gewicht oder Recycling-Papier.

#### **Unzulässige Papiersorten**

Testergebnisse zeigen an, dass die folgenden Papiersorten ein Risiko bei der Verwendung mit Laserdruckern darstellen:

- **•** Chemisch behandeltes Papier, das zum Erstellen von Kopien ohne Kohlepapier gedacht ist (auch als *kohlepapierfreies Papier* bezeichnet)
- **•** vorgedrucktes Papier, das mit Chemikalien hergestellt wurde, die den Drucker verunreinigen können
- **•** Vorgedrucktes Papier, das durch die Temperatur in der Druckerfixierstation beeinträchtigt werden kann
- **•** Vorgedrucktes Papier, bei dem eine Registereinstellung (genaue Position auf der Seite) von mehr als ±2,3 mm erforderlich ist, wie z.B. bei OCR-Formularen (Optical Character Recognition = optische Zeichenerkennung). In

manchen Fällen kann die Registereinstellung mit der Softwareanwendung geändert werden, um solche Formulare zu drucken.

- **•** Beschichtetes Papier (korrekturgeeignetes Feinpostpapier), synthetisches Papier, Thermopapier
- **•** Papier mit rauen Kanten oder einer rauen bzw. stark strukturierten Oberfläche sowie gewelltes Papier
- **•** Recycling-Papier, nicht entsprechend EN12281:2002 (Europäische Tests)
- **•** Papier mit einem Gewicht unter 60 g/m2
- **•** Mehrteilige Formulare oder Dokumente

Weitere Informationen über Lexmark finden Sie unter **[www.lexmark.com](http://www.lexmark.com)**. Informationen zum Thema Nachhaltigkeit finden Sie unter dem Link **Environmental Sustainability**.

### **Aufbewahren von Papier**

Befolgen Sie die folgenden Richtlinien zum Aufbewahren von Papier, um Papierstaus zu vermeiden und eine gleichbleibende Druckqualität sicherzustellen:

- **•** Die besten Ergebnisse erzielen Sie, wenn Sie Papier bei einer Temperatur von 21 °C und einer relativen Luftfeuchtigkeit von 40 % aufbewahren. Die meisten Hersteller empfehlen, bei Temperaturen zwischen 18 und 24 °C und einer relativen Luftfeuchtigkeit von 40 bis 60 % zu drucken.
- **•** Lagern Sie Kartons mit Papier nicht direkt auf dem Boden, sondern auf einer Palette oder in einem Regal.
- **•** Lagern Sie Einzelpakete auf einer ebenen Fläche.
- **•** Legen Sie keine Gegenstände auf Papierpaketen ab.
- **•** Nehmen Sie das Papier erst aus dem Karton oder der Verpackung, wenn Sie es in den Drucker einlegen möchten. Das Papier bleibt sauber, trocken und plan, wenn Sie es im Karton oder in der Verpackung aufbewahren.

## **Unterstützte Papierformate, -sorten und -gewichte**

### **Unterstützte Papierformate**

**Hinweis:** Ihr Druckermodell wird möglicherweise mit einer 650-Blatt-Doppelzuführung geliefert, die aus einem 550- Blatt-Fach und einer integrierten 100-Blatt-Universalzuführung besteht. Das 550-Blatt-Fach der 650-Blatt-Doppelzuführung unterstützt dieselben Papierformate wie das optionale 550-Blatt-Fach. Die integrierte Universalzuführung unterstützt unterschiedliche Papierformate, -sorten und –gewichte.

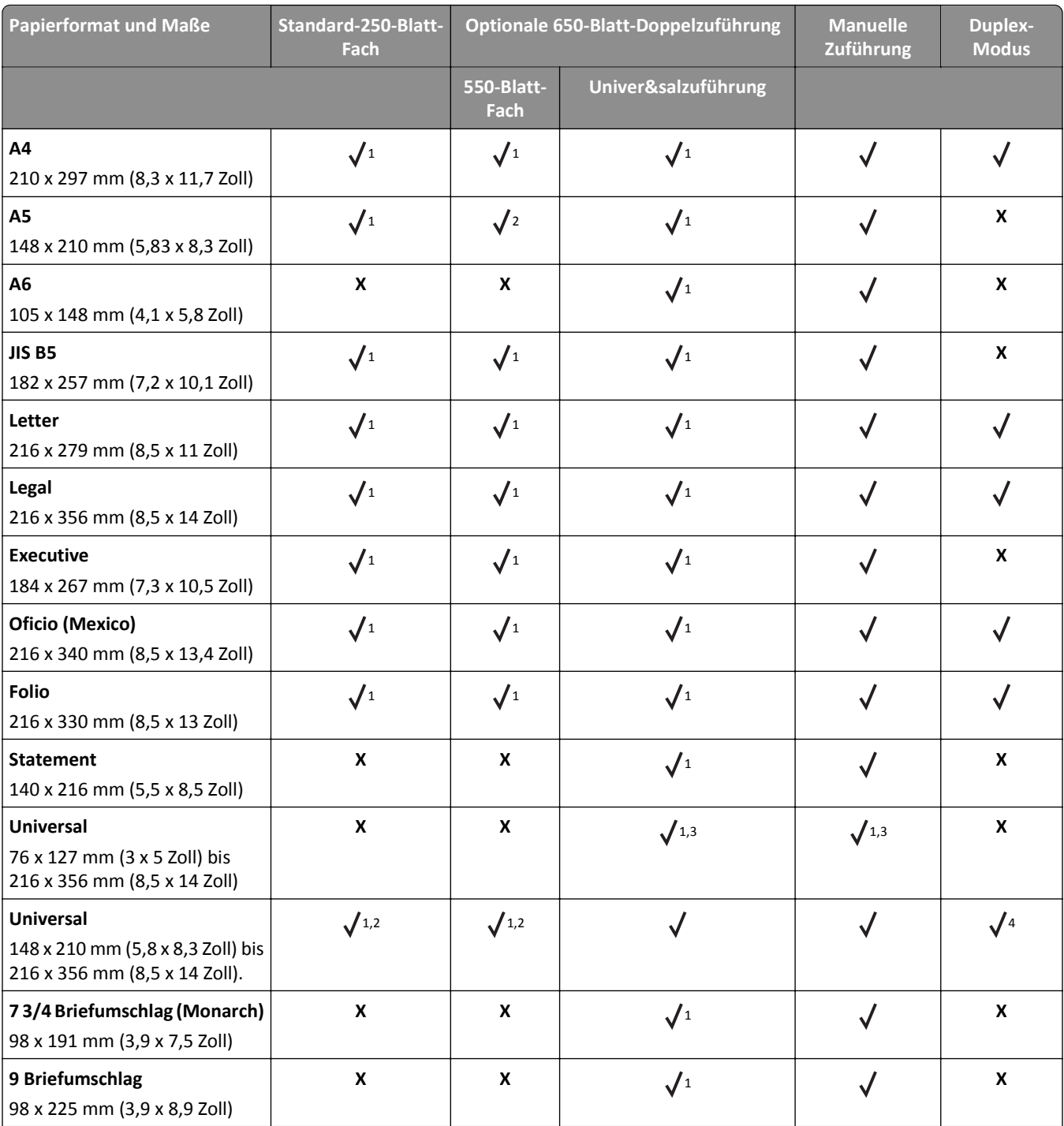

1 Zuführung unterstützt Papierformat ohne *Formaterkennung*.

2 "Universal" wird im Standard-250-Blatt-Fach und optionalen 550-Blatt-Fach nur unterstützt, wenn das Papierformat zwischen 148 x 215,9 mm (5,83 x 8,5 Zoll) und 215,9 x 355,6 mm (8,5 x 14 Zoll) liegt.

3 "Universal" wird in der Universalzuführung und manuellen Zuführung nur unterstützt, wenn das Papierformat zwischen 76,2 x 127 mm (3 x 5 Zoll) und 215,9 x 359,9 mm (8,5 x 14,17 Zoll) liegt.

4 "Universal" wird im Duplexmodus nur unterstützt, wenn die Breite zwischen 210 mm (8,27 Zoll) und 215,9 mm (8,5 Zoll) und die Länge zwischen 279,4 mm (11 Zoll) und 355,6 mm (14 Zoll) liegt.

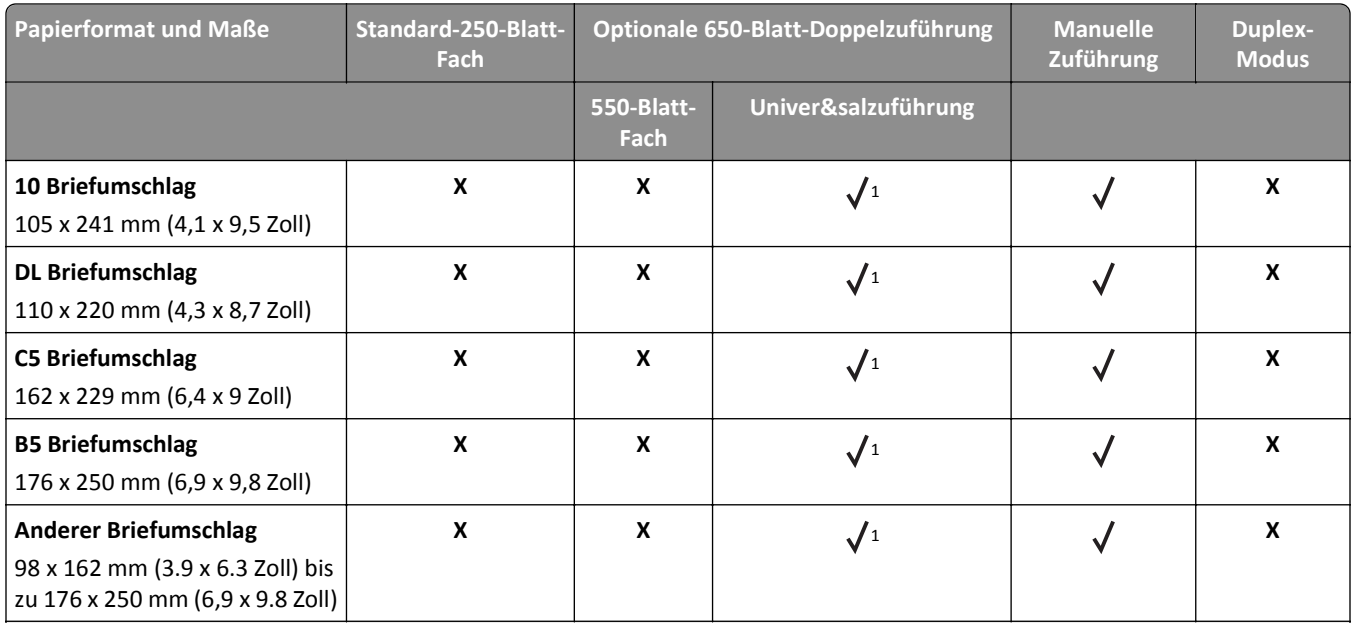

1 Zuführung unterstützt Papierformat ohne *Formaterkennung*.

2 "Universal" wird im Standard-250-Blatt-Fach und optionalen 550-Blatt-Fach nur unterstützt, wenn das Papierformat zwischen 148 x 215,9 mm (5,83 x 8,5 Zoll) und 215,9 x 355,6 mm (8,5 x 14 Zoll) liegt.

<sup>3</sup> "Universal" wird in der Universalzuführung und manuellen Zuführung nur unterstützt, wenn das Papierformat zwischen 76,2 x 127 mm (3 x 5 Zoll) und 215,9 x 359,9 mm (8,5 x 14,17 Zoll) liegt.

4 "Universal" wird im Duplexmodus nur unterstützt, wenn die Breite zwischen 210 mm (8,27 Zoll) und 215,9 mm (8,5 Zoll) und die Länge zwischen 279,4 mm (11 Zoll) und 355,6 mm (14 Zoll) liegt.

## **Unterstützte Papiersorten und -gewichte**

#### **Hinweise:**

- **•** Ihr Druckermodell wird möglicherweise mit einer 650-Blatt-Doppelzuführung geliefert, die aus einem 550-Blatt-Fach und einer integrierten 100-Blatt-Universalzuführung besteht. Das 550-Blatt-Fach der 650-Blatt-Doppelzuführung unterstützt dieselben Papierformate und -sorten wie das 550-Blatt-Fach. Die integrierte Universalzuführung unterstützt unterschiedliche Papierformate, -sorten und –gewichte.
- **•** Etiketten, Folien, Briefumschläge und Karten werden immer mit einer niedrigeren Druckgeschwindigkeit gedruckt.

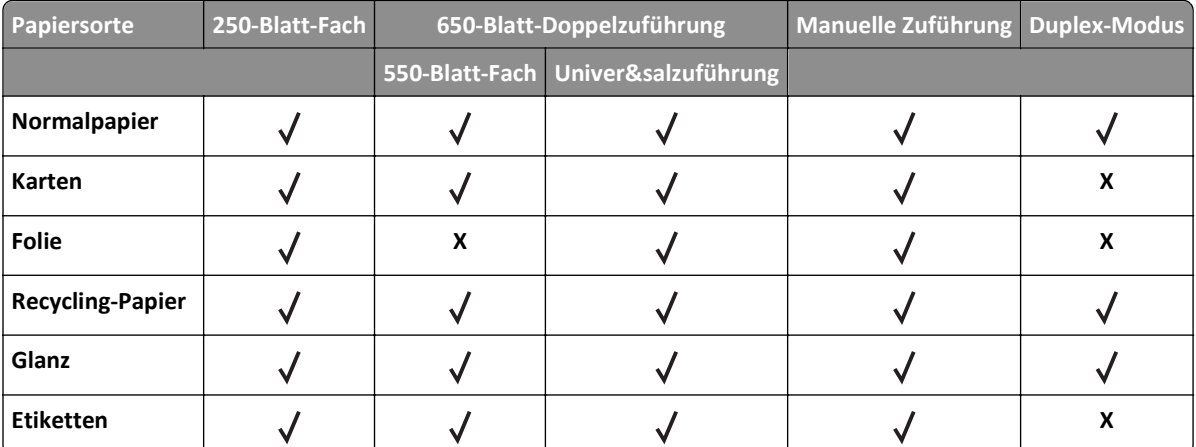

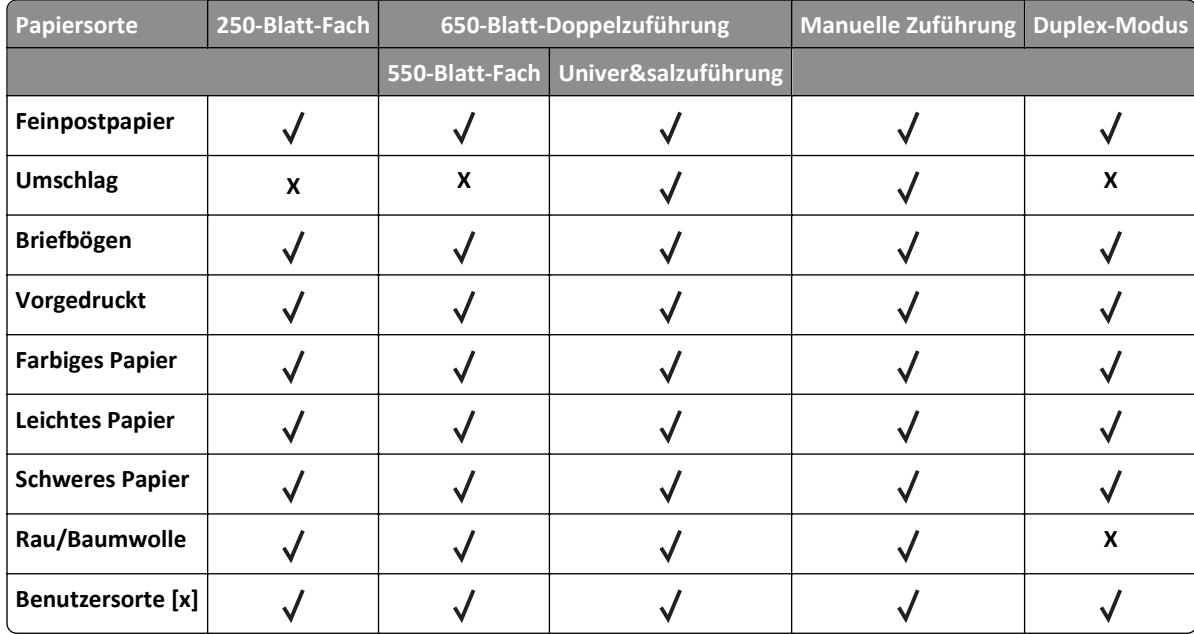

# **Drucken**

## **Drucken eines Dokuments**

#### **Drucken eines Dokuments**

- **1** Stellen Sie im Menü "Papier" des Druckerbedienfelds Papiersorte und -format entsprechend dem eingelegten Papier ein.
- **2** Senden Sie den Druckauftrag:

#### **Windows-Benutzer**

- **a** Klicken Sie bei geöffnetem Dokument auf **Datei** > **Drucken**.
- **b** Klicken Sie auf **Eigenschaften**, **Einstellungen**, **Optionen** oder **Einrichtung**.
- **c** Passen Sie die Einstellungen nach Bedarf an.
- **d** Klicken Sie auf **OK** >**Drucken**.

#### **Macintosh-Benutzer**

- **a** Passen Sie die Einstellungen im Dialogfeld "Seite einrichten" an:
	- **1** Klicken Sie bei geöffnetem Dokument auf **Ablage** >**Seite einrichten**.
	- **2** Wählen Sie ein Papierformat aus oder erstellen Sie ein benutzerdefiniertes Papierformat, das dem eingelegten Papier entspricht.
	- **3** Klicken Sie auf **OK**.
- **b** Passen Sie die Einstellungen im Dialogfeld "Drucken" an:
	- **1** Wählen Sie bei geöffnetem Dokument **Ablage** >**Drucken**. Klicken Sie bei Bedarf auf das Dreieck, um weitere Optionen einzublenden.
	- **2** Passen Sie die Einstellungen im Dialogfeld "Drucken" und den Einblendmenüs nach Bedarf an.

**Hinweis:** Um mit einer spezifischen Papiersorte zu drucken, passen Sie die Einstellungen für die Papiersorte an das eingelegte Papier an oder wählen Sie das geeignete Fach bzw. die geeignete Zuführung aus.

**3** Klicken Sie auf **Drucken**.

#### **Schwarzweißdruck**

Wechseln Sie auf dem Druckerbedienfeld zu:

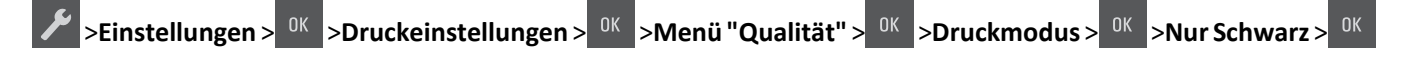

### **Anpassen des Tonerauftrags**

#### **Verwendung des Embedded Web Server**

**1** Öffnen Sie einen Webbrowser, und geben Sie die IP-Adresse des Druckers in das Adressfeld ein.

#### **Hinweise:**

- **•** Zeigen Sie die IP-Adresse des Druckers im Abschnitt "TCP/IP" des Menüs "Netzwerk/Anschlüsse" an. Die IP-Adresse wird in vier Zahlengruppen angezeigt, die durch Punkte voneinander abgetrennt sind. Beispiel: 123.123.123.123.
- **•** Wenn Sie einen Proxyserver verwenden, deaktivieren Sie ihn vorübergehend, um die Webseite ordnungsgemäß zu laden.
- **2** Klicken Sie auf **Einstellungen** >**Druckeinstellungen** >**Menü "Qualität"** >**Tonerauftrag**.
- **3** Passen Sie den Tonerauftrag an und klicken Sie anschließend auf **Übernehmen**.

#### **Verwenden der Druckerbedienerkonsole**

**1** Wechseln Sie auf dem Druckerbedienfeld zu:

>**Einstellungen** > >**Druckeinstellungen** > >**Menü "Qualität"** > >**Tonerauftrag**

2 Legen Sie den Tonerauftrag fest und drücken Sie anschließend <sup>OK</sup>

### **Verwenden von "Max. Geschwindigkeit" und "Max. Kapazität"**

Die Einstellungen "Max. Geschwindigkeit" und "Max. Kapazität" ermöglichen die Auswahl zwischen schnellerer Druckgeschwindigkeit und höherer Tonerkapazität.

- **• Max. Geschwindigkeit**: Unterstützt abhängig von der Einstellung im Druckertreiber den Schwarzweiß- oder Farbdruck. Der Drucker druckt im Farbmodus, es sei denn, "Nur Schwarz" wurde im Druckertreiber ausgewählt.
- **• Max. Kapazität**: Stellt je nach Farbinhalt der einzelnen Seiten von Schwarz auf Farbe um. Dies ist die Werksvorgabe. Ein häufiges Wechseln des Farbmodus kann den Druckvorgang verlangsamen, wenn der Inhalt der Seiten gemischt ist.

#### **Über Embedded Web Server**

**1** Öffnen Sie einen Webbrowser, und geben Sie die IP-Adresse des Druckers in das Adressfeld ein.

#### **Hinweise:**

- **•** Zeigen Sie die IP-Adresse des Druckers im Abschnitt "TCP/IP" des Menüs "Netzwerk/Anschlüsse" an. Die IP-Adresse wird in vier Zahlengruppen angezeigt, die durch Punkte voneinander abgetrennt sind. Beispiel: 123.123.123.123.
- **•** Wenn Sie einen Proxyserver verwenden, deaktivieren Sie ihn vorübergehend, um die Webseite ordnungsgemäß zu laden.
- **2** Klicken Sie auf **Einstellungen** >**Druckeinstellungen** >**Menü "Konfiguration"**.
- **3** Wählen Sie aus der Druckerverwendungsliste **Max. Geschwindigkeit** oder **Max. Kapazität** aus.
- **4** Klicken Sie auf **Übernehmen**.

#### **Über das Druckerbedienfeld**

**1** Wechseln Sie auf dem Druckerbedienfeld zu:

>**Einstellungen** > >**Druckeinstellungen** > >**Menü "Konfiguration"** >

**2** Wählen Sie aus der Druckerverwendungsliste **Max. Geschwindigkeit** oder **Max. Kapazität** aus.

**3** Drücken Sie auf <sup>OK</sup>

## **Drucken von Informationsseiten**

Weitere Informationen zum Drucken von Informationsseiten finden Sie unter ["Drucken einer Seite mit](#page-24-0) [Menüeinstellungen" auf Seite 25](#page-24-0) und ["Drucken einer Netzwerk-Konfigurationsseite" auf Seite 25](#page-24-0).

### **Drucken von Schriftartmusterlisten**

Navigieren Sie im Druckerbedienfeld zu einer der folgenden Optionen:

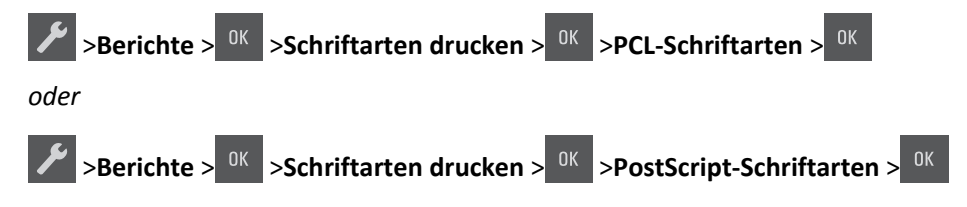

## **Drucken über ein Mobilgerät**

Unter **[www.lexmark.com/mobile](http://www.lexmark.com/mobile)** können Sie eine kompatible Anwendung für mobiles Drucken herunterladen. **Hinweis:** Anwendungen für den mobilen Druck sind u. U. auch beim Hersteller Ihres mobilen Endgeräts erhältlich.

## **Abbrechen eines Druckauftrags**

### **Abbrechen von Druckaufträgen an der Bedienerkonsole des Druckers**

Drücken Sie an der Bedienerkonsole des Druckers auf  $\frac{1}{2}$  ak

### **Abbrechen von Druckaufträgen über den Computer**

#### **Für Windows-Benutzer**

- **1** Öffnen Sie den Ordner "Drucker", und wählen Sie dann Ihren Drucker aus.
- **2** Wählen Sie in der Druckwarteschlange den Auftrag aus, den Sie abbrechen möchten, und löschen Sie ihn.

#### **Für Macintosh-Benutzer**

- **1** Navigieren Sie über die Systemeinstellungen im Apple-Menü zu Ihrem Drucker.
- **2** Wählen Sie in der Druckwarteschlange den Auftrag aus, den Sie abbrechen möchten, und löschen Sie ihn.

# **Druckermenüs**

## **Menüliste**

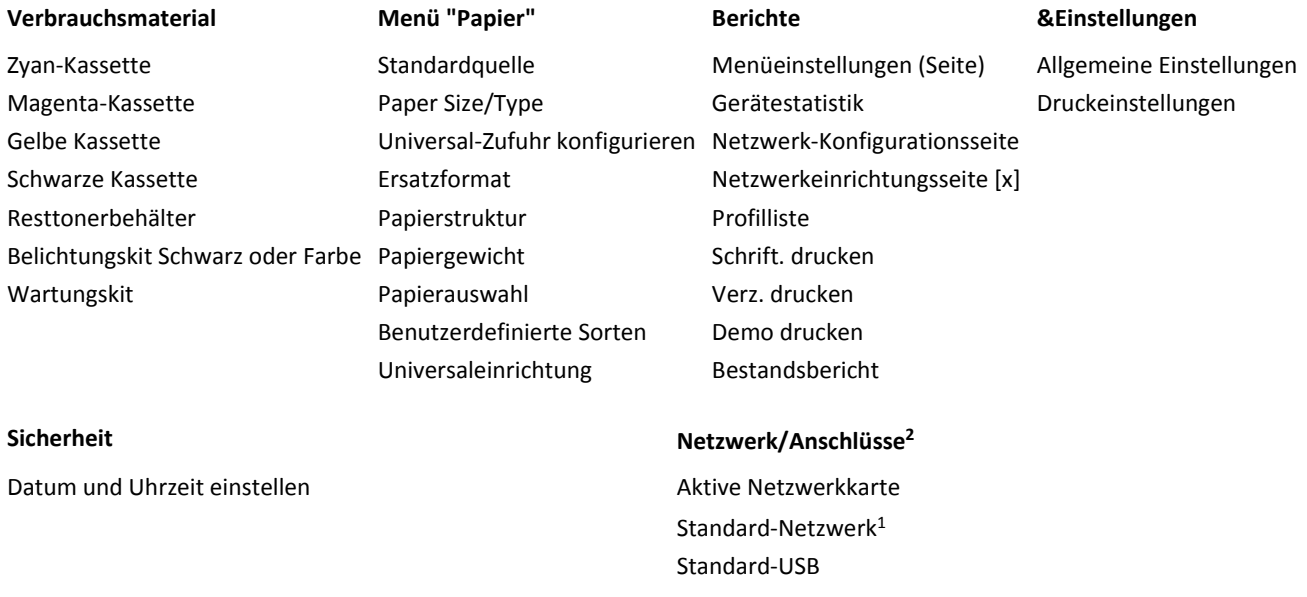

1 Abhängig von den Druckereinstellungen wird diese Menüoption als "Standard-Netzwerk" oder "Netzwerk [x]" angezeigt.

<sup>2</sup> Die Optionen in diesem Menü werden nur für Netzwerkdrucker oder an Druckserver angeschlossene Drucker angezeigt.

## **Menü "Verbrauchsmat."**

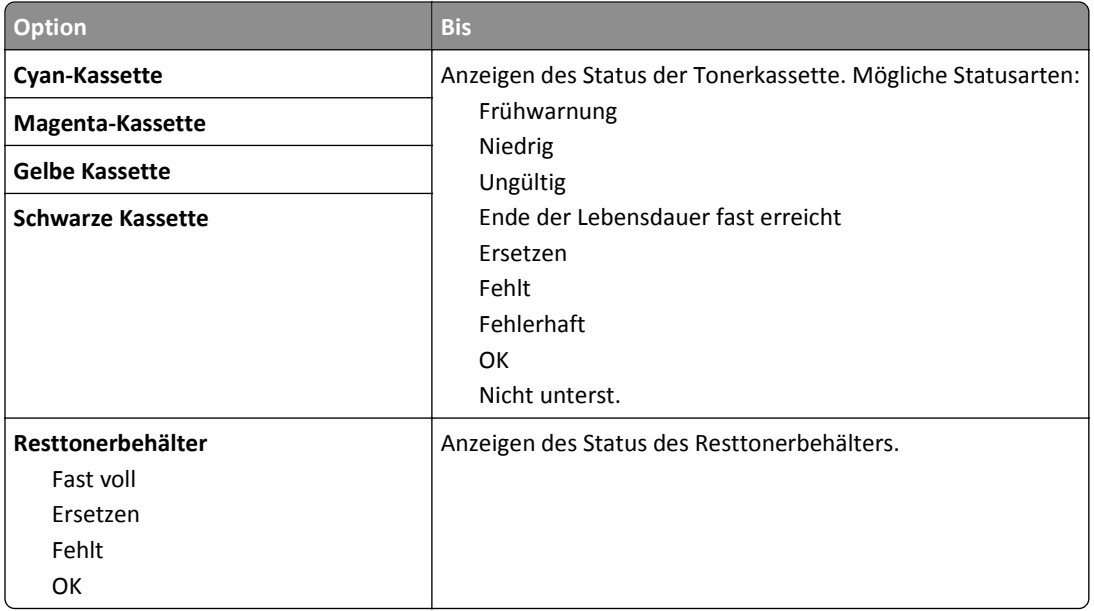

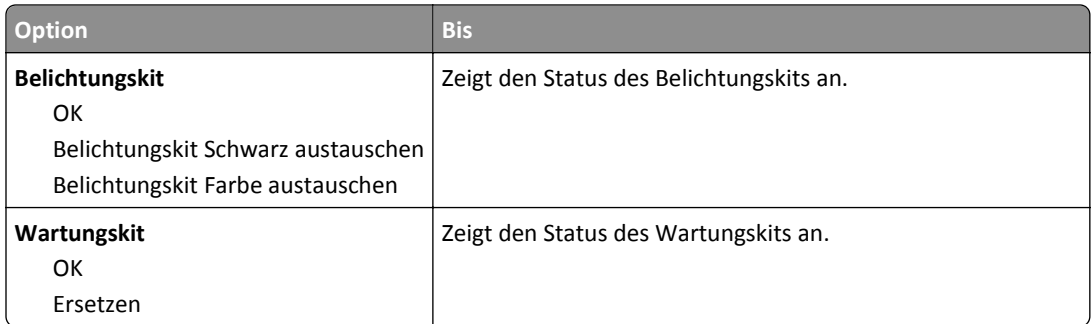

# **Menü "Papier"**

## **Standardeinzug (Menü)**

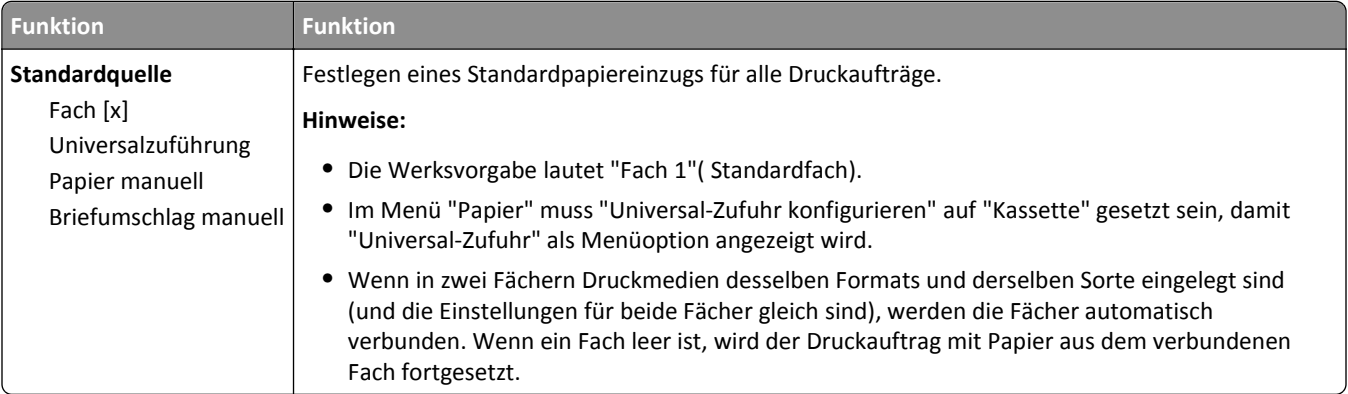

## **Menü "Papierformat/-sorte"**

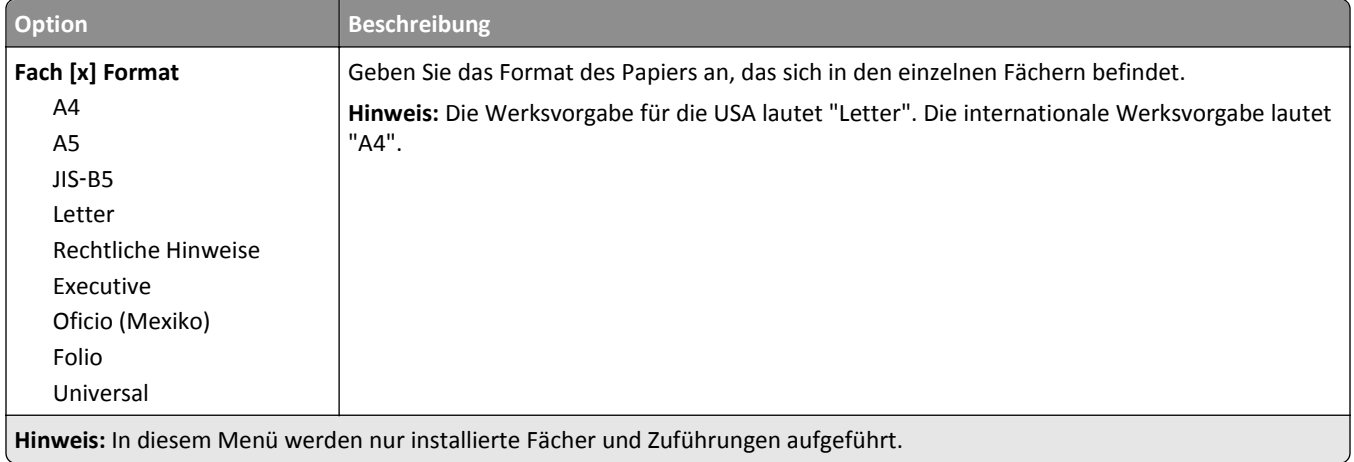

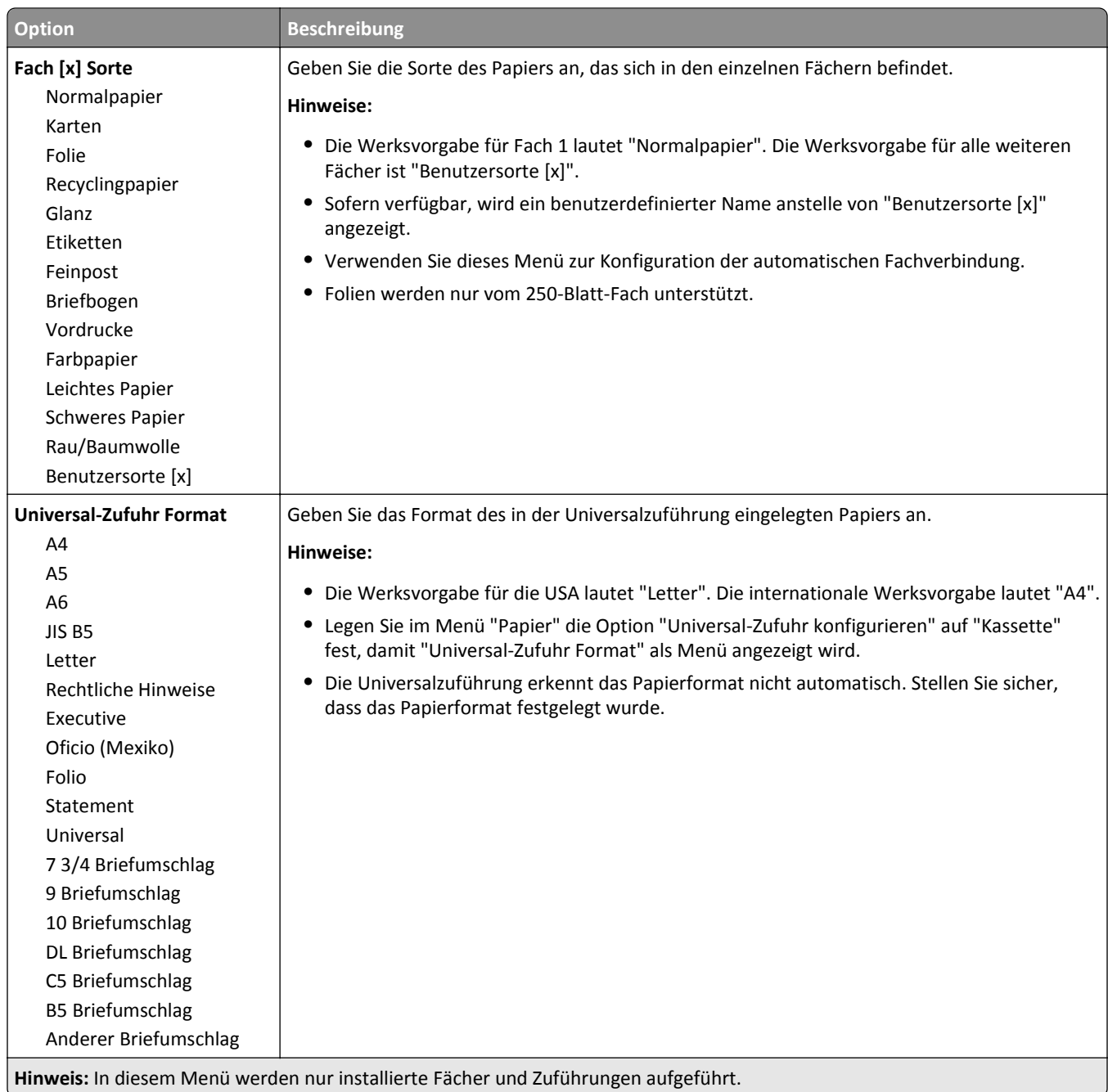

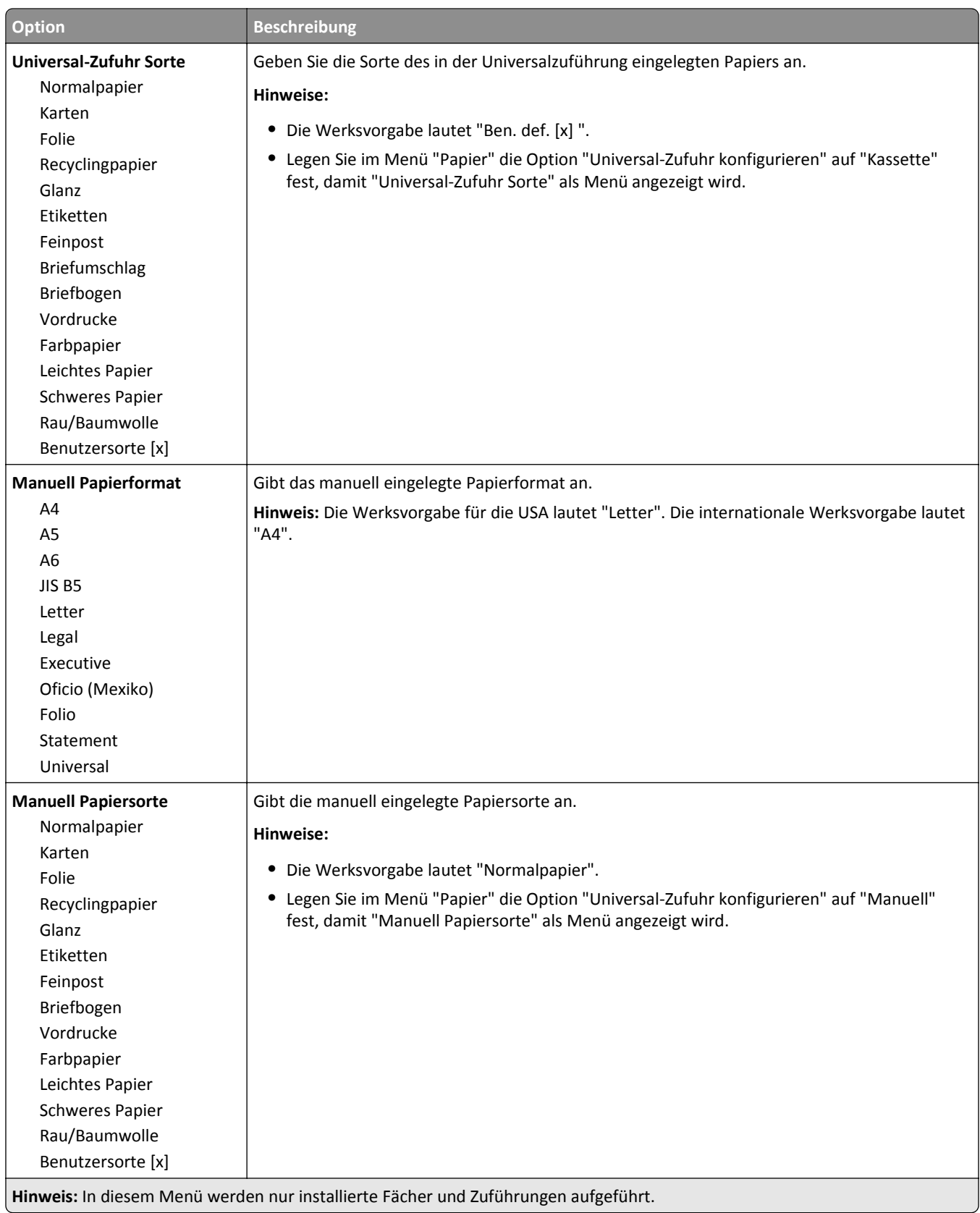

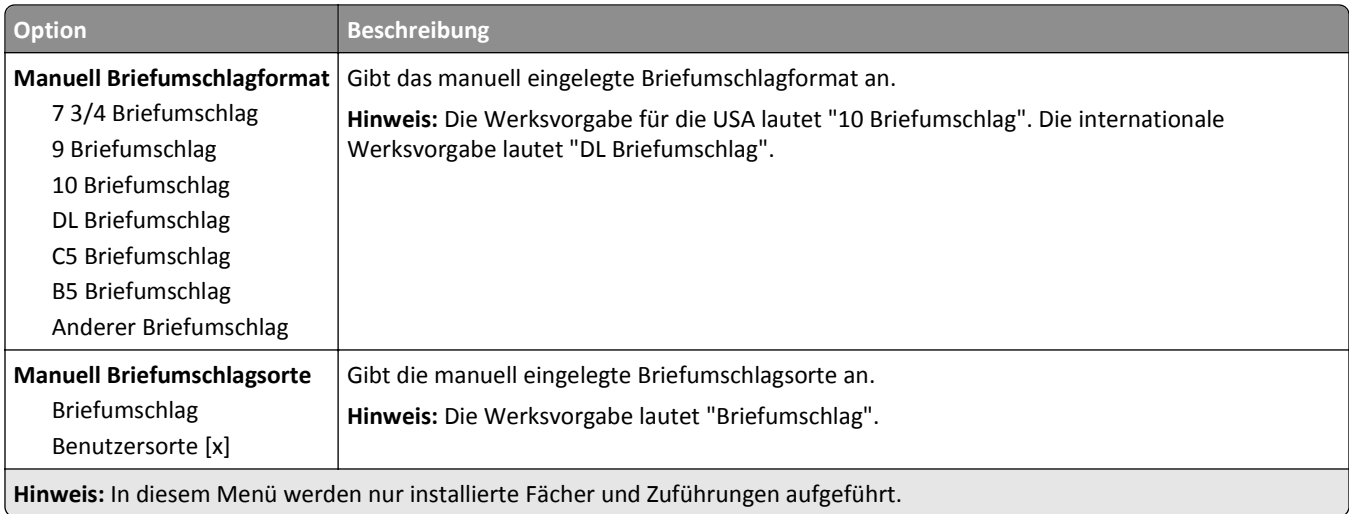

## **Menü "Universalzuführung konfigurieren"**

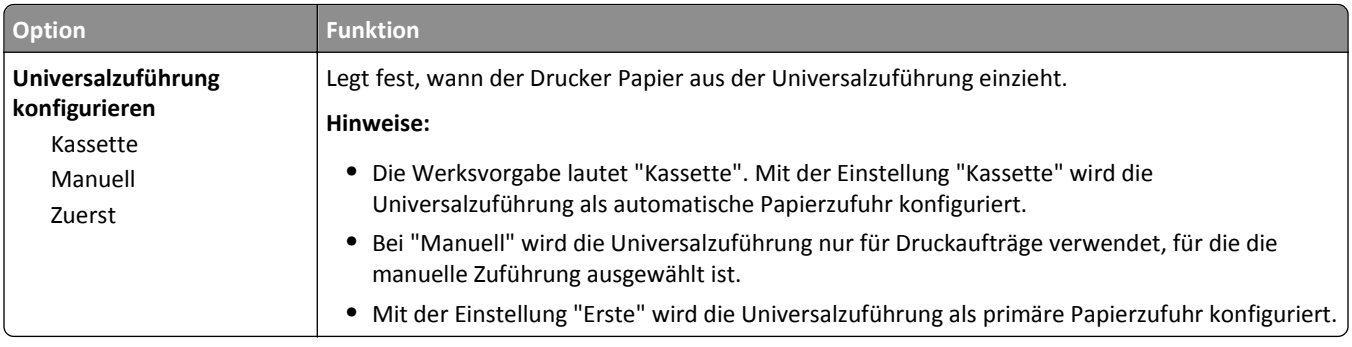

## **Menü "Ersatzformat"**

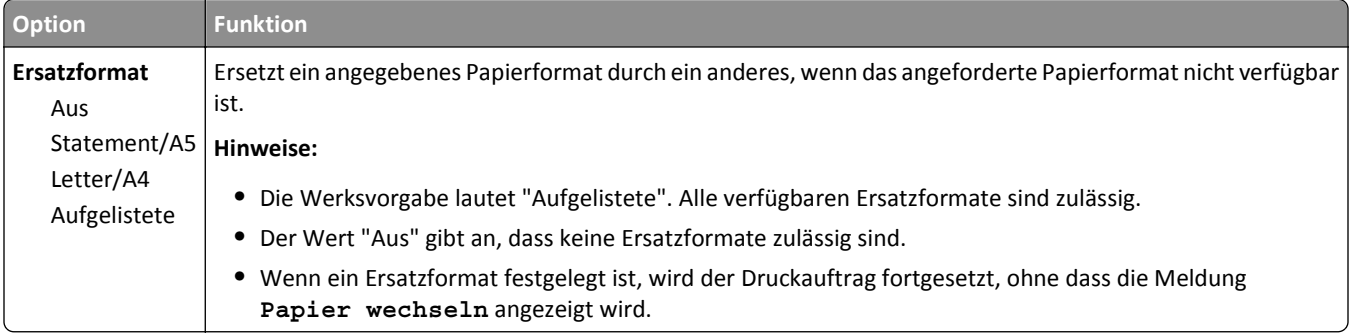

## **Menü "Papierstruktur"**

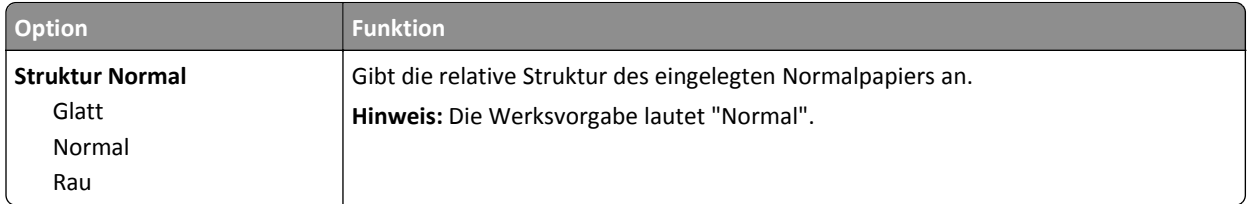

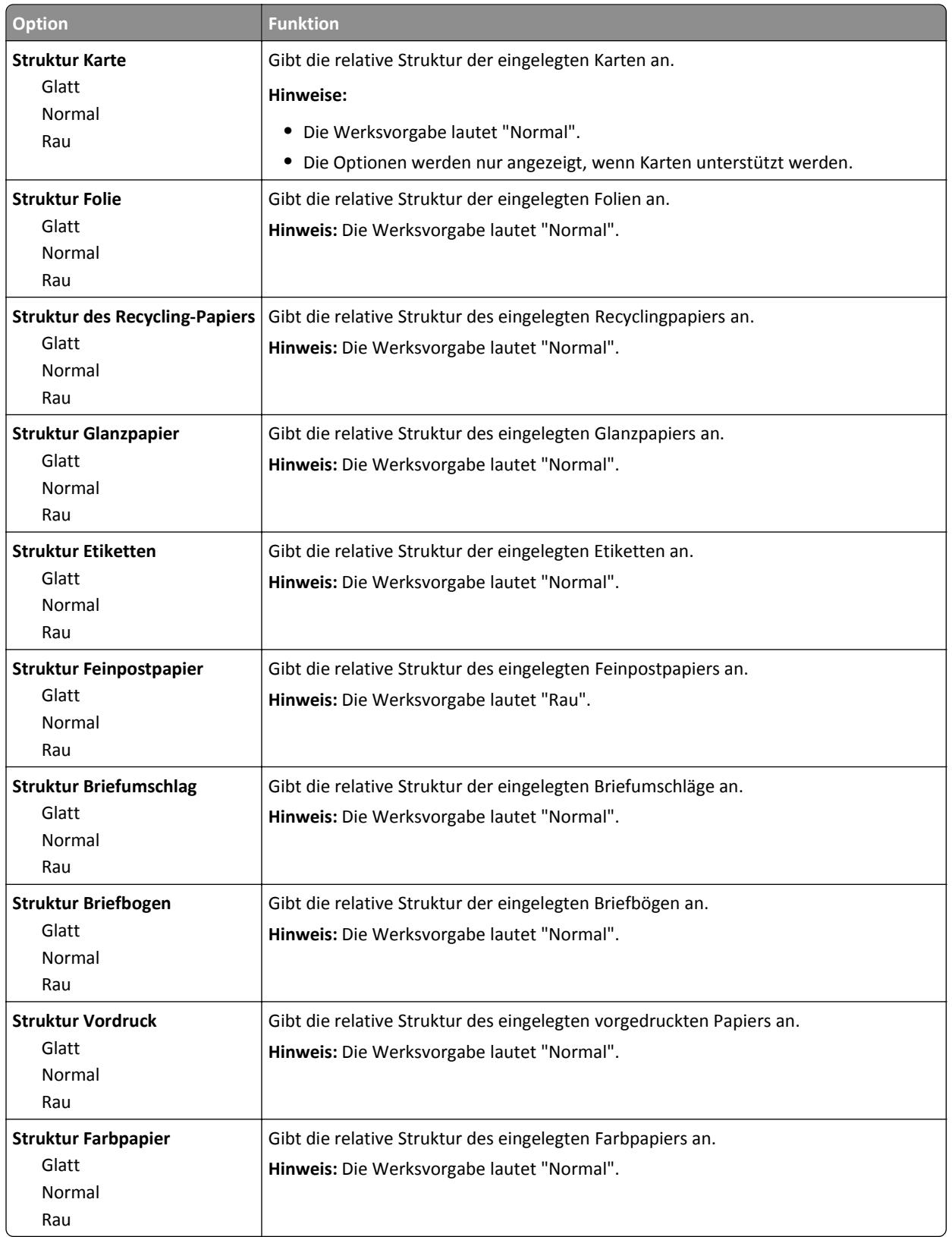

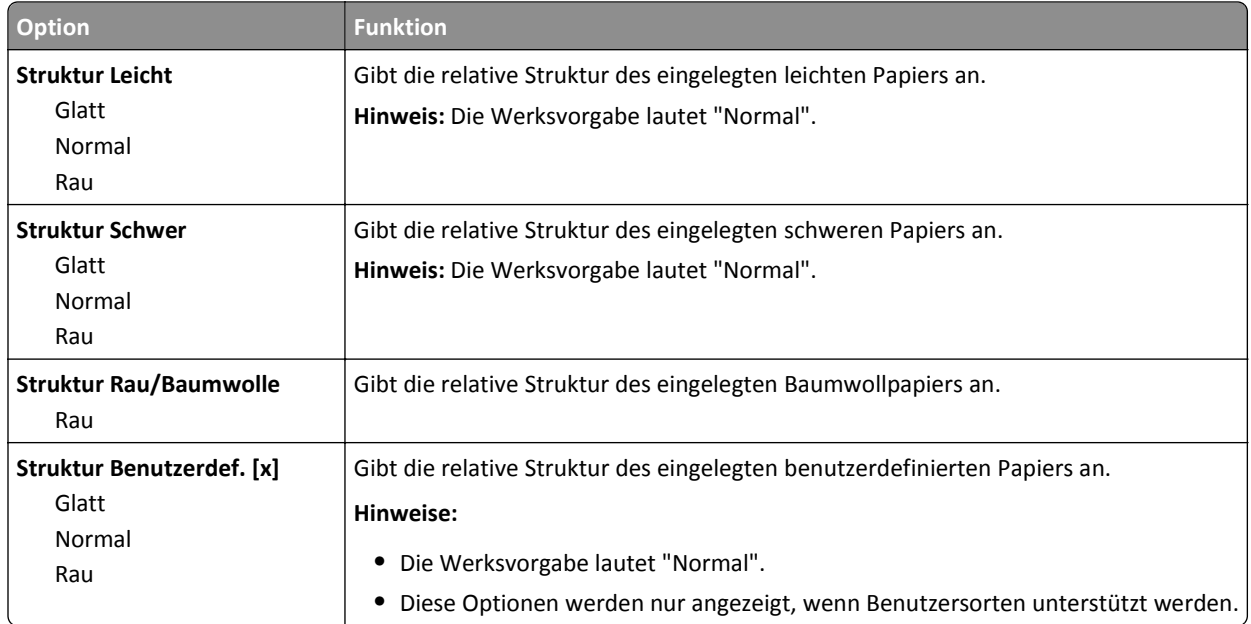

## **Papiergewicht (Menü)**

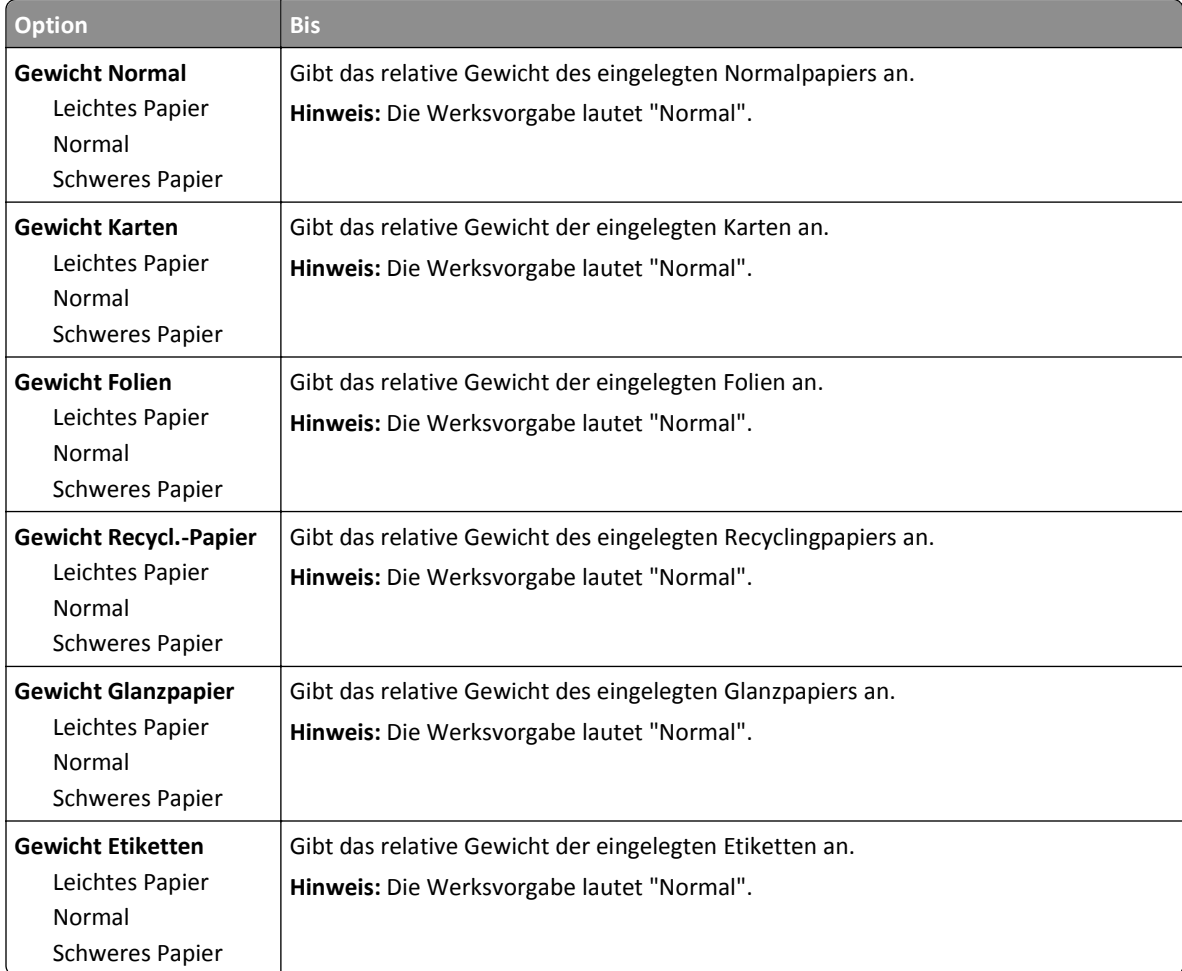

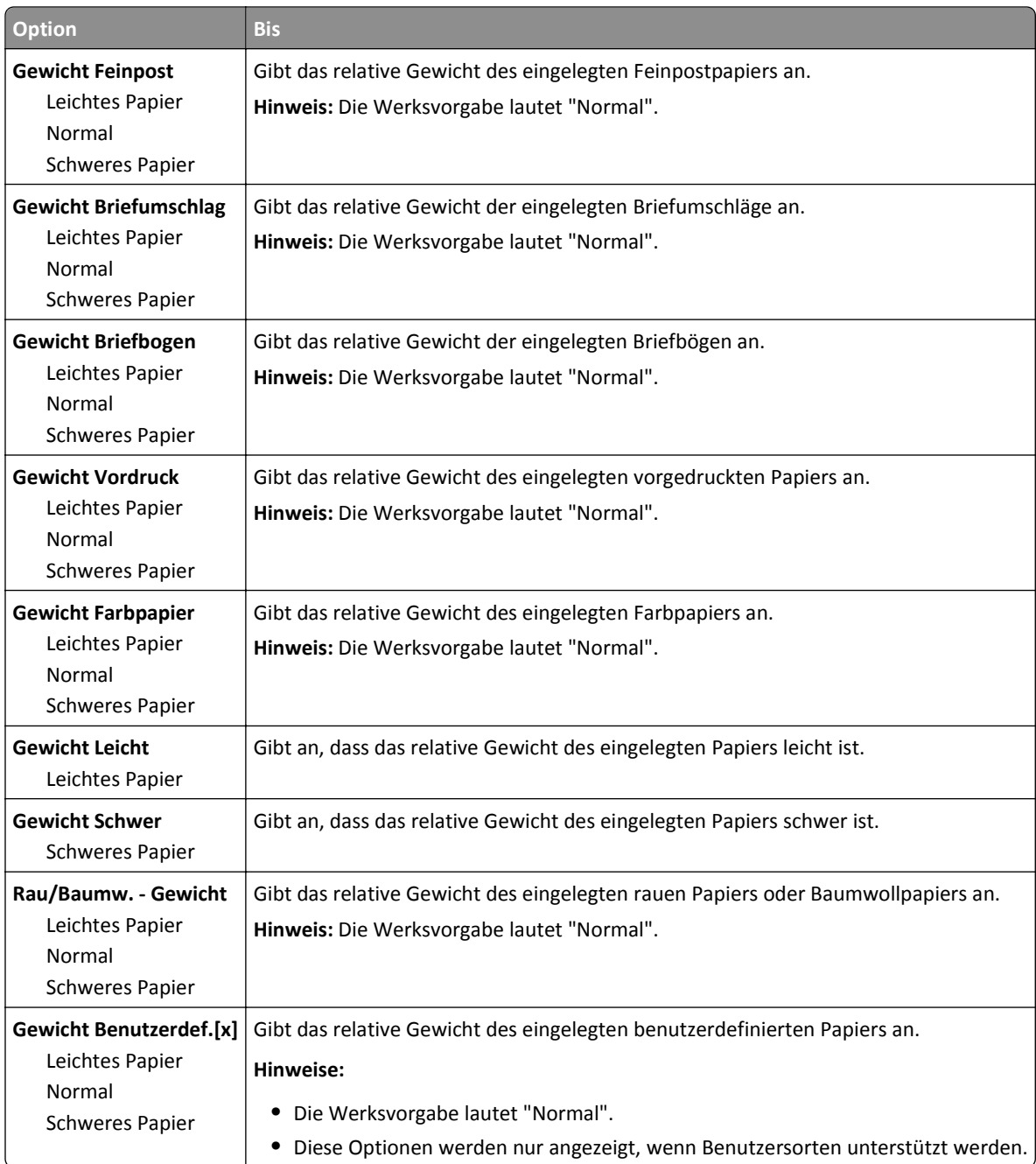

## **Einlegen von Papier (Menü)**

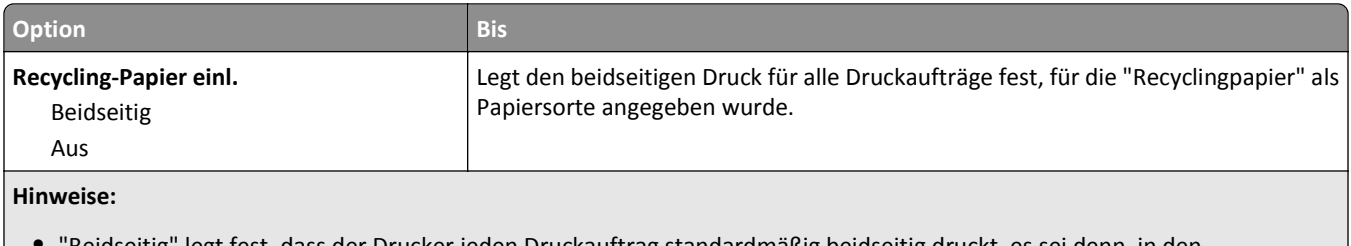

**•** "Beidseitig" legt fest, dass der Drucker jeden Druckauftrag standardmäßig beidseitig druckt, es sei denn, in den Druckeinstellungen oder im Dialogfeld "Drucken" ist der einseitige Druck ausgewählt.

**•** Die Werksvorgabe für alle Menüs lautet "Aus".

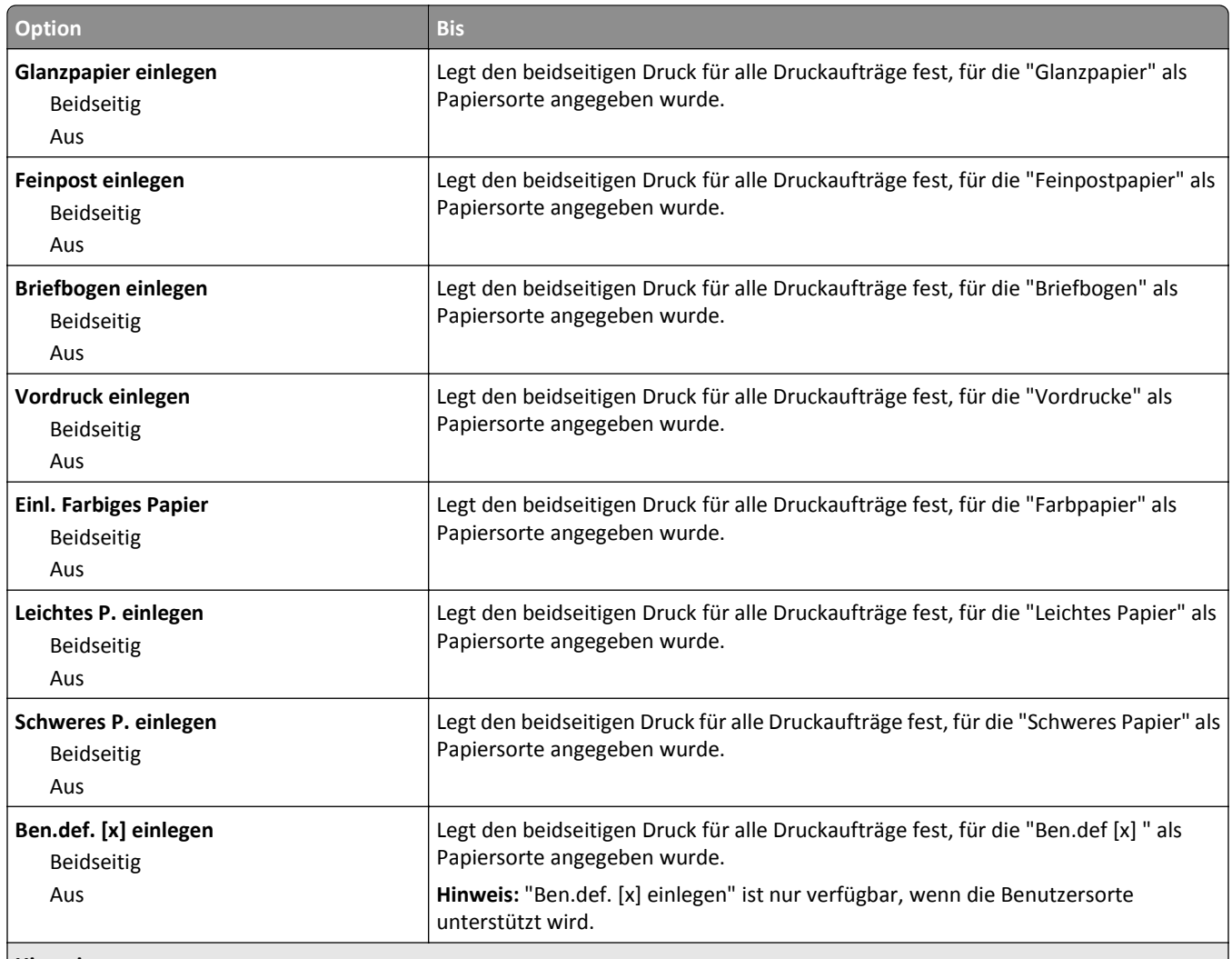

#### **Hinweise:**

- **•** "Beidseitig" legt fest, dass der Drucker jeden Druckauftrag standardmäßig beidseitig druckt, es sei denn, in den Druckeinstellungen oder im Dialogfeld "Drucken" ist der einseitige Druck ausgewählt.
- **•** Die Werksvorgabe für alle Menüs lautet "Aus".

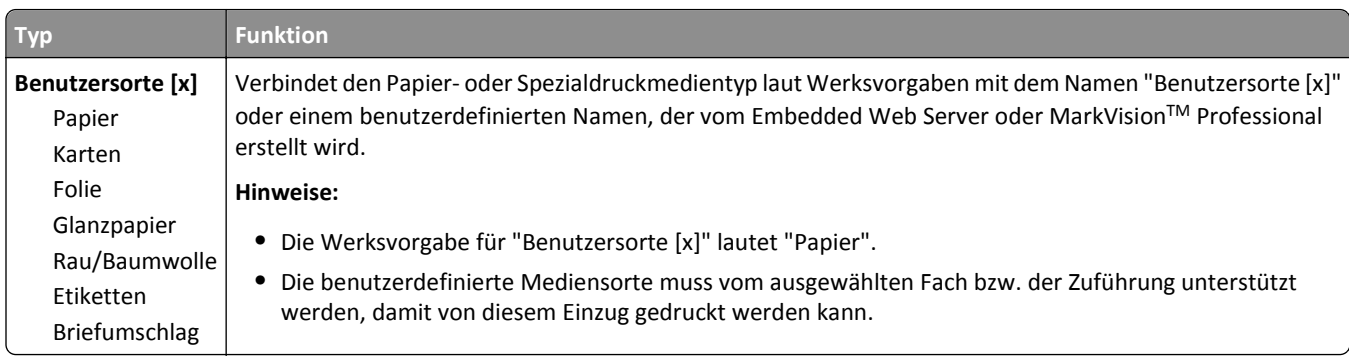

## **Menü "Benutzersorten"**

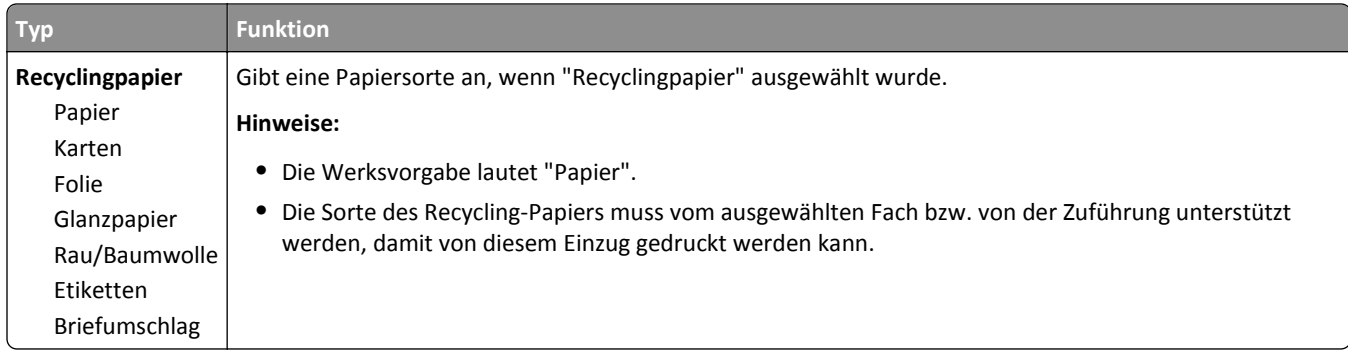

# **Menü "Konfiguration Universal"**

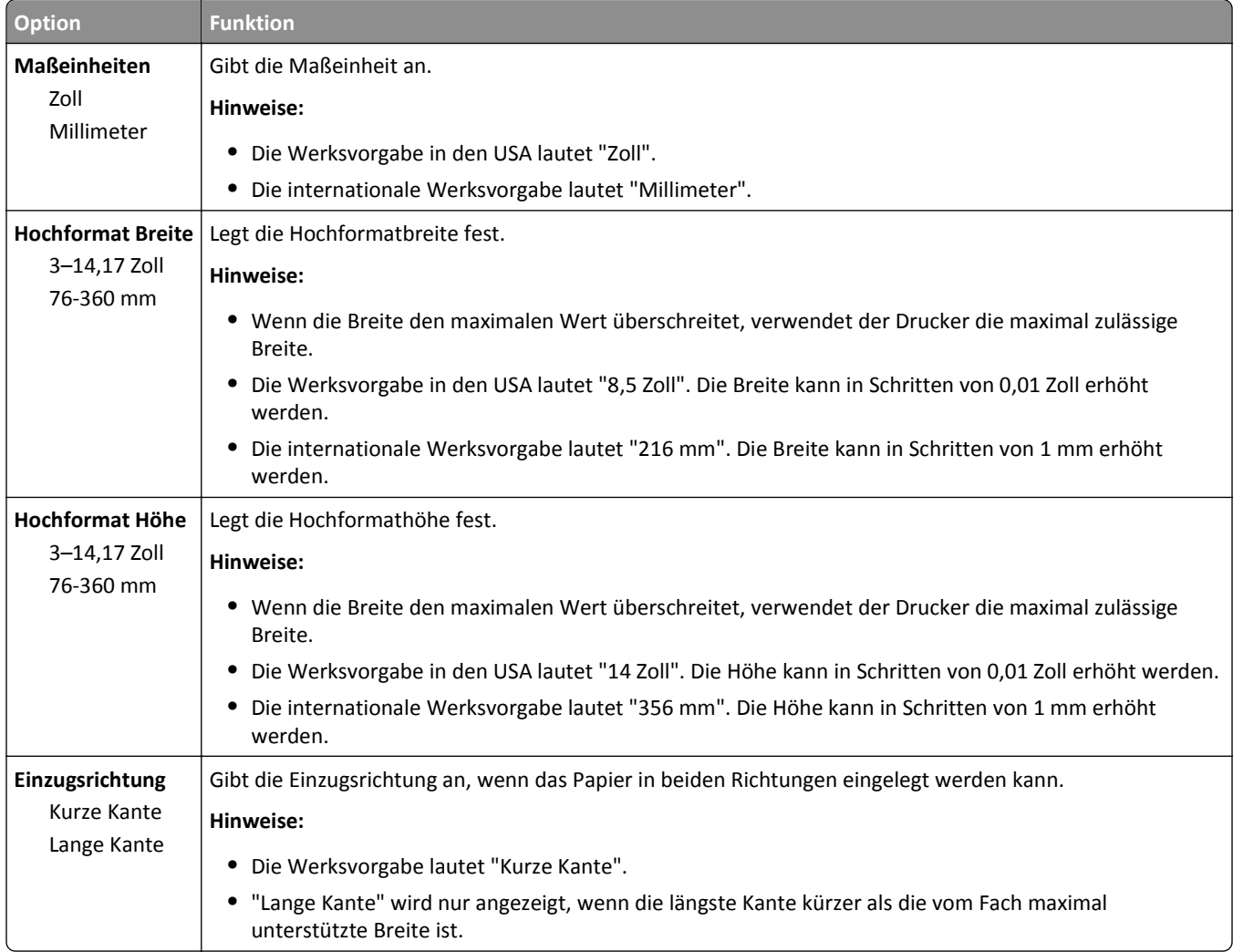

## **Menü "Berichte"**

### **Menü "Berichte"**

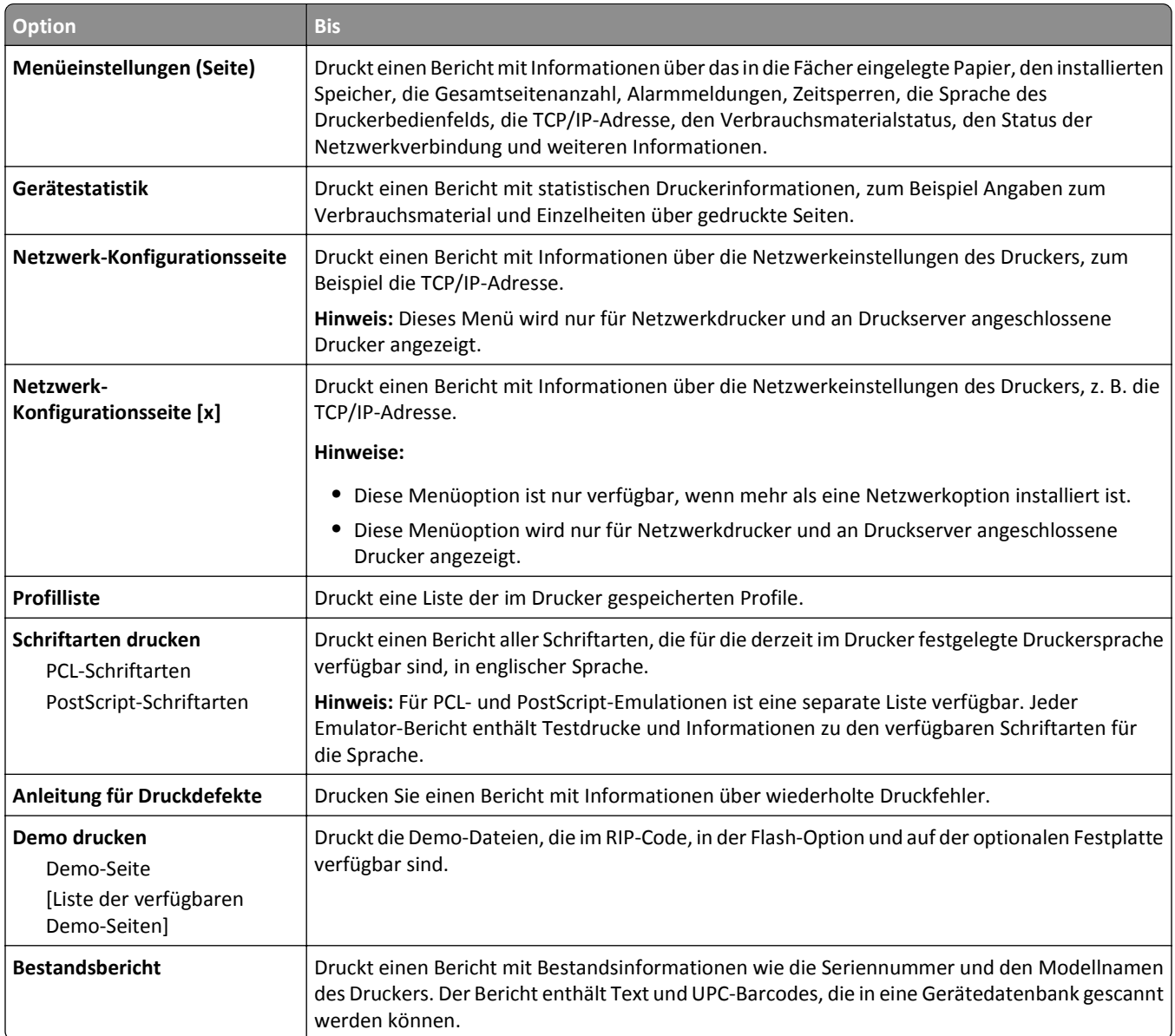

## **Netzwerk/Anschlüsse**

### **Menü "Aktive Netzwerkkarte"**

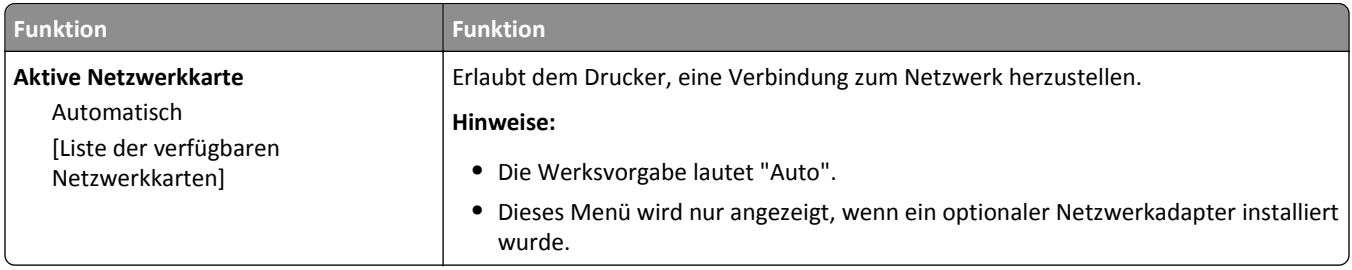

## **Standard-Netzwerk (Menü) oder Netzwerk [x] (Menü)**

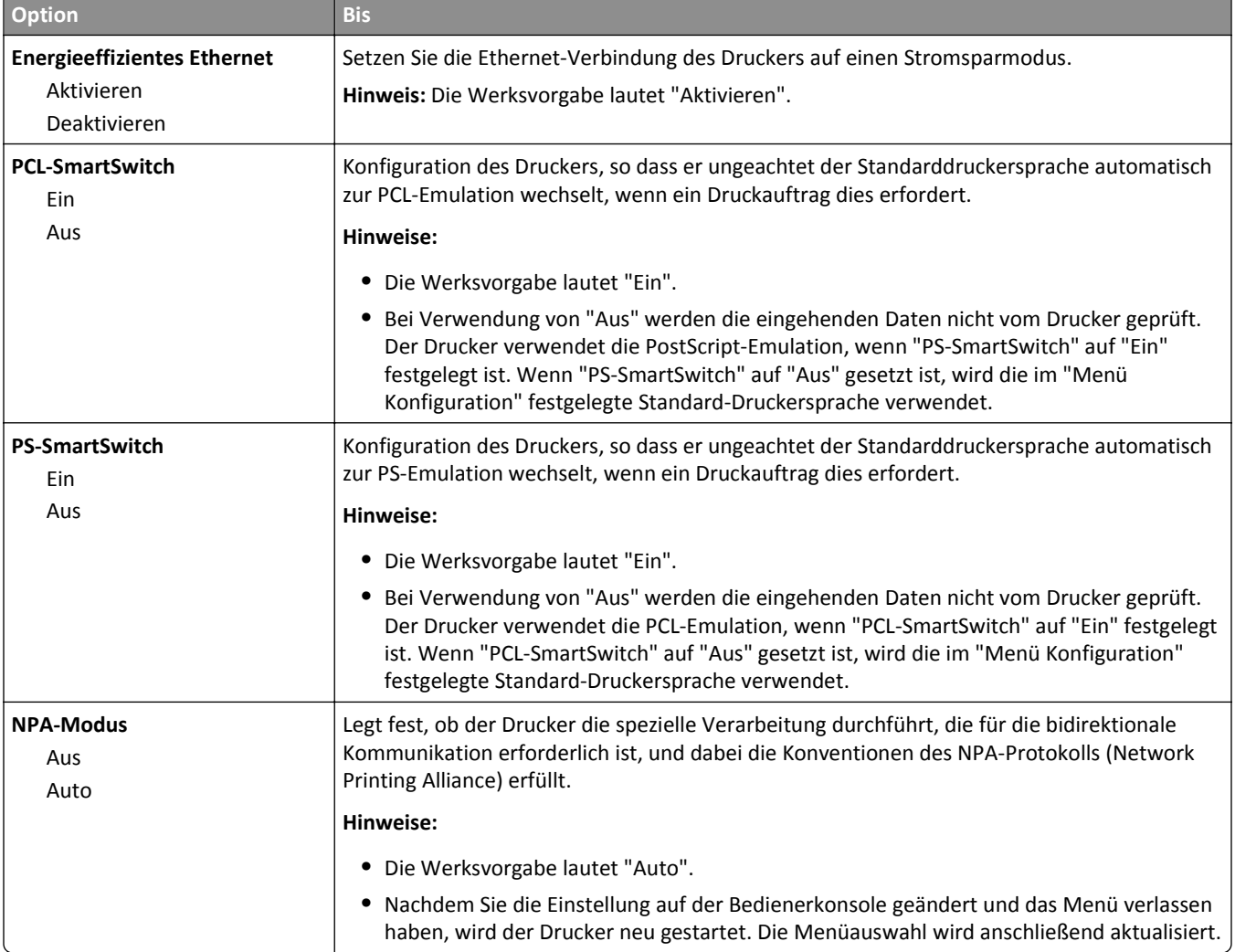

**Hinweis:** In diesem Menü werden nur aktive Anschlüsse angezeigt.

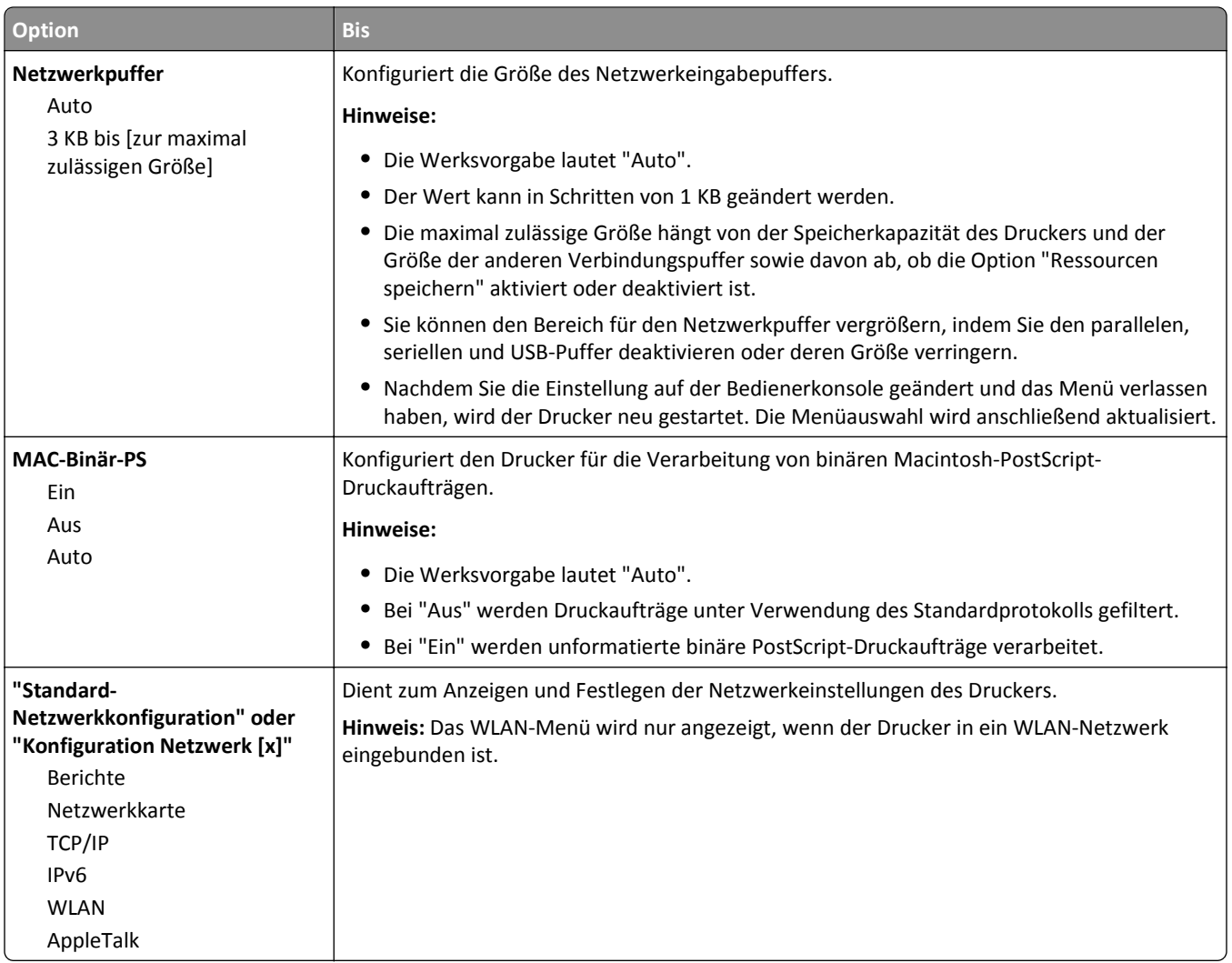

## **Menü "Netzwerkkarte"**

Das Menü kann auf folgende Weisen aufgerufen werden:

- **• Netzwerk/Anschlüsse** >**Standard-Netzwerk** >**Standard-Netzwerkkonfiguration** >**Netzwerkkarte**
- **• Netzwerk/Anschlüsse** >**Netzwerk [x]** >**Konfiguration Netzwerk [x]** >**Netzerkkarte**

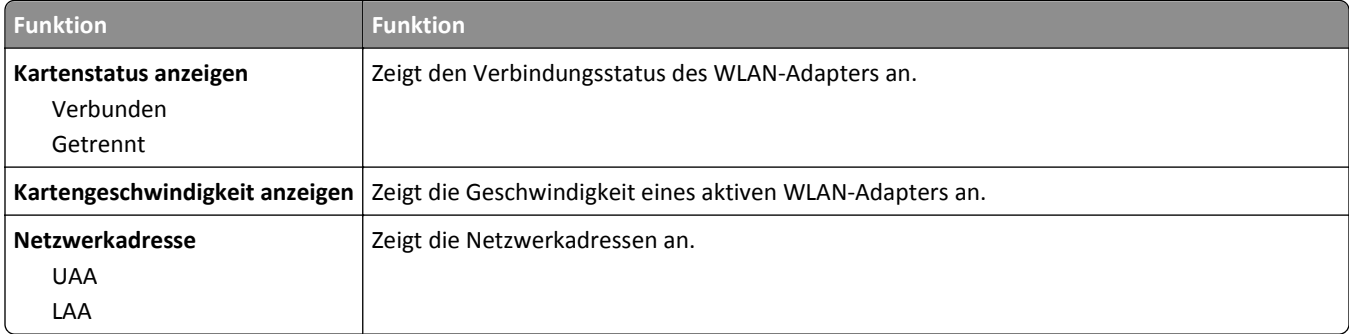

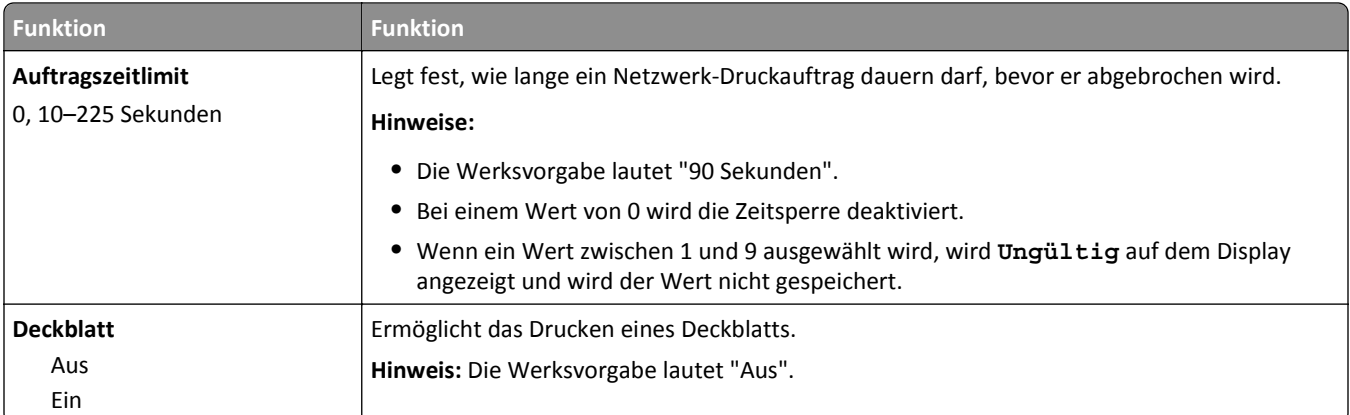

## **Menü "TCP/IP"**

Das Menü kann auf folgende Weisen aufgerufen werden:

- **• Netzwerk/Anschlüsse** >**Standard-Netzwerk** >**Standard-Netzwerkkonfiguration** >**TCP/IP**
- **• Netzwerk/Anschlüsse** >**Netzwerk [x]** >**Konfiguration Netzwerk [x]** >**TCP/IP**

**Hinweis:** Dieses Menü ist nur bei Netzwerkdruckern oder bei an einen Druckserver angeschlossenen Druckern verfügbar.

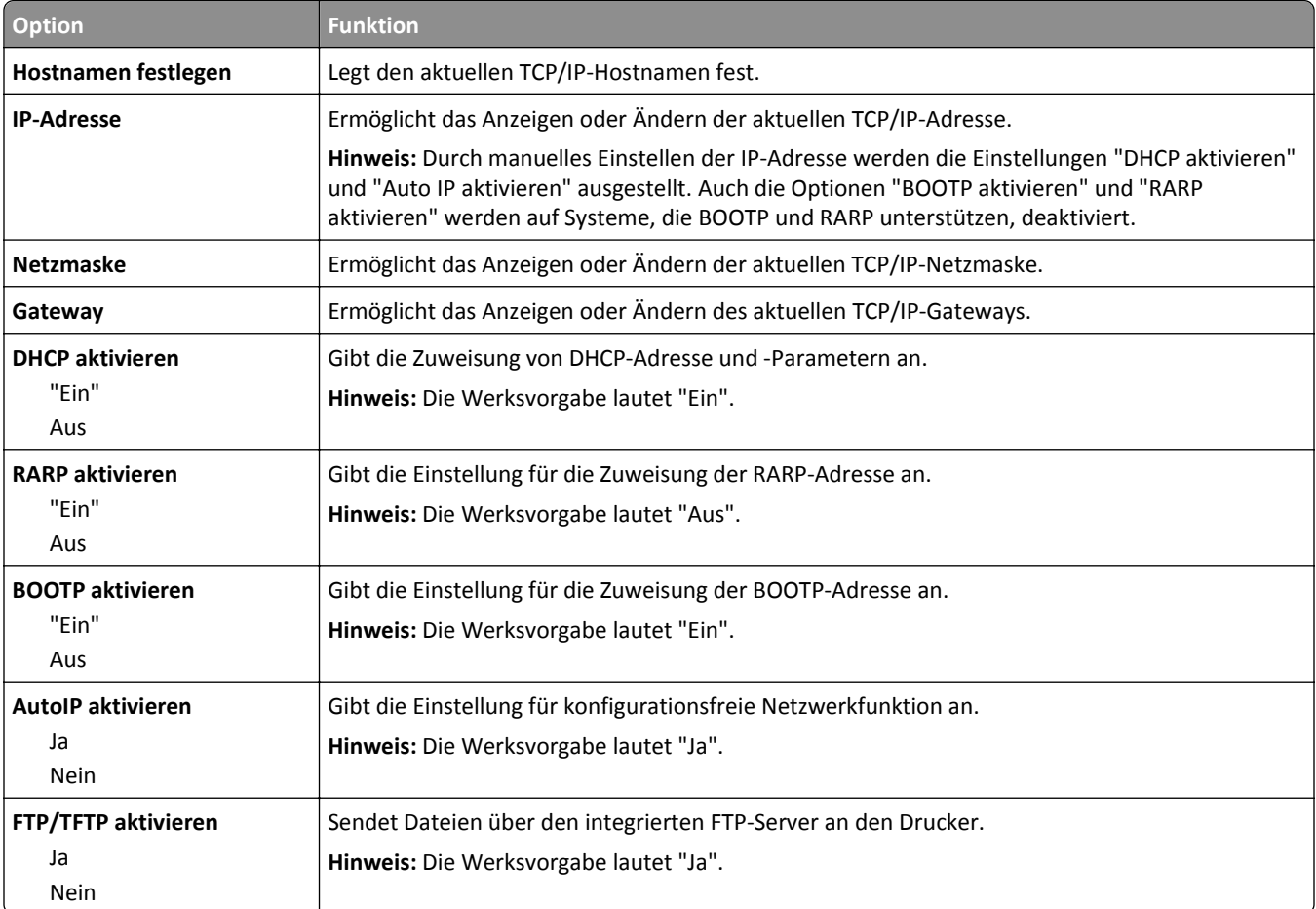

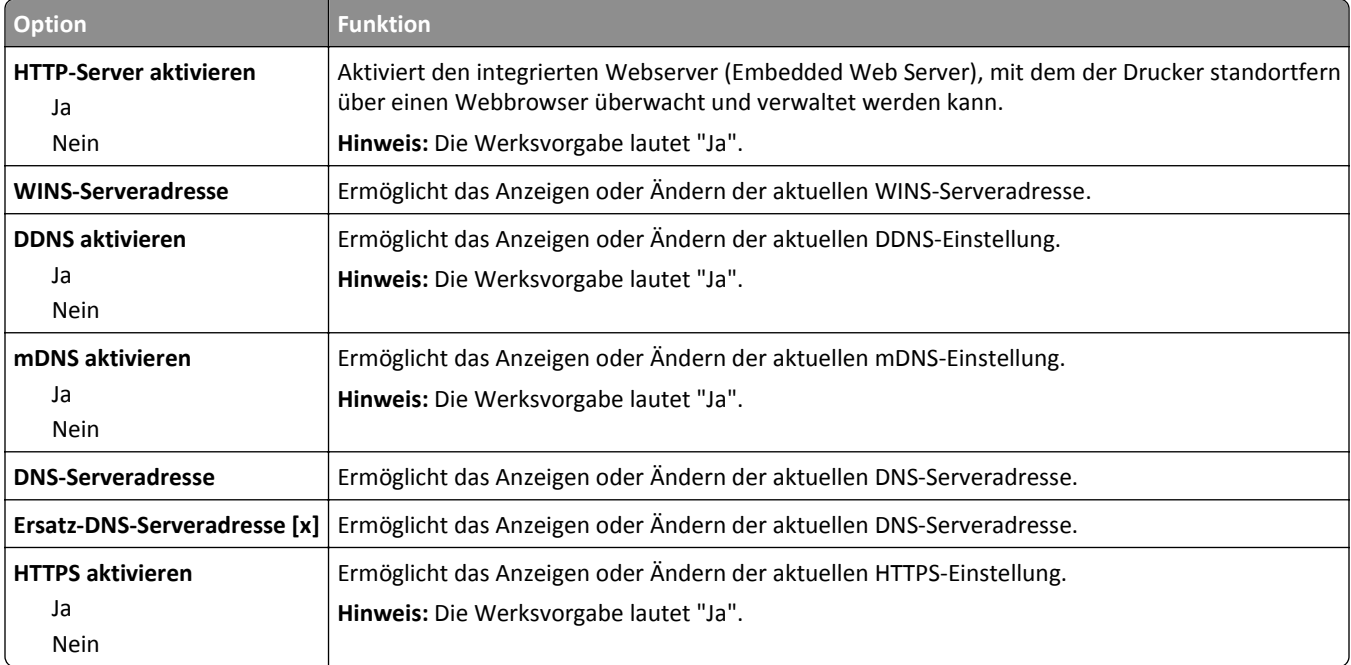

### **Menü "IPv6"**

Das Menü kann auf folgende Weisen aufgerufen werden:

- **• Netzwerk/Anschlüsse** >**Standard-Netzwerk** >**Standard-Netzwerkkonfiguration** >**IPv6**
- **• Netzwerk/Anschlüsse** >**Netzwerk [x]** >**Netzwerk [x] Konfiguration** >**IPv6**

**Hinweis:** Dieses Menü ist nur bei Netzwerkdruckern oder bei an einen Druckserver angeschlossenen Druckern verfügbar.

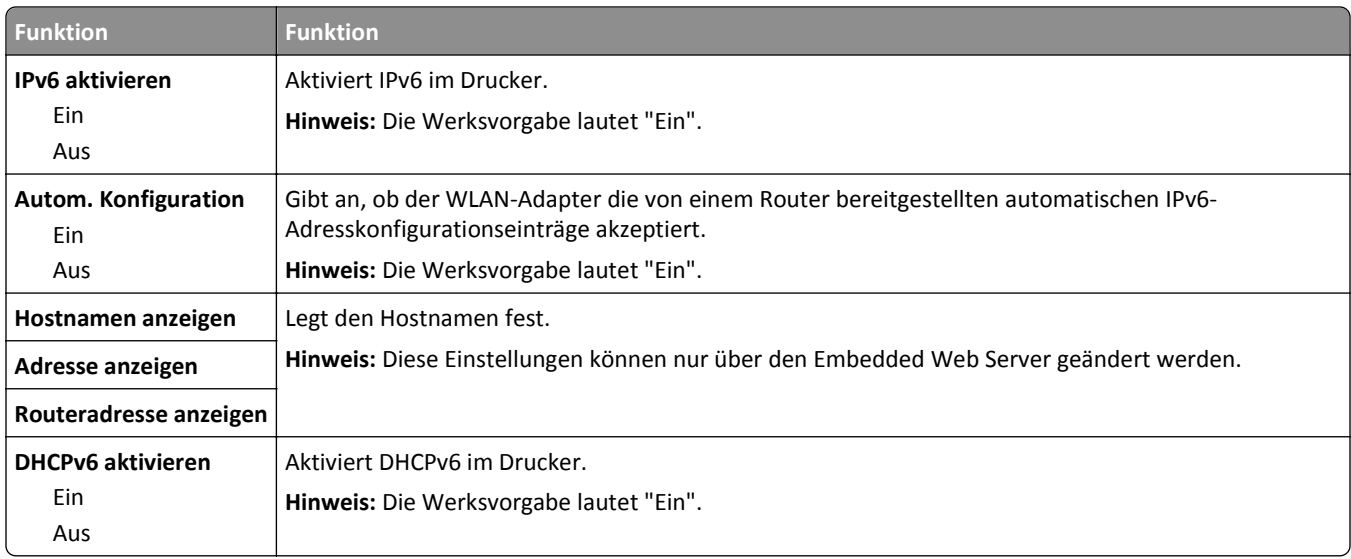

### **Menü "WLAN"**

**Hinweis:** Dieses Menü ist nur auf Druckern verfügbar, die mit einem WLAN verbunden sind, bzw. auf Druckermodellen mit einem WLAN-Adapter.

Um das Menü aufzurufen, wechseln Sie zu:

**• Netzwerk/Anschlüsse** >**Netzwerk [x]** >**Konfiguration Netzwerk [x]** >**WLAN**

| <b>Option</b>                                                 | <b>Funktion</b>                                                                                                    |
|---------------------------------------------------------------|----------------------------------------------------------------------------------------------------|
| Wi-Fi Protected Setup (WPS)<br>Tastendruck-Methode<br>starten | Richtet ein WLAN ein und aktiviert die Netzwerksicherheit.<br>Hinweise:                                                                                                    |
| PIN-Methode starten                                           | Durch "Tastendruck-Methode starten" wird der Drucker mit einem WLAN verbunden,<br>wenn innerhalb einer bestimmten Zeitspanne eine Taste am Drucker und am<br>Zugriffspunkt (WLAN-Router) gedrückt wird. |
|                                                               | Durch "PIN-Methode starten" wird der Drucker mit einem WLAN verbunden, wenn eine<br>PIN für den Drucker eingerichtet und in die WLAN-Einstellungen des Zugriffspunkts<br>eingegeben wird.               |
| <b>Automatische WPS-Erkennung</b><br>aktivieren/deaktivieren  | Erkennt automatisch die Verbindungsmethode, die ein Zugriffspunkt mit WPS verwendet:<br>"Tastendruck-Methode starten" oder "PIN-Methode starten".                                                       |
| Aktivieren<br>Deaktivieren                                    | Hinweis: Die Werksvorgabe lautet "Deaktiviert".                                                                                                    |
| <b>Netzwerkmodus</b>                                          | Gibt den Netzwerkmodus an.                                                                                                    |
| BSS-Typ                                                       | Hinweise:                                                                                                    |
| Infrastruktur<br>Ad-hoc                                       | Die Werksvorgabe lautet "Infrastruktur". Diese Einstellung ermöglicht dem Drucker über<br>٠<br>einen Zugriffspunkt den Zugriff auf ein Netzwerk.                                                        |
|                                                               | Durch "Ad-hoc" wird eine direkte WLAN-Verbindung zwischen dem Drucker und einem<br>Computer konfiguriert.                                                                                               |
| Kompatibilität                                                | Gibt den WLAN-Standard für das WLAN an.                                                                                                    |
| 802.11b/g<br>802.11b/g/n                                      | Hinweis: Die Werksvorgabe lautet "802.11b/g/n".                                                                                                    |
| Netzwerk auswählen                                            | Ermöglicht die Auswahl eines verfügbaren Netzwerks für den Drucker.                                                                                                    |
| Signalqualität anzeigen                                       | Zeigt die Qualität der WLAN-Verbindung an.                                                                                                    |
| Sicherheitsmodus anzeigen                                     | Zeigt die Verschlüsselungsmethode für das WLAN an.                                                                                                    |

### **Menü AppleTalk**

Das Menü kann auf folgende Weisen aufgerufen werden:

- **• Netzwerk/Anschlüsse** >**Standard-Netzwerk** >**Standard-Netzwerkkonfiguration** >**AppleTalk**
- **• Netzwerk/Anschlüsse** >**Netzwerk [x]** >**Konfiguration Netzwerk [x]** >**AppleTalk**

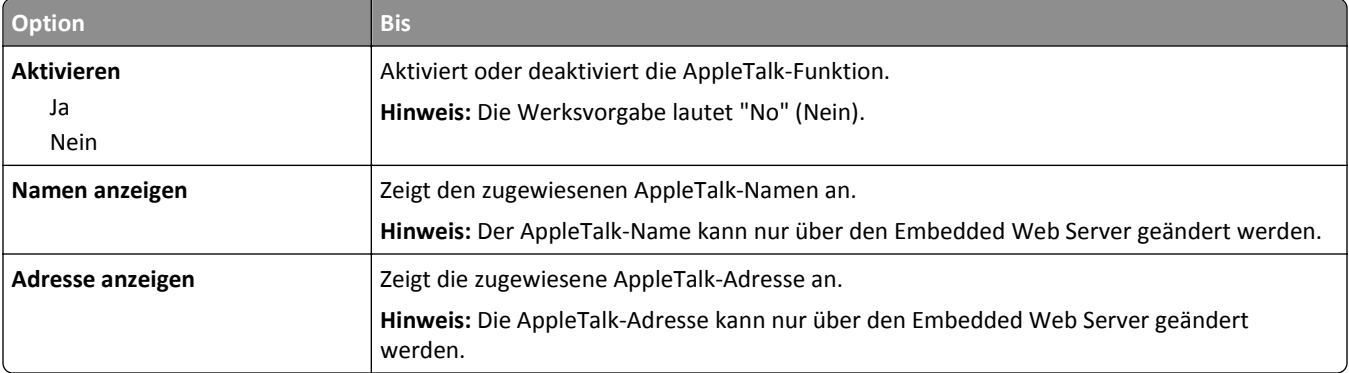

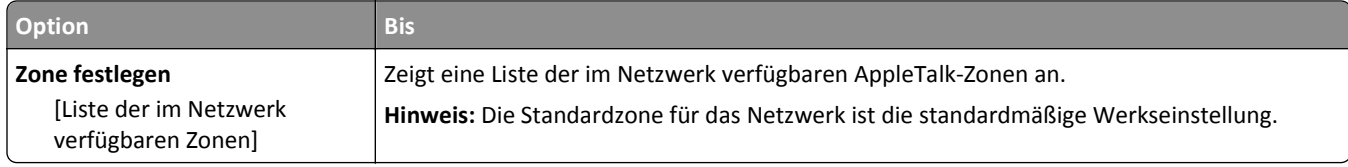

## **Menü "Standard-USB"**

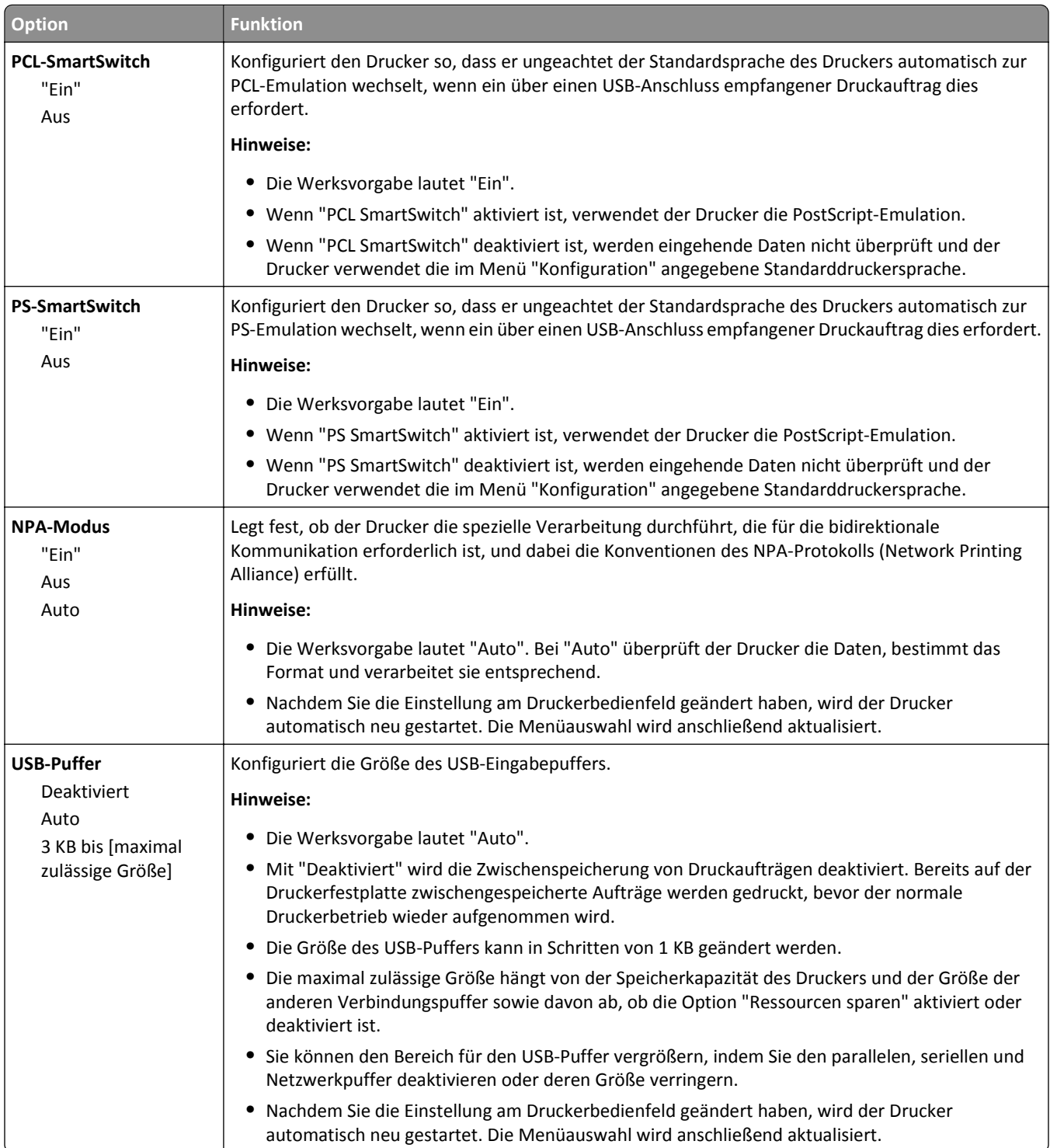

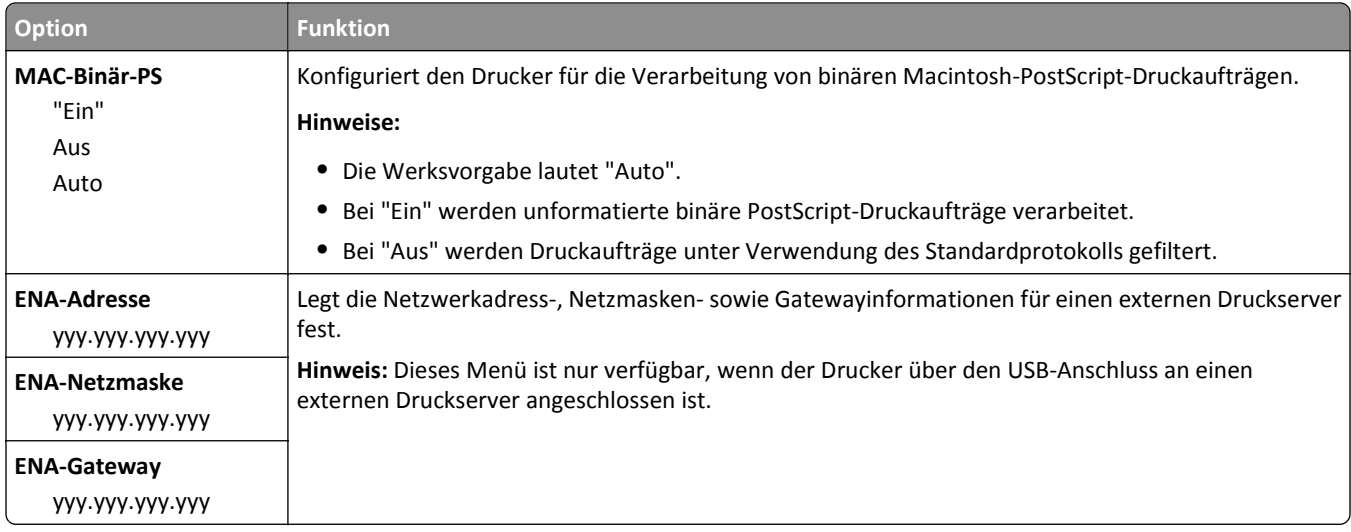

# **Menü "Sicherheit"**

## **Menü "Datum und Uhrzeit einstellen"**

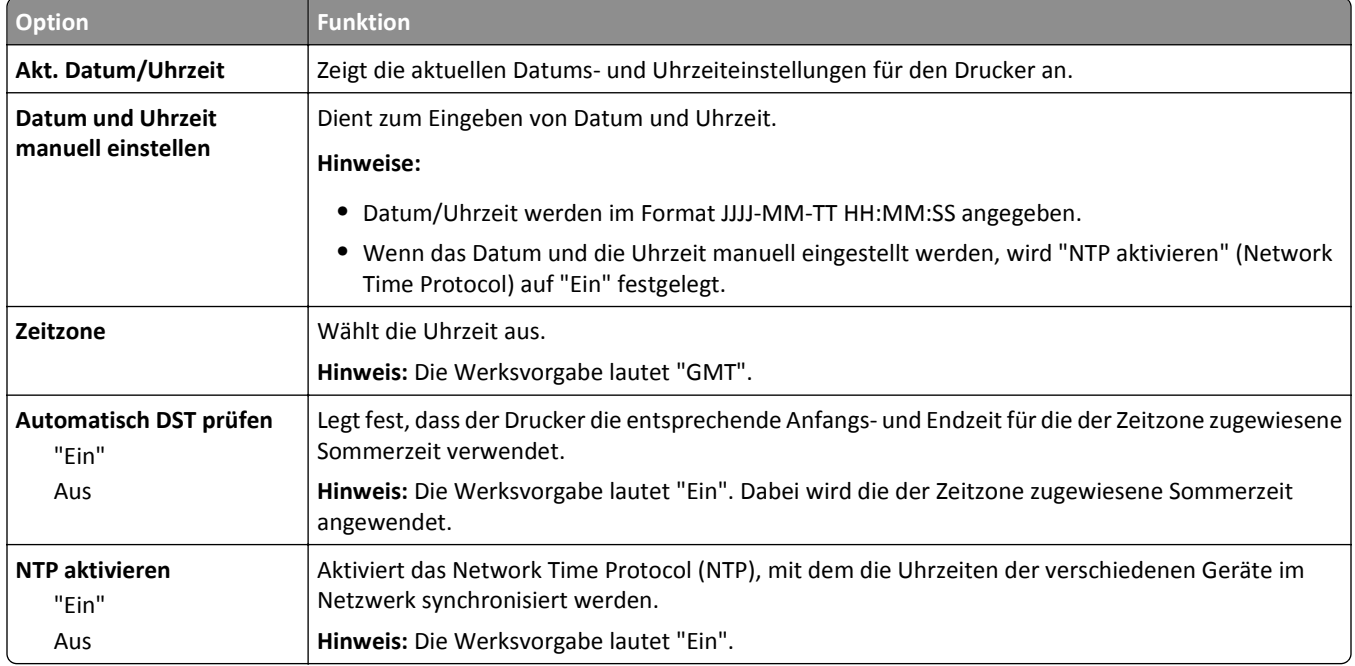

# **Menü "Einstellungen"**

## **Allgemeine Einstellungen**

### **Allgemeine Einstellungen (Menü)**

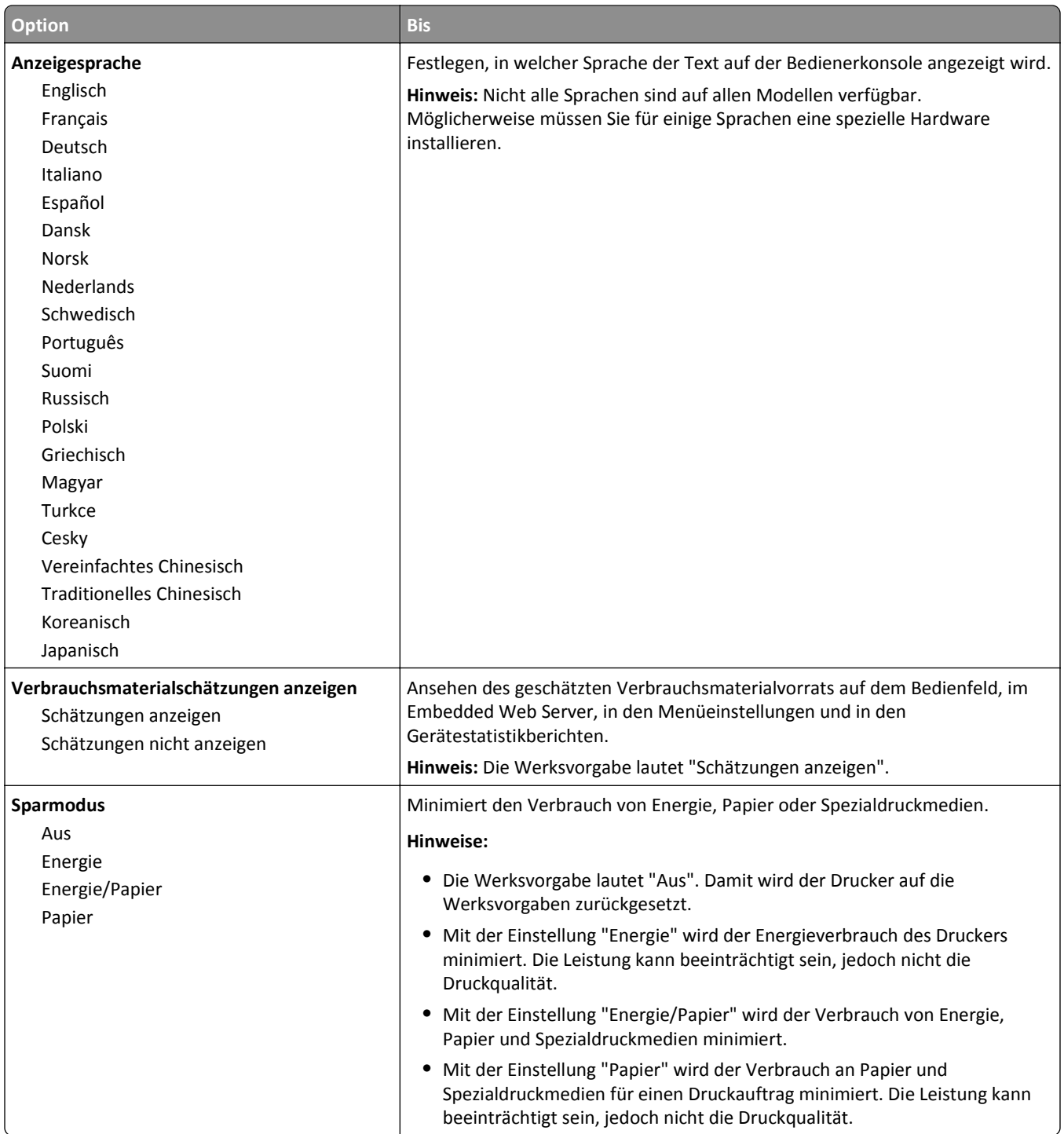

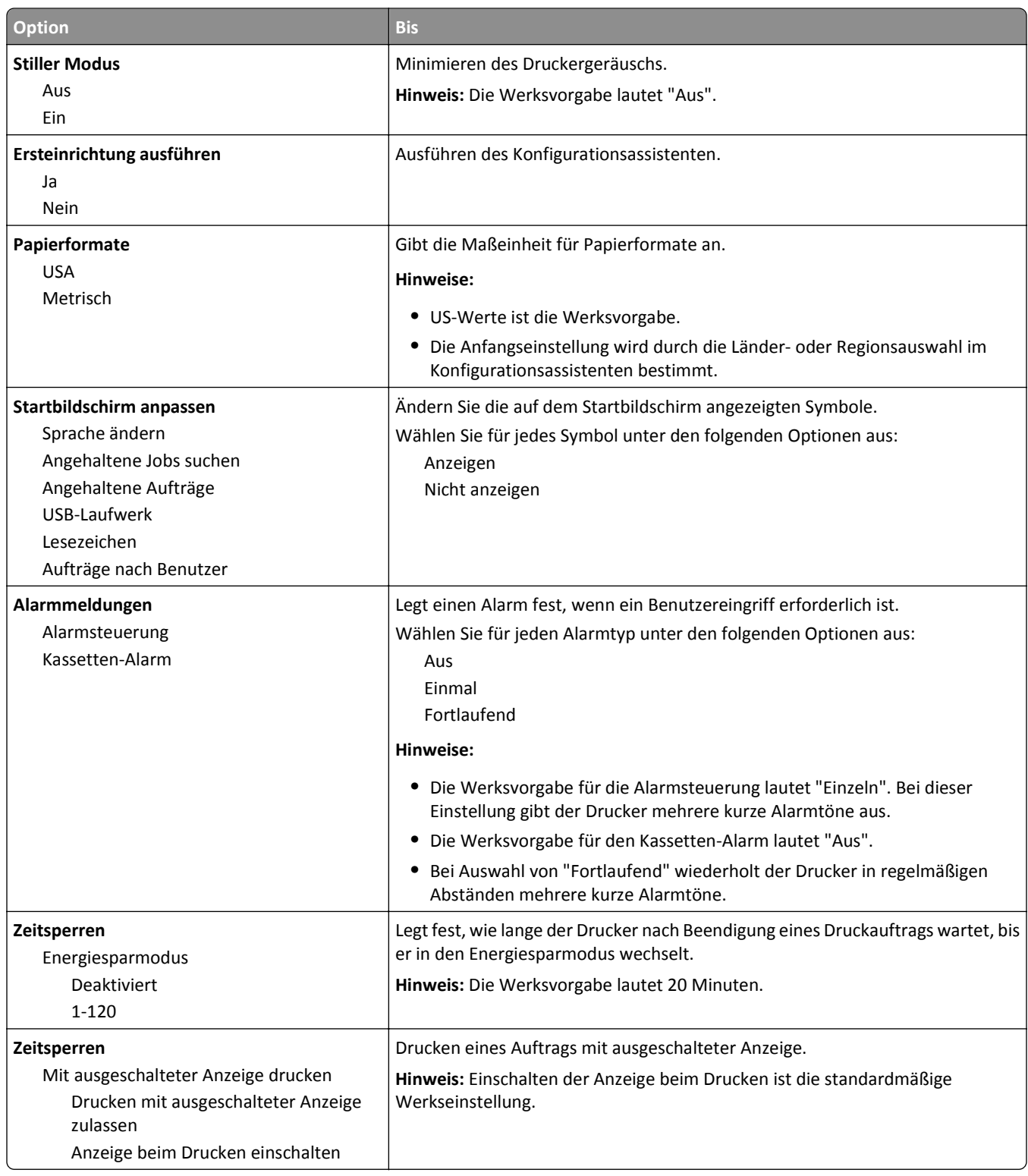

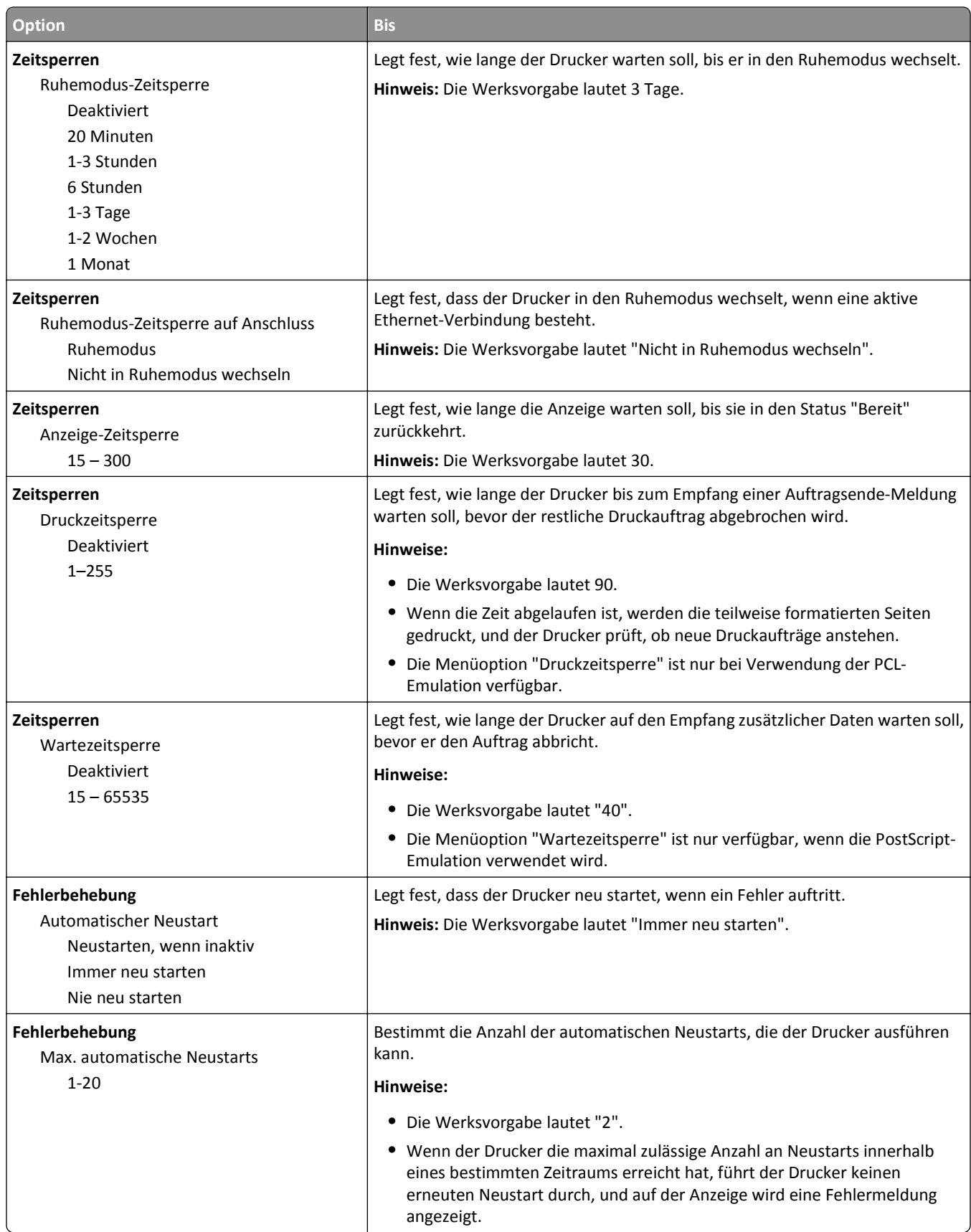

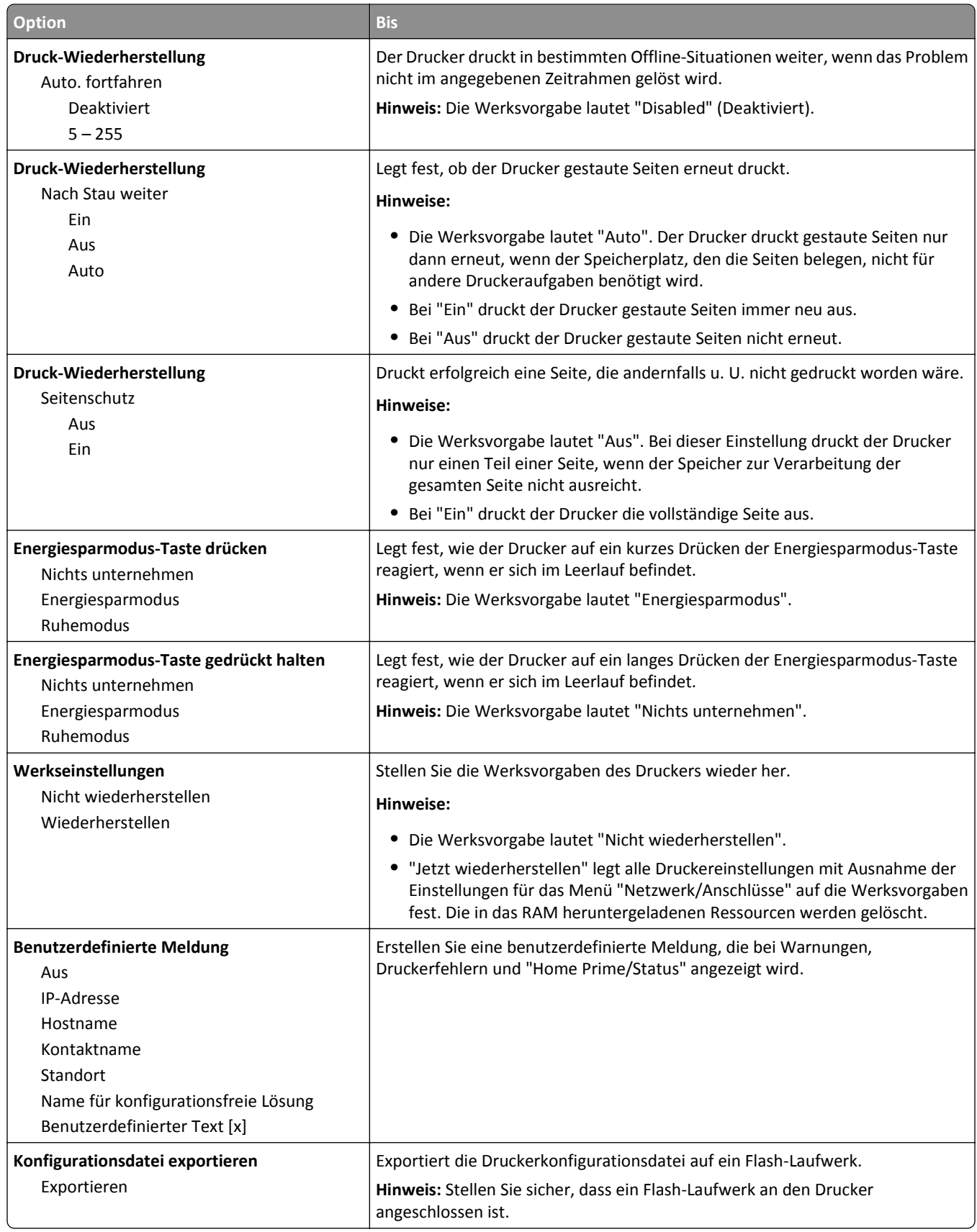
## **Druckeinstellungen**

## **Menü "Konfiguration"**

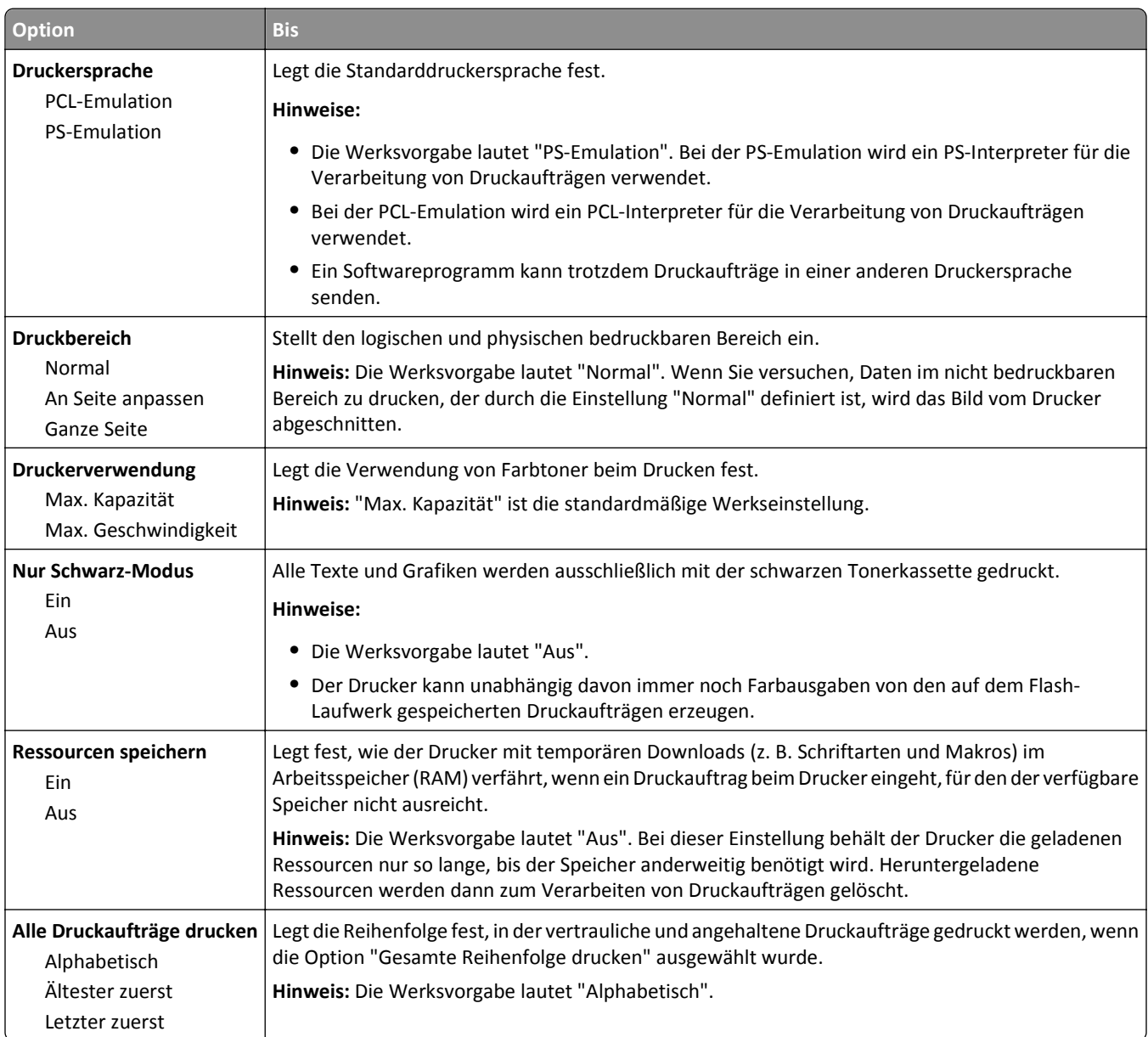

## **Menü "Papierausgabe"**

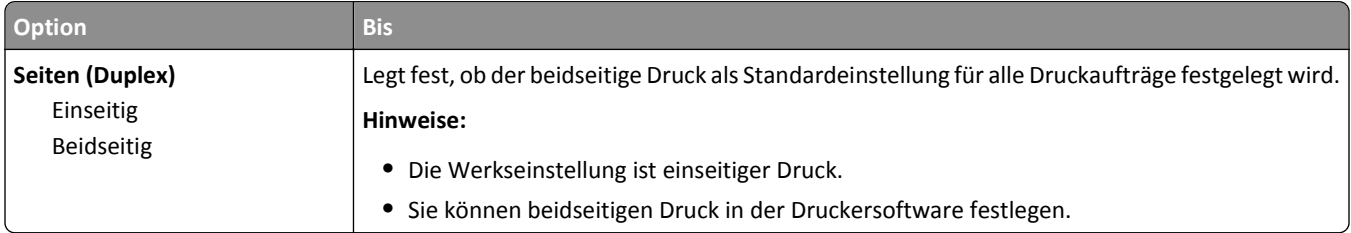

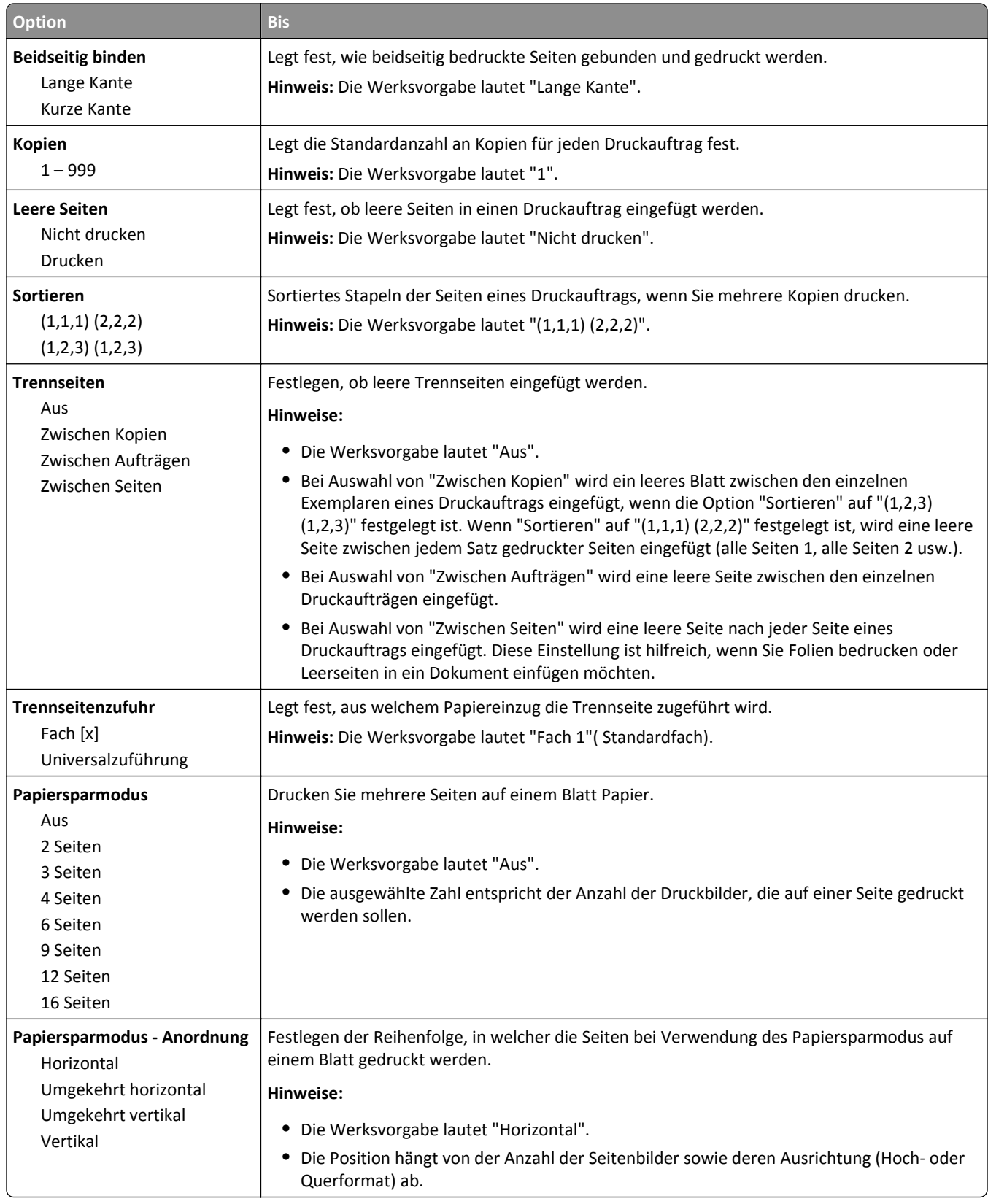

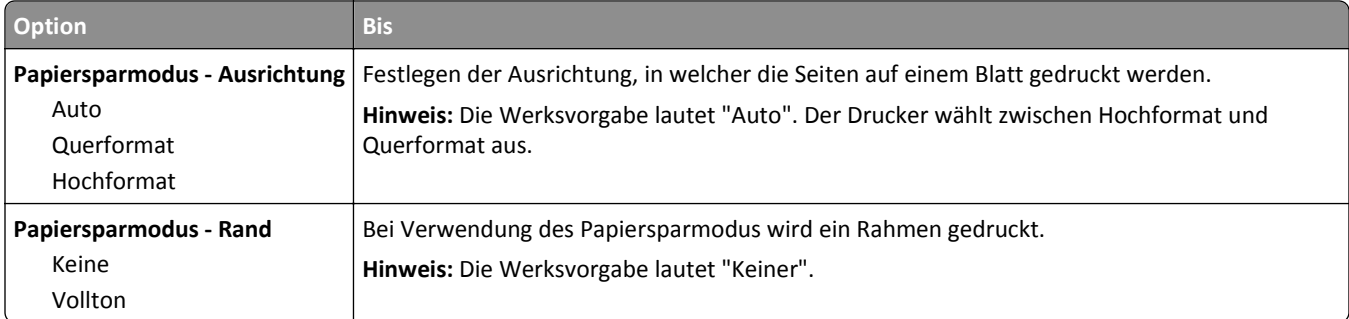

### **Menü "Qualität"**

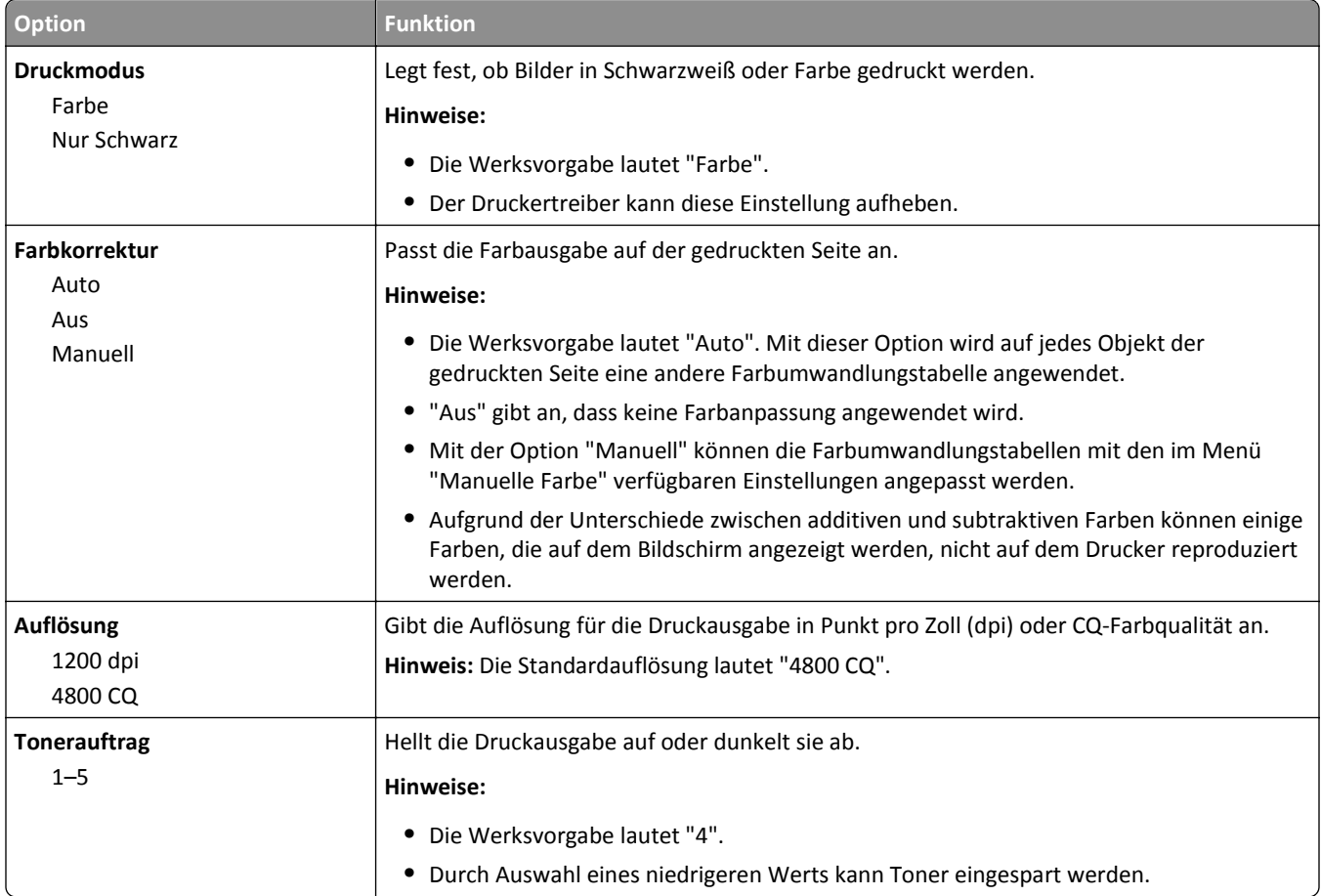

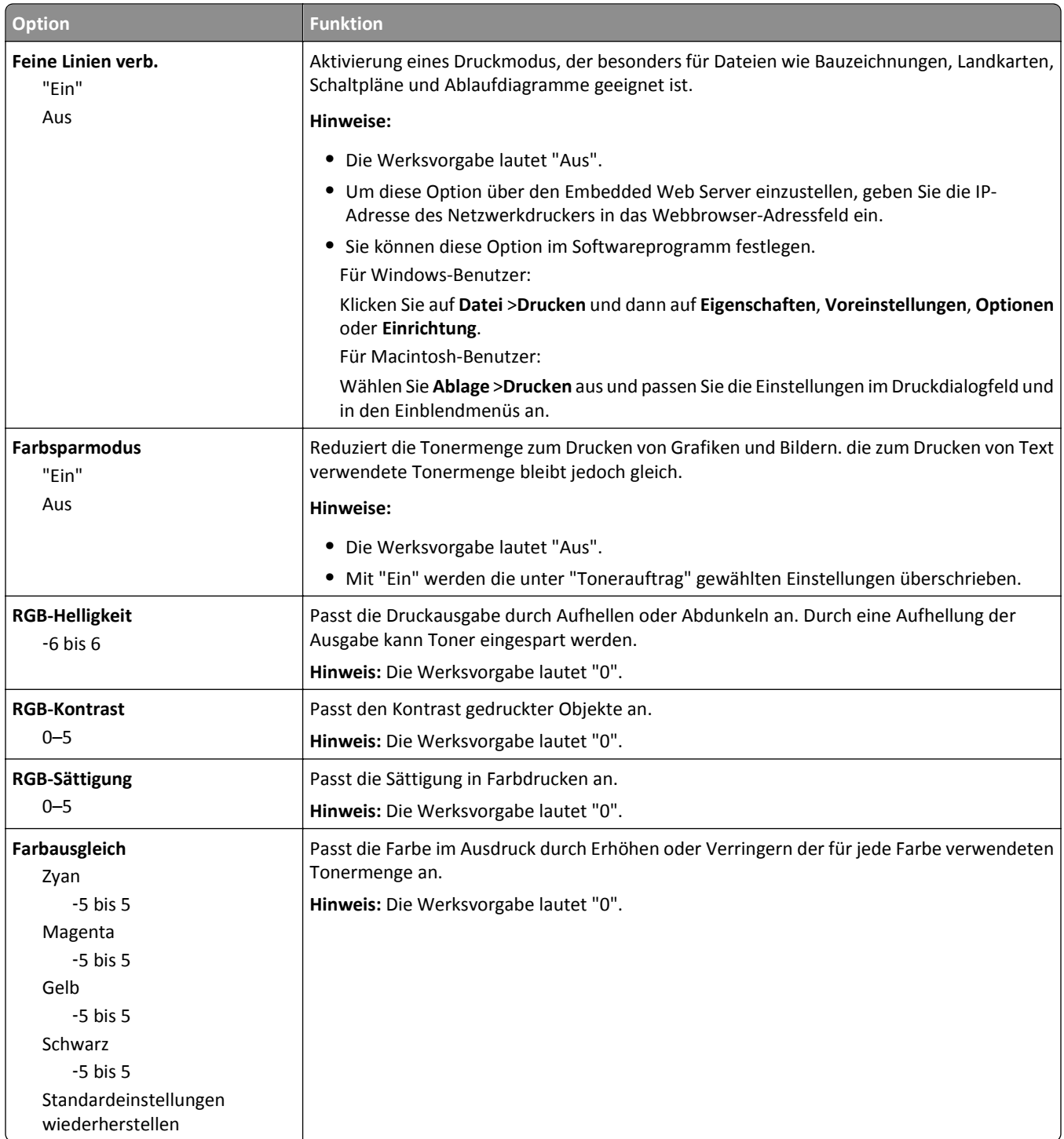

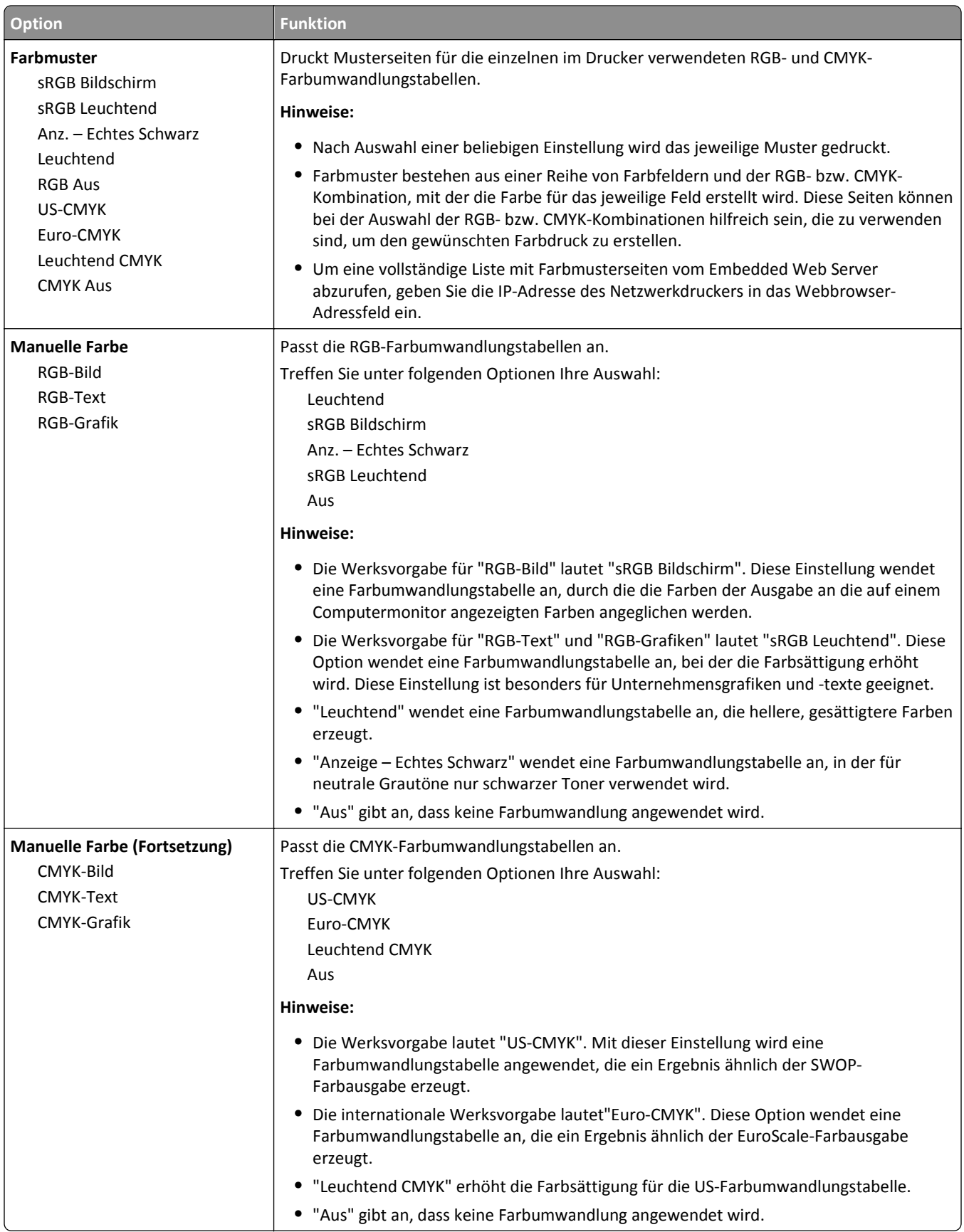

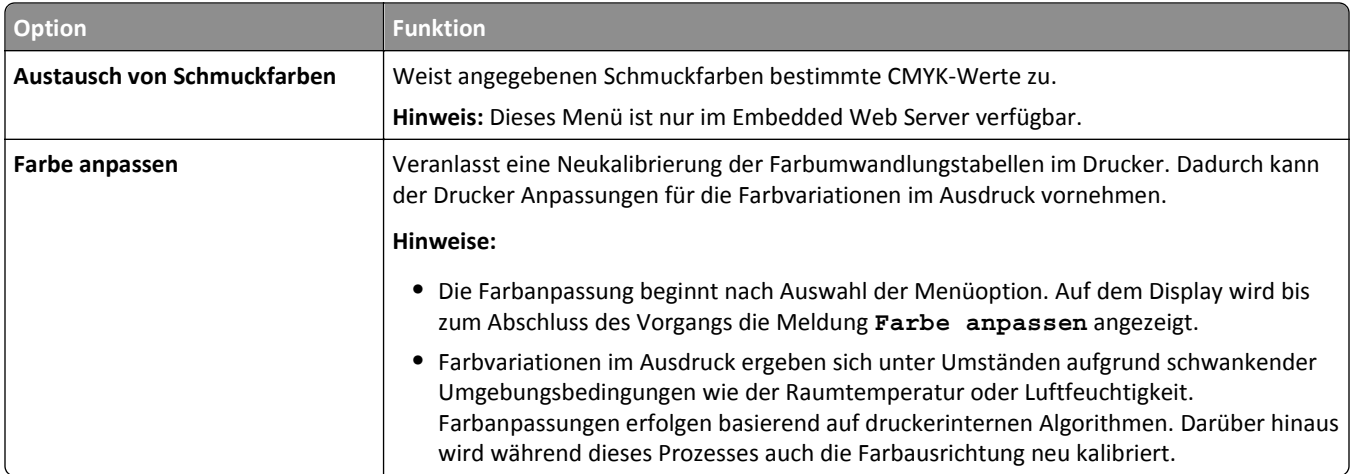

## **Menü "Dienstprogramme"**

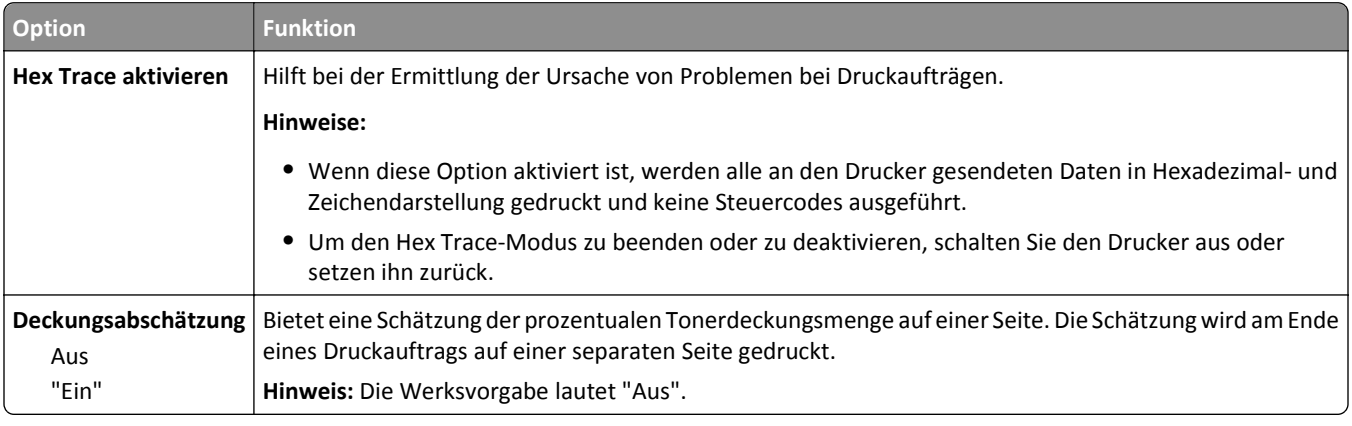

### **Menü "XPS"**

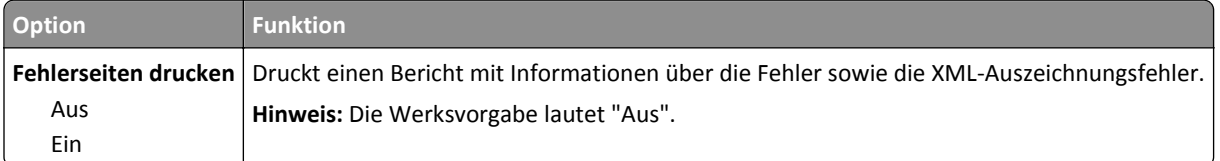

#### **Menü "PDF"**

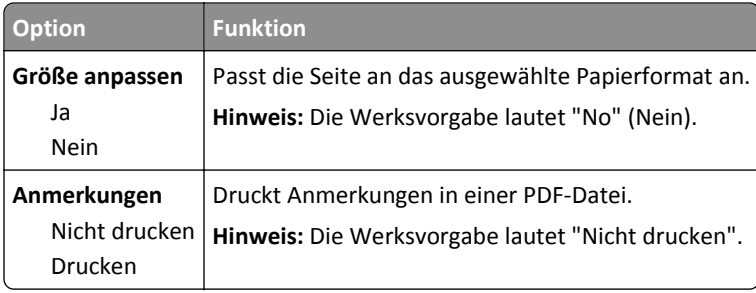

## **Menü "PostScript"**

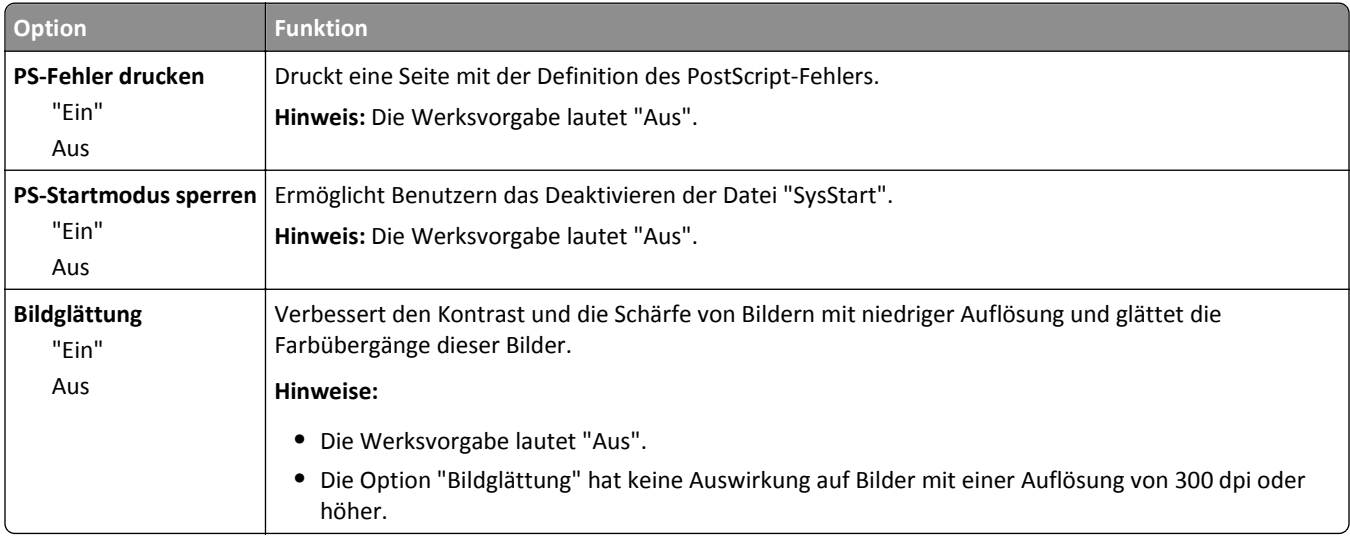

### **Menü "PCL-Emulation"**

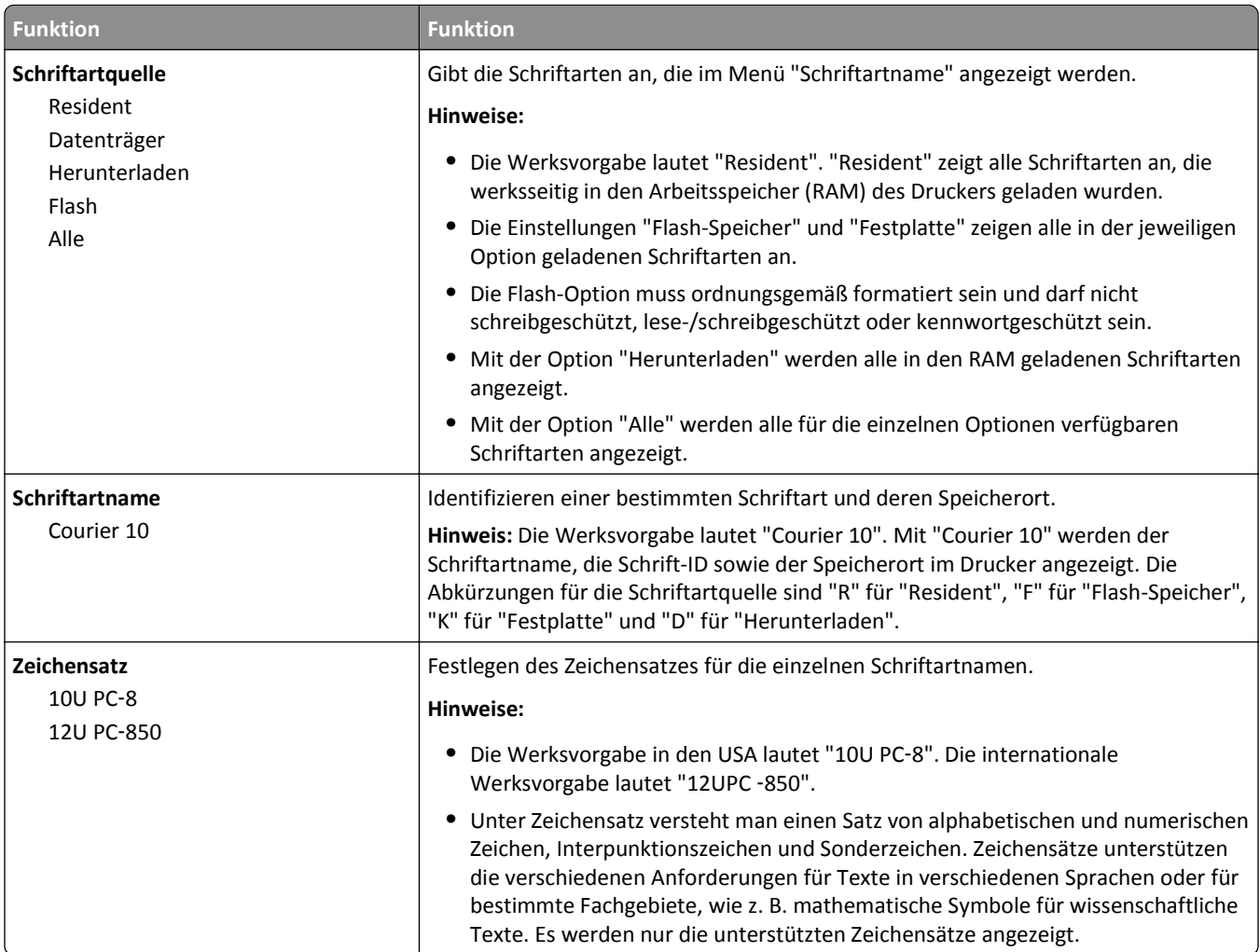

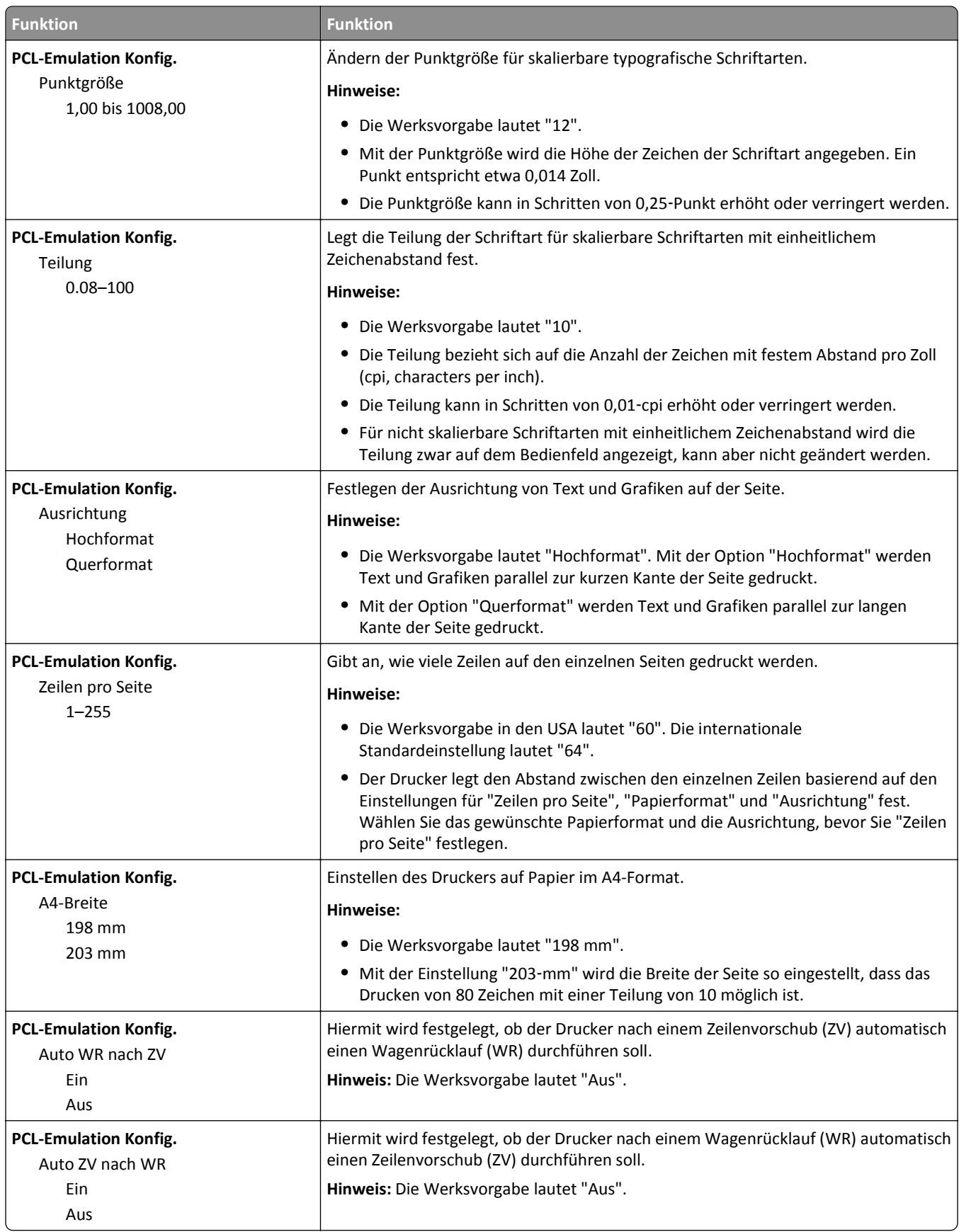

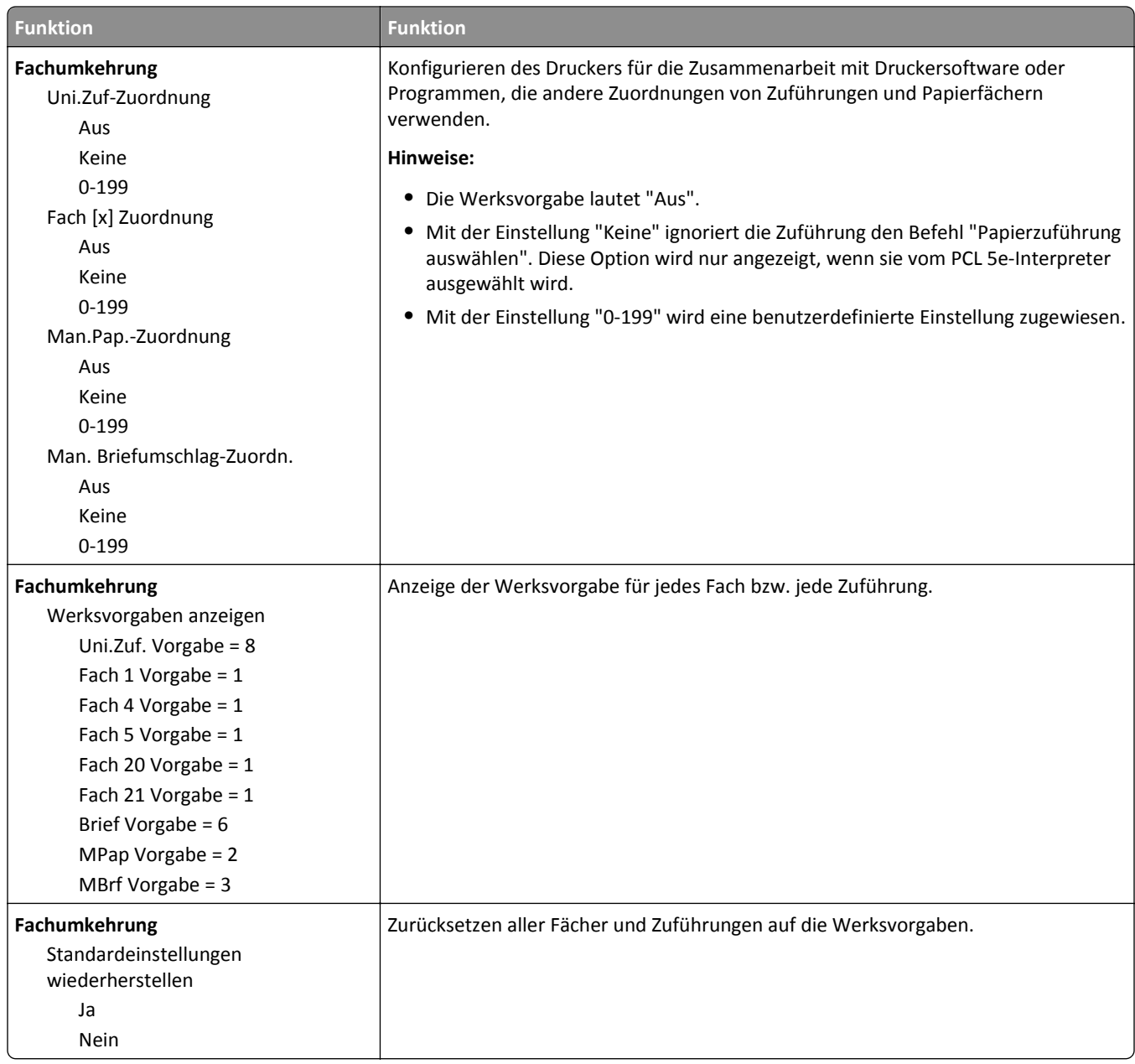

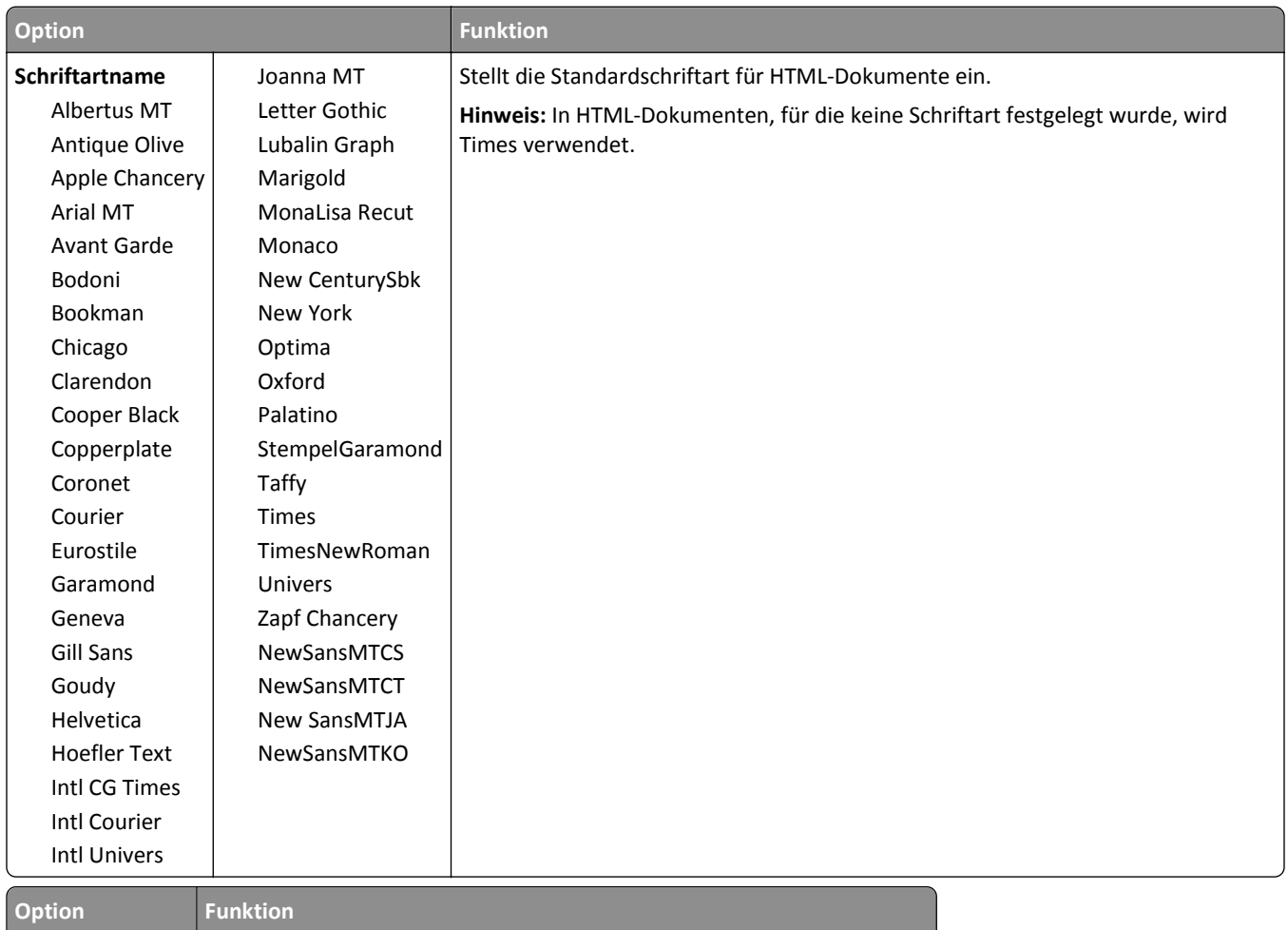

#### **Menü "HTML"**

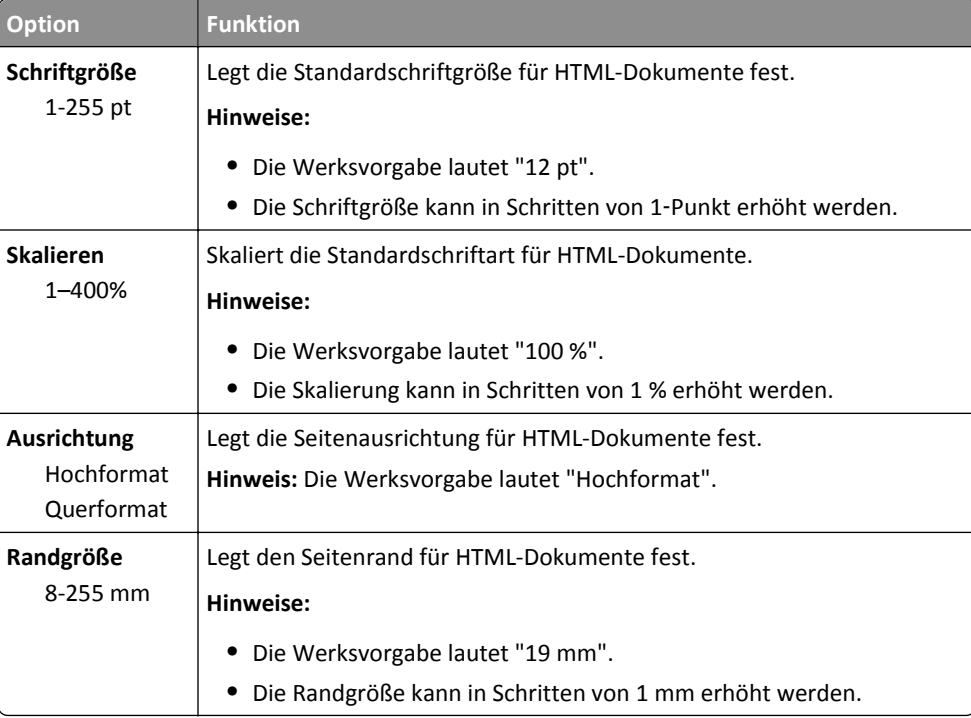

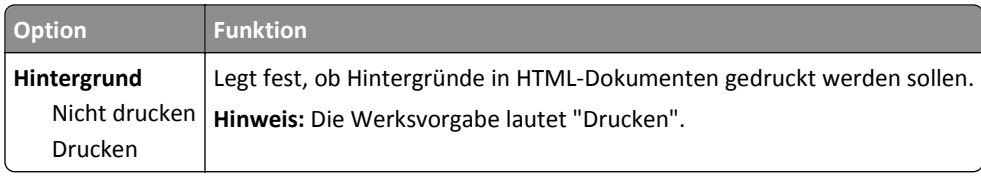

#### **Menü "Bild"**

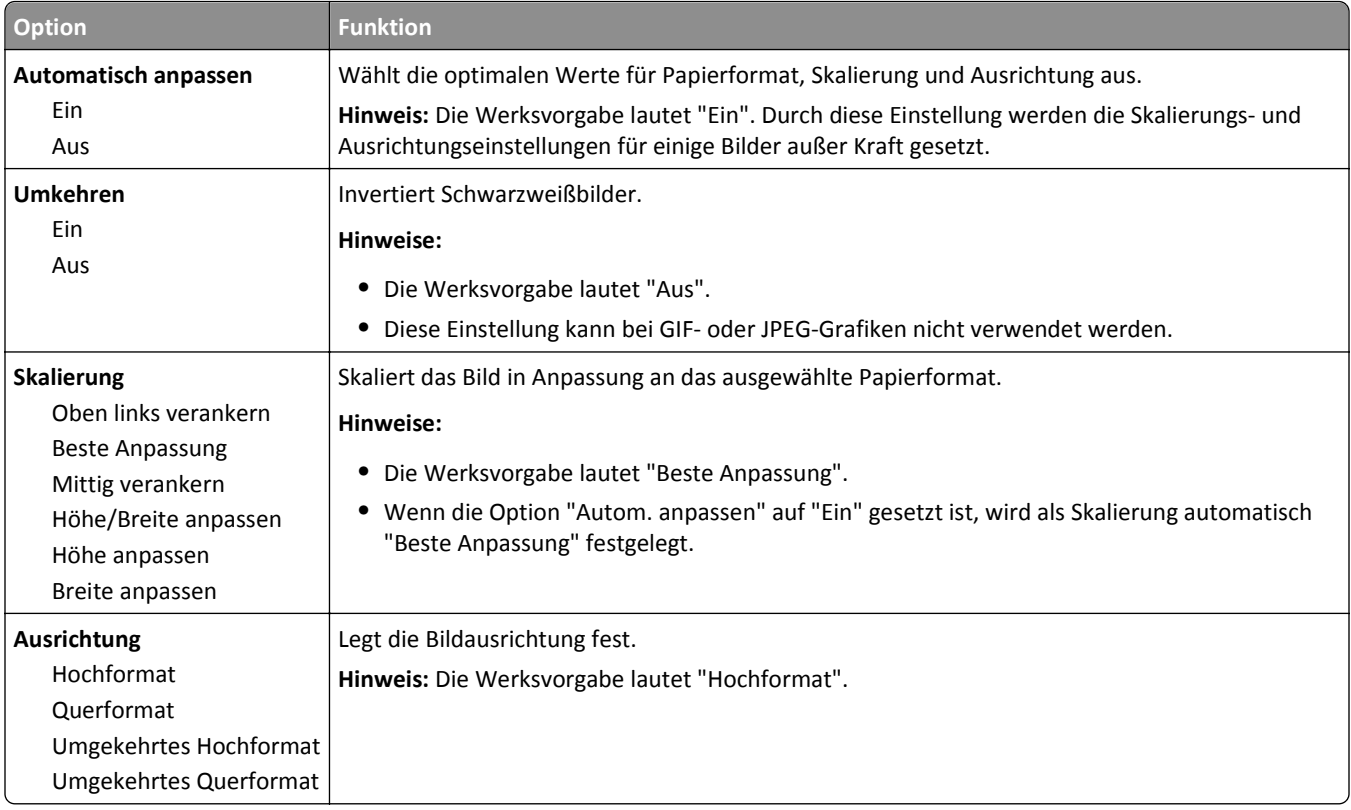

# **Hilfe (Menü)**

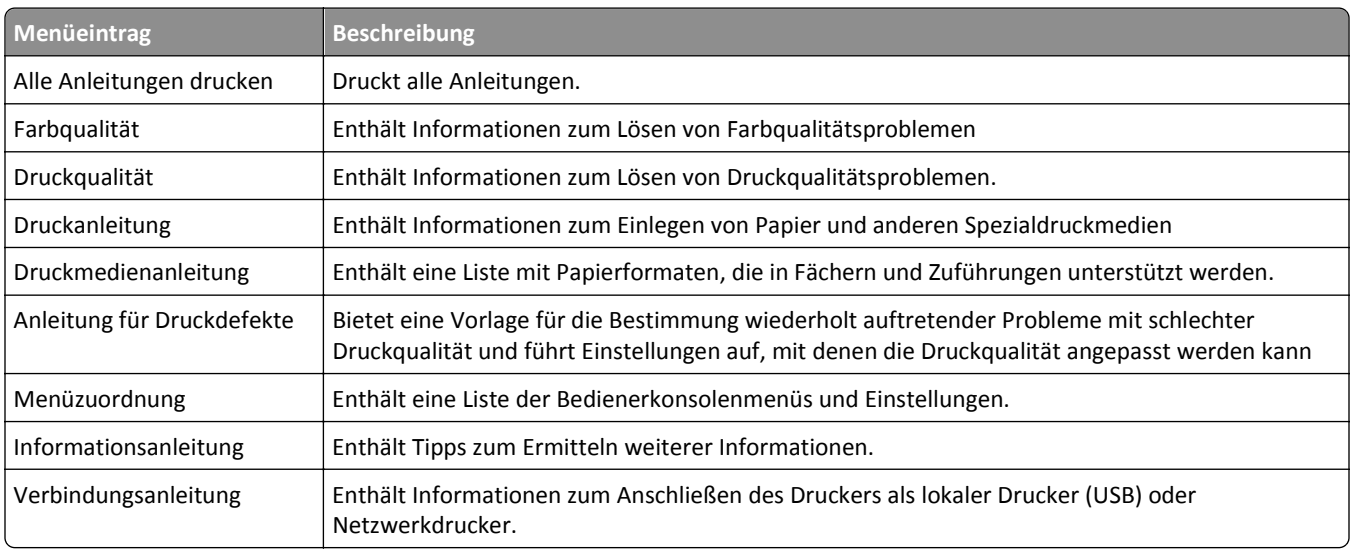

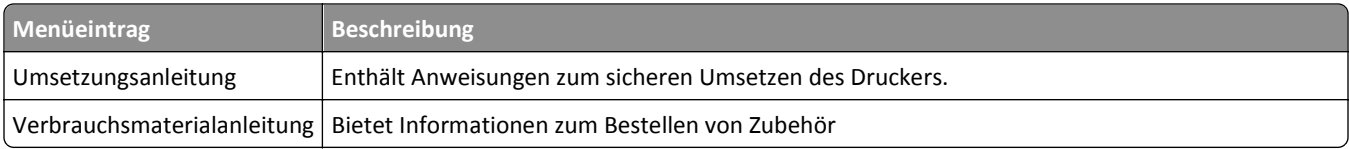

# **Geld sparen und die Umwelt schützen**

Lexmark setzt sich für Nachhaltigkeit und Umweltschutz ein. Wir sorgen dafür, dass unsere Drucker so wenig Umweltschäden verursachen wie möglich. Wir entwickeln unsere Produkte bereits unter dem Gesichtspunkt der Umweltfreundlichkeit. Für unsere Verpackungen verwenden wir so wenig Material wie möglich und stellen Sammelund Recyclingprogramme zur Verfügung. Weitere Informationen unter:

- **•** im Kapitel "Hinweise"
- **•** im Abschnitt "Environmental Sustainability" auf der Lexmark Website unter **[www.lexmark.com/environment](http://www.lexmark.com/environment)**
- **•** im Lexmark Recyclingprogramm unter **[www.lexmark.com/recycle](http://www.lexmark.com/recycle)**

Durch Auswahl bestimmter Druckereinstellungen oder -aufgaben können Sie die negativen Auswirkungen Ihres Druckers auf die Umwelt sogar noch weiter verringern. In diesem Kapitel werden die Einstellungen und Aufgaben beschrieben, mit denen Sie die Umwelt noch besser schützen können.

## **Einsparen von Papier und Toner**

Untersuchungen haben gezeigt, dass 80 % der CO2-Bilanz eines Druckers auf den Papierverbrauch zurückzuführen sind. Die können die CO2-Bilanz erheblich reduzieren, indem Sie Recycling-Papier verwenden und beispielsweise beide Seiten des Papiers bedrucken oder mehrere Seiten eines Dokuments auf ein einziges Blatt Papier drucken.

Weitere Informationen zum Einsparen von Papier und Energie finden Sie im Abschnitt ["Verwenden des Sparmodus"](#page-85-0) [auf Seite 86.](#page-85-0)

### **Verwenden von Recycling-Papier**

Als Unternehmen, das sich seiner Verantwortung gegenüber der Umwelt bewusst ist, unterstützt Lexmark die Verwendung von Recycling-Papier, das speziell für Laserdrucker hergestellt wird. Informationen darüber, welches Recycling-Papier für Ihren Drucker geeignet ist, finden Sie unter ["Verwenden von Recyclingpapier und anderen](#page-41-0) [Papieren" auf Seite 42.](#page-41-0)

### **Einsparen von Verbrauchsmaterial**

#### **Beide Seiten des Papiers verwenden**

Wenn Ihr Druckermodell beidseitiges Drucken unterstützt, können Sie festlegen, ob auf eine oder auf beide Seiten des Papiers gedruckt wird.

#### **Hinweise:**

- **•** Beidseitiges Drucken ist die Standardeinstellung im Druckertreiber.
- **•** Eine vollständige Liste der unterstützten Produkte und Länder finden Sie unter **<http://support.lexmark.com>**.

#### **Mehrere Seiten auf ein Blatt bringen**

Sie können bis zu 16 aufeinander folgende Seiten eines mehrseitigen Dokuments auf eine Seite eines einzelnen Blatts drucken, indem Sie für den Druckauftrag eine Einstellung aus dem Bereich "Mehrseitendruck (N Seiten)" auswählen.

#### <span id="page-85-0"></span>**Den ersten Entwurf genau prüfen**

Gehen Sie wie folgt vor, bevor Sie mehrere Kopien eines Dokuments ausdrucken:

- **•** Nutzen Sie die Preview-Funktion, um zu sehen, wie das Dokument aussieht, bevor Sie es ausdrucken.
- **•** Drucken Sie zunächst eine Kopie des Dokuments, und prüfen Sie, ob Inhalt und Format korrekt sind.

#### **Papierstaus vermeiden**

Stellen Sie das Papierformat und die Papiersorte richtig ein, um Papierstaus zu vermeiden. Weitere Informationen finden Sie unter ["Vermeiden von Papierstaus" auf Seite 119](#page-118-0).

## **Energieeinsparung**

#### **Verwenden des Sparmodus**

Mit dem Sparmodus stehen Ihnen mehrere Optionen zur Verfügung, um die Auswirkungen des Druckers auf die Umwelt zu reduzieren.

**1** Wechseln Sie auf dem Druckerbedienfeld zu:

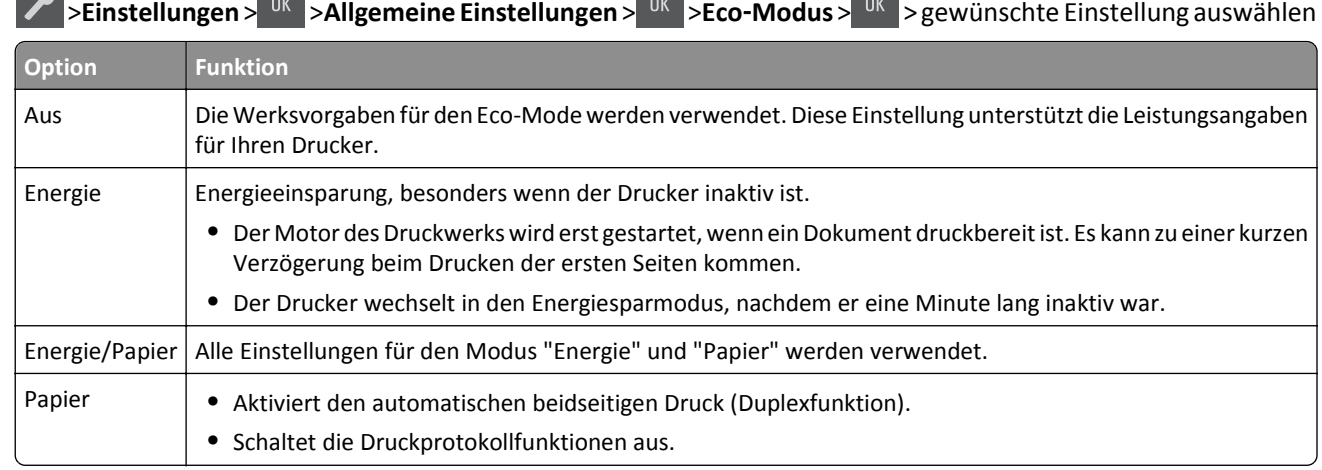

**2** Drücken Sie auf <sup>OK</sup>

#### **Verringern der Geräuschentwicklung**

Verwenden Sie "Stiller Modus", um die Geräuschentwicklung beim Drucken zu reduzieren.

**1** Wechseln Sie auf dem Druckerbedienfeld zu:

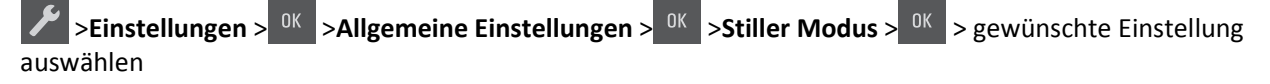

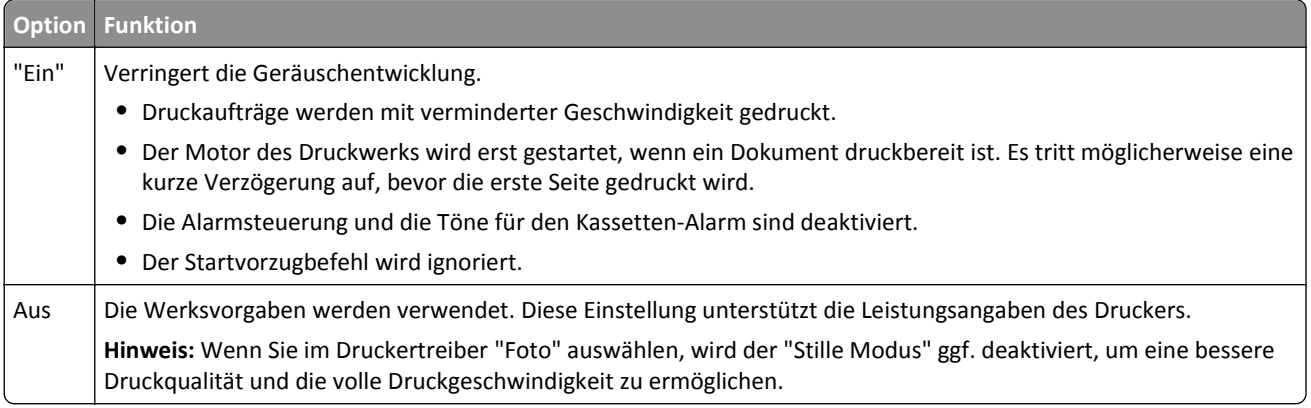

**2** Drücken Sie <sup>OK</sup>

#### **Anpassen des Energiesparmodus**

Um Energie zu sparen, verringern Sie die Anzahl der Minuten, die vergehen sollen, bis der Drucker in den Energiesparmodus wechselt. Sie können 1 bis 60 Minuten auswählen. Die Werksvorgabe lautet 30 Minuten.

#### **Verwendung des Embedded Web Server**

**1** Öffnen Sie einen Webbrowser, und geben Sie die IP-Adresse des Druckers in das Adressfeld ein.

#### **Hinweise:**

- **•** Zeigen Sie die IP-Adresse des Druckers im Abschnitt "TCP/IP" des Menüs "Netzwerk/Anschlüsse" an. Die IP-Adresse wird in vier Zahlengruppen angezeigt, die durch Punkte voneinander abgetrennt sind. Beispiel: 123.123.123.123.
- **•** Wenn Sie einen Proxyserver verwenden, deaktivieren Sie ihn vorübergehend, um die Webseite ordnungsgemäß zu laden.
- **2** Klicken Sie auf **Einstellungen** >**Allgemeine Einstellungen** >**Zeitsperren**.
- **3** Geben Sie im Feld "Energiesparmodus" die Anzahl der Minuten ein, die der Drucker bis zur Aktivierung des Energiesparmodus warten soll.
- **4** Klicken Sie auf **Übernehmen**.

#### **Verwenden der Druckerbedienerkonsole**

**1** Wechseln Sie auf dem Druckerbedienfeld zu:

>**Einstellungen** > >**Allgemeine Einstellungen** > >**Zeitsperren** > >**Energiesparmodus** >

- **2** Wählen Sie im Feld "Energiesparmodus" die Anzahl der Minuten aus, die der Drucker bis zur Aktivierung des Energiesparmodus warten soll.
- **3** Drücken Sie <sup>OK</sup>

### **Verwenden des Ruhemodus**

Der Ruhemodus ist ein Betriebsmodus mit sehr niedrigem Stromverbrauch.

#### **Hinweise:**

- **•** Die Standardeinstellung beträgt drei Tage, bevor der Drucker in den Ruhemodus wechselt.
- **•** Stellen Sie sicher, dass der Ruhemodus beendet wurde, bevor Sie einen neuen Druckauftrag senden. Der Ruhemodus wird durch einen Kaltstart oder durch langes Drücken der Energiesparmodus-Taste beendet.
- **•** Wenn sich der Drucker im Ruhemodus befindet, ist der Embedded Web Server deaktiviert.
- **1** Navigieren Sie im Bedienfeld zu:

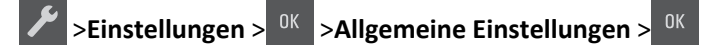

- **2** Drücken Sie **Energiesparmodus-Taste drücken** oder **Energiesparmodus-Taste gedrückt halten** und dann .
- **3** Drücken Sie Ruhezustand aktivieren > <sup>0K</sup>

### **Festlegen der Zeit für den Ruhezustand**

Über "Zeit für Ruhezustand" legen Sie fest, wie lange der Drucker nach der Verarbeitung eines Druckauftrags wartet, bis er in einen Modus mit geringerem Energieverbrauch wechselt.

#### **Über Embedded Web Server**

**1** Öffnen Sie einen Webbrowser, und geben Sie die IP-Adresse des Druckers in das Adressfeld ein.

#### **Hinweise:**

- **•** Zeigen Sie die IP-Adresse des Druckers im Abschnitt "TCP/IP" des Menüs "Netzwerk/Anschlüsse" an. Die IP-Adresse wird in vier Zahlengruppen angezeigt, die durch Punkte voneinander abgetrennt sind. Beispiel: 123.123.123.123.
- **•** Wenn Sie einen Proxyserver verwenden, deaktivieren Sie ihn vorübergehend, um die Webseite ordnungsgemäß zu laden.
- **2** Klicken Sie auf **Einstellungen** >**Allgemeine Einstellungen** >**Zeitsperren**.
- **3** Wählen Sie im Menü "Zeit für Ruhezustand" aus, wie viele Stunden, Tage, Wochen oder Monate der Drucker warten soll, bis er in einen Modus mit geringerem Energieverbrauch wechselt.
- **4** Klicken Sie auf **Übernehmen**.

#### **Über das Druckerbedienfeld**

**1** Wechseln Sie auf dem Druckerbedienfeld zu:

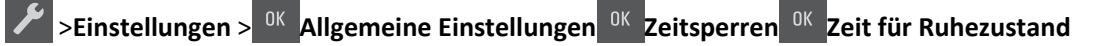

**2** Wählen Sie aus, wie viele Stunden, Tage, Wochen oder Monate der Drucker warten soll, bis er in den Ruhezustand wechselt, und drücken Sie dann <sup>0K</sup>

#### <span id="page-88-0"></span>**Verwenden von "Energiemodus planen"**

Mithilfe von "Energiemodus planen" kann der Benutzer planen, zu welchem Zeitpunkt der Drucker in einen Modus mit geringerem Energieverbrauch oder in den Status "Bereit" wechseln soll.

**1** Öffnen Sie einen Webbrowser, und geben Sie die IP-Adresse des Druckers in das Adressfeld ein.

**Hinweise:**

- **•** Zeigen Sie die IP-Adresse des Druckers im Abschnitt "TCP/IP" des Menüs "Netzwerk/Anschlüsse" an. Die IP-Adresse wird in vier Zahlengruppen angezeigt, die durch Punkte voneinander abgetrennt sind. Beispiel: 123.123.123.123.
- **•** Wenn Sie einen Proxyserver verwenden, deaktivieren Sie ihn vorübergehend, um die Webseite ordnungsgemäß zu laden.
- **2** Klicken Sie auf **Einstellungen** >**Allgemeine Einstellungen** >**Energiemodus planen**.
- **3** Wählen Sie im Menü "Aktion" den Energiemodus aus.
- **4** Wählen Sie im Menü "Uhrzeit" die Urzeit aus.
- **5** Wählen Sie im Menü "Tag(e)" den bzw. die Tage aus.
- **6** Klicken Sie auf **Hinzufügen**.

## **Recycling-Papier**

Lexmark bietet Rücknahmeprogramme und die Umwelt schützende Recyclingprogramme an. Weitere Informationen unter:

- **•** im Kapitel "Hinweise"
- **•** im Abschnitt "Environmental Sustainability" auf der Lexmark Website unter **[www.lexmark.com/environment](http://www.lexmark.com/environment)**
- **•** im Lexmark Recyclingprogramm unter **[www.lexmark.com/recycle](http://www.lexmark.com/recycle)**

### **Recycling von Lexmark Produkten**

So geben Sie Produkte zum Recycling an Lexmark zurück:

- **1** Besuchen Sie **[www.lexmark.com/recycle](http://www.lexmark.com/recycle)**.
- **2** Suchen Sie den Produkttyp, den Sie dem Recycling zuführen möchten, und wählen Sie dann Ihr Land oder Ihre Region aus der Liste aus.
- **3** Befolgen Sie dann die Anweisungen auf dem Bildschirm.

**Hinweis:** Druckerverbrauchsmaterialien und Druckerhardware, die nicht vom Lexmark Druckkassetten-Rückführungsprogramm abgedeckt sind, können durch das örtliche Recyclingcenter wiederverwertet werden. Erkundigen Sie sich bei Ihrem örtlichen Recyclingcenter, welche Wertstoffe angenommen werden.

### **Recycling der Verpackung von Lexmark**

Ziel von Lexmark ist es, die Verpackung zu minimieren. Weniger Verpackung bedeutet, dass Lexmark Drucker auf dem effektivsten und umweltfreundlichsten Weg transportiert werden und weniger Verpackung entsorgt werden muss. Dies führt zu einer Reduzierung des Treibhauseffekts, zu größeren Energieeinsparungen und zum Schutz der natürlichen Ressourcen.

Dort, wo Einrichtungen zum Recycling von Wellpappe vorhanden sind, sind die von Lexmark verwendeten Kartons vollständig recycelbar. Unter Umständen sind in Ihrer Region diese Einrichtungen nicht vorhanden.

Dort, wo Einrichtungen zum Recycling von Schaum vorhanden sind, wird Schaum in den von Lexmark verwendeten Verpackungen eingesetzt. Unter Umständen sind in Ihrer Region diese Einrichtungen nicht vorhanden.

Wenn Sie eine Kassette an Lexmark zurückgeben möchten, können Sie die Verpackung verwenden, in der die Kassette geliefert wurde. Lexmark recycelt dann diese Verpackung.

### **Rückgabe von Lexmark Kassetten zur Wiederverwendung oder zum Recycling**

Durch das Lexmark Druckkassetten-Rücknahmeprogramm gelangen jährlich Millionen von Lexmark Kassetten nicht auf die Müllhalde, da Lexmark Kunden ihre leeren Kassetten bequem und kostenfrei an Lexmark zur Wiederverwendung oder zum Recycling zurückgeben können. Alle leeren an Lexmark zurückgegebenen Kassetten werden entweder wieder verwendet oder für das Recycling zerlegt. Die Verpackungen zur Rückgabe der Kassetten werden ebenfalls recycelt.

Um Kassetten an Lexmark zurückzugeben, befolgen Sie die Anweisungen, die Ihrem Drucker oder der Kassette beiliegen, und nutzen Sie den bereits frankierten Rücksendeaufkleber. Sie haben außerdem folgende Möglichkeit:

- **1** Besuchen Sie **[www.lexmark.com/recycle](http://www.lexmark.com/recycle)**.
- **2** Wählen Sie im Abschnitt für die Tonerkassetten Ihr Land aus.
- **3** Befolgen Sie dann die Anweisungen auf dem Bildschirm.

# **Sichern des Druckers**

## **Hinweis zu flüchtigem Speicher**

Ihr Drucker ist mit verschiedenen Speichertypen ausgestattet, die in der Lage sind, Geräte- und Netzwerkeinstellungen sowie Benutzerdaten zu speichern.

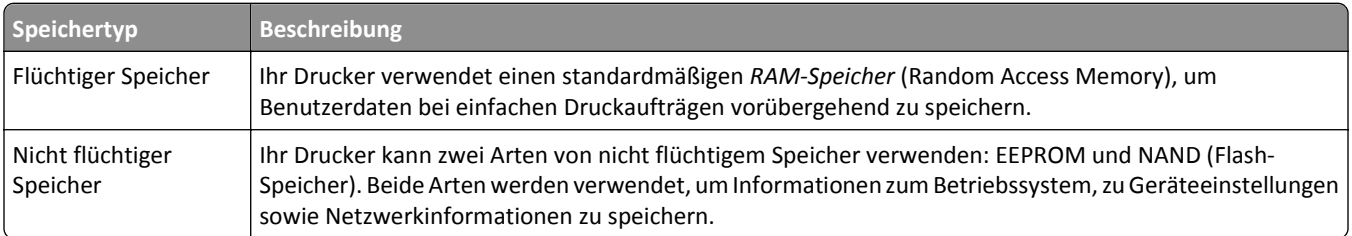

Unter folgenden Umständen sollte der Inhalt des installierten Druckerspeichers gelöscht werden:

- **•** Der Drucker wird ausgemustert.
- **•** Der Drucker wird in eine andere Abteilung oder an einen anderen Standort verlegt.
- **•** Der Drucker wird von einem Techniker gewartet, der nicht dem Unternehmen angehört.
- **•** Der Drucker wird aus Wartungsgründen aus den Firmenräumen entfernt.
- **•** Der Drucker wird an ein anderes Unternehmen veräußert.

## **Löschen des flüchtigen Speichers**

Der im Drucker installierte flüchtige Speicher (RAM) muss an eine Stromquelle angeschlossen sein, damit er Daten speichern kann. Um die zwischengespeicherten Daten zu löschen, schalten Sie einfach den Drucker aus.

## **Löschen des nicht flüchtigen Speichers**

- **1** Schalten Sie den Drucker aus.
- 2 Halten Sie auf dem Druckerbedienfeld <sup>OK</sup> und die rechte Pfeiltaste gedrückt, während Sie den Drucker einschalten. Lassen Sie die Tasten erst los, wenn das Menü "Konfiguration" angezeigt wird.
- **3** Drücken Sie die Pfeiltasten, bis **Alle Einstellungen löschen** angezeigt wird, und drücken Sie dann . Der Drucker wird während dieses Vorgangs mehrere Male neu gestartet.

**Hinweis:** Durch "Alle Einstellungen löschen" werden alle Geräteeinstellungen, Lösungen, Aufträge und Kennwörter aus dem Druckerarbeitsspeicher entfernt.

**4** Drücken Sie den Nach-unten-Pfeil, bis **Menü Konfiguration beenden** angezeigt wird, und drücken Sie dann

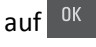

Der Drucker führt ein Einschalt-Reset aus und kehrt zum normalen Betriebsmodus zurück.

## **Suchen von Sicherheitsinformationen zum Drucker**

In Hochsicherheitsumgebungen können zusätzliche Schritte erforderlich sein, um zu gewährleisten, dass keine unbefugten Personen auf die auf der Druckerfestplatte gespeicherten, vertraulichen Daten zugreifen können. Weitere Informationen finden Sie auf der **[Sicherheits-Webseite von Lexmark](http://www1.lexmark.com/en_US/solutions/business-solutions/security/index.shtml)**.

Weitere Informationen finden Sie auch im *Embedded Web Server – Security: Administrator's Guide*:

- **1** Rufen Sie **[www.lexmark.com](http://www.lexmark.com)** auf, navigieren Sie zu **Support & Downloads** > und wählen Sie Ihren Drucker aus.
- **2** Klicken Sie auf die Registerkarte **Technische Bibliothek** und wählen Sie dann *Embedded Web Server Security: Administrator's Guide* aus.

# **Wartung des Druckers**

**Warnung - Mögliche Schäden:** Falls der Drucker nicht regelmäßig gewartet bzw. Teile und Verbrauchsmaterialien nicht ausgetauscht werden, kann das Gerät beschädigt werden.

## **Reinigen der Druckerteile**

### **Reinigen des Druckers**

**Hinweis:** Die Reinigung muss in Abständen von einigen Monaten u. U. regelmäßig durchgeführt werden.

**Warnung - Mögliche Schäden:** Die Gewährleistung für den Drucker schließt Schäden aus, die durch eine unsachgemäße Behandlung des Druckers verursacht werden.

**1** Vergewissern Sie sich, dass der Drucker ausgeschaltet und nicht mit einer Netzsteckdose verbunden ist.

**VORSICHT - STROMSCHLAGGEFAHR:** Um das Risiko eines elektrischen Schlags beim Reinigen des Druckergehäuses zu vermeiden, ziehen Sie das Netzkabel aus der Netzsteckdose und ziehen Sie alle Kabel vom Drucker ab, bevor Sie fortfahren.

- **2** Entfernen Sie das Papier aus der Standardablage, Universalzuführung und manuellen Zuführung.
- **3** Entfernen Staub, Flusen und Papierteile mithilfe einer weichen Bürste oder eines Staubsaugers aus der unmittelbaren Druckerumgebung.
- **4** Befeuchten Sie ein sauberes, fusselfreies Tuch mit Wasser und reinigen Sie die Außenseiten des Druckers.

**Warnung - Mögliche Schäden:** Verwenden Sie keine Reinigungsmittel, da diese die Oberfläche des Druckers beschädigen können.

**5** Bevor ein neuer Druckauftrag gesendet werden kann, müssen alle Bereiche des Druckers wieder trocken sein.

## **Überprüfen des Status der Druckerverbrauchsmaterialien und teile**

Eine Meldung wird auf der Anzeige angezeigt, wenn Verbrauchsmaterialien benötigt werden oder Wartungsarbeiten erforderlich sind.

### **Überprüfen des Status der Druckerverbrauchsmaterialien und -teile**

#### **Verwendung des Embedded Web Server**

**1** Öffnen Sie einen Webbrowser, und geben Sie die IP-Adresse des Druckers in das Adressfeld ein.

#### **Hinweise:**

**•** Zeigen Sie die IP-Adresse des Druckers im Abschnitt "TCP/IP" des Menüs "Netzwerk/Anschlüsse" an. Die IP-Adresse wird in vier Zahlengruppen angezeigt, die durch Punkte voneinander abgetrennt sind. Beispiel: 123.123.123.123.

- **•** Wenn Sie einen Proxyserver verwenden, deaktivieren Sie ihn vorübergehend, um die Webseite ordnungsgemäß zu laden.
- **2** Klicken Sie auf **Gerätestatus** >**Weitere Details**.

#### **Verwenden der Druckerbedienerkonsole**

Wechseln Sie auf dem Druckerbedienfeld zu:

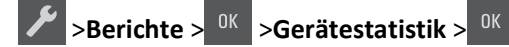

**Hinweis:** Der Teile- und Verbrauchsmaterialstatus ist im Abschnitt "Materialinfo" der gedruckten Seiten angegeben.

## **Geschätzte Anzahl verbleibender Seiten**

Die geschätzte Anzahl verbleibender Seiten basiert auf dem letzten Druckverlauf des Druckers. Die Genauigkeit kann stark variieren und hängt von zahlreichen Faktoren ab, beispielsweise dem tatsächlichen Dokumentinhalt, den Einstellungen für die Druckqualität und anderen Druckereinstellungen.

Die Genauigkeit der geschätzten Anzahl verbleibender Seiten kann abnehmen, wenn der aktuelle Druckerverbrauch von den in der Vergangenheit erfassten Verbrauchsdaten abweicht. Diese Abweichungen in der Genauigkeit sollten vor dem Kauf oder Austausch von Verbrauchsmaterialien auf Grundlage der Schätzungen berücksichtigt werden. Sofern keine angemessenen Verlaufsdaten auf dem Drucker erfasst werden, basieren anfängliche Schätzungen des zukünftigen Druckerverbrauchs auf Testverfahren und Seiteninhalten der Internationalen Organisation für Normung (ISO)\*.

\* Angabe der durchschnittlichen Druckkassettenkapazität für den Endlosdruck in Schwarzweiß und CMY-Kombination gemäß ISO/IEC 19798.

## **Bestellen von Verbrauchsmaterial**

In den USA erhalten Sie unter der Nummer 1-800-539-6275 Informationen zu autorisierten Händlern für Lexmark Verbrauchsmaterial und Teile in Ihrer Nähe. Hinweise für andere Länder oder Regionen finden Sie auf der Lexmark Website unter **[www.lexmark.com](http://www.lexmark.com)**. Sie können sich auch an den Fachhändler wenden, bei dem Sie den Drucker erworben haben.

**Hinweis:** Die geschätzte Lebensdauer aller Verbrauchsmaterialien bezieht sich auf die Verwendung von Normalpapier im Letter- oder A4-Format.

### **Verwenden von Originalzubehör und -verbrauchsmaterialien von Lexmark**

Eine optimale Funktionsweise Ihres Lexmark Druckers kann nur mit Originalverbrauchsmaterialien und Originalteilen von Lexmark gewährleistet werden. Die Verwendung von Verbrauchsmaterialien oder Teilen von Drittanbietern könnte die Leistung, Zuverlässigkeit oder Lebensdauer des Druckers und seiner Bildkomponenten beeinträchtigen. Die Verwendung von Verbrauchsmaterialien oder Teilen von Drittanbietern kann sich auf die Garantie auswirken. Schäden, die durch die Verwendung von Verbrauchsmaterialien oder Teilen von Drittanbietern entstanden sind, werden nicht durch die Garantie abgedeckt. Sämtliche Lebensdauerindikatoren sind darauf ausgerichtet, dass Verbrauchsmaterialien und Teile von Lexmark verwendet werden. Werden Verbrauchsmaterialien oder Teile von Drittanbietern verwendet, kann dies zu unvorhersehbaren Ergebnissen führen. Werden Bildkomponenten länger als vorgesehen verwendet, können der Lexmark Drucker oder entsprechende Komponenten dadurch beschädigt werden.

## **Bestellen von Tonerkassetten**

#### **Hinweise:**

- **•** Die geschätzte Kassettenkapazität basiert auf dem ISO/IEC 19798-Standard.
- **•** Eine sehr geringe Deckung über einen längeren Zeitraum kann sich negativ auf die tatsächliche Kapazität auswirken.

#### **Rückgabe-Tonerkassetten**

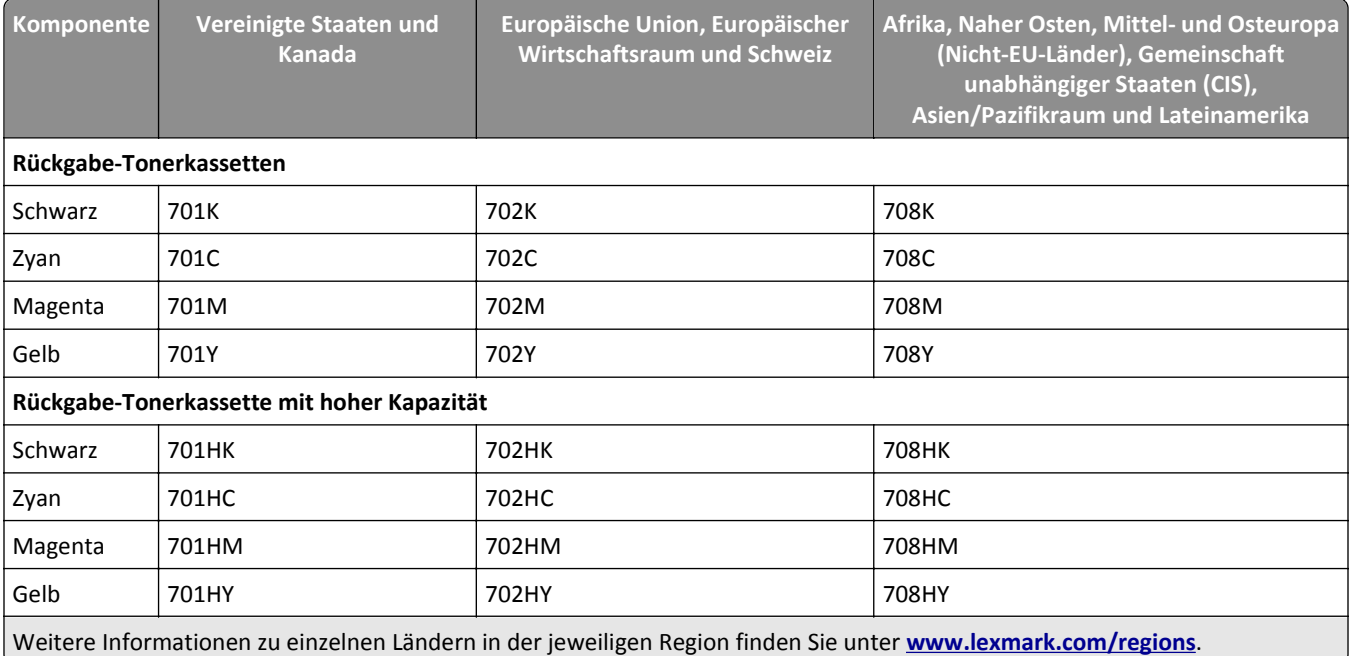

#### **Standard-Druckkassetten**

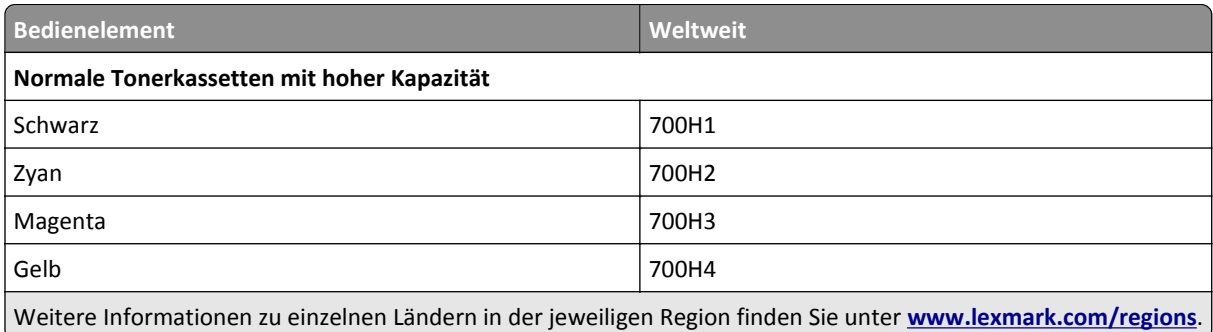

## **Bestellen von Belichtungskits**

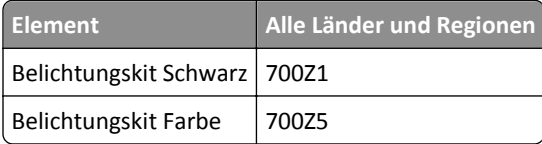

### **Bestellen eines Resttonerbehälters**

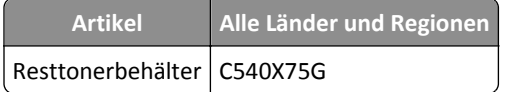

## **Aufbewahren von Verbrauchsmaterial**

Bewahren Sie das Druckerverbrauchsmaterial an einem kühlen und sauberen Ort auf. Bewahren Sie Verbrauchsmaterial bis zur Verwendung mit der richtigen Seite nach oben in der Originalverpackung auf.

Folgendes ist bei der Aufbewahrung von Verbrauchsmaterial zu vermeiden:

- **•** Direkte Sonneneinstrahlung
- **•** Temperaturen über 35 °C
- **•** Hohe Luftfeuchtigkeit (über 80 %)
- **•** Hoher Salzgehalt in der Luft
- **•** Auftreten ätzender Gase
- **•** Extrem staubige Umgebungen

## **Austauschen von Verbrauchsmaterial**

### **Austauschen des Resttonerbehälters**

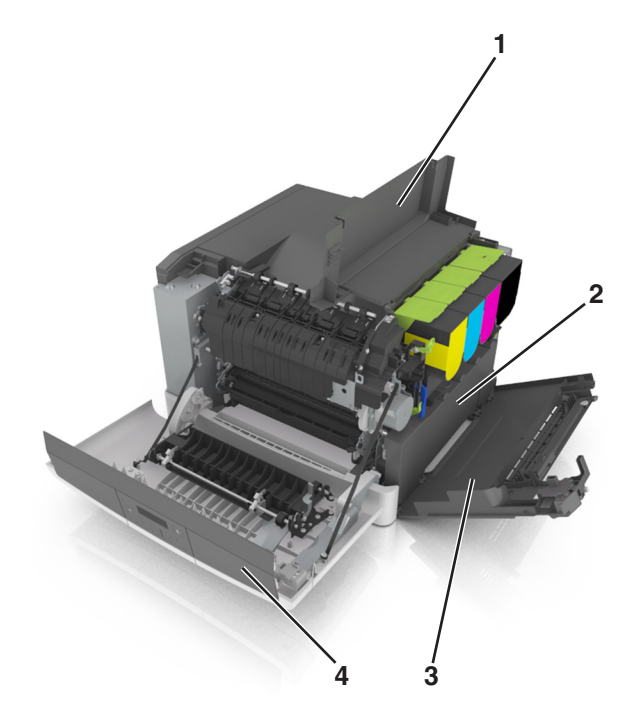

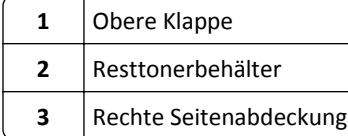

Vordere Klappe

- Nehmen Sie den Resttonerbehälter aus der Verpackung.
- Öffnen Sie die vordere Klappe.

**VORSICHT - HEISSE OBERFLÄCHE:** Das Innere des Druckers kann sehr heiß sein. Vermeiden Sie  $\sqrt{\frac{1}{2}}$ Verletzungen, indem Sie heiße Komponenten stets abkühlen lassen, bevor Sie ihre Oberfläche berühren.

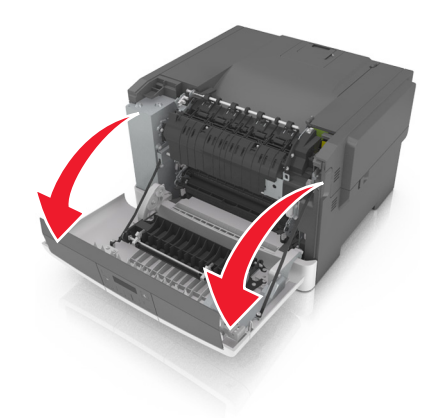

Öffnen Sie die obere Klappe.

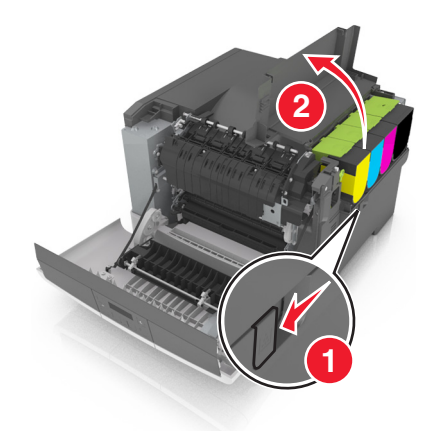

Entfernen Sie die rechte Seitenabdeckung.

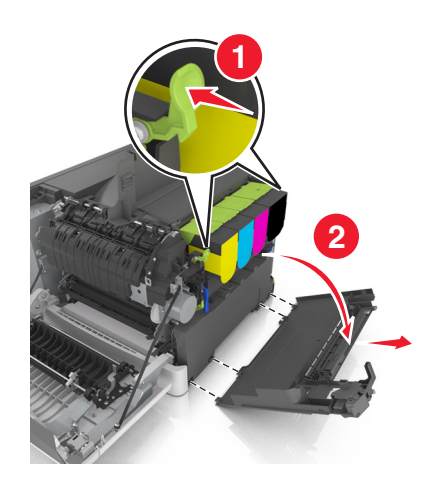

Nehmen Sie den Resttonerbehälter heraus.

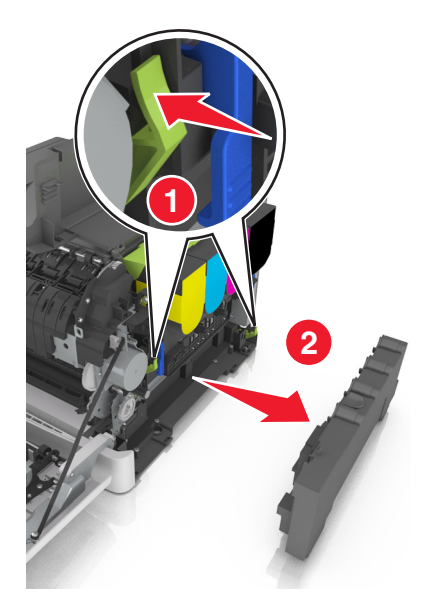

- Verpacken Sie den alten Resttonerbehälter. Weitere Informationen finden Sie unter ["Recycling von Lexmark Produkten" auf Seite 89.](#page-88-0)
- Setzen Sie den neuen Resttonerbehälter ein.

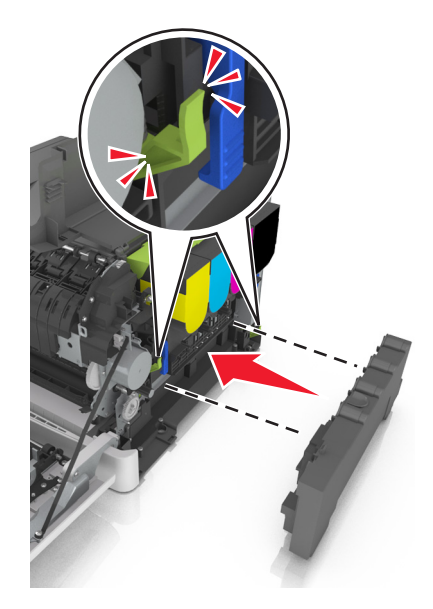

**8** Bringen Sie die die rechte Seitenabdeckung an.

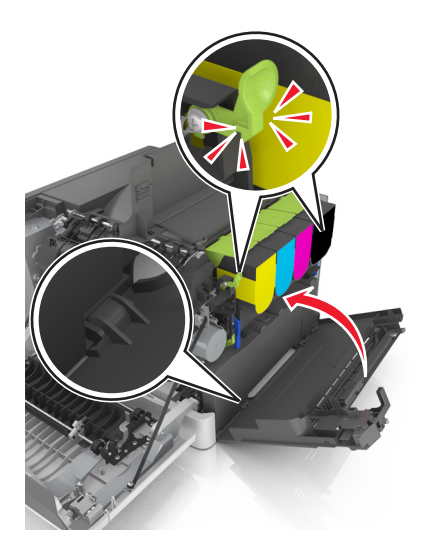

- **9** Schließen Sie die obere Klappe.
- **10** Schließen Sie die vordere Klappe.

## **Austauschen des Belichtungskits Schwarz und Farbe**

**1** Öffnen Sie die vordere Klappe.

**VORSICHT - HEISSE OBERFLÄCHE:** Das Innere des Druckers kann sehr heiß sein. Vermeiden Sie Verletzungen, indem Sie heiße Komponenten stets abkühlen lassen, bevor Sie ihre Oberfläche berühren.

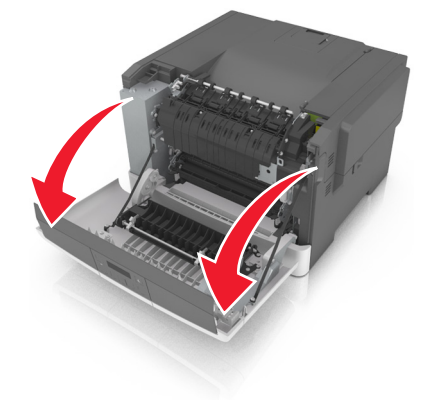

Öffnen Sie die obere Klappe.

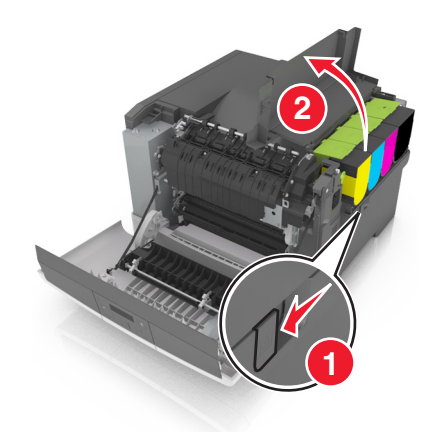

Nehmen Sie die Tonerkassetten heraus.

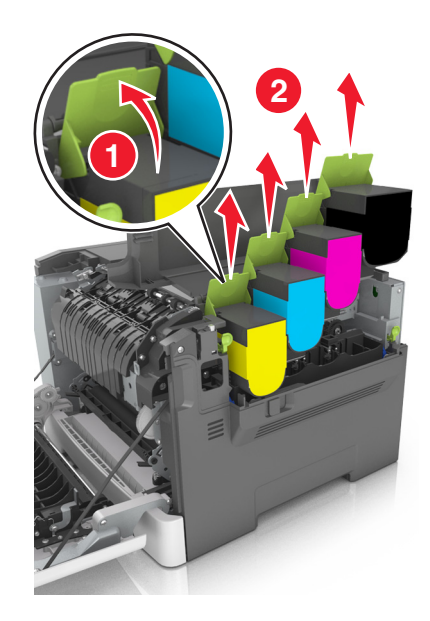

Entfernen Sie die rechte Seitenabdeckung.

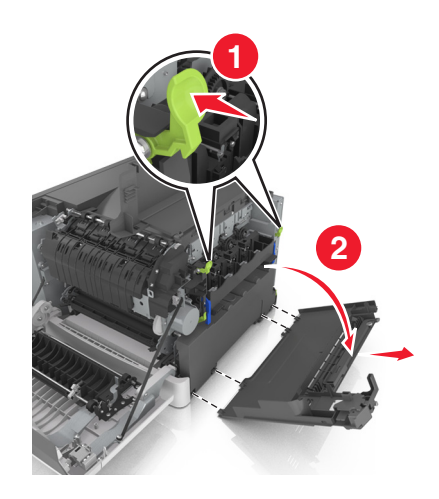

Nehmen Sie den Resttonerbehälter heraus.

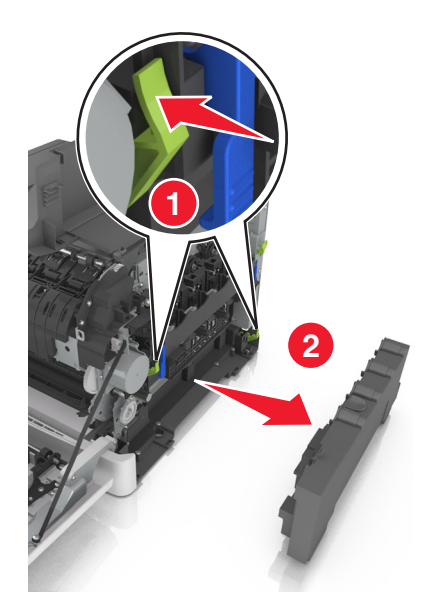

 Klappen Sie die blauen Hebel am Belichtungskit nach oben und ziehen Sie das Belichtungskit bis zum Anschlag heraus.

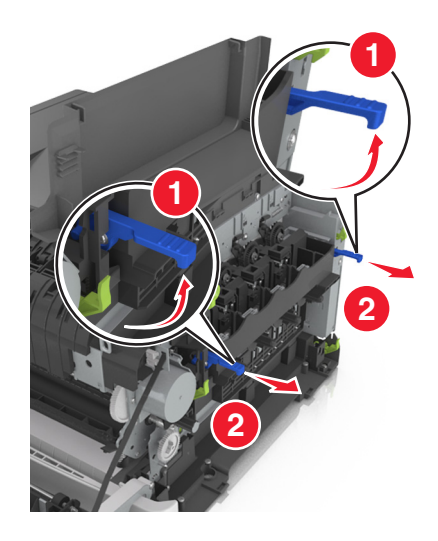

Drücken Sie den blauen Hebel nach unten und ziehen Sie das Belichtungskit an den grünen seitlichen Griffen heraus.

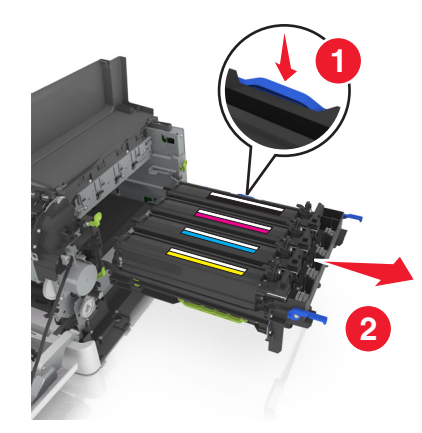

**8** Nehmen Sie das neue Belichtungskit Schwarz und Farbe aus der Verpackung.

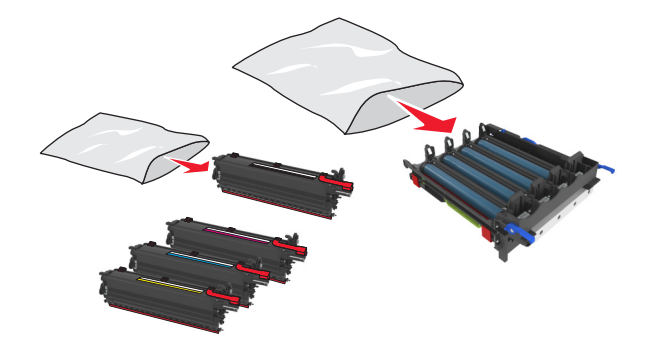

#### **Hinweise:**

- **•** Das Belichtungskit Farbe umfasst das Belichtungskit sowie die Entwicklereinheiten für Zyan, Magenta, Gelb und Schwarz.
- **•** Das Belichtungskit Schwarz umfasst das Belichtungskit sowie die Entwicklereinheit für Schwarz.
- **9** Verpacken Sie das gebrauchte Belichtungskit.

Weitere Informationen finden Sie unter ["Recycling von Lexmark Produkten" auf Seite 89.](#page-88-0)

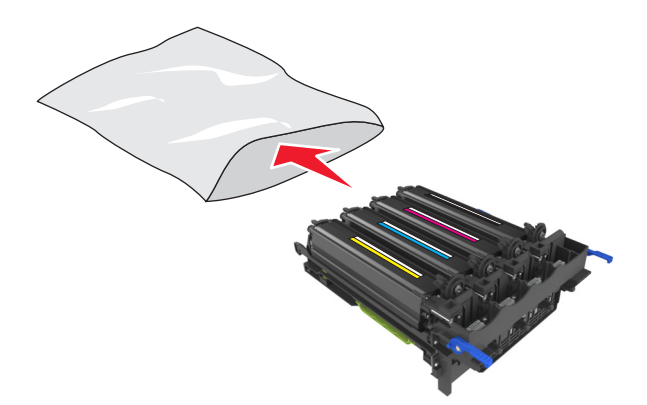

**Hinweis:** Wenn Sie das Belichtungskit Schwarz austauschen, sollten Sie die Entwicklereinheiten für Cyan, Magenta und Gelb aufheben. Ensorgen Sie nur die Entwicklereinheit für Schwarz.

**10** Schwenken Sie die Entwicklereinheiten für Gelb, Zyan, Magenta und Schwarz vorsichtig hin und her.

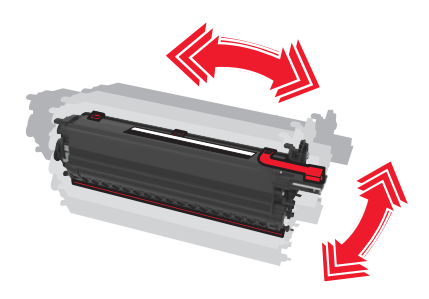

**11** Entfernen Sie den roten Verpackungsstreifen und das Textilband von den Entwicklereinheiten.

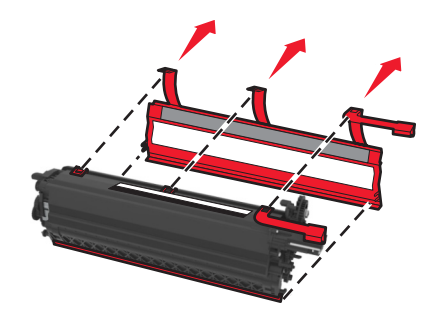

**12** Setzen Sie die gelbe, Cyan-, Magenta- und schwarze Fotoleitereinheit in die entsprechenden Schächte für die Farbpatronen ein.

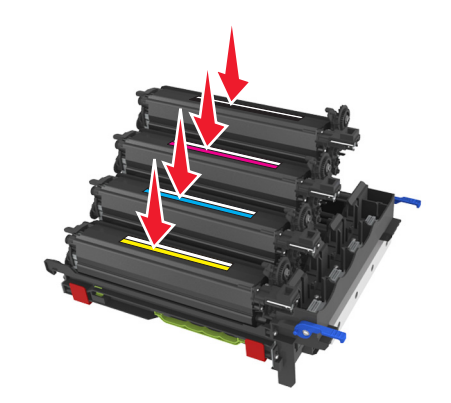

**13** Entfernen Sie den roten Verpackungsstreifen vom Belichtungskit.

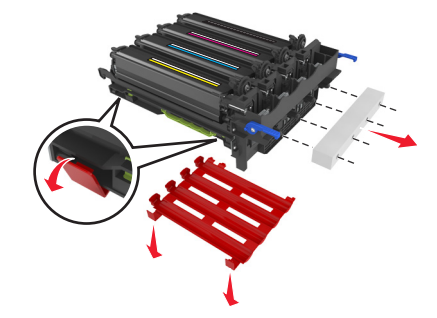

**Warnung - Mögliche Schäden:** Berühren Sie nicht die glänzende Fotoleitertrommel unter dem Belichtungskit. Dies kann Auswirkungen auf die Qualität zukünftiger Aufträge haben.

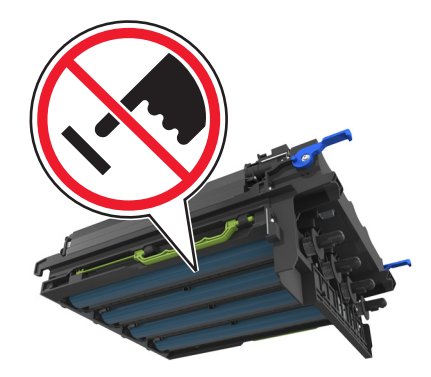

Richten Sie das Belichtungskit aus und setzen Sie es ein.

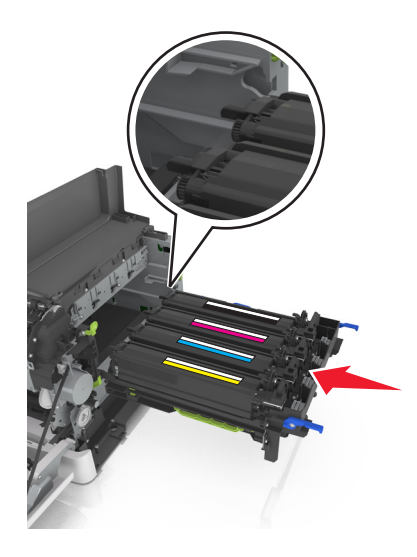

Drücken Sie die blauen Verriegelungen nach unten, bis das Belichtungskit richtig einrastet.

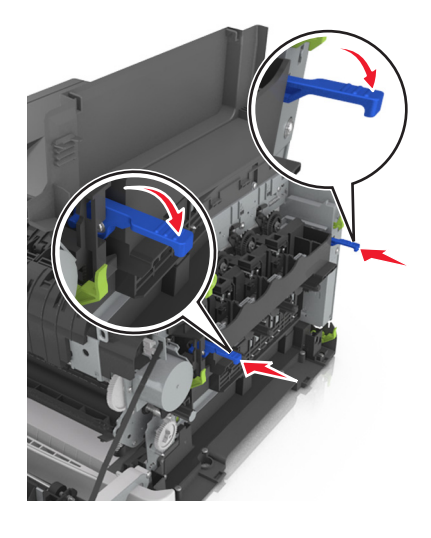

Setzen Sie den Resttonerbehälter ein.

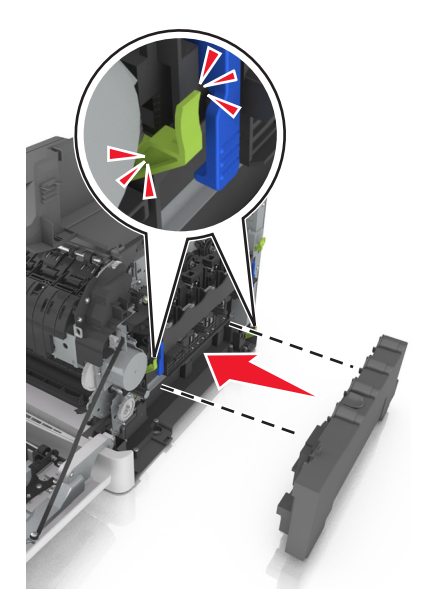

Bringen Sie die die rechte Seitenabdeckung an.

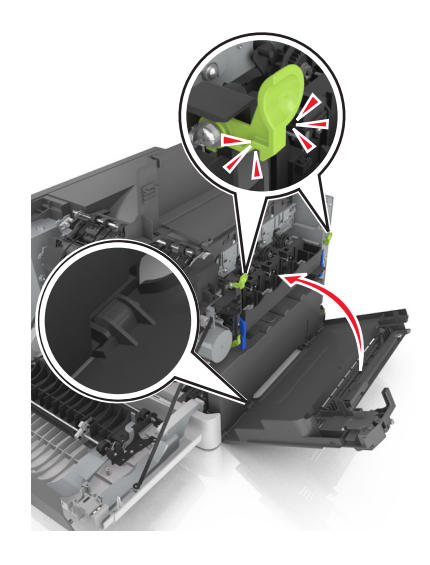

**18** Setzen Sie die Tonerkassetten ein.

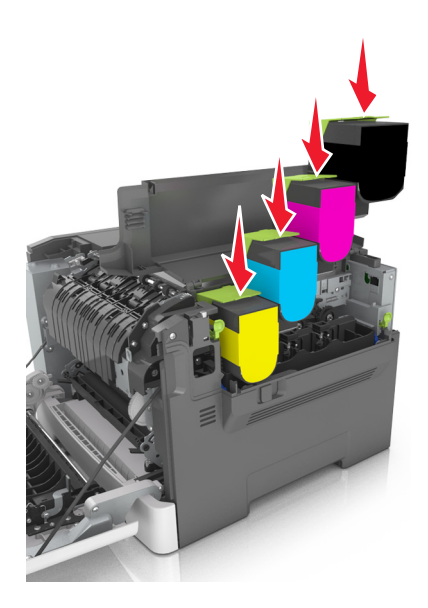

- **19** Schließen Sie die obere Klappe.
- **20** Schließen Sie die vordere Klappe.

#### **Austauschen von Tonerkassetten**

**Warnung - Mögliche Schäden:** Lexmark übernimmt keine Garantie für Schäden, die durch die Verwendung von Tonerkassetten entstehen, die nicht von Lexmark stammen.

**Hinweis:** Die Verwendung von Tonerkassetten, die nicht von Lexmark stammen, kann zu einer Beeinträchtigung der Druckqualität führen.

**1** Verschieben Sie die Entriegelung an der rechten Seite des Druckers und öffnen Sie die obere Klappe.

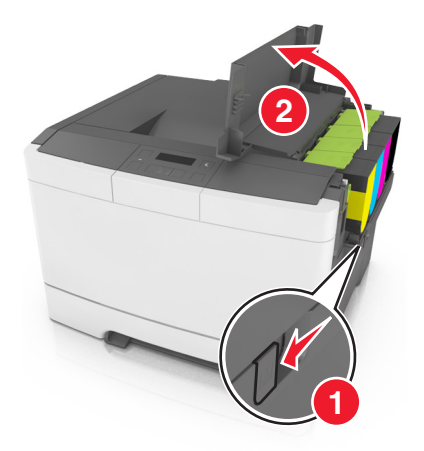

 Nehmen Sie die Tonerkassette aus dem Drucker, indem Sie den Griff nach oben drücken und dann die Kassette vorsichtig vom Belichtungskit weg ziehen.

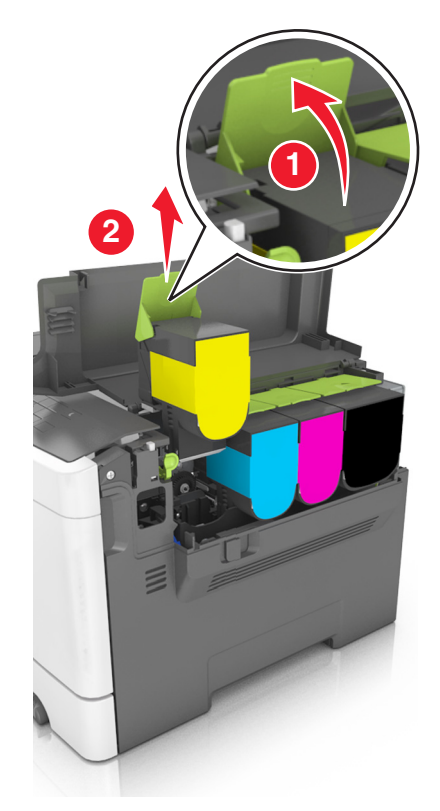

Nehmen Sie die neue Tonerkassette aus der Verpackung und entfernen Sie das Verpackungsmaterial.

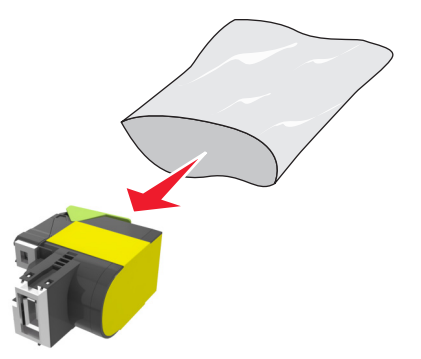

**4** Richten Sie die neue Tonerkassette aus und drücken Sie sie nach unten, bis sie einrastet.

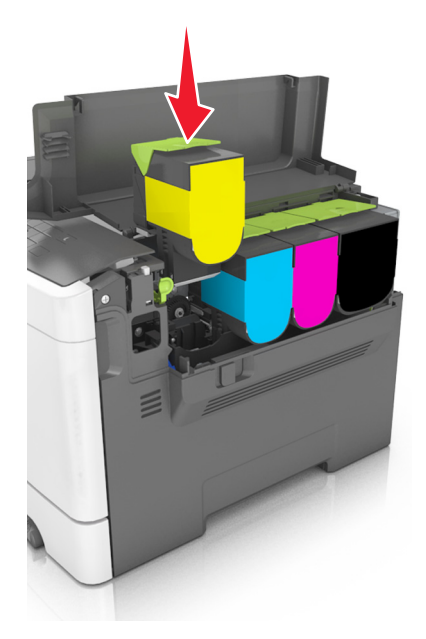

**5** Schließen Sie die obere Klappe.

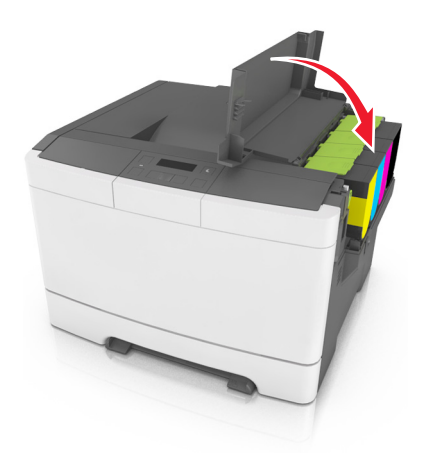

**6** Entsorgen Sie die gebrauchte Tonerkassette in dem Beutel, in dem die neue Tonerkassette geliefert wurde. Weitere Informationen finden Sie unter ["Recycling von Lexmark Produkten" auf Seite 89.](#page-88-0)

### **Austauschen einer Fotoleitereinheit**

Ersetzen Sie die Entwicklereinheit, wenn die Druckqualität nachlässt oder Fehlfunktionen beim Drucker auftreten.

**1** Öffnen Sie die vordere Klappe.

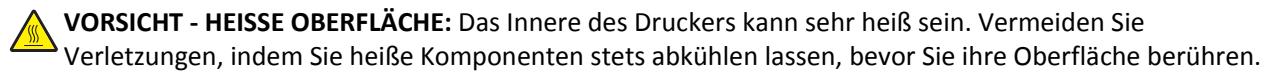
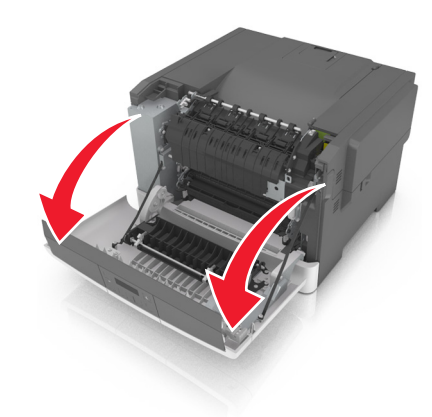

Öffnen Sie die obere Klappe.

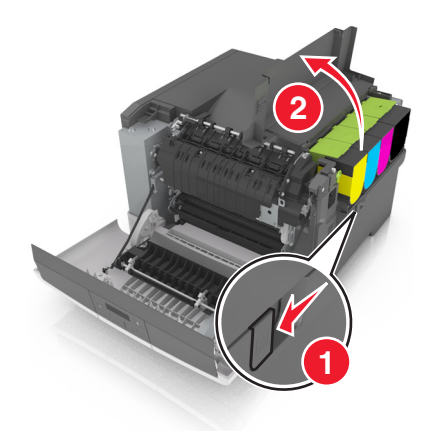

Nehmen Sie die Tonerkassetten heraus.

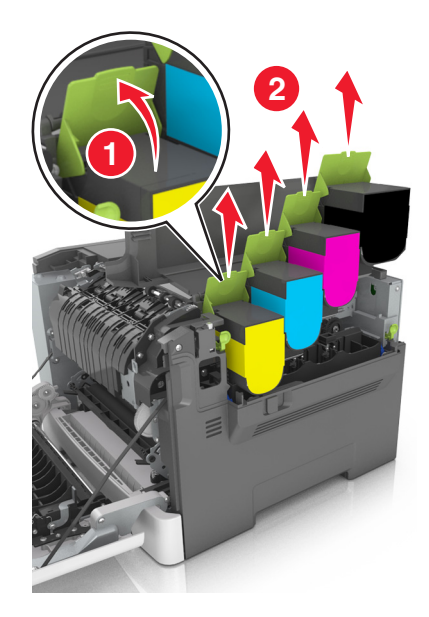

Entfernen Sie die rechte Seitenabdeckung.

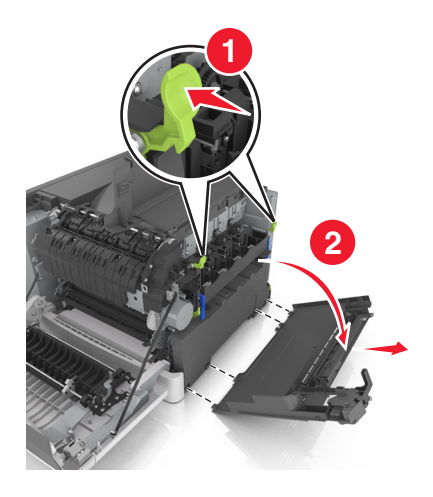

Nehmen Sie den Resttonerbehälter heraus.

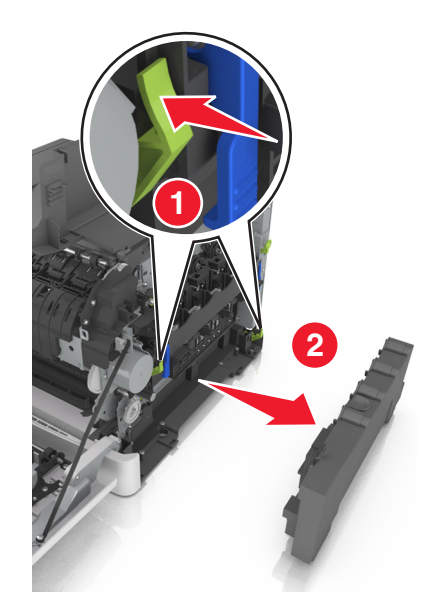

 Klappen Sie die blauen Hebel am Belichtungskit nach oben und ziehen Sie das Belichtungskit bis zum Anschlag heraus.

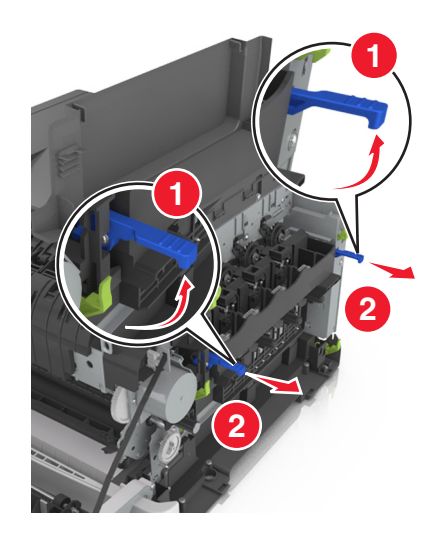

Drücken Sie den blauen Hebel nach unten und ziehen Sie das Belichtungskit an den grünen seitlichen Griffen heraus.

**Warnung - Mögliche Schäden:** Berühren Sie nicht die Unterseite des Belichtungskits. Das Belichtungskit könnte dadurch beschädigt werden.

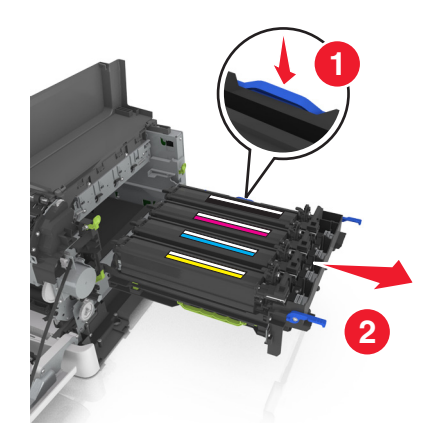

Nehmen Sie die gebrauchte Fotoleitereinheit heraus.

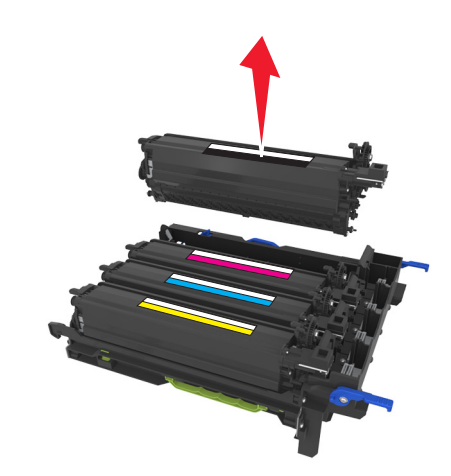

Schwenken Sie die neue Entwicklereinheit vorsichtig hin und her, bevor Sie sie aus der Verpackung nehmen.

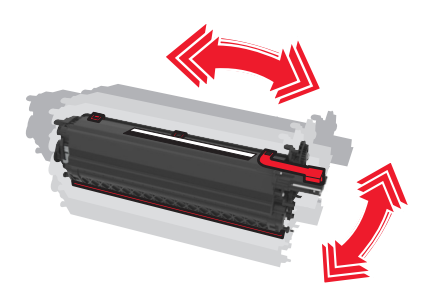

Entfernen Sie die rote Transportabdeckung von der Fotoleitereinheit.

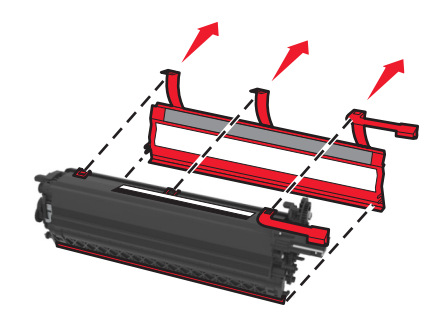

Setzen Sie die Fotoleitereinheit ein.

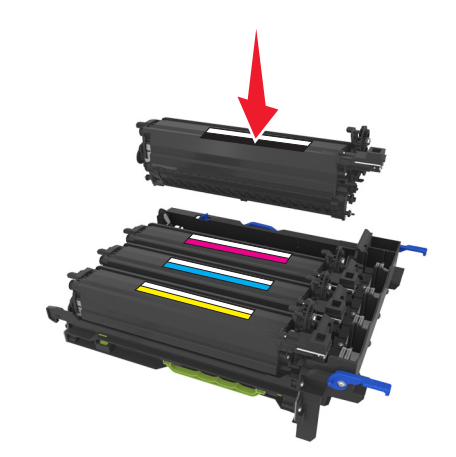

Richten Sie das Belichtungskit aus und setzen Sie es ein.

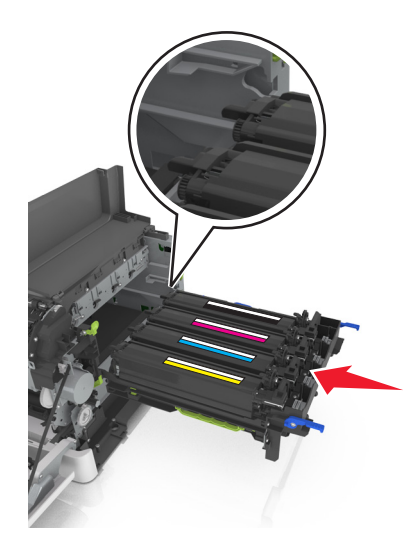

Drücken Sie die blauen Verriegelungen nach unten, bis das Belichtungskit richtig einrastet.

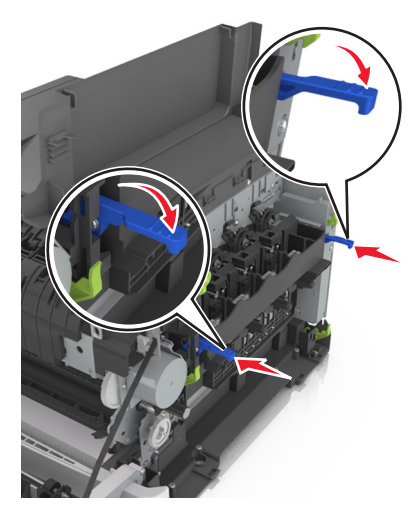

Setzen Sie den Resttonerbehälter ein.

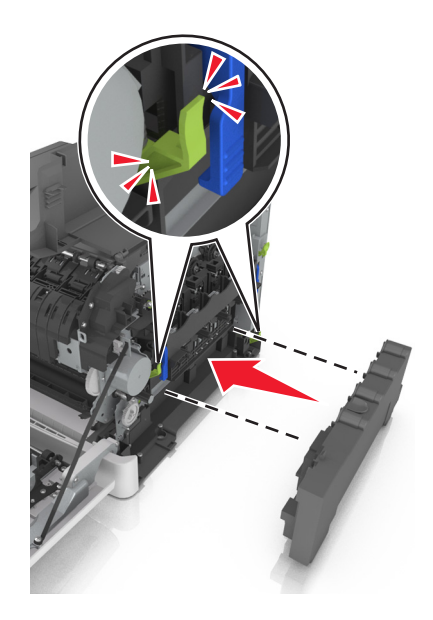

**15** Bringen Sie die die rechte Seitenabdeckung an.

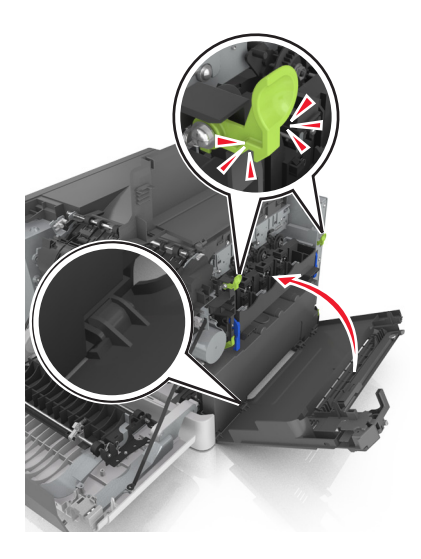

**16** Setzen Sie die Tonerkassetten ein.

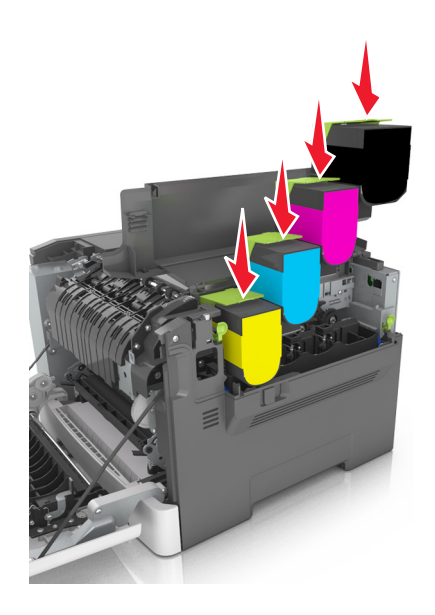

- **17** Schließen Sie die obere Klappe.
- **18** Schließen Sie die vordere Klappe.
- **19** Verpacken Sie die gebrauchte Entwicklereinheit in dem Beutel, in dem die neue Entwicklereinheit geliefert wurde. Weitere Informationen finden Sie unter ["Recycling von Lexmark Produkten" auf Seite 89.](#page-88-0)

# **Umstellen des Druckers**

#### **Vor dem Umsetzen des Druckers**

**VORSICHT - VERLETZUNGSGEFAHR:** Der Drucker wiegt über 18 kg und zum sicheren Anheben sind mindestens zwei kräftige Personen notwendig.

**VORSICHT - VERLETZUNGSGEFAHR:** Befolgen Sie vor dem Umsetzen des Druckers diese Anweisungen, um Verletzungen vorzubeugen und Schäden am Drucker zu vermeiden:

- **•** Schalten Sie den Drucker über den Netzschalter aus und ziehen Sie den Netzstecker aus der Steckdose.
- **•** Ziehen Sie vor dem Umsetzen des Druckers alle Kabel vom Drucker ab.
- **•** Heben Sie den Drucker von dem optionalen Fach, und stellen Sie ihn ab. Versuchen Sie nicht, Drucker und Fach gleichzeitig anzuheben.

**Hinweis:** Fassen Sie in die seitlichen Griffmulden, um den Drucker anzuheben.

**Warnung - Mögliche Schäden:** Die Gewährleistung für den Drucker schließt Schäden aus, die durch unsachgemäßes Umsetzen des Druckers verursacht werden.

#### **Transportieren des Druckers**

Verwenden Sie zum Transportieren des Druckers die Originalverpackung.

# **Verwalten des Druckers**

# **Gewusst wo: Erweiterte Informationen zu Netzwerk- und Administratoreinstellungen**

In diesem Kapitel finden Sie Informationen zu grundlegenden Verwaltungsaufgaben, die mit dem Embedded Web Server ausgeführt werden. Informationen zu fortgeschrittenen Systemverwaltungsaufgaben finden Sie in der *Netzwerkanleitung* auf der CD *Software und Dokumentation* oder im *Embedded Web Server – Security: Administrator's Guide* auf der Lexmark Support-Website unter **<http://support.lexmark.com>**.

# **Einrichten der druckerfernen Bedienerkonsole**

Diese Anwendung ermöglicht Ihnen die Interaktion mit dem Druckerbedienfeld, auch wenn Sie sich nicht in der Nähe des Netzwerkdruckers befinden. Auf dem Computerbildschirm können Sie den Druckerstatus anzeigen, zurückgehaltene Druckaufträge freigeben, Lesezeichen erstellen und andere druckerbezogene Aufgaben ausführen.

**1** Öffnen Sie einen Webbrowser und geben Sie die IP-Adresse des Druckers in das Adressfeld ein.

**Hinweis:** Zeigen Sie die IP-Adresse des Druckers auf dem Startbildschirm des Druckers an. Die IP-Adresse wird in vier Zahlengruppen angezeigt, die durch Punkte voneinander abgetrennt sind. Beispiel: 123.123.123.123.

- **2** Klicken Sie auf **Einstellungen** >**Einstellungen der druckerfernen Bedienkonsole**.
- **3** Aktivieren Sie das Kontrollkästchen **Aktivieren** und passen Sie dann die Einstellungen an.
- **4** Klicken Sie auf **Senden**.

Zur Verwendung der Anwendung, klicken Sie auf **Druckerferne Bedienkonsole** >**VNC-Applet starten**.

# **Anzeigen von Berichten**

Berichte können über den Embedded Web Server angezeigt werden. Diese Berichte enthalten hilfreiche Informationen zum Druckerstatus, zum Netzwerk und zu den Verbrauchsmaterialien.

**1** Öffnen Sie einen Webbrowser, und geben Sie die IP-Adresse des Druckers in das Adressfeld ein.

#### **Hinweise:**

- **•** Zeigen Sie die IP-Adresse des Druckers im Abschnitt "TCP/IP" des Menüs "Netzwerk/Anschlüsse" an. Die IP-Adresse wird in vier Zahlengruppen angezeigt, die durch Punkte voneinander abgetrennt sind. Beispiel: 123.123.123.123.
- **•** Wenn Sie einen Proxyserver verwenden, deaktivieren Sie ihn vorübergehend, um die Webseite ordnungsgemäß zu laden.
- **2** Klicken Sie auf **Berichte**, und dann auf den Berichtstyp, den Sie anzeigen möchten.

# **Konfigurieren von Materialbenachrichtigungen über den Embedded Web Server**

Sie können festlegen, wie Sie benachrichtigt werden möchten, wenn die Kapazität von Verbrauchsmaterialien fast verbraucht, niedrig oder sehr niedrig ist bzw. das Ende der Lebensdauer erreicht ist, indem Sie konfigurierbare Warnungen festlegen.

#### **Hinweise:**

- **•** Sie können Warnungen für Tonerkassetten, das Belichtungskit, das Wartungskit und den Resttonerbehälter auswählen.
- **•** Für den Verbrauchsmaterialzustand "fast verbraucht", "niedrig" oder "sehr niedrig" können alle Warnungen konfiguriert werden. Der Verbrauchsmaterialzustand "Ende der Lebensdauer" wird nicht von allen Warnungstypen unterstützt. E‑Mail-Warnungen sind für jeden Verbrauchsmaterialzustand verfügbar.
- **•** Für einige Verbrauchsmaterialien und -zustände kann ein Prozentsatz für die geschätzte Restkapazität festgelegt werden, bei der die Warnung ausgelöst wird.
- **1** Öffnen Sie einen Webbrowser, und geben Sie die IP-Adresse des Druckers in das Adressfeld ein.

#### **Hinweise:**

- **•** Zeigen Sie die IP-Adresse des Druckers im Abschnitt "TCP/IP" des Menüs "Netzwerk/Anschlüsse" an. Die IP-Adresse wird in vier Zahlengruppen angezeigt, die durch Punkte voneinander abgetrennt sind. Beispiel: 123.123.123.123.
- **•** Wenn Sie einen Proxyserver verwenden, deaktivieren Sie ihn vorübergehend, um die Webseite ordnungsgemäß zu laden.
- **2** Klicken Sie auf **Einstellungen** >**Druckeinstellungen** >**Materialbenachrichtigungen**.
- **3** Wählen Sie aus dem Dropdown-Menü für jedes Verbrauchsmaterial eine der folgenden Benachrichtigungsoptionen aus:

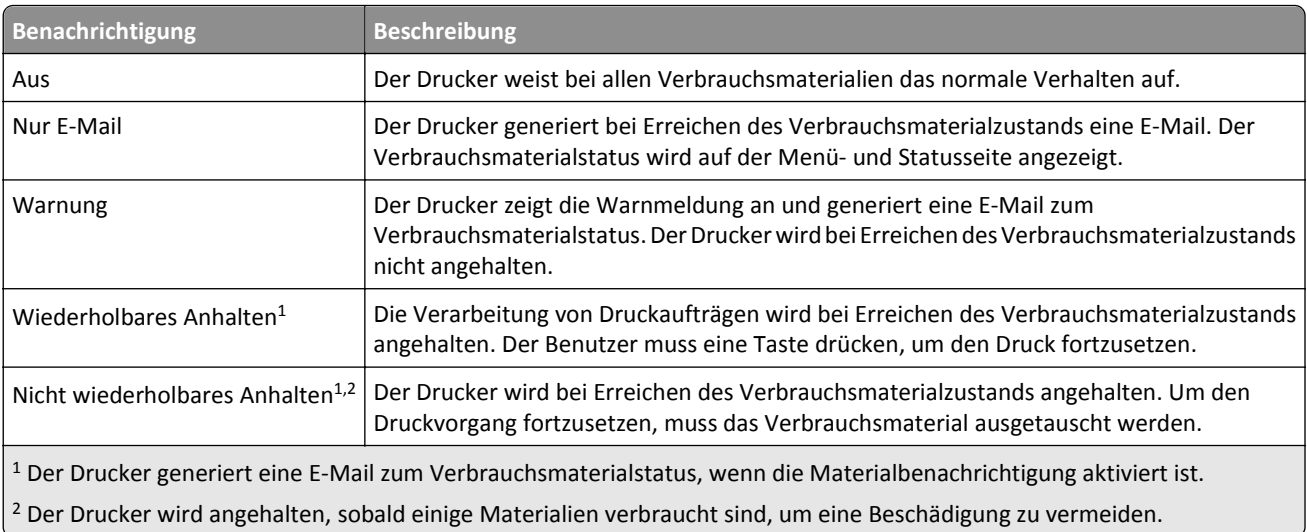

**4** Klicken Sie auf **Übernehmen**.

# **Druckereinstellungen auf andere Drucker kopieren**

**Hinweis:** Diese Funktion steht nur auf Netzwerkdruckern zur Verfügung.

**1** Öffnen Sie einen Webbrowser, und geben Sie die IP-Adresse des Druckers in das Adressfeld ein.

**Hinweise:**

- **•** Sie finden die IP-Adresse des Druckers im Abschnitt "TCP/IP" des Menüs "Netzwerk/Berichte". Die IP-Adresse wird in vier Zahlengruppen angezeigt, die durch Punkte voneinander abgetrennt sind. Beispiel: 123.123.123.123.
- **•** Wenn Sie einen Proxyserver verwenden, deaktivieren Sie ihn vorübergehend, um die Webseite ordnungsgemäß zu laden.
- **2** Klicken Sie auf **Druckereinst. kopieren**.
- **3** Um die Spracheinstellungen zu ändern, wählen Sie eine Sprache aus der Dropdown-Liste aus, und klicken sie auf **Klicken Sie hier, um die Sprache zu übernehmen**.
- **4** Klicken Sie auf **Druckereinstellungen**.
- **5** Geben Sie die IP-Adressen des Quell- und des Zieldruckers in die entsprechenden Felder ein.

**Hinweis:** Wenn Sie einen Zieldrucker hinzufügen oder entfernen möchten, klicken Sie auf **Ziel-IP hinzufügen** oder **Ziel-IP entfernen**.

**6** Klicken Sie auf **Druckereinst. kopieren**.

## **Wiederherstellen der Werksvorgaben**

Wenn Sie eine Liste aktueller Menüeinstellungen zur Referenz aufbewahren möchten, drucken Sie eine Seite mit den Menüeinstellungen aus, bevor Sie die Werksvorgaben wiederherstellen. Weitere Informationen finden Sie unter ["Drucken einer Seite mit Menüeinstellungen" auf Seite 25.](#page-24-0)

Eine umfassendere Methode zum Wiederherstellen der Werksvorgaben des Druckers besteht darin, die Option "Alle Einstellungen löschen" auszuführen. Weitere Informationen finden Sie unter ["Löschen des nicht flüchtigen Speichers"](#page-90-0) [auf Seite 91.](#page-90-0)

**Warnung - Mögliche Schäden:** Durch die Wiederherstellung der Werksvorgaben werden die meisten Druckereinstellungen auf die Werksvorgaben zurückgesetzt. Davon ausgenommen sind die Anzeigesprache, benutzerdefinierte Formate und Meldungen sowie die Einstellungen im Menü "Netzwerk/Anschlüsse". Alle im RAM gespeicherten Downloads werden gelöscht.

Wechseln Sie auf dem Druckerbedienfeld zu:

>**Einstellungen** > >**Allgemeine Einstellungen** > >**Werksvorgaben** > >**Jetzt wiederherstellen** >

# **Beseitigen von Staus**

# **Vermeiden von Papierstaus**

#### **Richtiges Einlegen von Papier**

**•** Stellen Sie sicher, dass das Papier flach im Fach liegt.

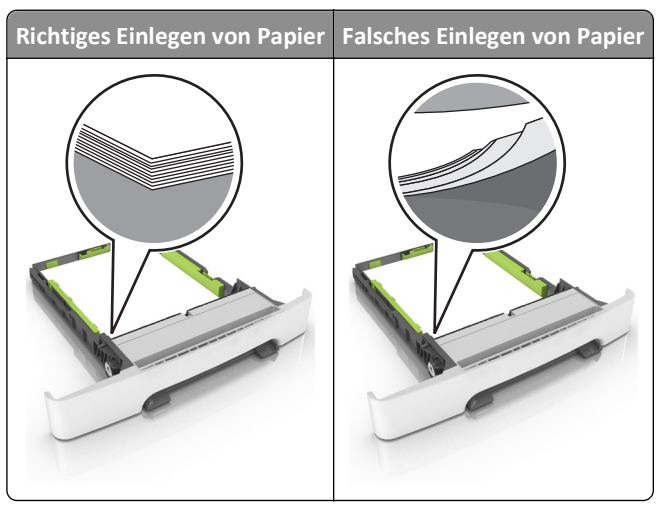

- **•** Nehmen Sie kein Fach heraus, während der Drucker einen Druckauftrag ausführt.
- **•** Legen Sie kein Papier in ein Fach ein, während der Drucker einen Druckauftrag ausführt. Legen Sie vor dem Drucken oder bei entsprechender Aufforderung Papier ein.
- **•** Legen Sie nicht zu viel Papier ein. Stellen Sie sicher, dass die Stapelhöhe die Markierung für die maximale Füllhöhe nicht überschreitet.

**•** Schieben Sie das Papier nicht in die Zuführung. Legen Sie das Papier wie in der Abbildung gezeigt ein.

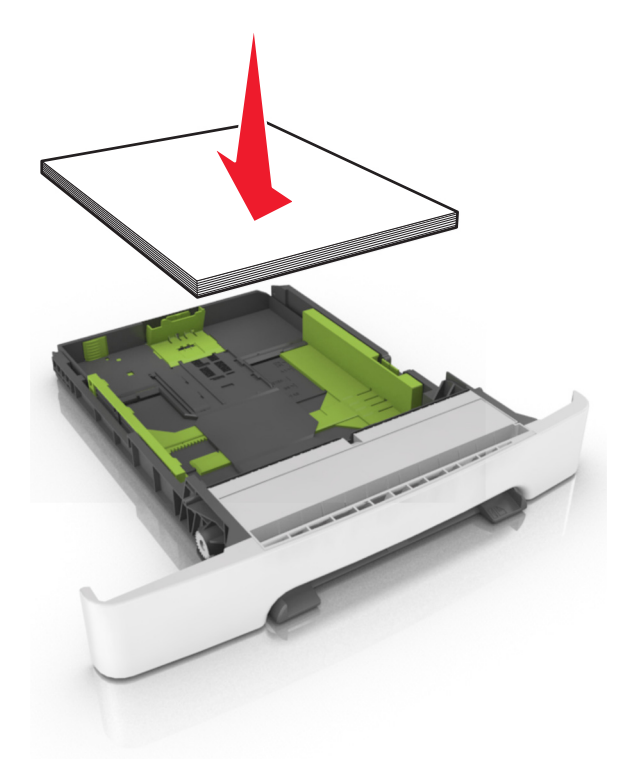

- **•** Stellen Sie sicher, dass die Führungen im Fach oder in der Universalzuführung korrekt eingestellt sind und nicht eng am Papier oder den Briefumschlägen anliegen.
- **•** Schieben Sie das Fach fest in den Drucker ein, nachdem Sie Papier eingelegt haben.

#### **Verwenden von empfohlenem Papier**

- **•** Verwenden Sie nur empfohlenes Papier bzw. empfohlene Spezialdruckmedien.
- **•** Legen Sie kein Papier ein, das Knitterspuren oder Falten aufweist bzw. feucht oder gewellt ist.
- **•** Biegen Sie das Papier vor dem Einlegen in beide Richtungen, fächern Sie es auf, und gleichen Sie die Kanten an.

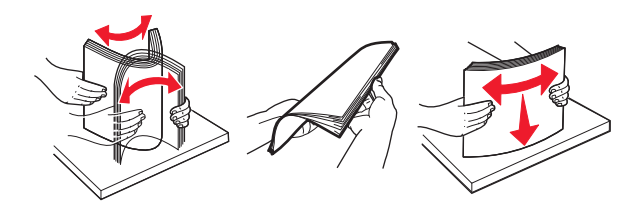

- **•** Verwenden Sie kein Papier, das manuell zugeschnitten wurde.
- **•** Legen Sie keine unterschiedlichen Papierformate, -gewichte oder -sorten in ein Fach ein.
- **•** Stellen Sie sicher, dass Papierformat und -sorte auf dem Computer oder Druckerbedienfeld richtig eingestellt wurden.
- **•** Lagern Sie das Papier entsprechend den Empfehlungen des Herstellers.

# **Bedeutung von Papierstaumeldungen und Erkennen von Papierstaubereichen**

Bei einem Papierstau wird eine Meldung mit Angabe des Papierstaubereichs und einem Hinweis zur Staubeseitigung auf dem Druckerdisplay angezeigt. Öffnen Sie die auf dem Display angegebenen Klappen, Abdeckungen und Fächer, um den Stau zu beseitigen.

**Hinweis:** Wenn "Nach Stau weiter" auf "Ein" oder "Auto" festgelegt ist, werden gestaute Seiten erneut gedruckt. Bei der Einstellung "Auto" ist jedoch nicht gewährleistet, dass die Seite gedruckt wird.

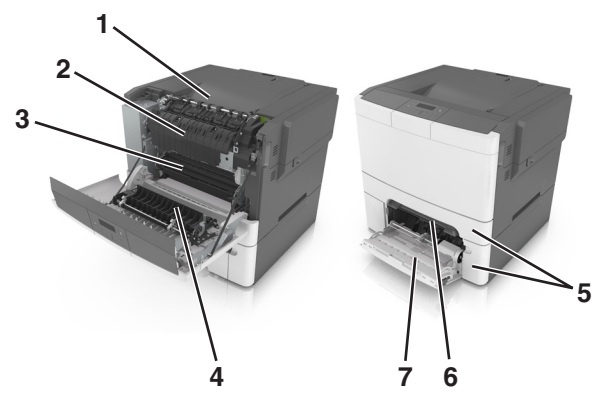

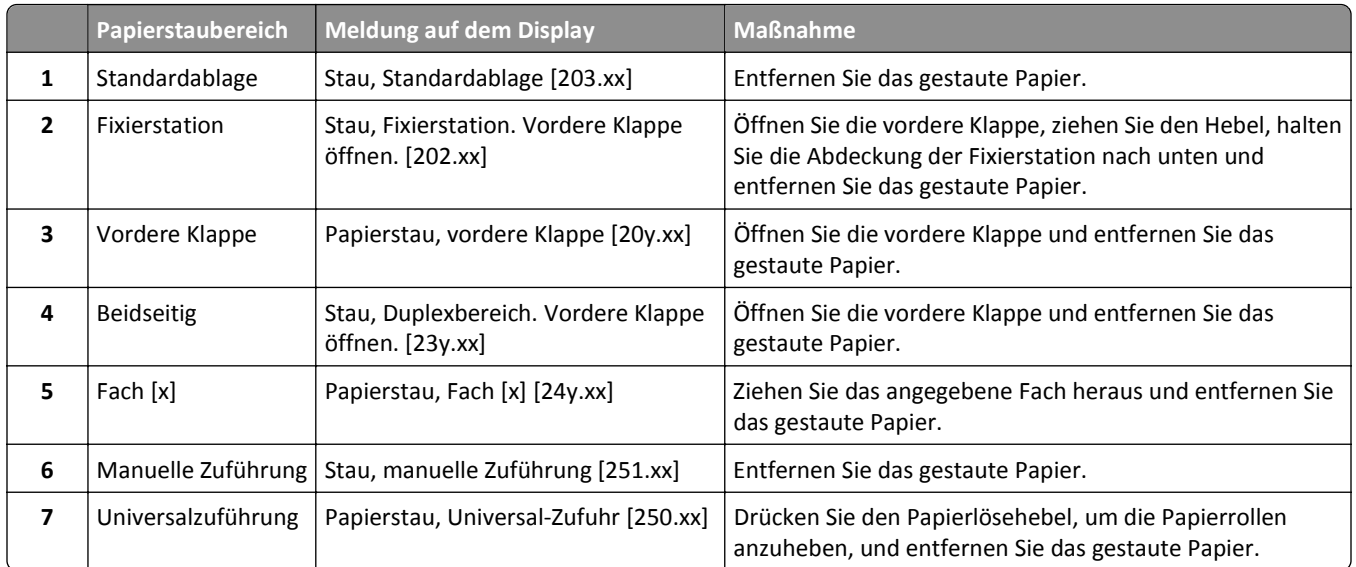

# **Stau, manuelle Zuführung [251.xx]**

**1** Ziehen Sie das 250-Blatt-Standardfach (Fach 1) und die manuelle Zuführung heraus.

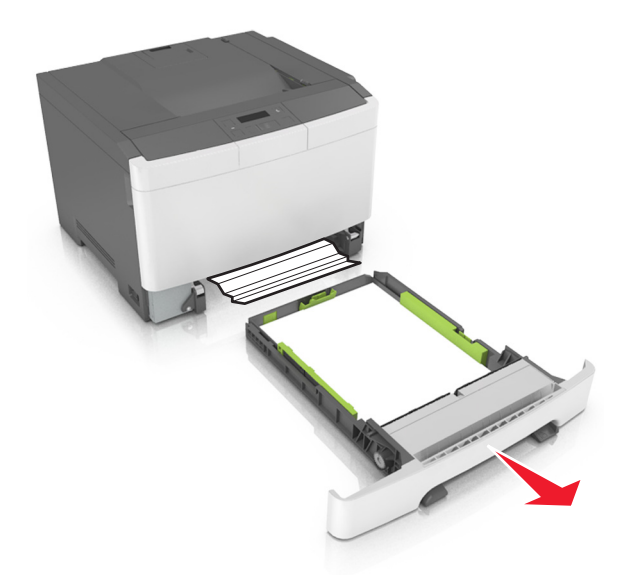

**2** Greifen Sie das gestaute Papier auf beiden Seiten, und ziehen Sie es vorsichtig heraus. **Hinweis:** Stellen Sie sicher, dass alle Papierteile entfernt werden.

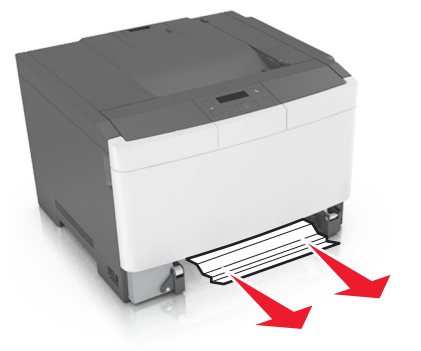

- **3** Setzen Sie das Fach ein.
- 4 Drücken Sie auf dem Druckerbedienfeld <sup>0K</sup>, um die Meldung zu löschen und den Druckvorgang fortzusetzen.

# **Stau, Universalzuführung [250.xx]**

**1** Drücken Sie den Papierlösehebel in der Universalzuführung, um an das gestaute Papier zu gelangen, und ziehen Sie das Papier vorsichtig heraus.

**Hinweis:** Stellen Sie sicher, dass alle Papierteile entfernt werden.

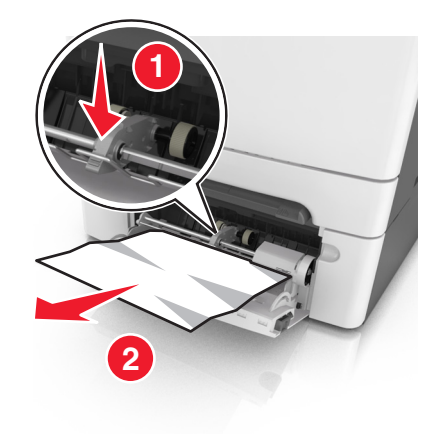

 Biegen Sie den Papierstapel in beide Richtungen, um die Blätter voneinander zu lösen, und fächern Sie den Stapel auf. Das Papier darf nicht geknickt oder geknittert werden. Klopfen Sie die Kanten auf einer ebenen Fläche gerade.

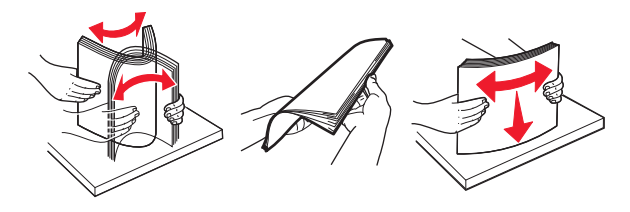

Legen Sie das Papier erneut in die Universalzuführung ein.

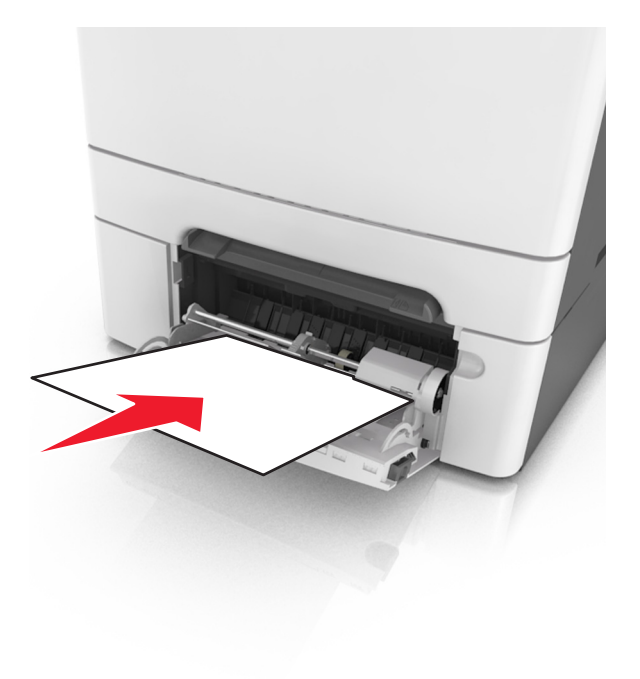

**4** Verschieben Sie die Papierführung so, dass sie leicht am Rand des Papierstapels anliegt.

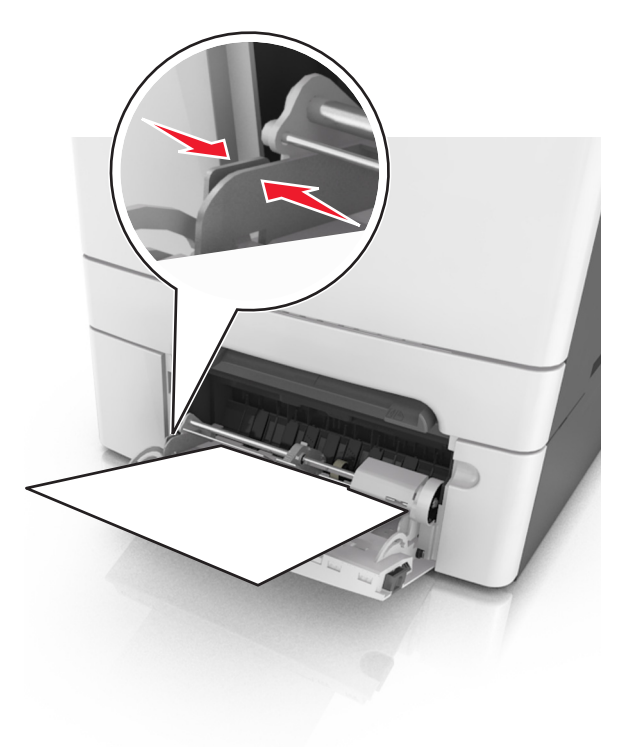

**5** Drücken Sie auf dem Druckerbedienfeld <sup>OK</sup>, um die Meldung zu löschen und den Druckvorgang fortzusetzen.

# **Stau, Standardablage [203.xx]**

**1** Greifen Sie das gestaute Papier auf beiden Seiten, und ziehen Sie es vorsichtig heraus.

**Hinweis:** Stellen Sie sicher, dass alle Papierteile entfernt werden.

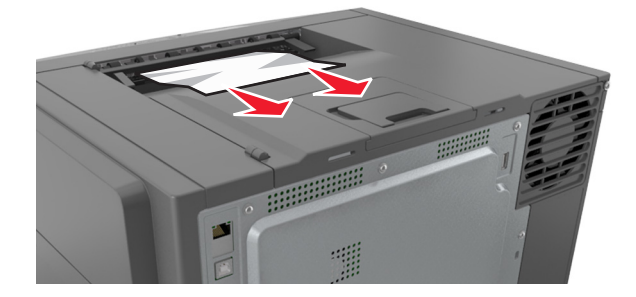

2 Drücken Sie auf dem Druckerbedienfeld <sup>OK</sup>, um die Meldung zu löschen und den Druckvorgang fortzusetzen.

# **Papierstau, vordere Klappe [20y.xx]**

**1** Öffnen Sie die vordere Klappe.

**VORSICHT - HEISSE OBERFLÄCHE:** Das Innere des Druckers kann sehr heiß sein. Vermeiden Sie Verletzungen, indem Sie heiße Komponenten stets abkühlen lassen, bevor Sie deren Oberfläche berühren.

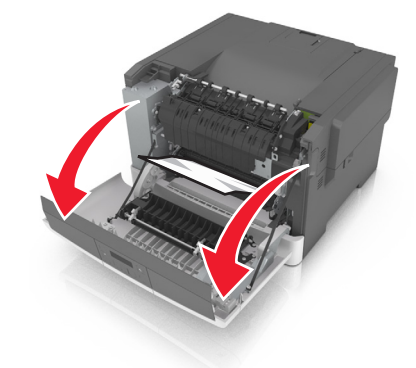

**2** Greifen Sie das gestaute Papier auf beiden Seiten, und ziehen Sie es vorsichtig heraus. **Hinweis:** Stellen Sie sicher, dass alle Papierteile entfernt werden.

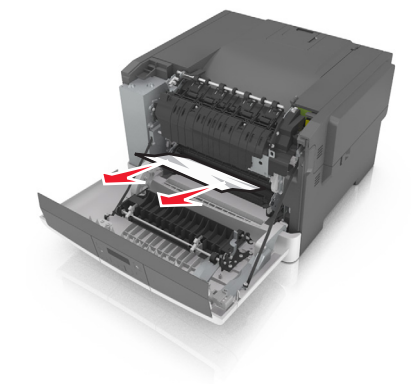

**3** Schließen Sie die vordere Klappe.

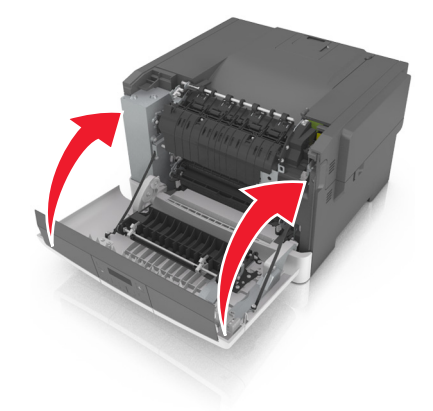

4 Drücken Sie auf dem Druckerbedienfeld <sup>0K</sup>, um die Meldung zu löschen und den Druckvorgang fortzusetzen.

# **Stau, Duplexbereich. Vordere Klappe öffnen. [23y.xx]**

**1** Öffnen Sie die vordere Klappe.

**VORSICHT - HEISSE OBERFLÄCHE:** Das Innere des Druckers kann sehr heiß sein. Vermeiden Sie Verletzungen, indem Sie heiße Komponenten stets abkühlen lassen, bevor Sie deren Oberfläche berühren.

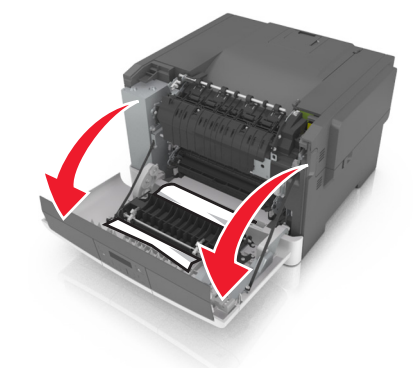

**2** Greifen Sie das gestaute Papier auf beiden Seiten, und ziehen Sie es vorsichtig heraus. **Hinweis:** Stellen Sie sicher, dass alle Papierteile entfernt werden.

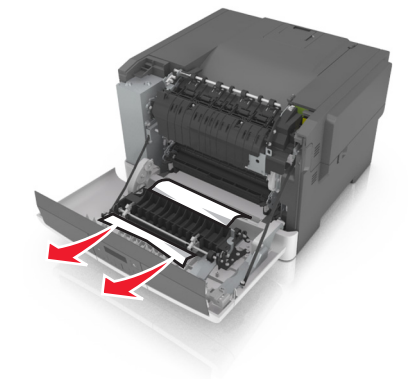

**3** Schließen Sie die vordere Klappe.

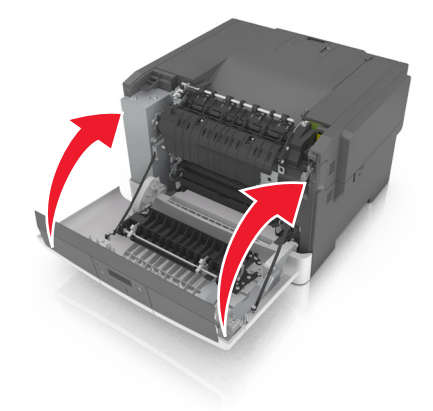

4 Drücken Sie auf dem Druckerbedienfeld <sup>0K</sup>, um die Meldung zu löschen und den Druckvorgang fortzusetzen.

# **Stau, Fixierstation. Vordere Klappe öffnen. [202.xx]**

**1** Öffnen Sie die vordere Klappe.

**VORSICHT - HEISSE OBERFLÄCHE:** Das Innere des Druckers kann sehr heiß sein. Vermeiden Sie Verletzungen, indem Sie heiße Komponenten stets abkühlen lassen, bevor Sie deren Oberfläche berühren.

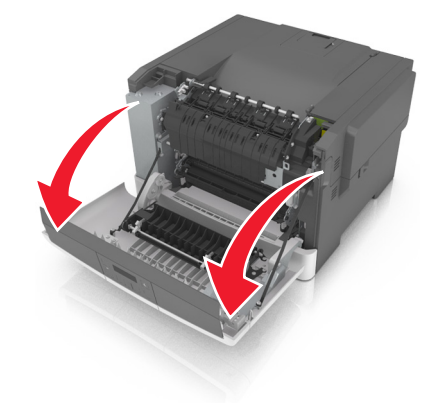

**2** Ziehen Sie den grünen Hebel, um die Abdeckung der Fixierstation zu öffnen.

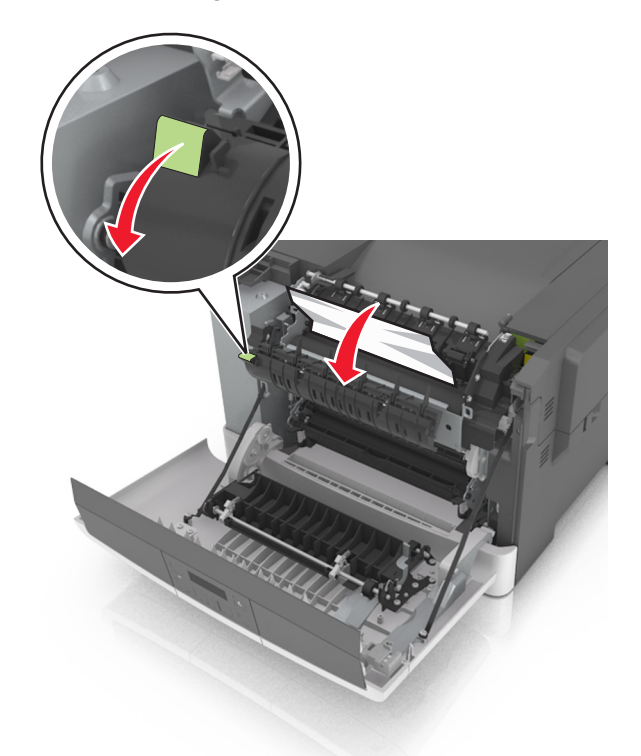

**3** Halten Sie die Abdeckung der Fixierstation nach unten und entfernen Sie das gestaute Papier. **Hinweis:** Stellen Sie sicher, dass alle Papierteile entfernt werden.

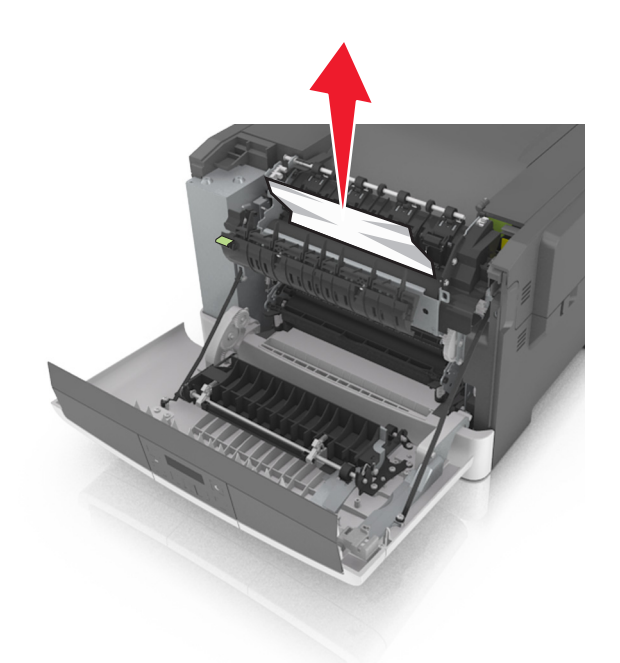

**4** Schließen Sie die vordere Klappe.

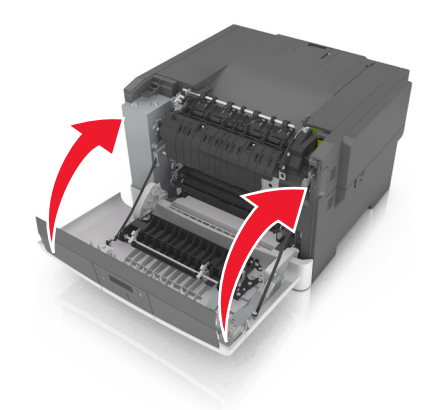

**5** Drücken Sie auf dem Druckerbedienfeld <sup>OK</sup>, um die Meldung zu löschen und den Druckvorgang fortzusetzen.

# **Papierstau, Fach [x] [24y.xx]**

**1** Ziehen Sie das Fach vollständig heraus.

**Hinweis:** Die Meldung auf der Druckeranzeige gibt das Fach an, in dem sich das gestaute Papier befindet.

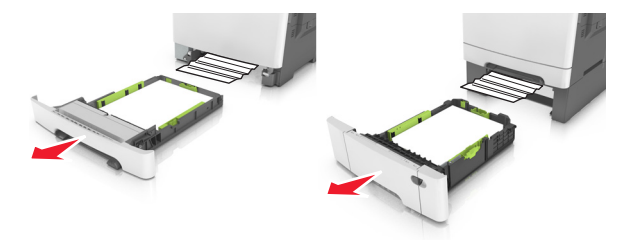

**2** Greifen Sie das gestaute Papier auf beiden Seiten, und ziehen Sie es vorsichtig heraus.

**Hinweis:** Stellen Sie sicher, dass alle Papierteile entfernt werden.

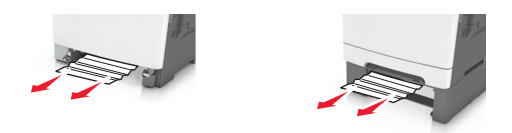

- **3** Setzen Sie das Fach ein.
- 4 Drücken Sie auf dem Druckerbedienfeld <sup>0K</sup>, um die Meldung zu löschen und den Druckvorgang fortzusetzen.

# **Fehlerbehebung**

# **Bedeutung der Druckermeldungen**

#### **Farbe anpassen**

Warten Sie, bis der Vorgang abgeschlossen ist.

#### **Ablage voll. Papier entfernen.**

Entfernen Sie den Papierstapel aus der Standardablage.

### **Kann großes Dok. n. sortieren [37]**

Probieren Sie eine oder mehrere der folgenden Methoden:

- Drücken Sie auf dem Druckerbedienfeld <sup>OK</sup>, um den bereits gespeicherten Teil des Auftrags zu drucken und mit der Sortierung des restlichen Druckauftrags zu beginnen.
- **•** Brechen Sie den aktuellen Druckauftrag ab.

### **[Papiereinzug] ändern in [benutzerdefinierte Zeichenfolge]**

Probieren Sie eine oder mehrere der folgenden Methoden:

• Legen Sie das richtige Papierformat und die richtige Papiersorte in das Fach ein und drücken Sie <sup>ok</sup> auf dem Druckerbedienfeld.

**Hinweis:** Stellen Sie sicher, dass auf dem Druckerbedienfeld das Papierformat und die Papiersorte im Menü "Papier" festgelegt wurden.

**•** Brechen Sie den Druckauftrag ab.

### **[Papiereinzug] ändern in [Name der Benutzersorte]**

Probieren Sie eine oder mehrere der folgenden Methoden:

• Legen Sie das richtige Papierformat und die richtige Papiersorte in das Fach ein und drücken Sie <sup>0K</sup> auf dem Druckerbedienfeld.

**Hinweis:** Stellen Sie sicher, dass auf dem Druckerbedienfeld das Papierformat und die Papiersorte im Menü "Papier" festgelegt wurden.

**•** Brechen Sie den Druckauftrag ab.

### **[Papiereinzug] ändern in [Papiersorte] [Papierformat]**

Probieren Sie eine oder mehrere der folgenden Methoden:

• Legen Sie das richtige Papierformat und die richtige Papiersorte in das Fach ein und drücken Sie <sup>DK</sup> auf dem Druckerbedienfeld.

**Hinweis:** Stellen Sie sicher, dass auf dem Druckerbedienfeld das Papierformat und die Papiersorte im Menü "Papier" festgelegt wurden.

**•** Brechen Sie den Druckauftrag ab.

#### **Klappe schließen**

Stellen Sie sicher, dass die rechte Seitenabdeckung angebracht ist und schließen Sie die vordere und obere Klappe, um die Meldung zu löschen.

### **Wenig [Farbe] Toner [88.xy]**

Möglicherweise müssen Sie eine Tonerkassette bestellen. Drücken Sie auf dem Druckerbedienfeld ggf. <sup>OK</sup>, um die Meldung zu löschen und den Druckvorgang fortzusetzen.

#### **Kassette [Farbe] fast leer [88.xy]**

Drücken Sie auf dem Druckerbedienfeld ggf. <sup>OK</sup>, um die Meldung zu löschen und den Druckvorgang fortzusetzen.

#### **Kassette [Farbe] sehr wenig Toner, noch etwa [x] Seiten [88.xy]**

Die Tonerkassette muss möglicherweise sehr bald ausgetauscht werden. Weitere Informationen finden Sie im Abschnitt "Austauschen von Verbrauchsmaterial" im *Benutzerhandbuch*.

Drücken Sie auf dem Druckerbedienfeld ggf. <sup>OK</sup>, um die Meldung zu löschen und den Druckvorgang fortzusetzen.

#### **Druckfehler S. zu komplex [39]**

Probieren Sie eine oder mehrere der folgenden Methoden:

- Drücken Sie auf dem Druckerbedienfeld <sup>OK</sup>, um die Meldung zu löschen und den Druckvorgang fortzusetzen.
- **•** Reduzieren Sie die Anzahl und Größe der Schriftarten, die Anzahl und Komplexität der Bilder sowie die Seitenanzahl des Druckauftrags.
- **•** Brechen Sie den Druckauftrag ab.
- **•** Installieren Sie zusätzlichen Druckerspeicher.

#### **Fehler beim Lesen des USB-Laufwerks. USB entfernen.**

Es wurde ein nicht unterstütztes USB-Gerät eingesetzt. Nehmen Sie das USB-Gerät heraus, und setzen Sie ein unterstütztes Gerät ein.

## **Inkompatibles Fach [x] [59]**

Entfernen Sie das angegebene Fach und setzen Sie es wieder ein, um die Meldung zu löschen.

## **Fach [x] einsetzen**

Setzen Sie das angegebene Fach in den Drucker ein.

## **[Papiereinzug] auffüllen mit [benutzerdefinierte Zeichenfolge]**

Probieren Sie eine oder mehrere der folgenden Methoden:

- **•** Legen Sie das korrekte Papierformat bzw. die korrekte Papiersorte in das angegebene Fach oder in die entsprechende Zuführung ein.
- Drücken Sie auf dem Druckerbedienfeld <sup>OK</sup>, um die Meldung zu löschen und den Druckvorgang fortzusetzen.

**Hinweis:** Wenn der Drucker ein Fach oder eine Zuführung findet, in die Papier der richtigen Sorte und des erforderlichen Formats eingelegt ist, zieht er das Papier aus diesem Fach oder aus dieser Zuführung ein. Wenn der Drucker kein Fach oder keine Zuführung mit Papier findet, das die richtige Sorte und das richtige Format aufweist, druckt er auf Papier, das sich im Standardpapiereinzug befindet.

**•** Brechen Sie den aktuellen Druckauftrag ab.

### **[Papiereinzug] auffüllen mit [Name der Benutzersorte]**

Probieren Sie eine oder mehrere der folgenden Methoden:

- **•** Legen Sie das korrekte Papierformat bzw. die korrekte Papiersorte in das Fach oder die Zuführung ein.
- **•** Drücken Sie auf dem Druckerbedienfeld <sup>OK</sup>, um die Meldung zu löschen und den Druckvorgang fortzusetzen.

**Hinweis:** Wenn der Drucker ein Fach oder eine Zuführung findet, in die Papier des richtigen Formats und der richtigen Sorte eingelegt ist, zieht er das Papier aus diesem Fach oder aus dieser Zuführung ein. Wenn der Drucker kein Fach oder keine Zuführung mit Papier findet, das die richtige Sorte und das richtige Format aufweist, druckt er auf Papier, das sich im Standardpapiereinzug befindet.

**•** Brechen Sie den aktuellen Druckauftrag ab.

## **[Papiereinzug] auffüllen mit [Papierformat]**

Probieren Sie eine oder mehrere der folgenden Methoden:

- **•** Legen Sie das korrekte Papierformat in das Fach oder die Zuführung ein.
- Drücken Sie auf dem Druckerbedienfeld <sup>OK</sup>, um die Meldung zu löschen und den Druckvorgang fortzusetzen.

**Hinweis:** Wenn der Drucker ein Fach oder eine Zuführung findet, in die Papier des erforderlichen Formats eingelegt ist, zieht er das Papier aus diesem Fach oder aus dieser Zuführung ein. Wenn der Drucker kein Fach oder keine Zuführung mit Papier findet, das das richtige Format aufweist, druckt er auf Papier, das sich im Standardpapiereinzug befindet.

**•** Brechen Sie den aktuellen Druckauftrag ab.

### **[Papiereinzug] auffüllen mit [Papiersorte] [Papierformat]**

Probieren Sie eine oder mehrere der folgenden Methoden:

- **•** Legen Sie das korrekte Papierformat bzw. die korrekte Papiersorte in das Fach oder die Zuführung ein.
- Drücken Sie auf dem Druckerbedienfeld <sup>OK</sup>, um die Meldung zu löschen und den Druckvorgang fortzusetzen.

**Hinweis:** Wenn der Drucker ein Fach oder eine Zuführung findet, in die Papier des richtigen Formats und der richtigen Sorte eingelegt ist, zieht er das Papier aus diesem Fach oder aus dieser Zuführung ein. Wenn der Drucker kein Fach oder keine Zuführung mit Papier findet, das die richtige Sorte und das richtige Format aufweist, druckt er auf Papier, das sich im Standardpapiereinzug befindet.

**•** Brechen Sie den aktuellen Druckauftrag ab.

#### **Manu. Zuf. auffüllen mit [benutzerdefinierte Zeichenfolge]**

Probieren Sie eine oder mehrere der folgenden Methoden:

- **•** Legen Sie das korrekte Papierformat bzw. die korrekte Papiersorte in die Zuführung ein.
- Drücken Sie auf dem Druckerbedienfeld <sup>OK</sup>, um die Meldung zu löschen und den Druckvorgang fortzusetzen.

**Hinweis:** Wenn sich kein Papier in der Zuführung befindet, überschreibt der Drucker die Anforderung manuell und wählt für den Druckvorgang den Einzug automatisch aus.

**•** Brechen Sie den aktuellen Druckauftrag ab.

#### **Manu. Zuf. auffüllen mit [Name der Benutzersorte]**

Probieren Sie eine oder mehrere der folgenden Methoden:

- **•** Legen Sie das korrekte Papierformat bzw. die korrekte Papiersorte in die Zuführung ein.
- Drücken Sie auf dem Druckerbedienfeld <sup>OK</sup>, um die Meldung zu löschen und den Druckvorgang fortzusetzen.

**Hinweis:** Wenn sich kein Papier in der Zuführung befindet, überschreibt der Drucker die Anforderung manuell und wählt für den Druckvorgang den Einzug automatisch aus.

**•** Brechen Sie den aktuellen Druckauftrag ab.

#### **Manuelle Zuführung auffüllen mit [Papierformat]**

Probieren Sie eine oder mehrere der folgenden Methoden:

- **•** Legen Sie das korrekte Papierformat in die Zuführung ein.
- Drücken Sie auf dem Druckerbedienfeld <sup>OK</sup>, um die Meldung zu löschen und den Druckvorgang fortzusetzen.

**Hinweis:** Wenn sich kein Papier in der Zuführung befindet, überschreibt der Drucker die Anforderung manuell und wählt für den Druckvorgang den Einzug automatisch aus.

**•** Brechen Sie den aktuellen Druckauftrag ab.

### **Manuelle Zuführung auffüllen mit [Papiersorte] [Papierformat]**

Probieren Sie eine oder mehrere der folgenden Methoden:

- **•** Legen Sie das korrekte Papierformat bzw. die korrekte Papiersorte in die Zuführung ein.
- Drücken Sie auf dem Druckerbedienfeld <sup>OK</sup>, um die Meldung zu löschen und den Druckvorgang fortzusetzen.

**Hinweis:** Wenn sich kein Papier in der Zuführung befindet, überschreibt der Drucker die Anforderung manuell und wählt für den Druckvorgang den Einzug automatisch aus.

**•** Brechen Sie den aktuellen Druckauftrag ab.

#### **Wartungskit wenig Kapazität [80.xy]**

Möglicherweise müssen Sie ein Wartungskit bestellen. Wenn Sie weitere Informationen benötigen, besuchen Sie die Lexmark Support-Website unter **<http://support.lexmark.com>** oder wenden Sie sich unter Angabe der Meldung an den Kundendienst.

Drücken Sie auf dem Druckerbedienfeld ggf. <sup>0K</sup>, um die Meldung zu löschen und den Druckvorgang fortzusetzen.

#### **Wartungskit bald wenig Kapazität [80.xy]**

Wenn Sie weitere Informationen benötigen, besuchen Sie die Lexmark Support-Website unter **<http://support.lexmark.com>** oder wenden Sie sich unter Angabe der Meldung an den Kundendienst.

Drücken Sie auf dem Druckerbedienfeld ggf. <sup>OK</sup>, um die Meldung zu löschen und den Druckvorgang fortzusetzen.

#### **Wartungskit sehr wenig Kapazität, noch etwa [x] Seiten [80.xy]**

Das Wartungskit muss möglicherweise sehr bald ausgetauscht werden. Wenn Sie weitere Informationen benötigen, besuchen Sie die Lexmark Support-Website unter **<http://support.lexmark.com>** oder wenden Sie sich unter Angabe der Meldung an den Kundendienst.

Drücken Sie auf dem Druckerbedienfeld ggf. <sup>OK</sup>, um die Meldung zu löschen und den Druckvorgang fortzusetzen.

#### **Speicher voll [38]**

Probieren Sie eine oder mehrere der folgenden Methoden:

- Drücken Sie auf dem Druckerbedienfeld <sup>OK</sup>, um die Meldung zu löschen.
- **•** Verringern Sie die Einstellung für die Auflösung.
- **•** Installieren Sie zusätzlichen Druckerspeicher.

#### **Wenig Sp., kein Ress. speich. [35]**

Probieren Sie eine oder mehrere der folgenden Methoden:

- Drücken Sie auf dem Druckerbedienfeld <sup>OK</sup>, um "Ressourcen speichern" zu deaktivieren, die Meldung zu löschen und den Druckvorgang fortzusetzen.
- **•** Installieren Sie zusätzlichen Druckerspeicher.

#### **Netzw.fehler Anschl. [x] [54]**

Probieren Sie eine oder mehrere der folgenden Methoden:

- Drücken Sie auf dem Druckerbedienfeld <sup>OK</sup>, um die Meldung zu löschen und den Druckvorgang fortzusetzen.
- **•** Ziehen Sie das Netzkabel des Routers, warten Sie 30 Sekunden und schließen Sie es wieder an.
- **•** Schalten Sie den Drucker aus, warten Sie etwa 10 Sekunden lang und schalten Sie den Drucker dann wieder ein.
- **•** Aktualisieren Sie die Netzwerk-Firmware auf dem Drucker bzw. Druckserver. Weitere Informationen finden Sie auf der Lexmark Website unter **<http://support.lexmark.com>**.

#### **Netzw.fehler Standardanschl. [54]**

Probieren Sie eine oder mehrere der folgenden Methoden:

- Drücken Sie auf dem Druckerbedienfeld <sup>0K</sup>, um die Meldung zu löschen und den Druckvorgang fortzusetzen.
- **•** Ziehen Sie das Netzkabel des Routers, warten Sie 30 Sekunden und schließen Sie es wieder an.
- **•** Schalten Sie den Drucker aus, warten Sie etwa 10 Sekunden lang und schalten Sie den Drucker dann wieder ein.
- **•** Aktualisieren Sie die Netzwerk-Firmware auf dem Drucker bzw. Druckserver. Weitere Informationen finden Sie auf der Lexmark Website unter **<http://support.lexmark.com>**.

### **Siehe** *Benutzerhandbuch* **[33.xy] für nicht von Lexmark stammende [Farbe] [Verbrauchsmaterialien]**

**Hinweis:** Die Verbrauchsmaterialien können eine Tonerkassette oder ein Belichtungskit sein.

Der Drucker hat festgestellt, dass Verbrauchsmaterialien oder Teile verwendet werden, die nicht von Lexmark stammen.

Eine optimale Funktionsweise Ihres Lexmark Druckers kann nur mit Originalverbrauchsmaterialien und Originalteilen von Lexmark gewährleistet werden. Die Verwendung von Verbrauchsmaterialien oder Teilen von Drittanbietern könnte die Leistung, Zuverlässigkeit oder Lebensdauer des Druckers und seiner Bildkomponenten beeinträchtigen.

Sämtliche Lebensdauerindikatoren sind darauf ausgerichtet, dass Verbrauchsmaterialien und Teile von Lexmark verwendet werden. Werden Verbrauchsmaterialien oder Teile von Drittanbietern verwendet, kann dies zu unvorhersehbaren Ergebnissen führen. Werden Bildkomponenten länger als vorgesehen verwendet, können der Lexmark Drucker oder entsprechende Komponenten dadurch beschädigt werden.

**Warnung - Mögliche Schäden:** Die Verwendung von Verbrauchsmaterialien oder Teilen von Drittanbietern kann sich auf die Garantie auswirken. Schäden, die durch die Verwendung von Verbrauchsmaterialien oder Teilen von Drittanbietern entstanden sind, werden u. U. nicht durch die Garantie abgedeckt.

Wenn Sie diese Risiken eingehen und weiterhin Verbrauchsmaterialien oder Teile im Drucker verwenden möchten, die

keine Originalteile sind, halten Sie <sup>OK</sup> und 15 Sekunden gleichzeitig auf dem Druckerbedienfeld gedrückt, um die Meldung zu löschen und den Druckvorgang fortzusetzen.

Wenn Sie diese Risiken nicht akzeptieren möchten, nehmen Sie Verbrauchsmaterialien oder Teile eines Drittanbieters aus dem Drucker heraus und legen bzw. setzen Sie dann Originalverbrauchsmaterialien oder Originalteile von Lexmark ein.

**Hinweis:** Eine Liste der unterstützten Verbrauchsmaterialien finden Sie im Abschnitt "Bestellen von Verbrauchsmaterialien" des *Benutzerhandbuchs* oder unter **[www.lexmark.com](http://www.lexmark.com)**.

#### **Papier zu kurz [34]**

Probieren Sie eine oder mehrere der folgenden Methoden:

- **•** Legen Sie das richtige Papierformat in das Fach ein.
- Drücken Sie auf dem Druckerbedienfeld <sup>OK</sup>, um die Meldung zu löschen und den Auftrag über ein anderes Fach zu drucken.
- **•** Überprüfen Sie die Längen- und Breitenführungen und stellen Sie sicher, dass das Papier korrekt im Fach eingelegt ist.
- **•** Stellen Sie sicher, dass im Dialogfeld "Druckeigenschaften" bzw. "Drucken" Papierformat und Papiersorte korrekt vorgegeben sind.
- **•** Stellen Sie sicher, dass die Einstellungen für Papierformat und Papiersorte im Menü "Papier" auf dem Druckerbedienfeld festgelegt wurden.
- **•** Stellen Sie sicher, dass das Papierformat richtig festgelegt wurde. Wenn beispielsweise "Universal-Zufuhr Format" auf "Universal" eingestellt ist, stellen Sie sicher, dass das Papier groß genug für die zu druckenden Daten ist.
- **•** Brechen Sie den Druckauftrag ab.

#### **Druckerneustart. Auftrag prüfen.**

Drücken Sie <sup>OK</sup> auf dem Druckerbedienfeld, um die Meldung zu löschen und den Druckvorgang fortzusetzen.

Weitere Informationen erhalten Sie unter **<http://support.lexmark.com>** oder beim Kundendienst.

### **Hint. USB-Anschl.deakt. [56]**

Probieren Sie eine oder mehrere der folgenden Methoden:

• Drücken Sie auf dem Druckerbedienfeld <sup>OK</sup>, um die Meldung zu löschen und den Druckvorgang fortzusetzen.

**Hinweis:** Der Drucker ignoriert alle über den USB-Anschluss empfangenen Daten.

**•** Legen Sie "USB-Puffer" auf dem Druckerbedienfeld auf "Automatisch" fest.

#### **Fehlende oder nicht reagierende Druckkassette [Farbe] wieder einsetzen [31.xy]**

Probieren Sie eine oder mehrere der folgenden Methoden:

- **•** Setzen Sie die fehlende Tonerkassette ein. Weitere Informationen finden Sie im Abschnitt "Austauschen von Verbrauchsmaterial" im *Benutzerhandbuch*.
- **•** Nehmen Sie die nicht reagierende Kassette heraus und setzen Sie sie dann wieder ein.

**Hinweis:** Wenn die Meldung angezeigt wird, nachdem die Kassette erneut eingesetzt wurde, ist die Kassette möglicherweise beschädigt. Ersetzen Sie die Druckkassette.

#### **Fehlendes oder nicht reagierendes Belichtungskit [Typ] wieder einsetzen [31.xy]**

**Hinweis:** Der Typ kann ein "Belichtungskit Schwarz" oder ein "Belichtungskit Schwarz und Farbe" sein.

Probieren Sie eine oder mehrere der folgenden Methoden:

- **•** Setzen Sie das fehlende Belichtungskit ein. Weitere Informationen finden Sie im Abschnitt "Austauschen von Verbrauchsmaterial" im *Benutzerhandbuch*.
- **•** Nehmen Sie das nicht reagierende Belichtungskit heraus und setzen Sie es wieder ein.

**Hinweis:** Wenn die Meldung angezeigt wird, nachdem das Belichtungskit wieder eingesetzt wurde, ist das Kit möglicherweise beschädigt. Tauschen Sie das Belichtungskit aus.

#### **Bedruckte Seiten einlegen in Fach [x]**

Führen Sie einen der folgenden Schritte aus:

- Drücken Sie auf dem Druckerbedienfeld <sup>OK</sup>, um die Meldung zu löschen und den Druckvorgang auf der anderen Blattseite fortzusetzen.
- Drücken Sie auf dem Druckerbedienfeld  $\mathbb{X}$ , um den Druckvorgang abzubrechen.

#### **Verpackung entfernen, alle Bereiche überprüfen**

- **1** Entfernen Sie sämtliches Verpackungsmaterial an der angegebenen Position.
- 

2 Drücken Sie auf dem Druckerbedienfeld <sup>OK</sup>, um die Meldung zu löschen und den Druckvorgang fortzusetzen.

#### **Kassette [Farbe] austauschen, noch etwa 0 Seiten [88.xy]**

Tauschen Sie die angegebene Tonerkassette aus, um die Meldung zu löschen und den Druck fortzusetzen. Weitere Informationen finden Sie in der Kurzanleitung, die im Lieferumfang der jeweiligen Verbrauchsmaterialien enthalten ist.

**Hinweis:** Wenn Sie keine neue Kassette zur Hand haben, informieren Sie sich im Abschnitt "Bestellen von Verbrauchsmaterialien" im *Benutzerhandbuch* oder auf **[www.lexmark.com](http://www.lexmark.com)**.

### **Kassette [Farbe] austauschen, falsche Druckerregion [42.xy]**

Setzen Sie eine Tonerkassette ein, die der Regionsnummer des Druckers entspricht. *x* weist auf den Wert für die Druckerregion hin. *y* weist auf den Wert für die Kassettenregion hin. x und y können die folgenden Werte haben:

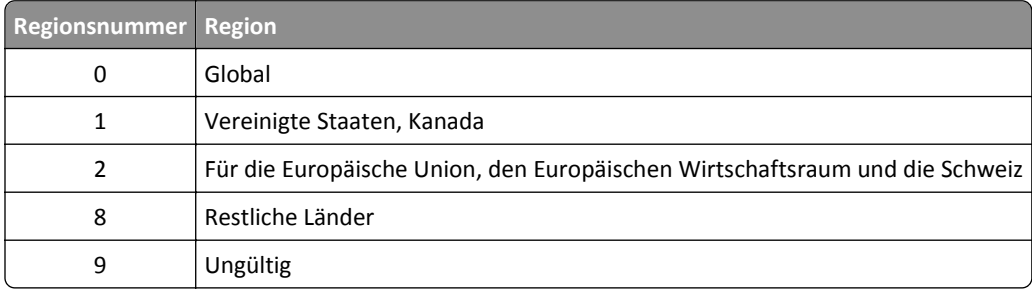

#### **Hinweise:**

- **•** Die Werte x und y sind das **xy** des Fehlercodes, der auf dem Druckerbedienfeld angezeigt wird.
- **•** Die Werte x und y müssen übereinstimmen, damit der Druckvorgang fortgesetzt werden kann.

#### **Defektes Belichtungskit [Typ] austauschen [31.xy]**

**Hinweis:** Der Typ kann ein "Belichtungskit Schwarz" oder ein "Belichtungskit Schwarz und Farbe" sein.

Tauschen Sie das defekte Belichtungskit aus, um die Meldung zu löschen und den Druck fortzusetzen. Weitere Informationen finden Sie in der Kurzanleitung, die im Lieferumfang der jeweiligen Verbrauchsmaterialien enthalten ist.

**Hinweis:** Wenn Sie kein neues Belichtungskit zur Hand haben, informieren Sie sich im Abschnitt "Bestellen von Verbrauchsmaterialien" im *Benutzerhandbuch* oder besuchen **[www.lexmark.com](http://www.lexmark.com)**.

#### **Wartungskit austauschen, noch etwa 0 Seiten [80.xy]**

Besuchen Sie die Lexmark Website unter **<http://support.lexmark.com>** oder wenden Sie sich unter Angabe der Meldung an den Kundendienst. Für den Drucker ist eine planmäßige Wartung fällig.

### **Fehlende Kassette [Farbe] austauschen [31.xy]**

Setzen Sie die angegebene Tonerkassette ein, um die Meldung zu löschen. Weitere Informationen finden Sie im Abschnitt "Austauschen von Verbrauchsmaterial" im *Benutzerhandbuch*.

#### **Fehlendes Belichtungskit [Typ] austauschen [31.xy]**

**Hinweis:** Der Typ kann ein "Belichtungskit Schwarz" oder ein "Belichtungskit Schwarz und Farbe" sein.

Setzen Sie das angegebene Belichtungskit ein, um die Meldung zu löschen. Weitere Informationen finden Sie im Abschnitt "Austauschen von Verbrauchsmaterial" im *Benutzerhandbuch*.

#### **Fehlenden Resttonerbehälter austauschen [82.xy]**

Setzen Sie den fehlenden Resttonerbehälter ein, um die Meldung zu löschen. Weitere Informationen finden Sie in der Kurzanleitung, die im Lieferumfang der jeweiligen Verbrauchsmaterialien enthalten ist.

### **Belichtungskit [Typ] austauschen, noch etwa 0 Seiten [84.xy]**

**Hinweis:** Der Typ kann ein "Belichtungskit Schwarz" oder ein "Belichtungskit Schwarz und Farbe" sein.

Tauschen Sie das angegebene Belichtungskit aus, um die Meldung zu löschen und den Druck fortzusetzen. Weitere Informationen finden Sie in der Kurzanleitung, die im Lieferumfang der jeweiligen Verbrauchsmaterialien enthalten ist.

**Hinweis:** Wenn Sie kein neues Belichtungskit zur Hand haben, informieren Sie sich im Abschnitt "Bestellen von Verbrauchsmaterialien" im *Benutzerhandbuch* oder besuchen **[www.lexmark.com](http://www.lexmark.com)**.

### **Nicht unterstützte [Farbe] Kassette austauschen [32.xy]**

Nehmen Sie die Tonerkassette heraus und setzen Sie eine unterstützte Kassette ein, um die Meldung zu löschen.

**Hinweis:** Wenn Sie keine neue Kassette zur Hand haben, informieren Sie sich im Abschnitt "Bestellen von Verbrauchsmaterialien" im *Benutzerhandbuch* oder auf **[www.lexmark.com](http://www.lexmark.com)**.

### **Nicht unterstütztes Belichtungskit [Typ] austauschen [32.xy]**

**Hinweis:** Der Typ kann ein "Belichtungskit Schwarz" oder ein "Belichtungskit Schwarz und Farbe" sein.

Nehmen Sie das angegebene Belichtungskit heraus und setzen Sie ein unterstütztes Kit ein, um die Meldung zu löschen.

**Hinweis:** Wenn Sie kein neues Belichtungskit zur Hand haben, informieren Sie sich im Abschnitt "Bestellen von Verbrauchsmaterialien" im *Benutzerhandbuch* oder besuchen **[www.lexmark.com](http://www.lexmark.com)**.

#### **Resttonerbehälter austauschen [82.xy]**

Tauschen Sie den Resttonerbehälter aus, um die Meldung zu löschen.

#### **Verbrauchsmaterialien erforderlich**

Verbrauchsmaterialien zum Ausführen des Auftrags sind nicht vorhanden. Brechen Sie den aktuellen Druckauftrag ab.

#### **Zu viele Fächer. Fächer entf. [58]**

- **1** Schalten Sie den Drucker aus.
- **2** Ziehen Sie das Netzkabel aus der Steckdose.
- **3** Entfernen Sie die zusätzlichen Fächer.
- **4** Schließen Sie das Netzteil an der Steckdose an.
- **5** Schalten Sie den Drucker wieder ein.

### **Belichtungskit [Typ] wenig Kapazität [84.xy]**

**Hinweis:** Der Typ kann ein "Belichtungskit Schwarz" oder ein "Belichtungskit Schwarz und Farbe" sein.

Das Belichtungskit muss möglicherweise ausgetauscht werden. Drücken Sie auf dem Druckerbedienfeld ggf. <sup>DK</sup>. um die Meldung zu löschen und den Druckvorgang fortzusetzen.

## **Belichtungskit [Typ] fast leer [84.xy]**

**Hinweis:** Der Typ kann ein "Belichtungskit Schwarz" oder ein "Belichtungskit Schwarz und Farbe" sein.

Drücken Sie auf dem Druckerbedienfeld ggf. <sup>OK</sup>, um die Meldung zu löschen und den Druckvorgang fortzusetzen.

### **Belichtungskit [Typ] sehr wenig Kapazität, noch etwa [x] Seiten [84.xy]**

**Hinweis:** Der Typ kann ein "Belichtungskit Schwarz" oder ein "Belichtungskit Schwarz und Farbe" sein.

Das Belichtungskit muss möglicherweise sehr bald ausgetauscht werden. Weitere Informationen finden Sie im Abschnitt "Austauschen von Verbrauchsmaterial" im *Benutzerhandbuch*.

Drücken Sie auf dem Druckerbedienfeld ggf. <sup>OK</sup>, um die Meldung zu löschen und den Druckvorgang fortzusetzen.

#### **Resttonerbehälter fast voll [82.xy]**

Möglicherweise müssen Sie einen Resttonerbehälter bestellen. Drücken Sie auf dem Druckerbedienfeld ggf. <sup>OK</sup>, um die Meldung zu löschen und den Druckvorgang fortzusetzen.

#### **Weblink-Server nicht eingerichtet. Systemadministrator benachrichtigen.**

Drücken Sie auf dem Druckerbedienfeld <sup>0K</sup>, um die Meldung zu löschen.

**Hinweis:** Wenn die Meldung erneut angezeigt wird, setzen Sie sich mit dem Systemsupport-Mitarbeiter in Verbindung.

## **Lösen von Druckerproblemen**

#### **Grundlegende Druckerprobleme**

#### **Der Drucker reagiert nicht**

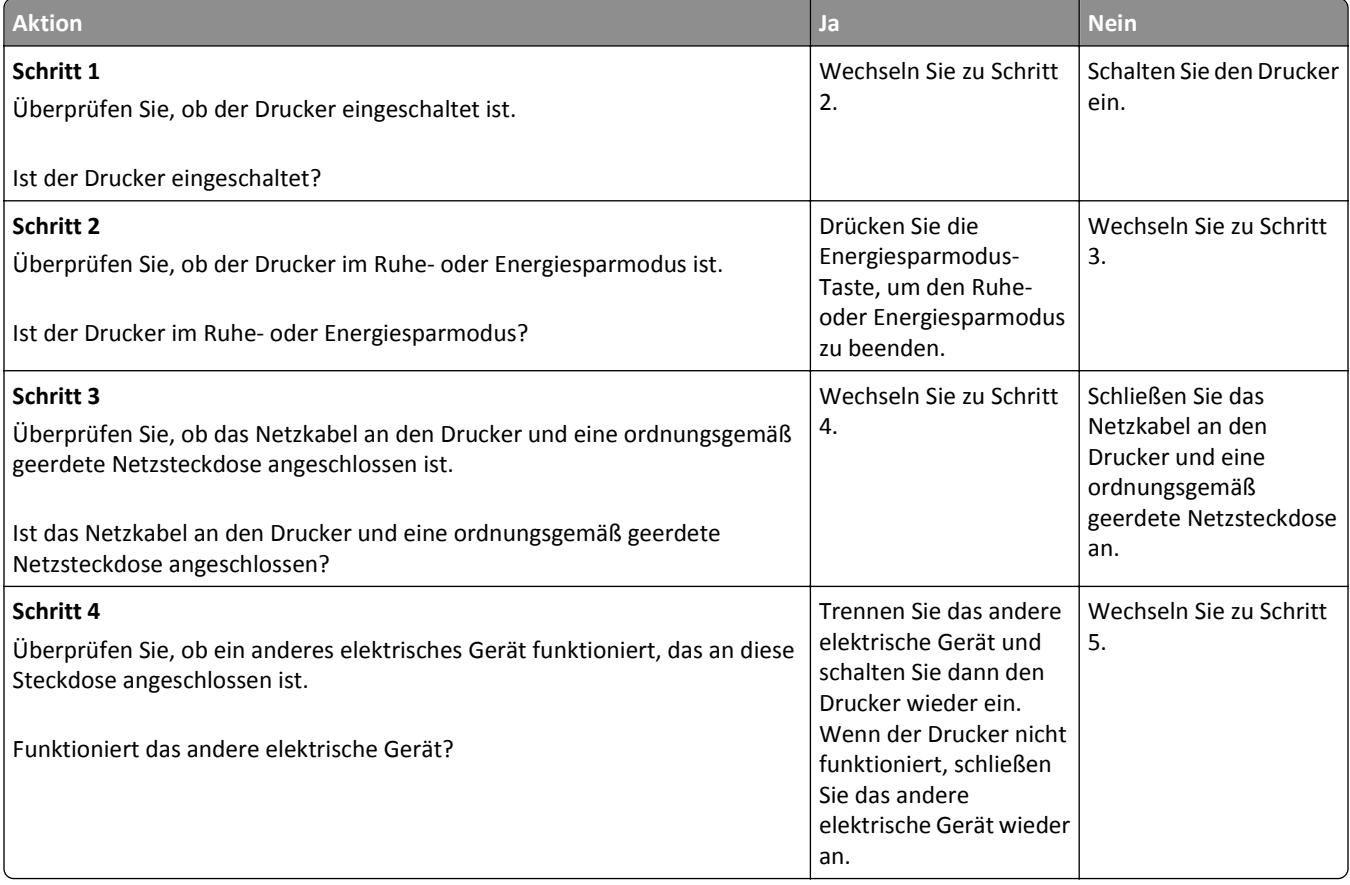

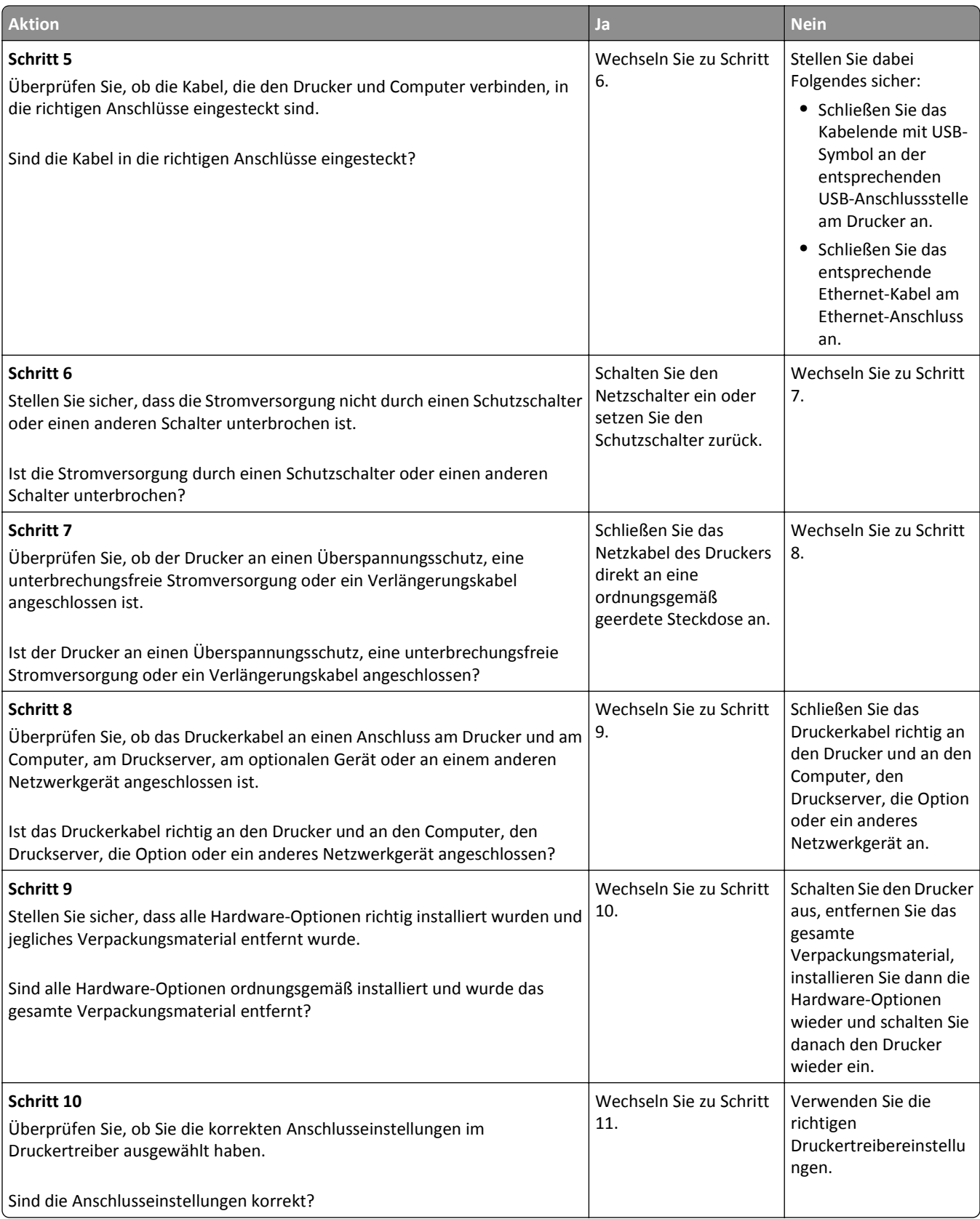

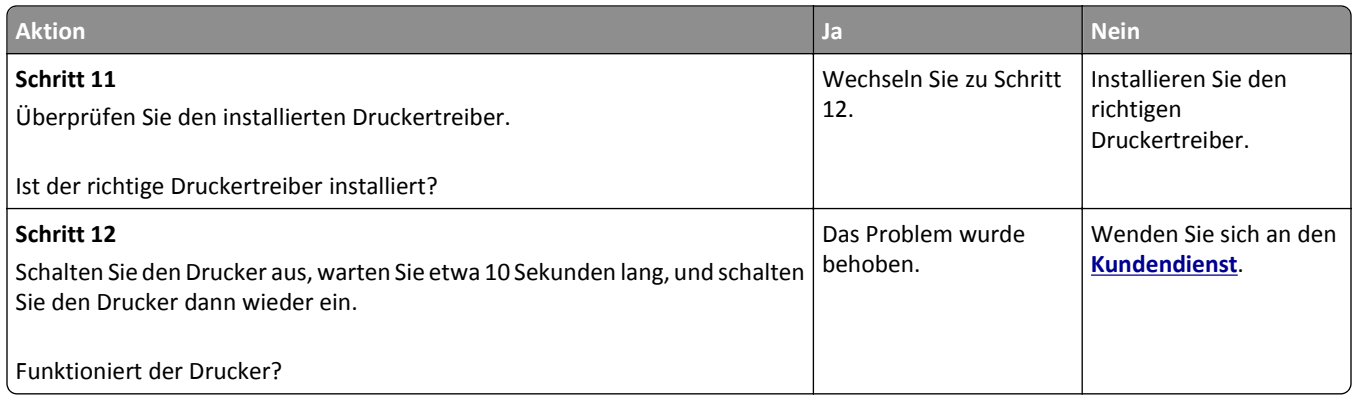

#### **Druckerdisplay ist leer**

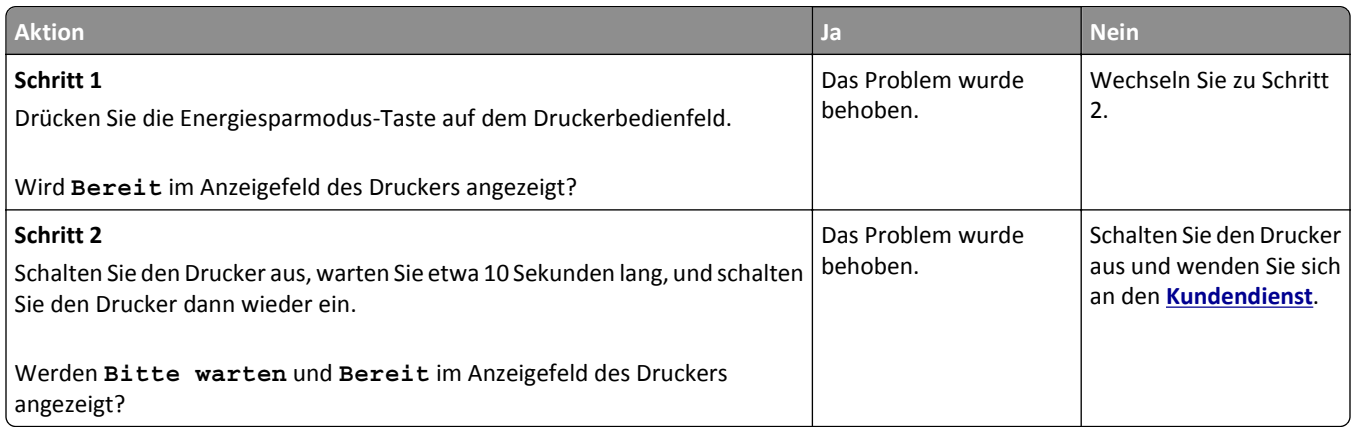

## **Probleme mit Optionen**

#### **Speicherkarte wird nicht erkannt**

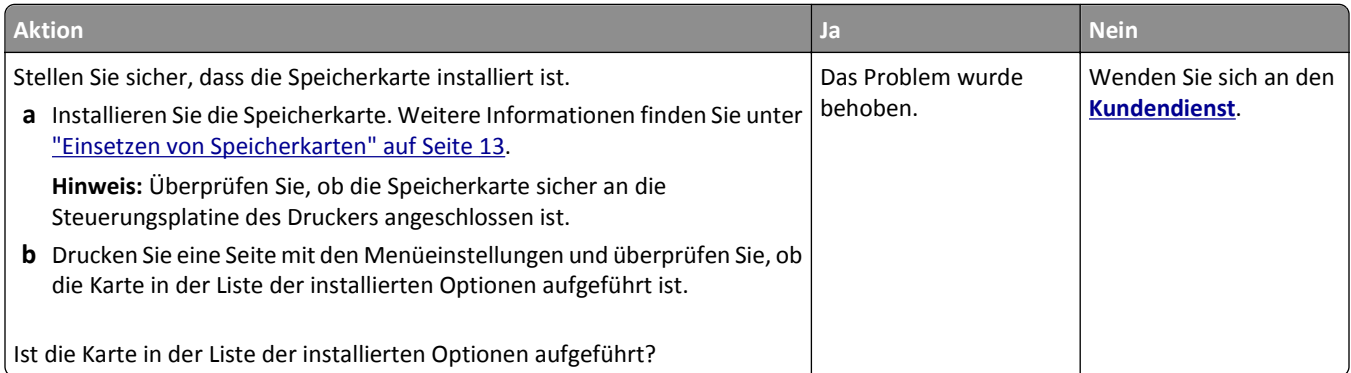

#### **Interne Option wird nicht erkannt**

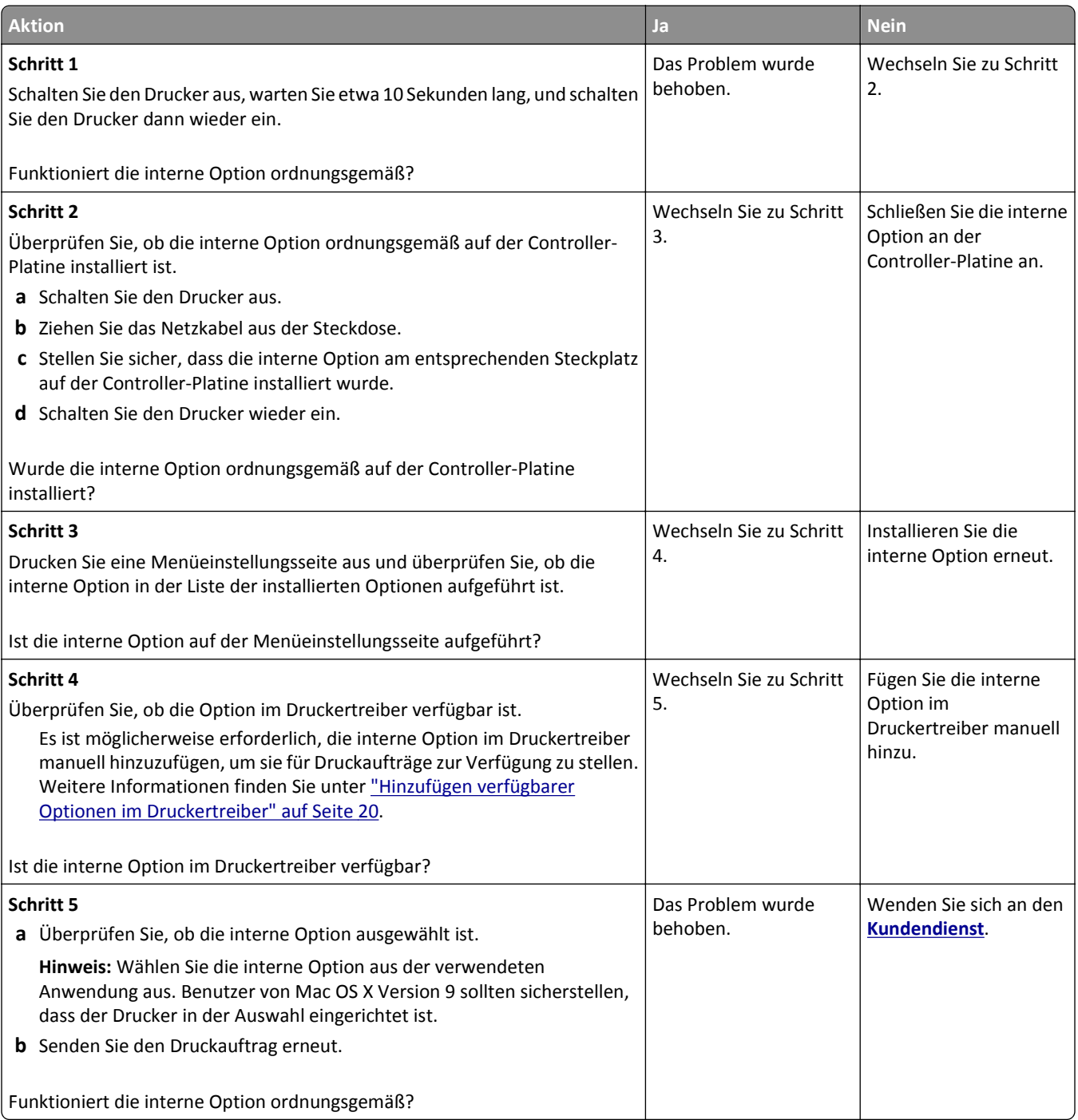

#### **Fachprobleme**

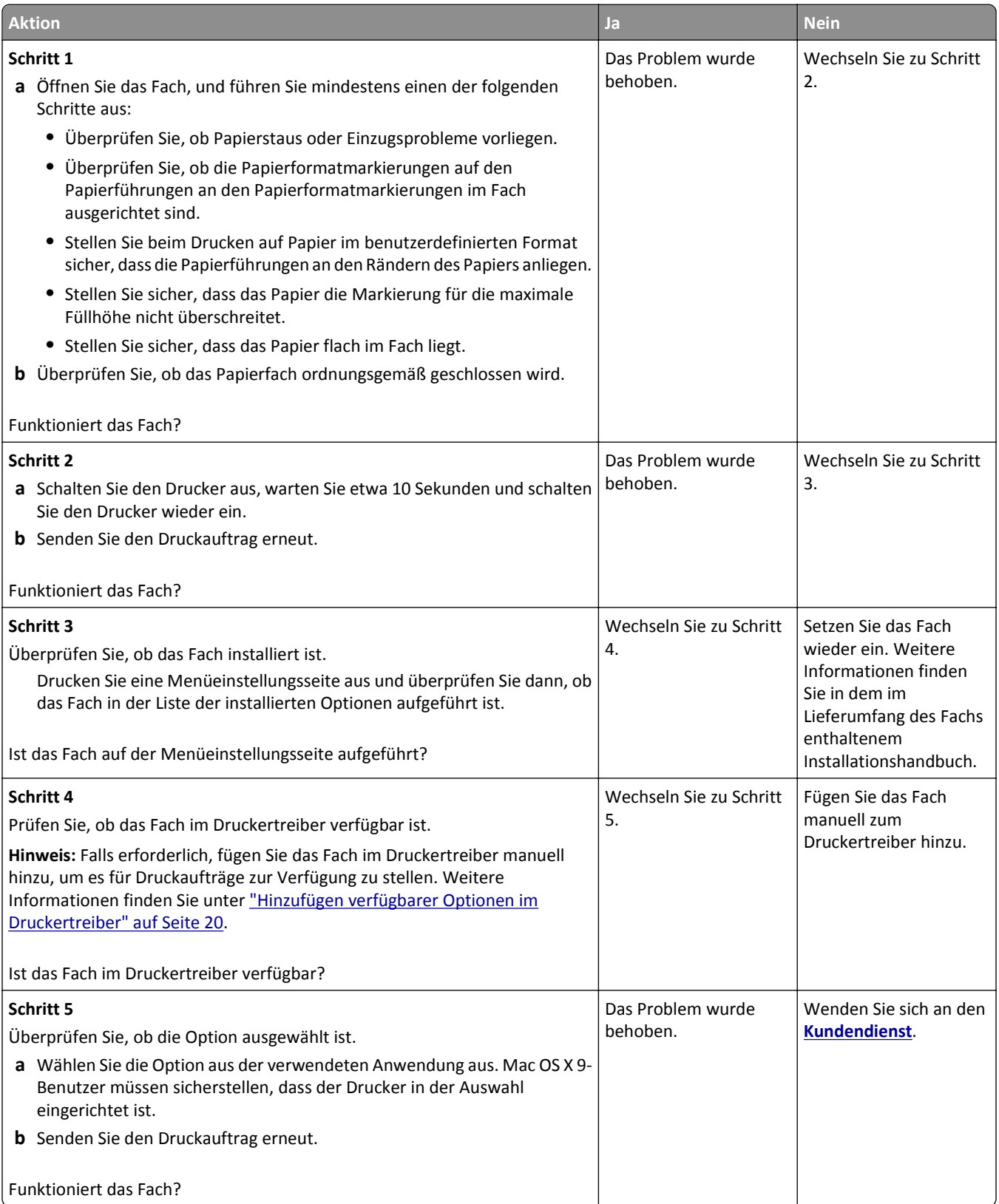
## **Probleme mit der Papierzufuhr**

### **Gestaute Seiten werden nicht neu gedruckt**

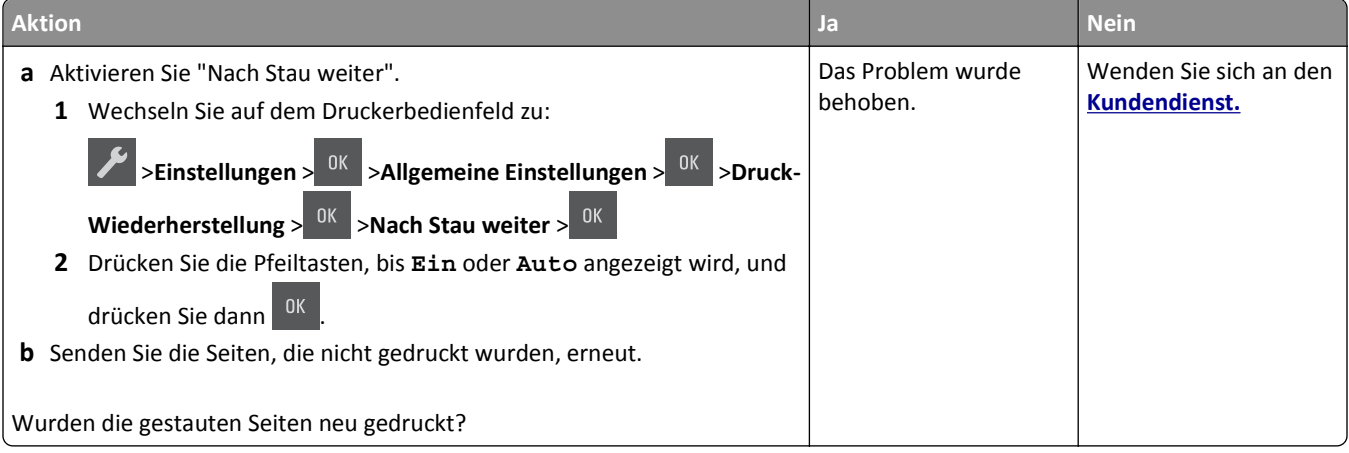

## **Es kommt häufig zu Papierstaus.**

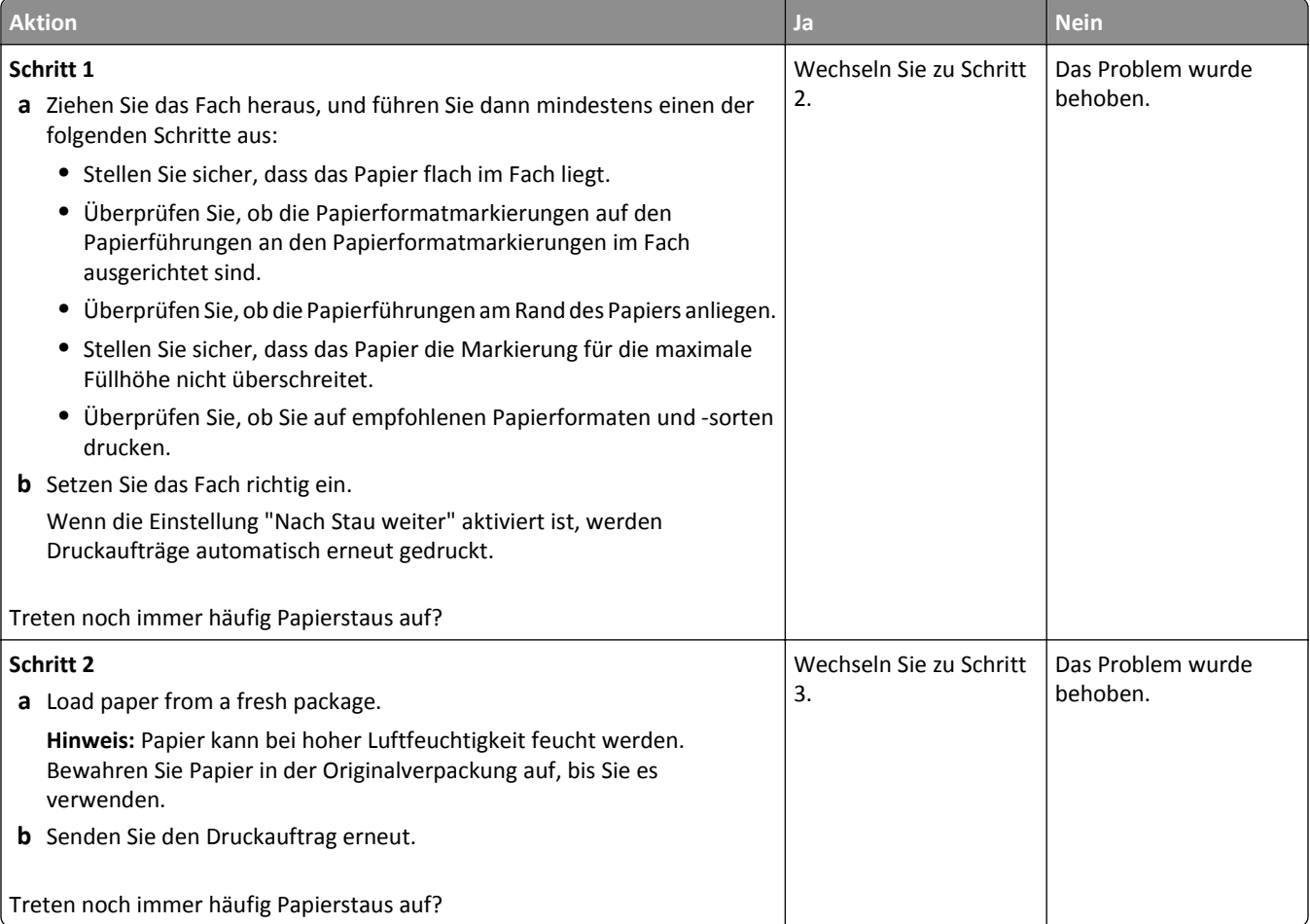

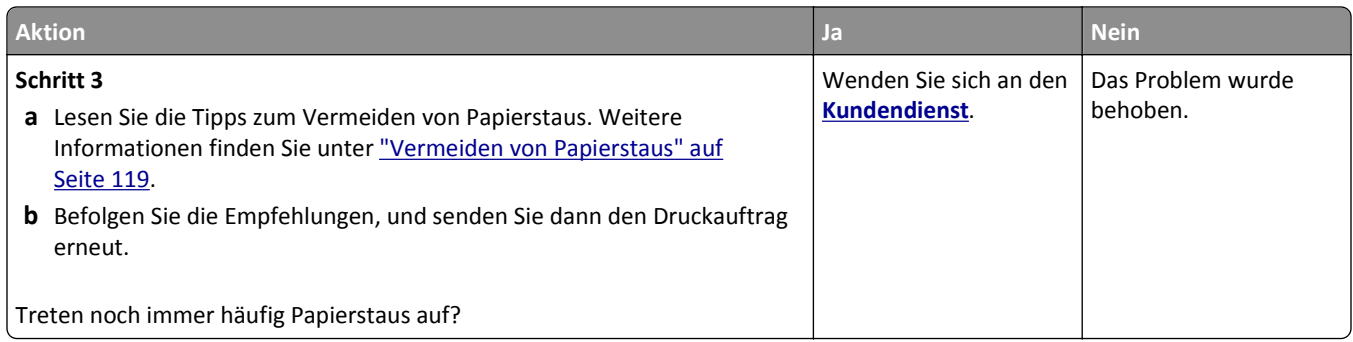

## **Die Meldung "Papierstau" wird nach dem Beseitigen des Papierstaus weiterhin angezeigt**

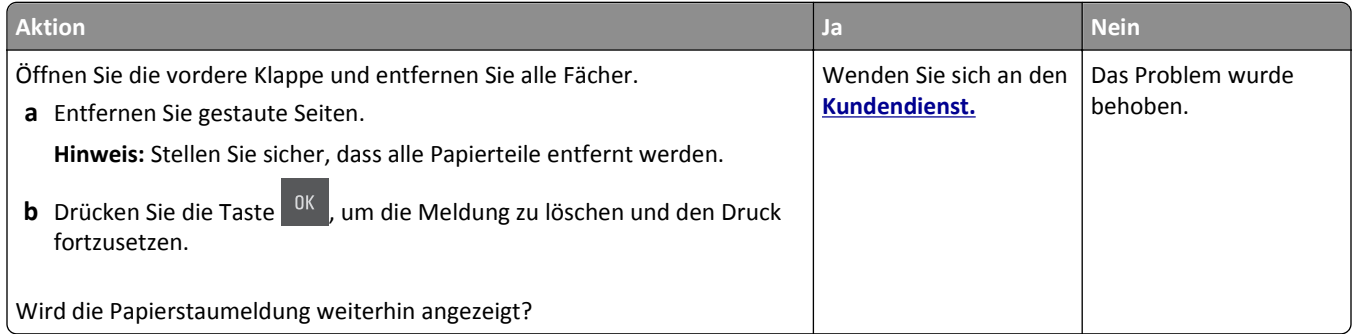

# **Beheben von Druckerproblemen**

## **Druckerprobleme**

### **Es werden falsche Zeichen gedruckt**

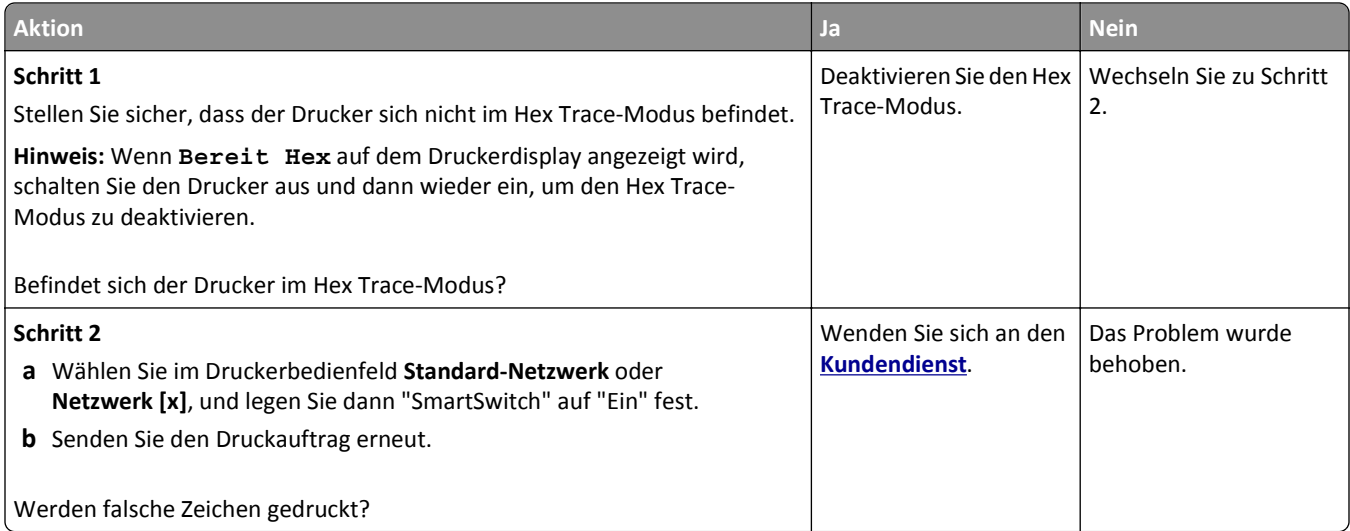

## **Auftrag wird aus dem falschen Fach oder auf falschem Papier gedruckt**

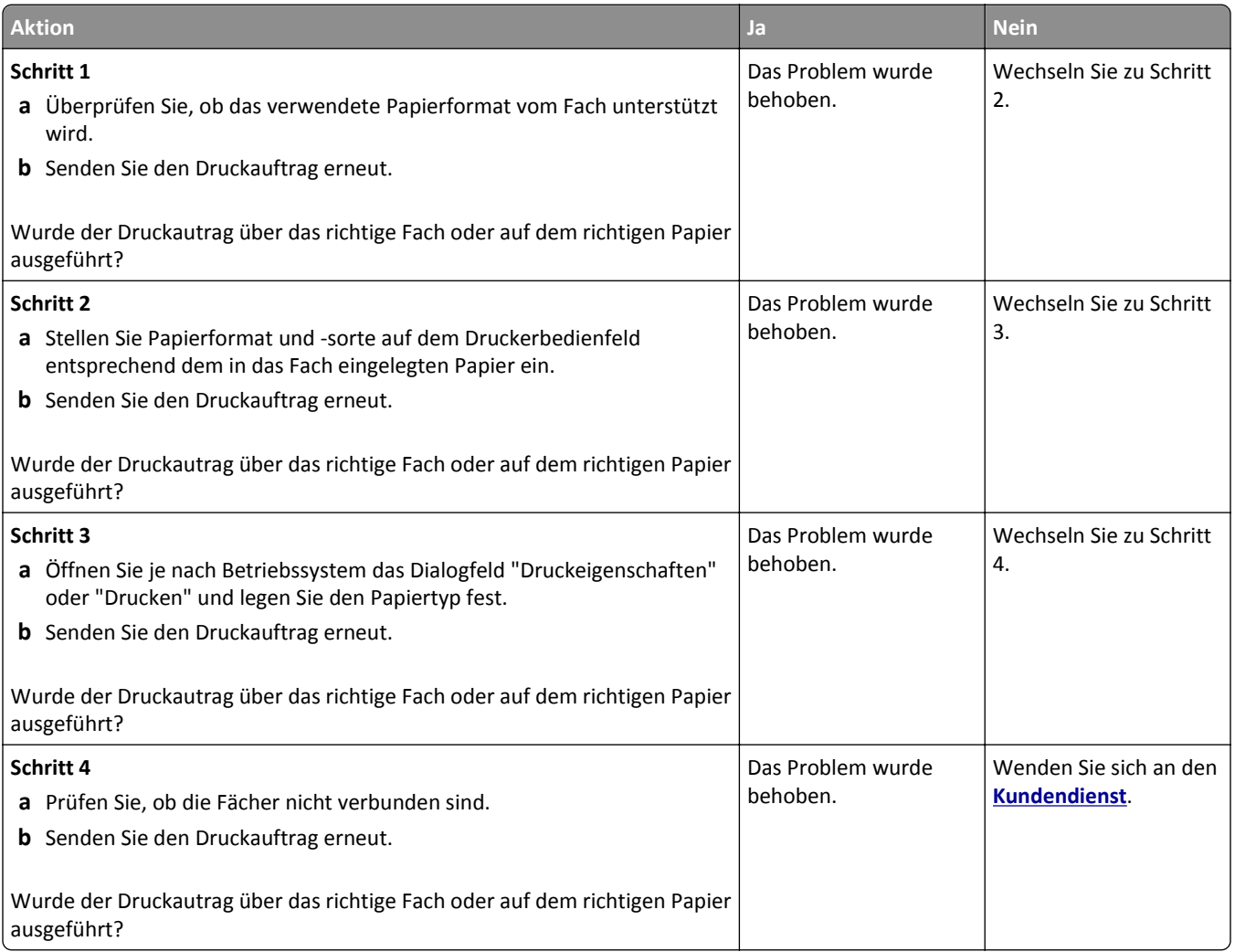

## **Große Druckaufträge werden nicht sortiert**

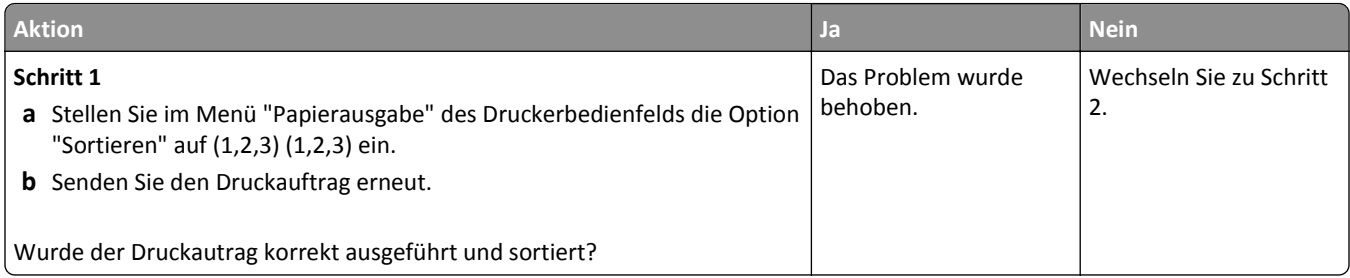

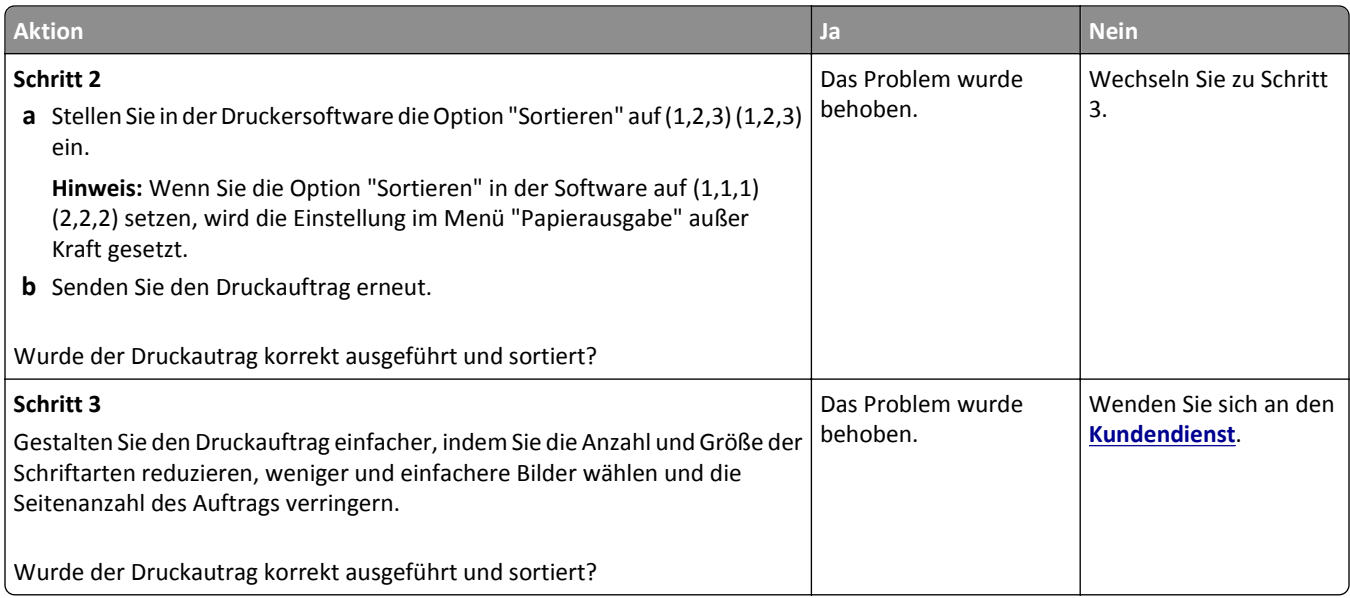

#### **Verlangsamte Druckleistung**

#### **Hinweise:**

- **•** Beim Bedrucken von schmalem Papier verlangsamt sich die Druckgeschwindigkeit, um Schäden an der Fixierstation zu vermeiden.
- **•** Die Druckergeschwindigkeit kann aufgrund langer Druckzeiten bzw. hoher Umgebungstemperaturen beim Drucken verlangsamt sein.

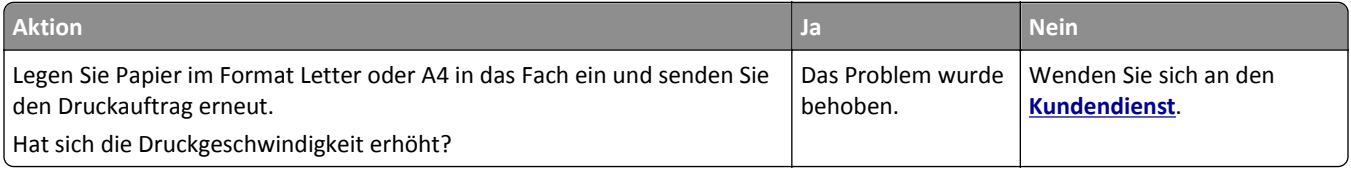

#### **Druckaufträge werden nicht gedruckt**

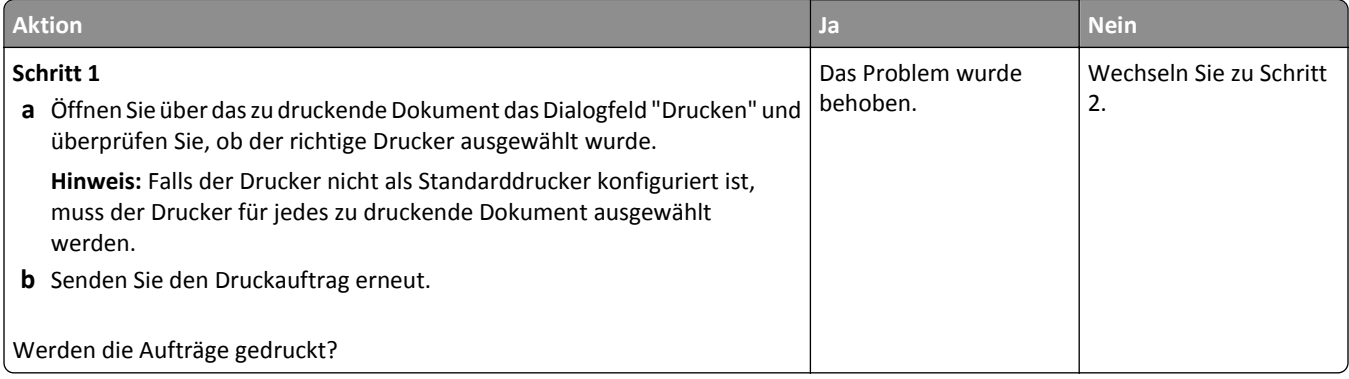

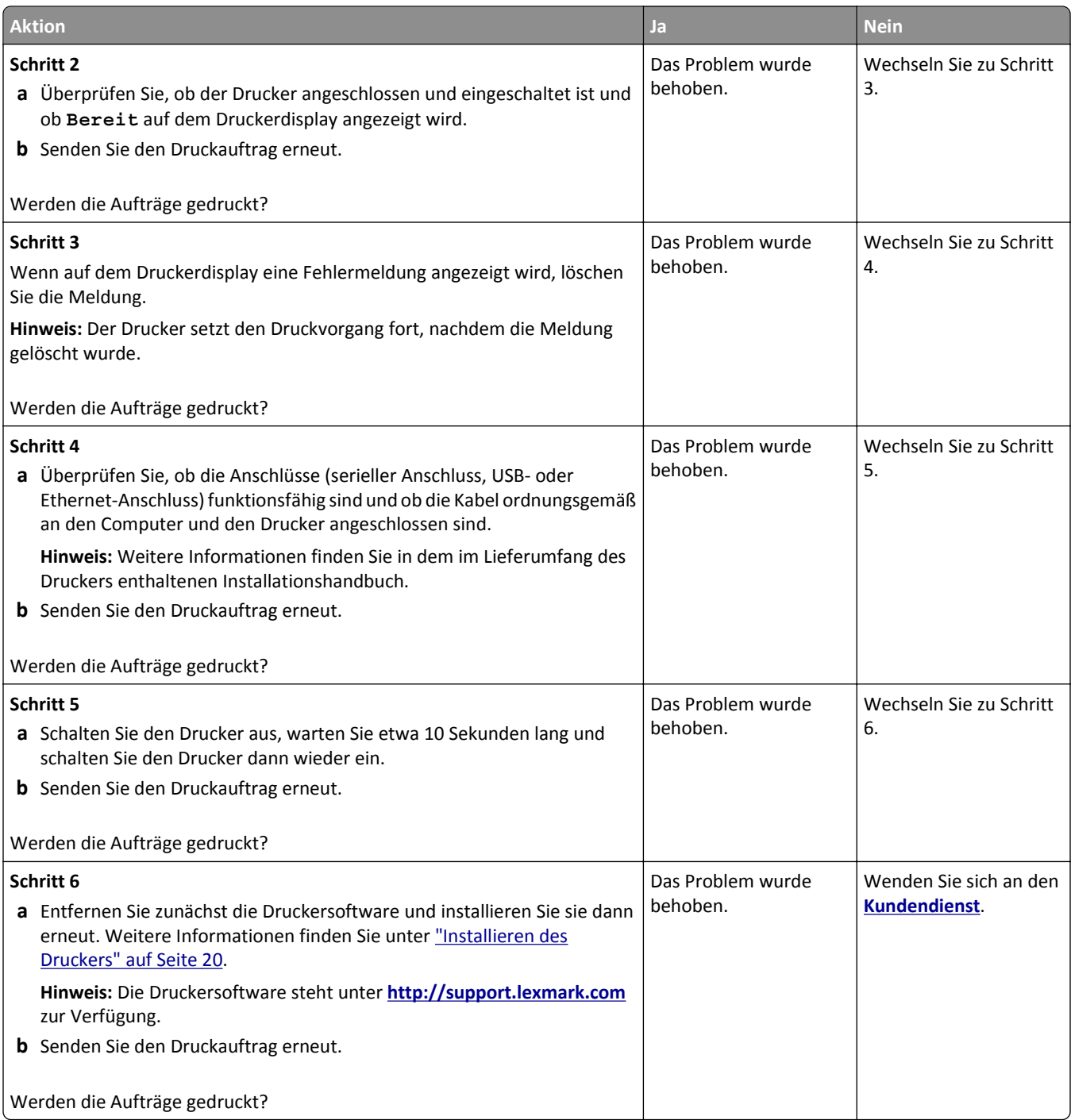

#### **Druckauftrag dauert länger als erwartet**

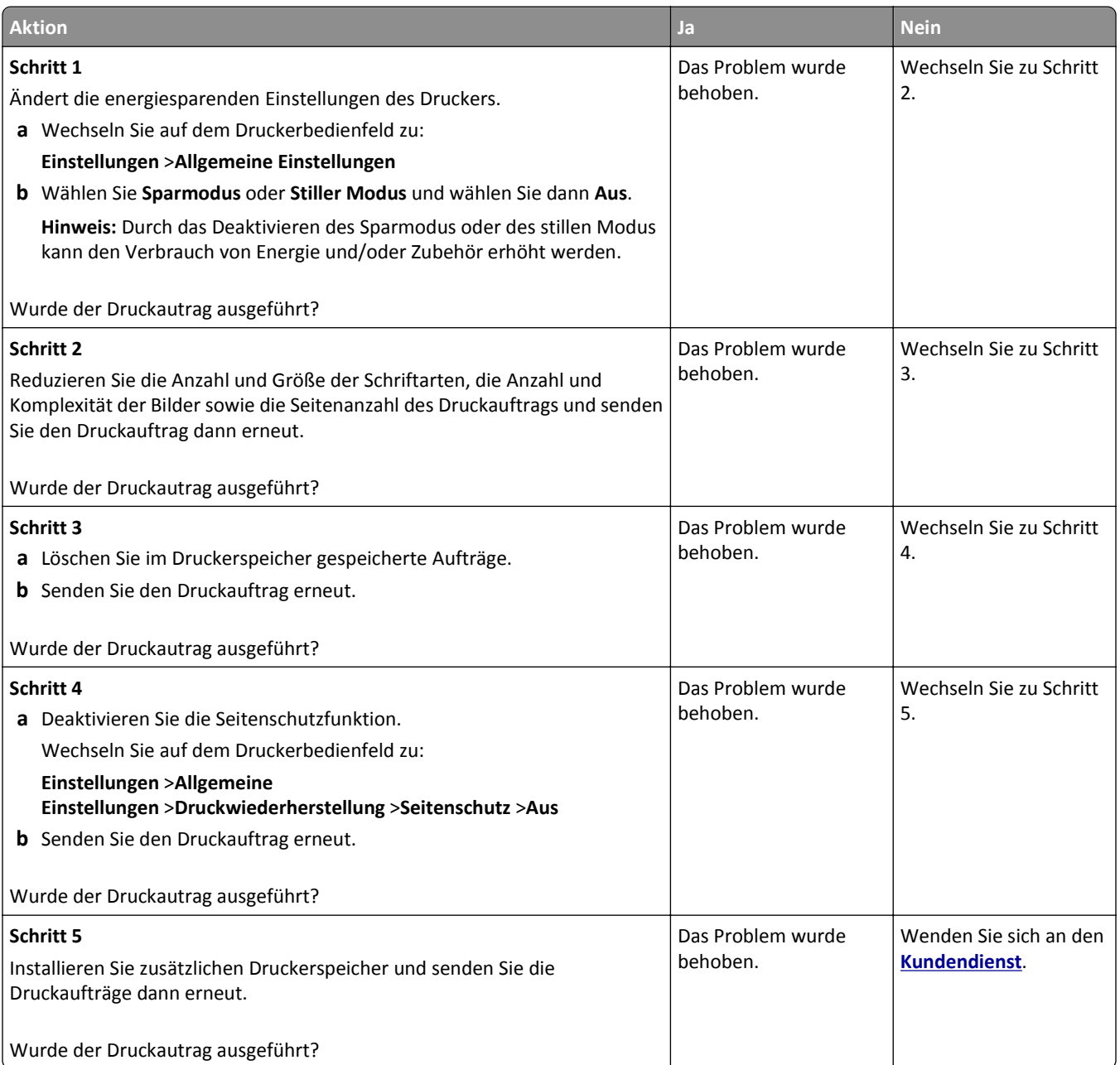

#### **Die Fachverbindung funktioniert nicht**

#### **Hinweise:**

- **•** Die Fächer können die Papierlänge erkennen.
- **•** Die Universalzuführung erkennt das Papierformat nicht automatisch. Sie müssen das Format im Menü "Papierformat/Sorte" einstellen.

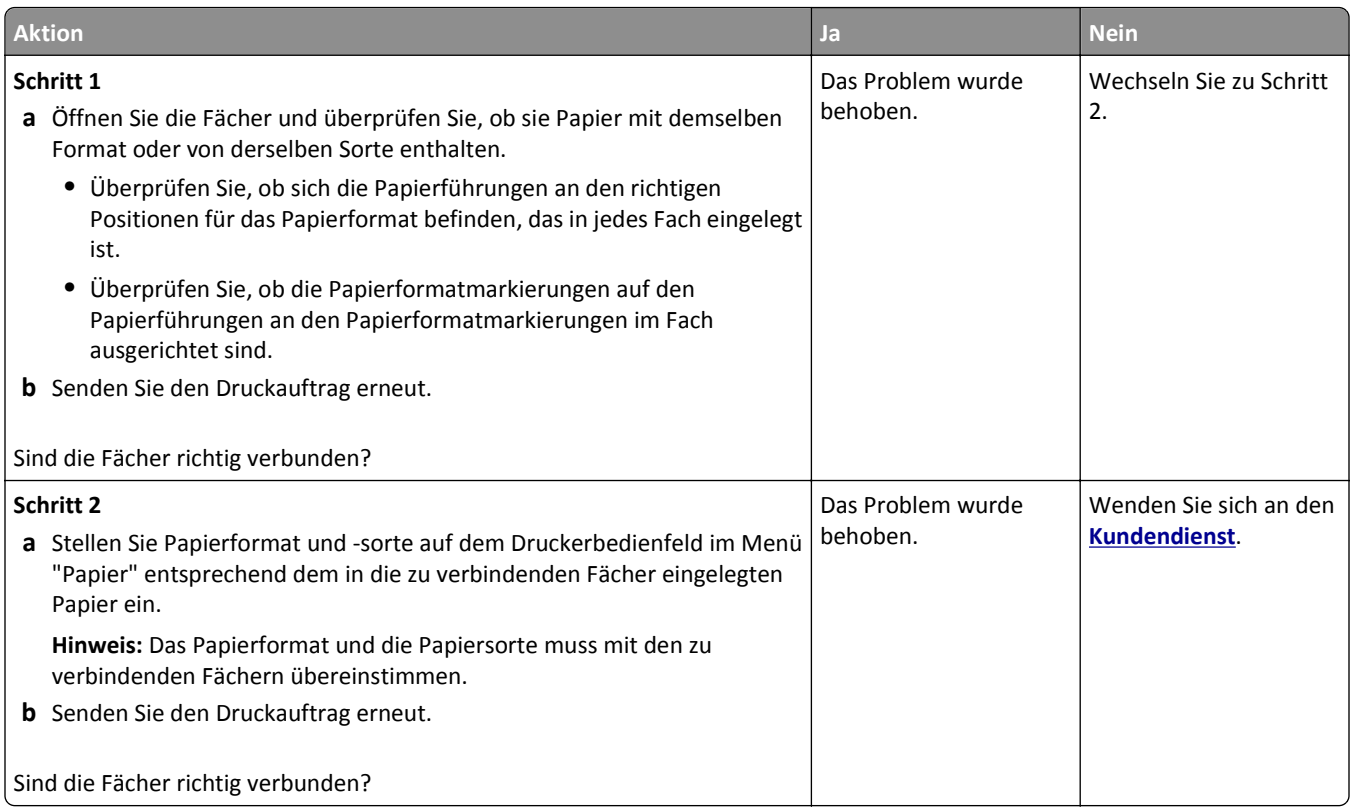

## **Unerwartete Seitenumbrüche**

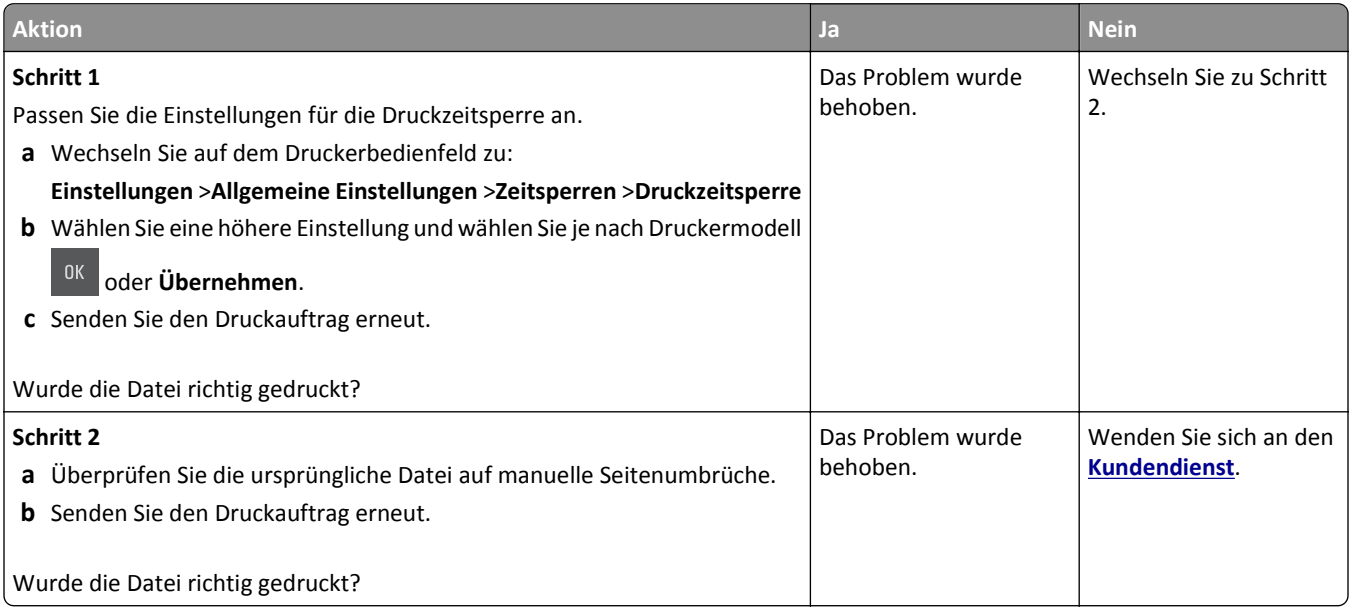

## **Druckqualitätsprobleme**

#### **Gedruckte Zeichen weisen gezackte oder ungleichmäßige Kanten auf**

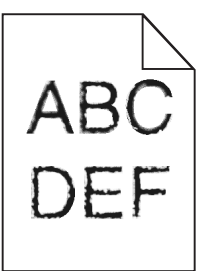

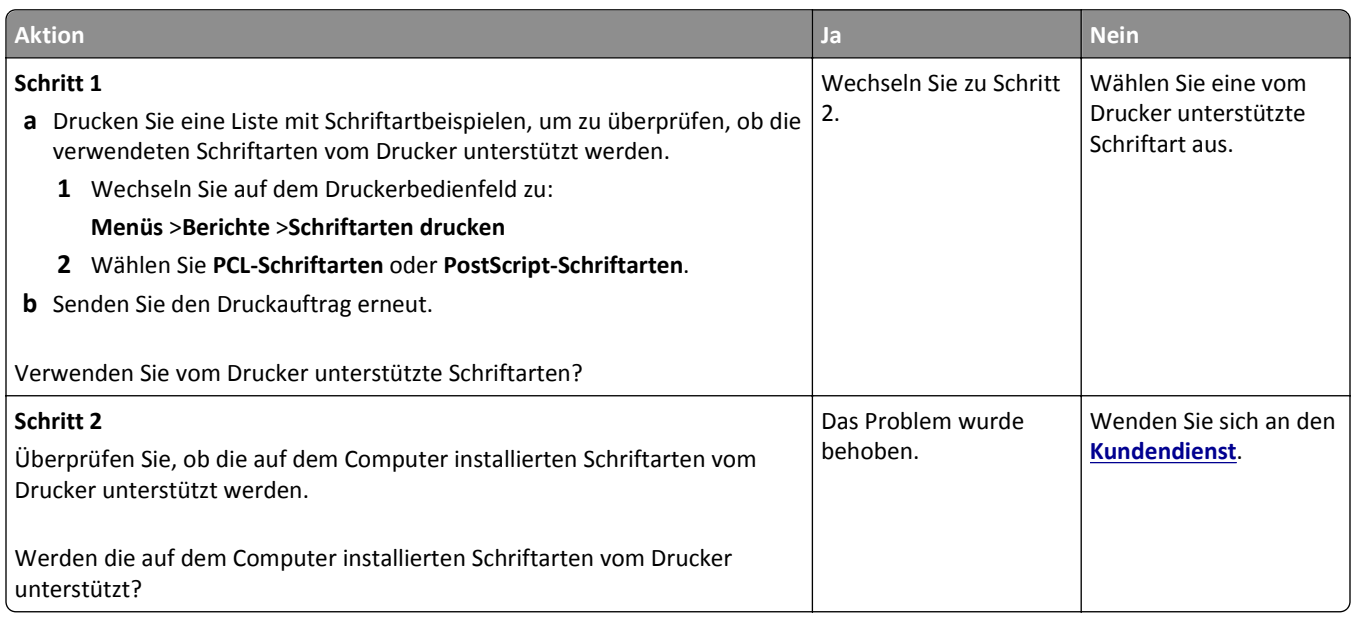

#### **Abgeschnittene Seiten oder Bilder**

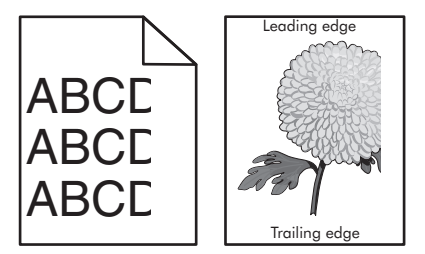

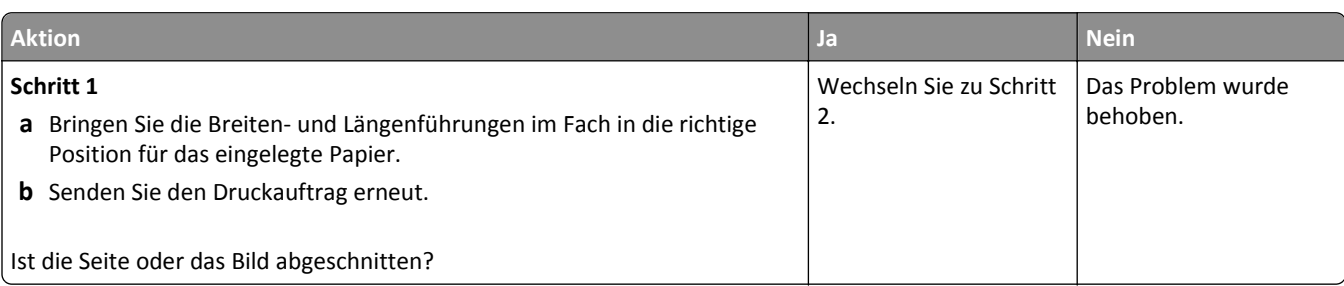

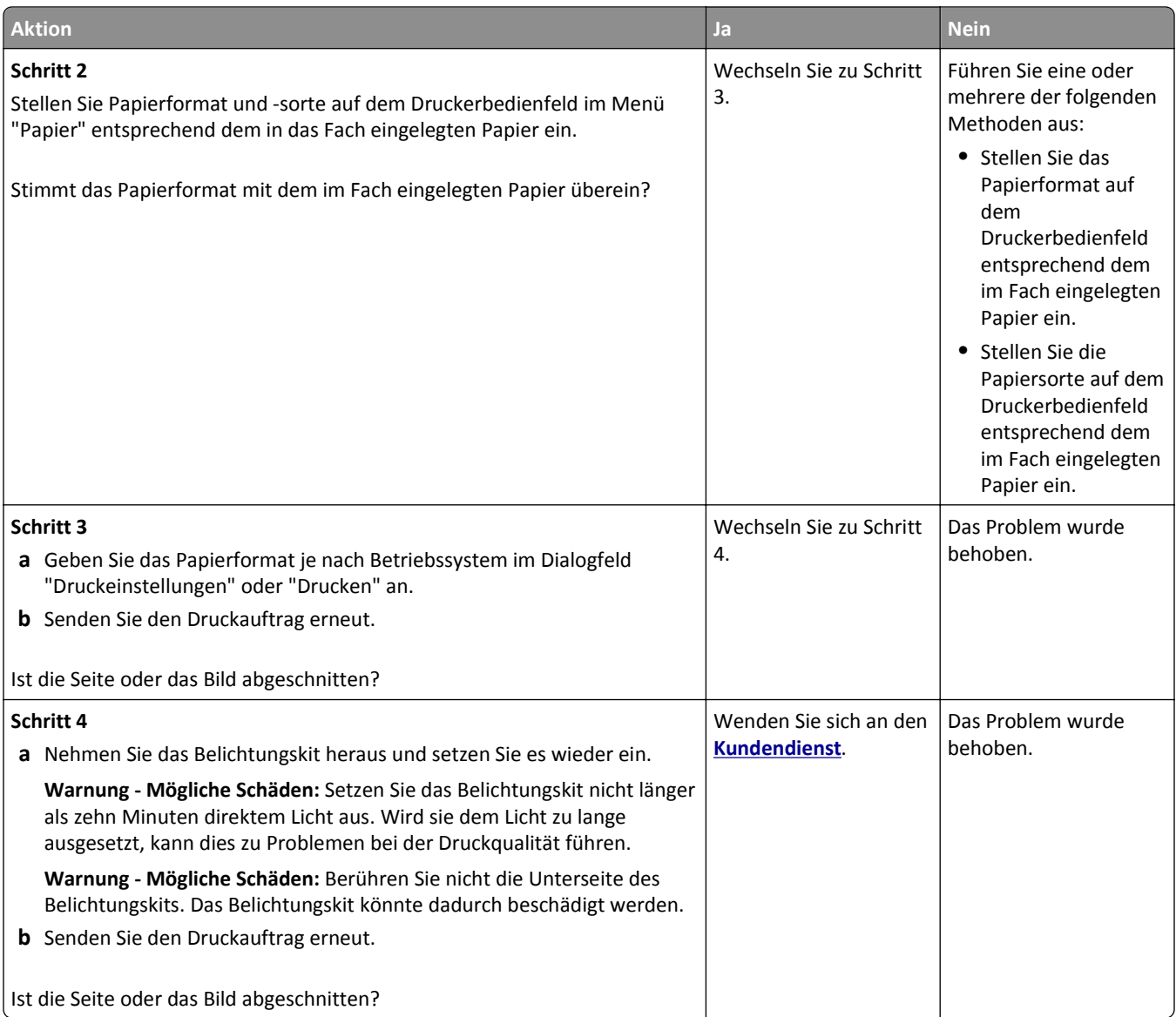

# **Grauer Hintergrund auf dem Ausdruck**

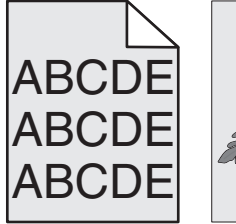

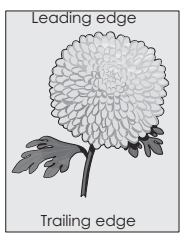

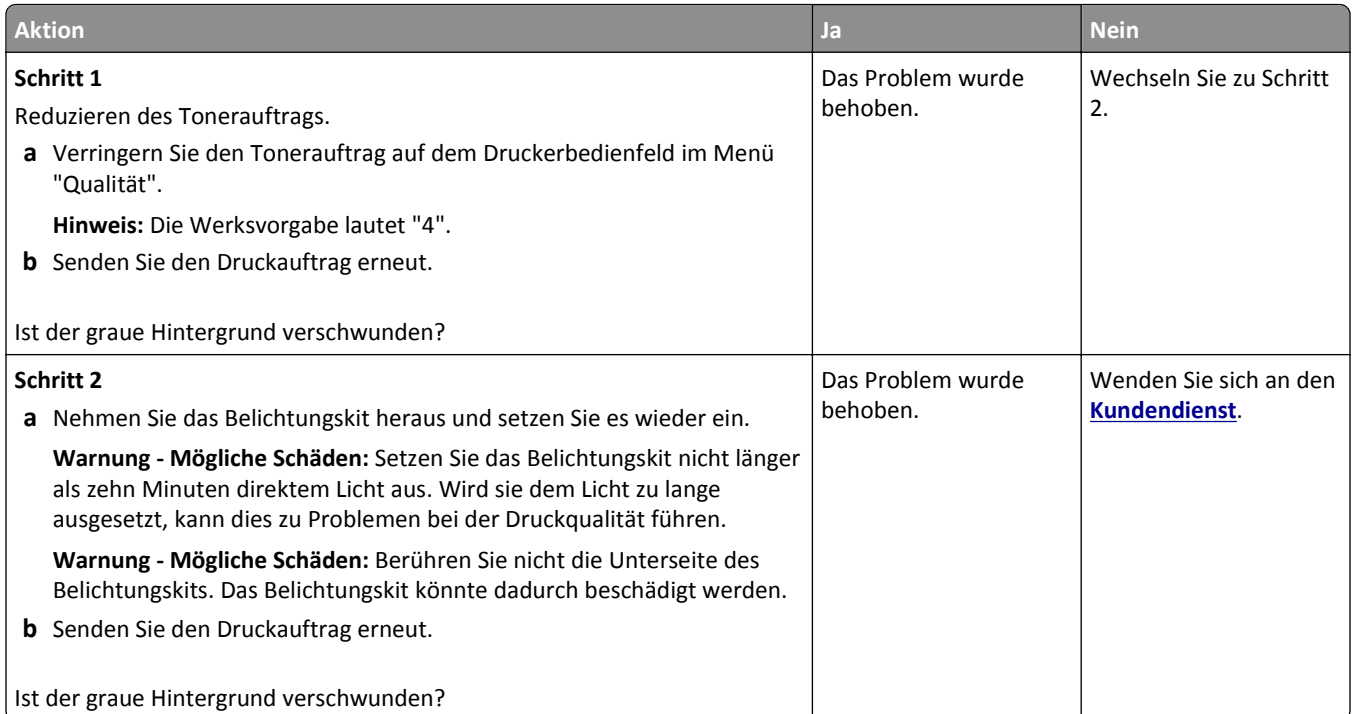

## **Horizontale Lücken auf dem Ausdruck**

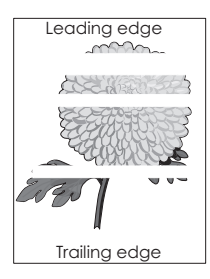

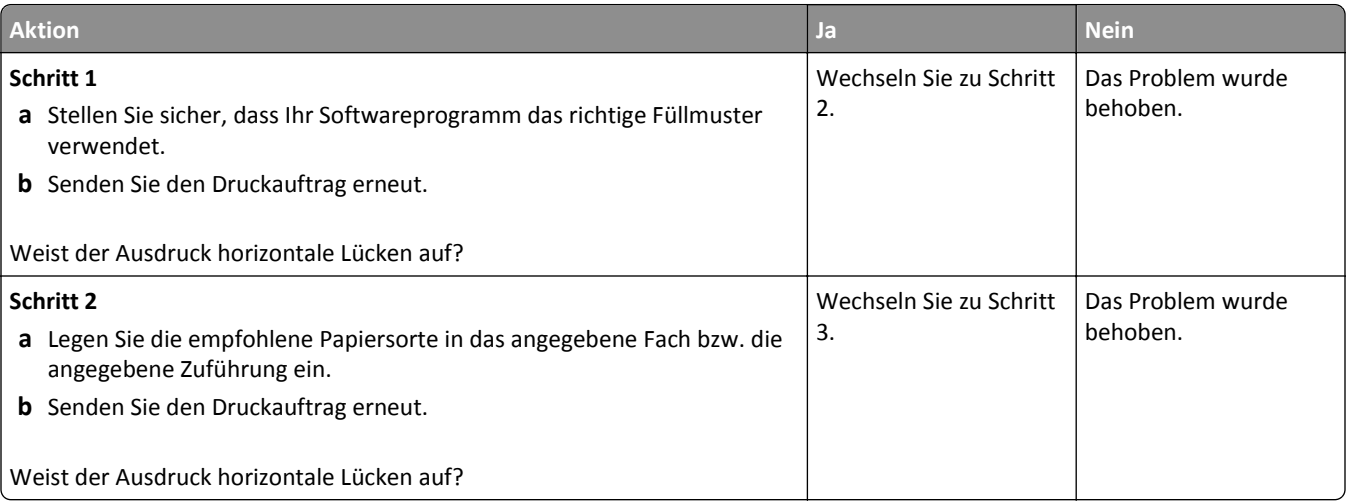

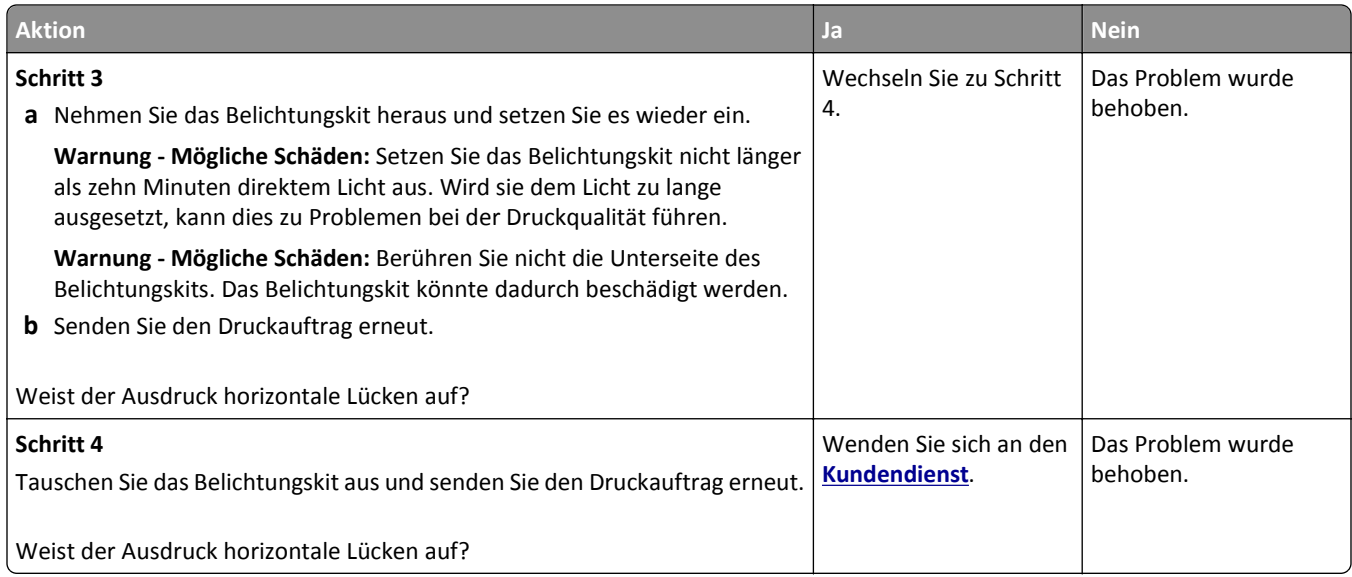

## **Falsche Ränder auf dem Ausdruck**

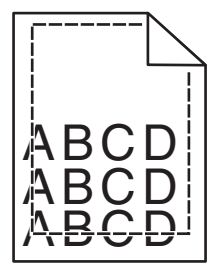

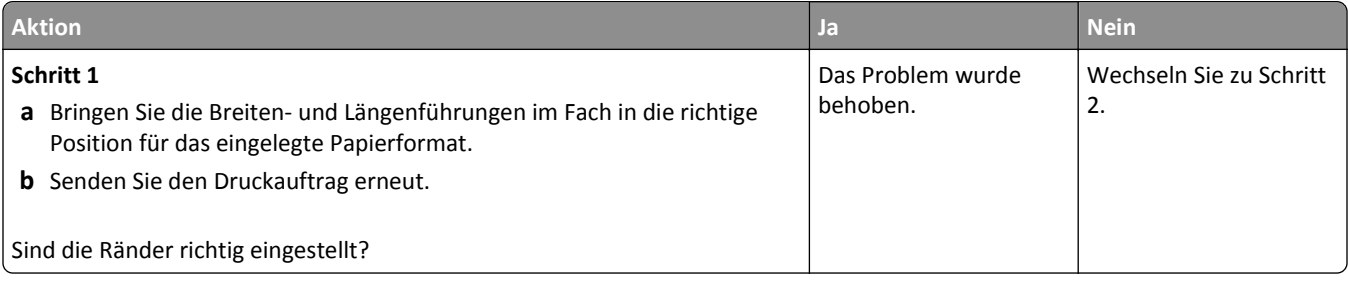

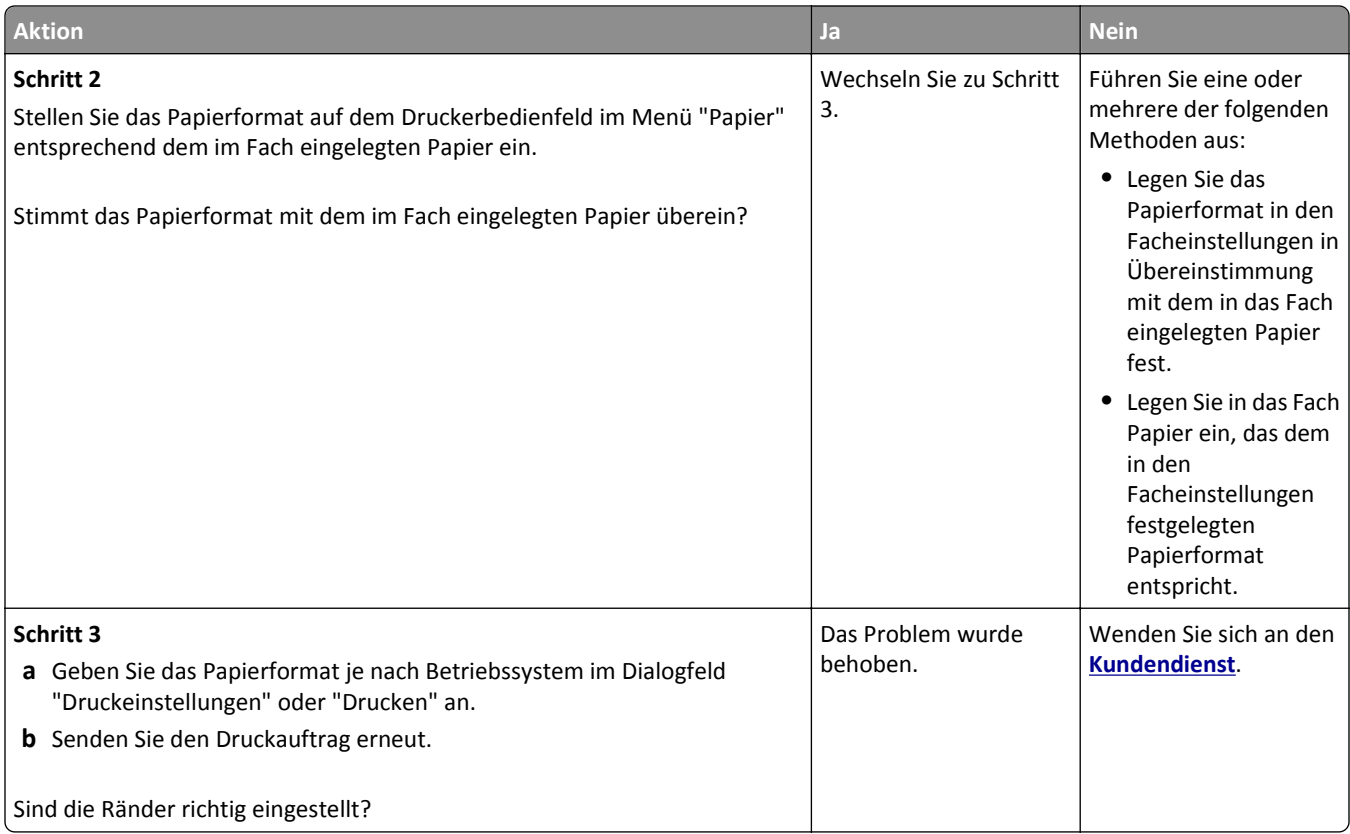

## **Papier wellt sich**

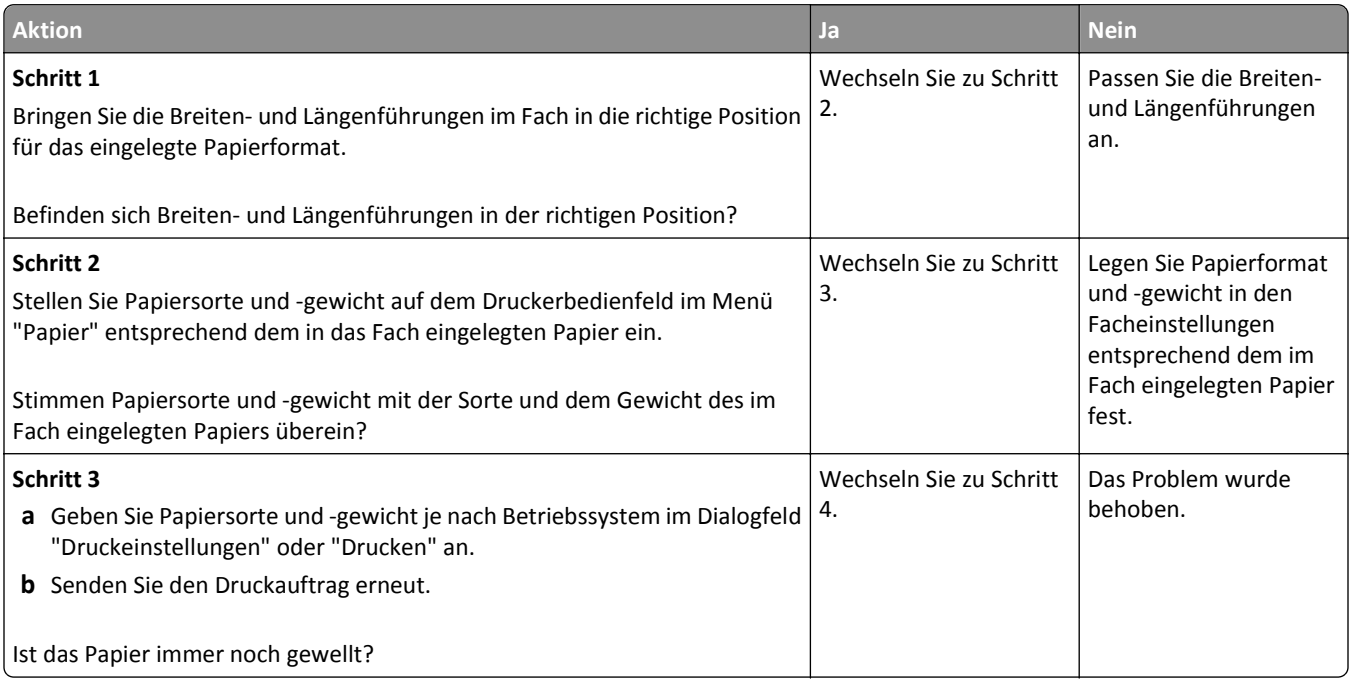

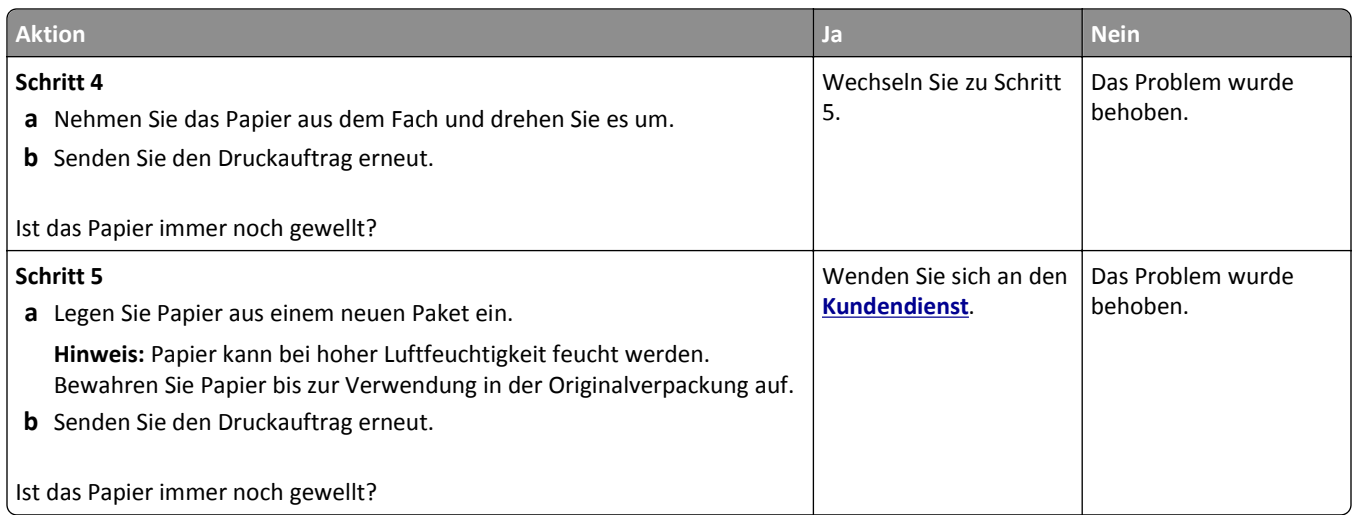

## **Unregelmäßigkeiten im Druck**

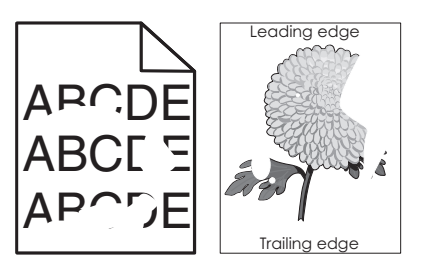

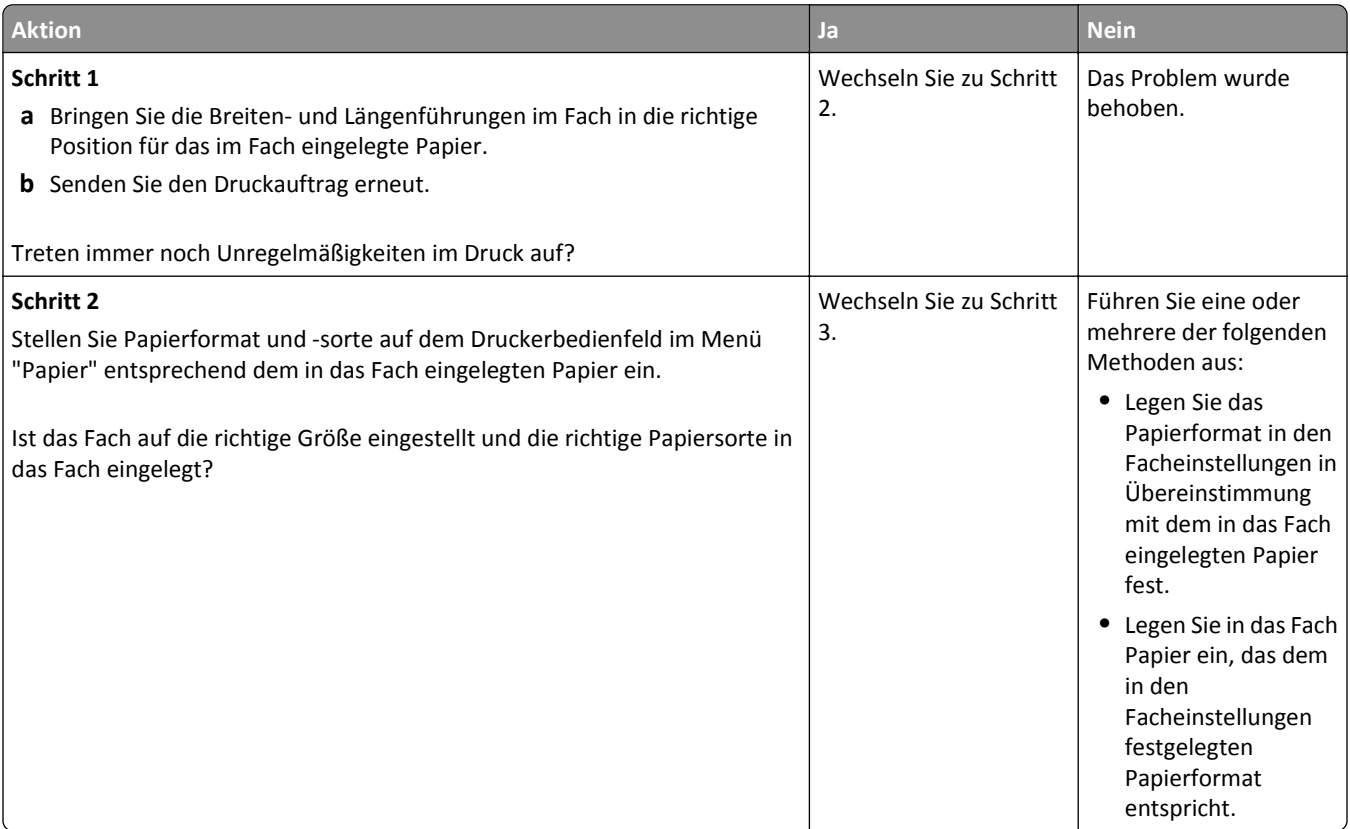

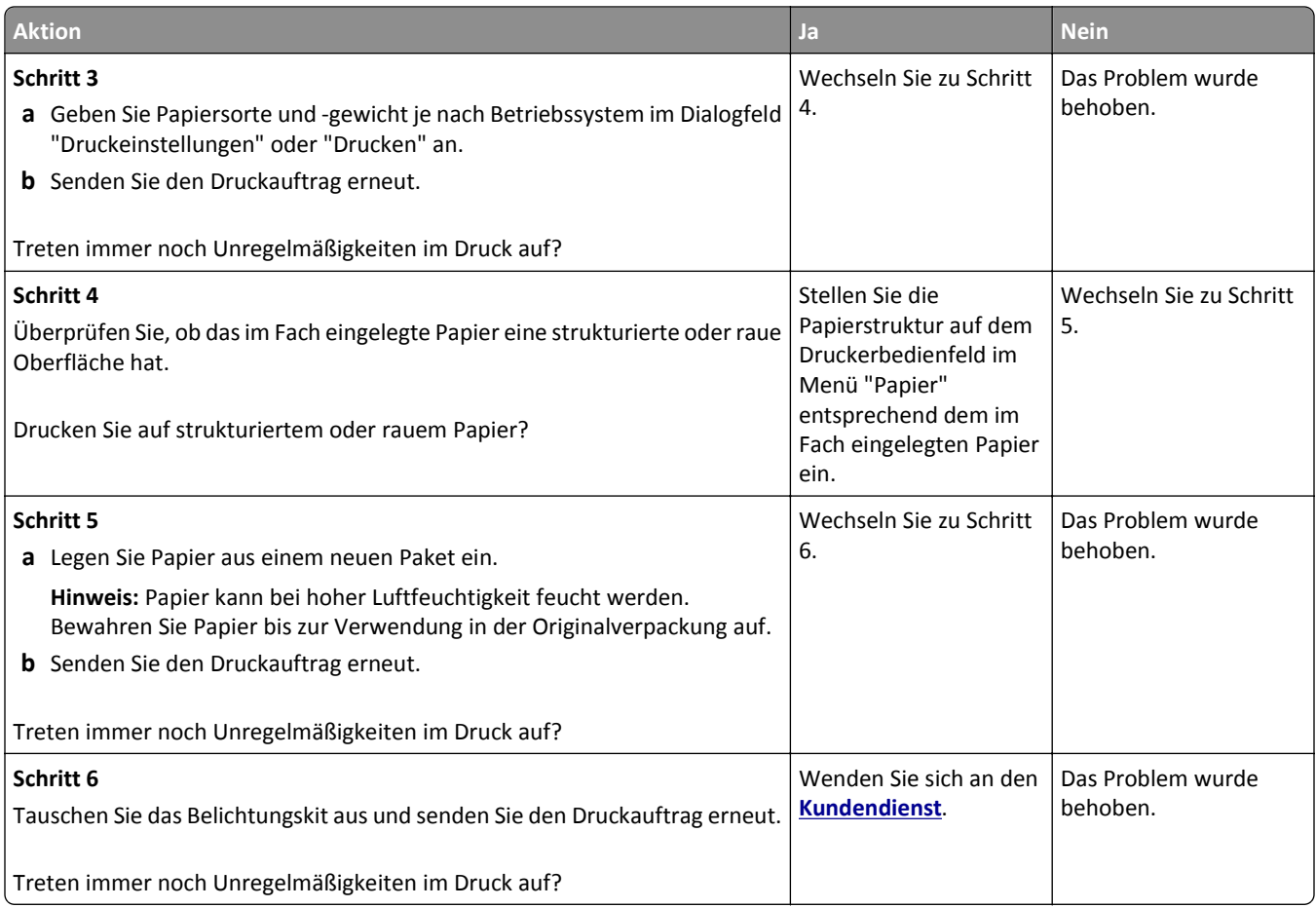

## **Ausdruck ist zu dunkel**

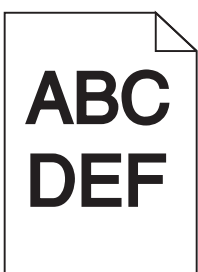

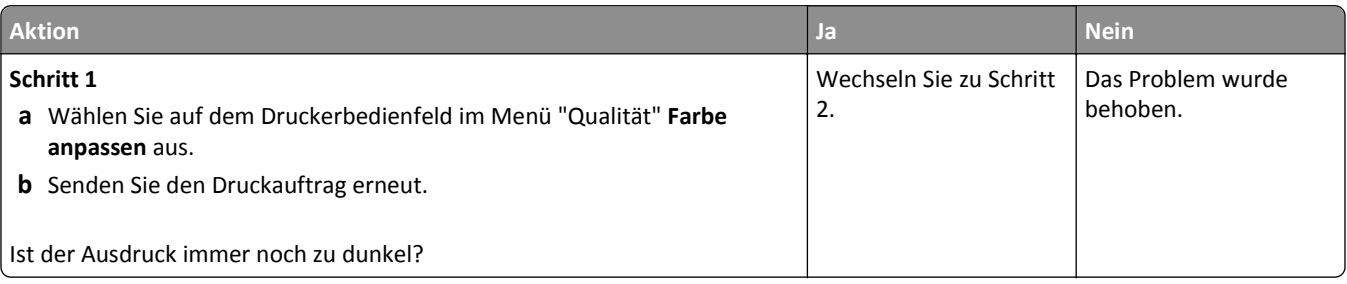

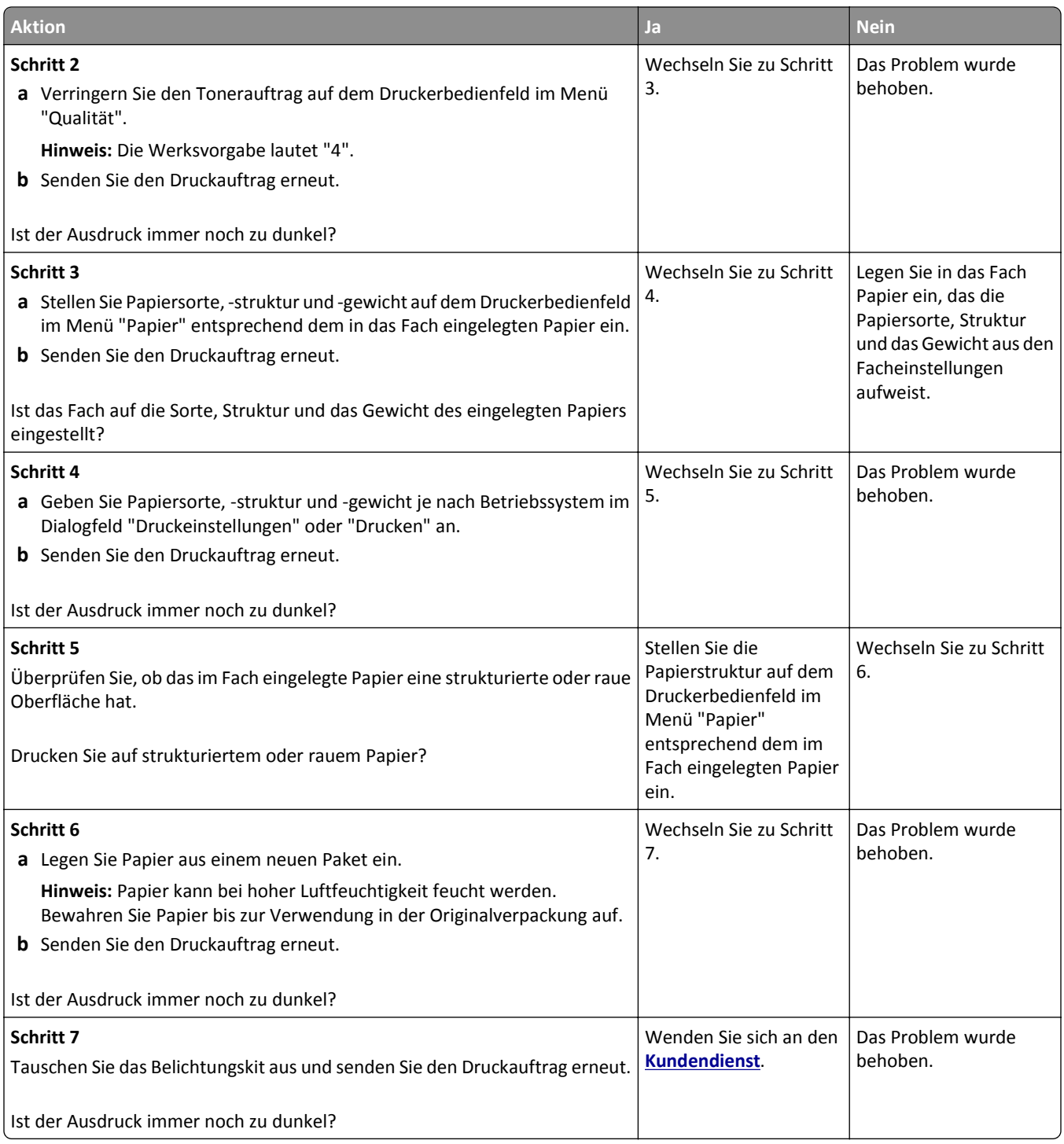

### **Ausdruck ist zu schwach**

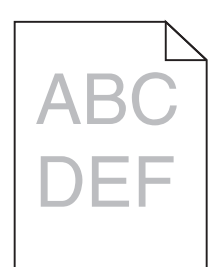

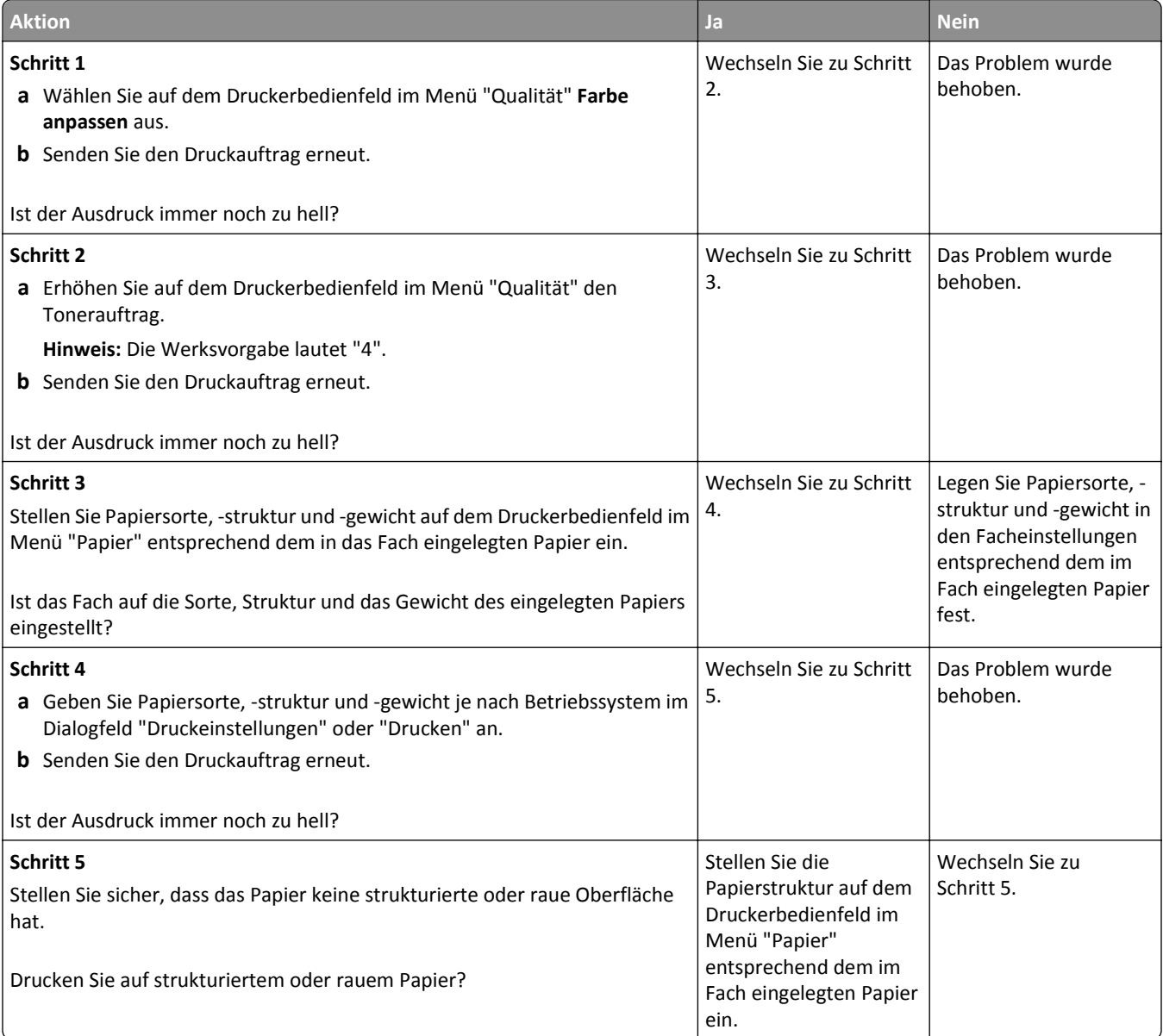

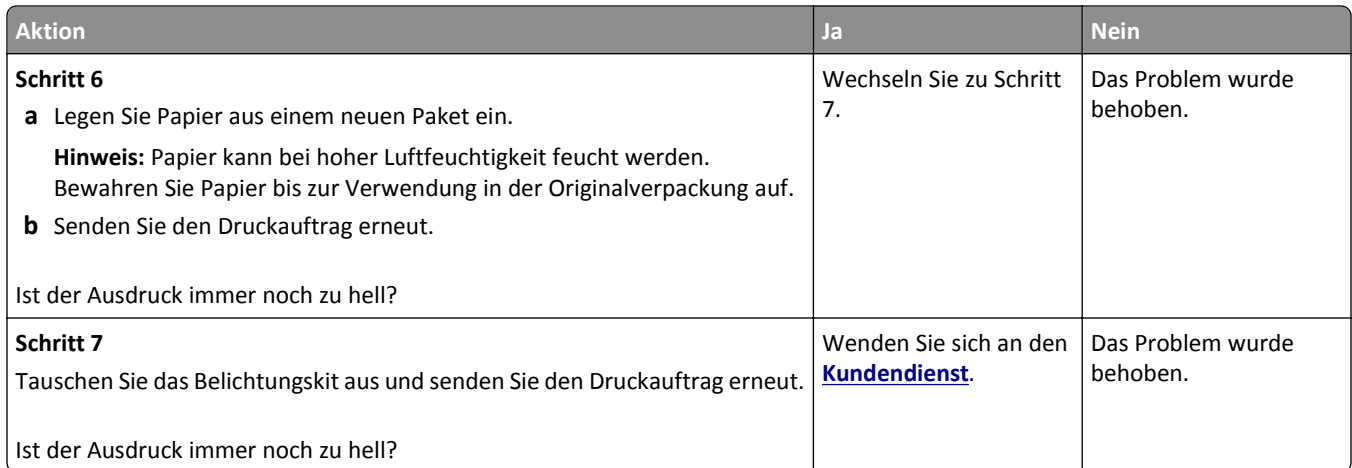

### **Drucker druckt leere Seiten**

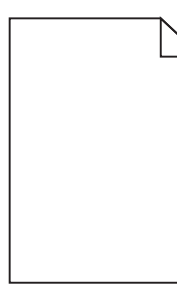

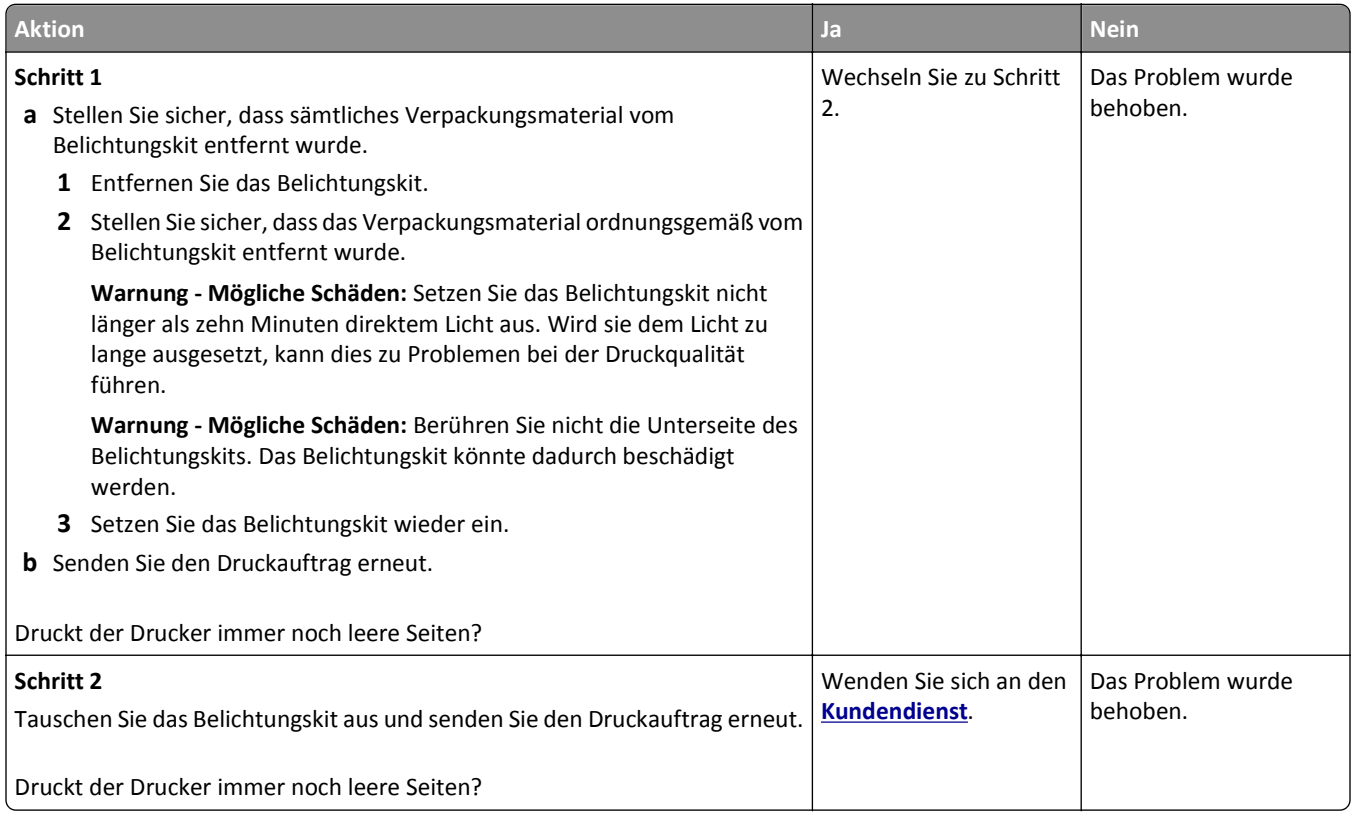

## **Drucker druckt vollständig schwarze Seiten**

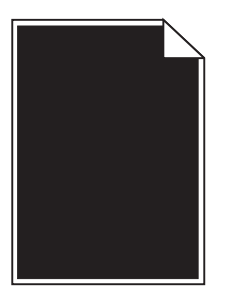

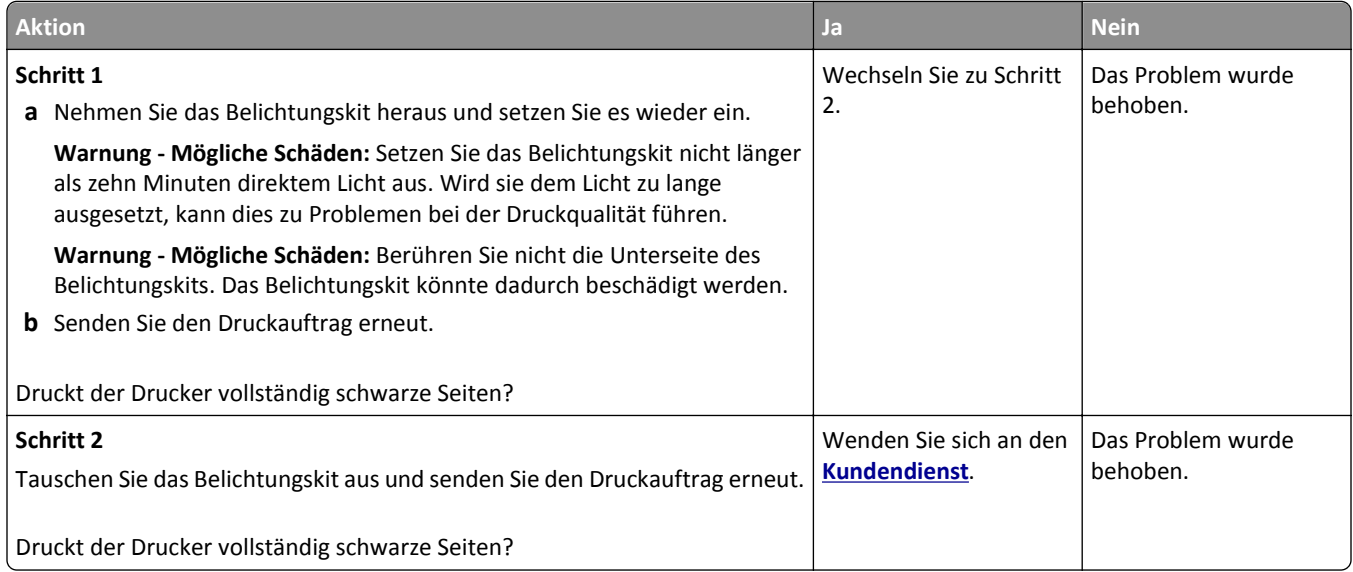

## **Wiederholungsfehler auf Ausdrucken**

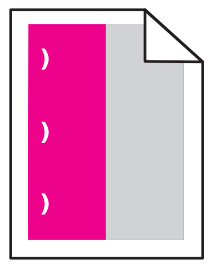

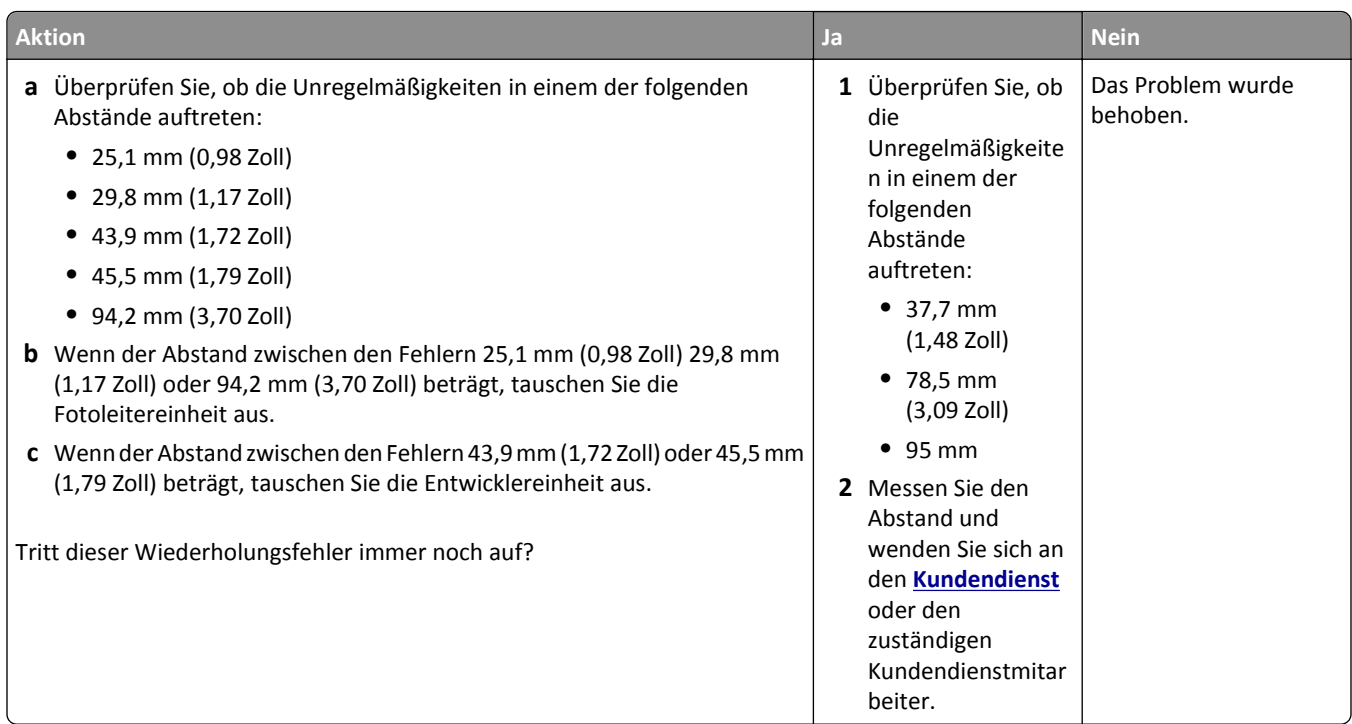

## **Schattenbilder auf dem Ausdruck**

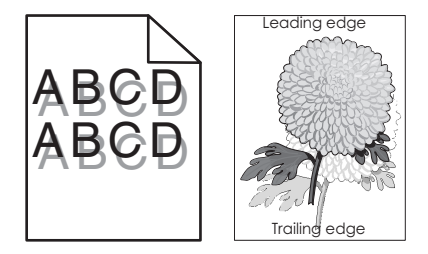

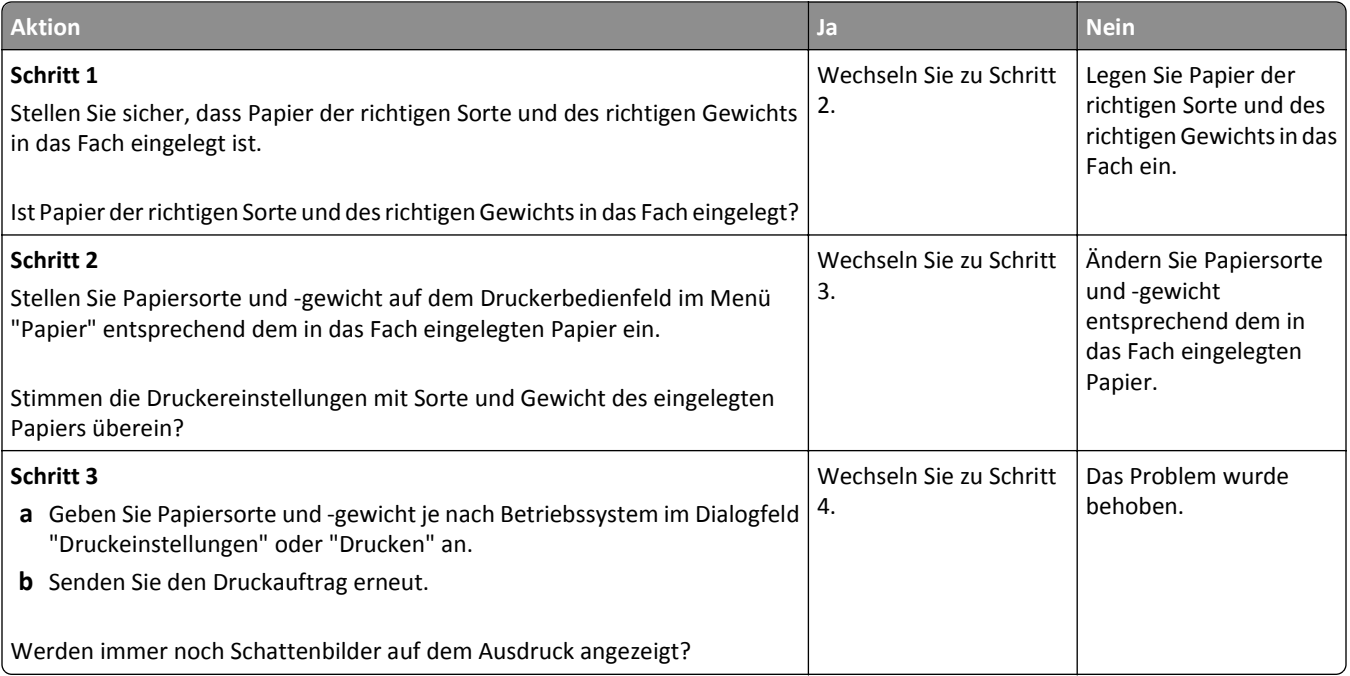

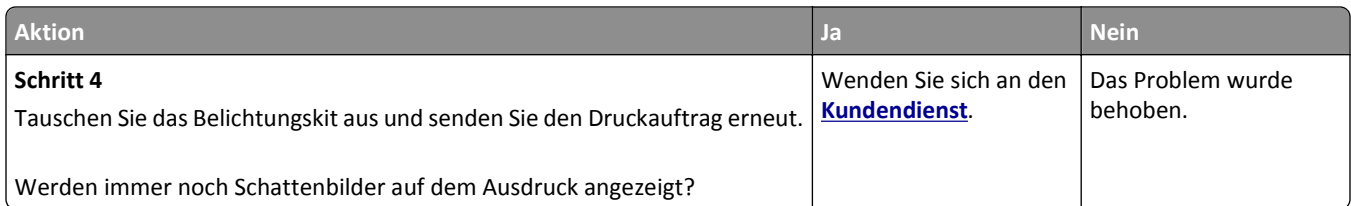

#### **Verzerrter Ausdruck**

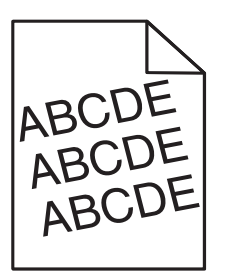

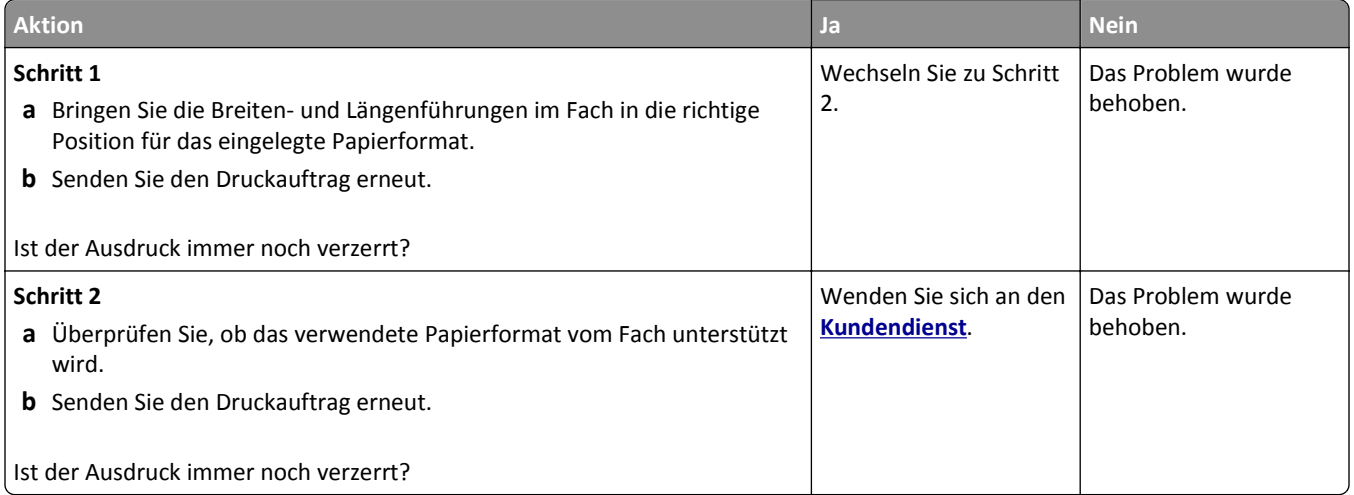

## **Horizontale Streifen auf dem Ausdruck**

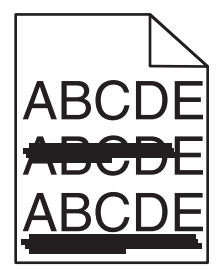

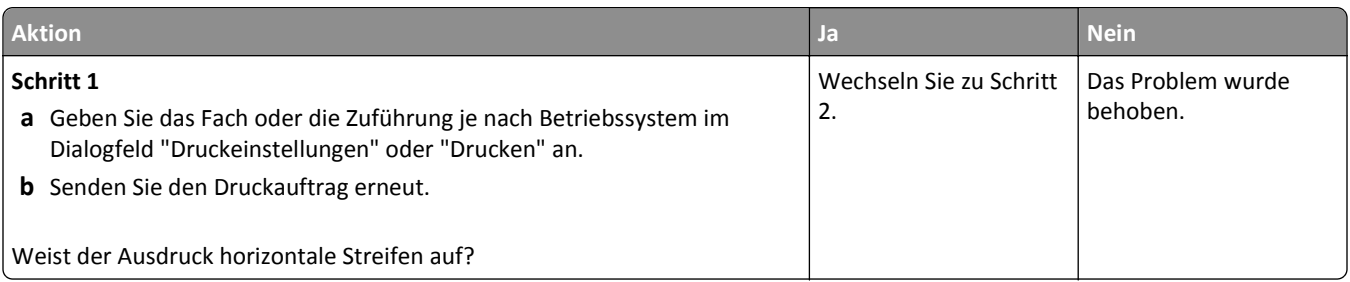

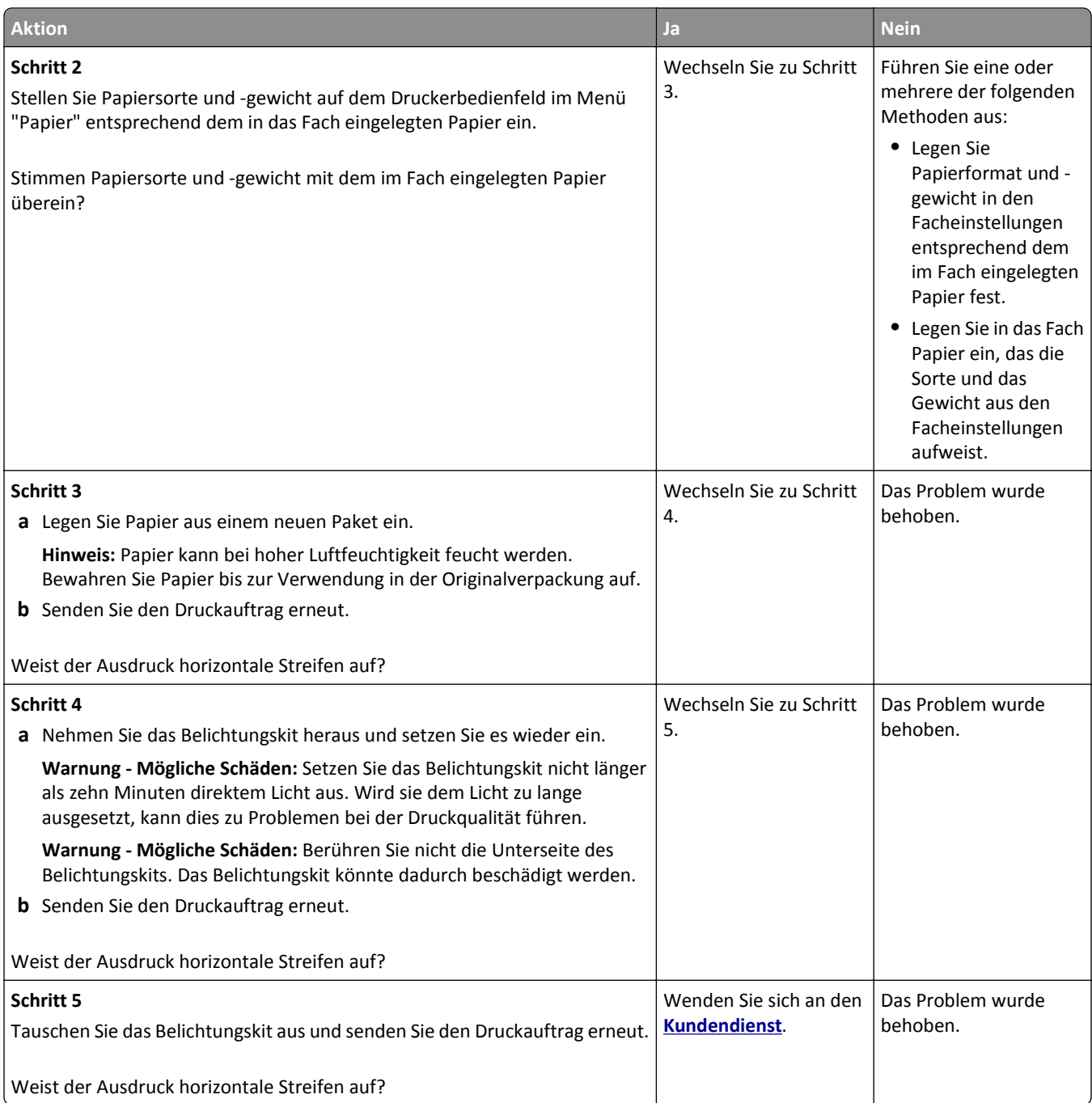

## **Vertikale Streifen auf dem Ausdruck**

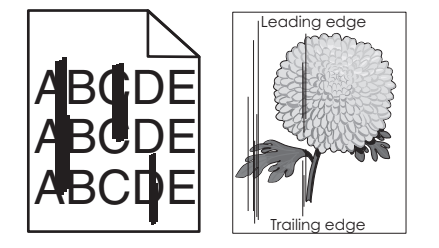

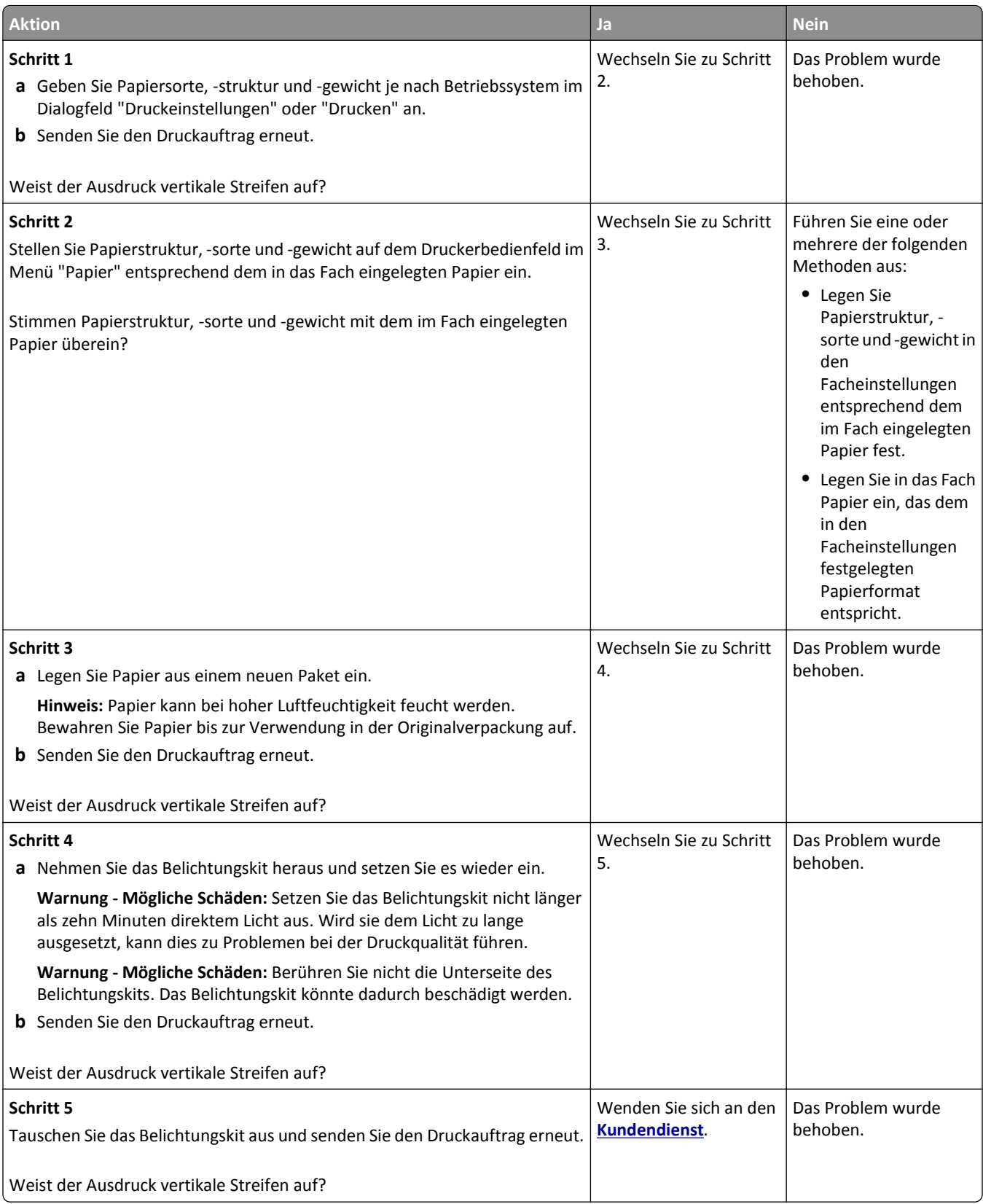

#### **Auftreten von Tonernebel oder Hintergrundschatten auf dem Ausdruck**

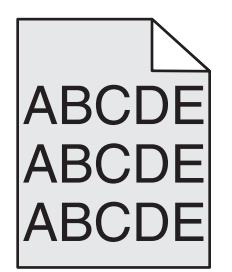

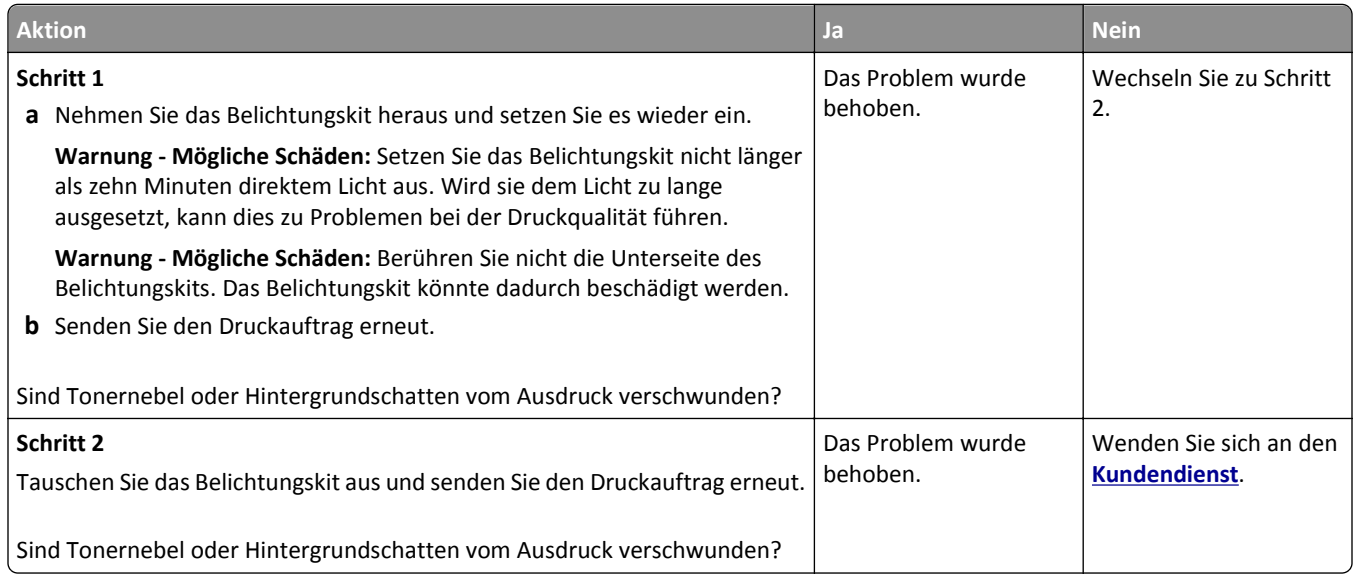

### **Tonerabrieb**

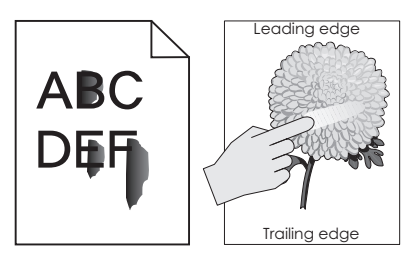

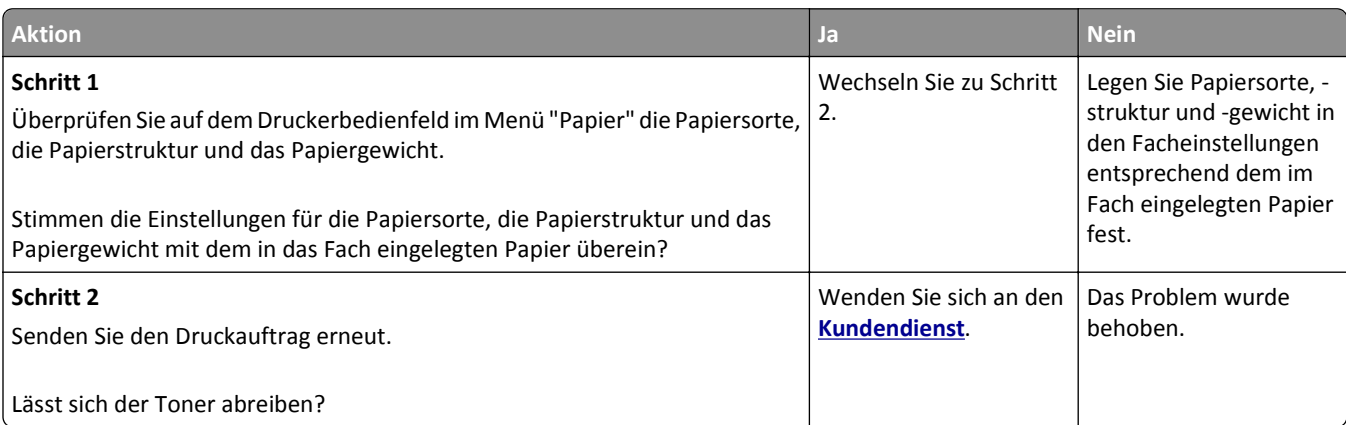

## **Tonerflecken auf dem Ausdruck**

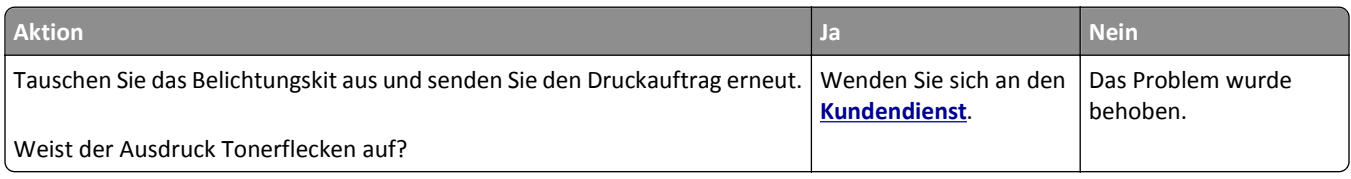

## **Schlechte Foliendruckqualität**

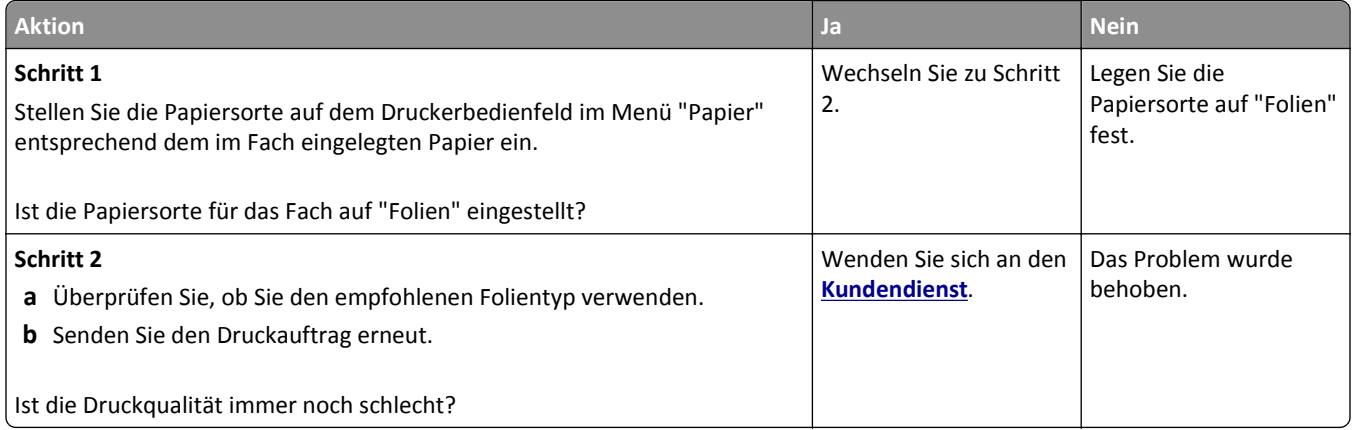

## **Ungleichmäßiger Deckungsgrad**

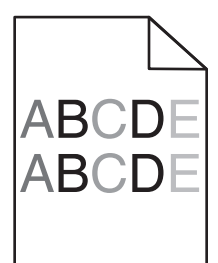

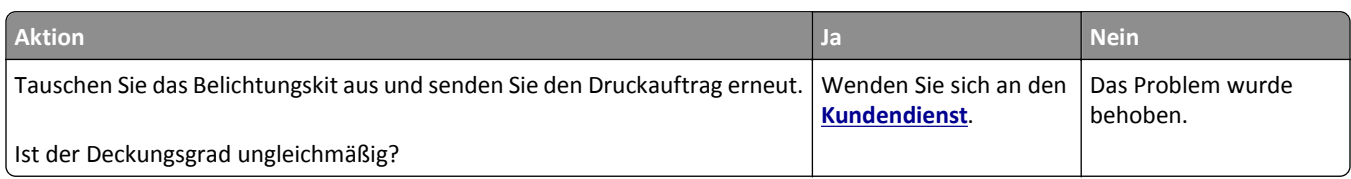

## **Vertikale Lücken auf dem Ausdruck**

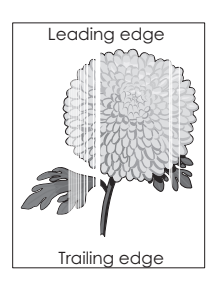

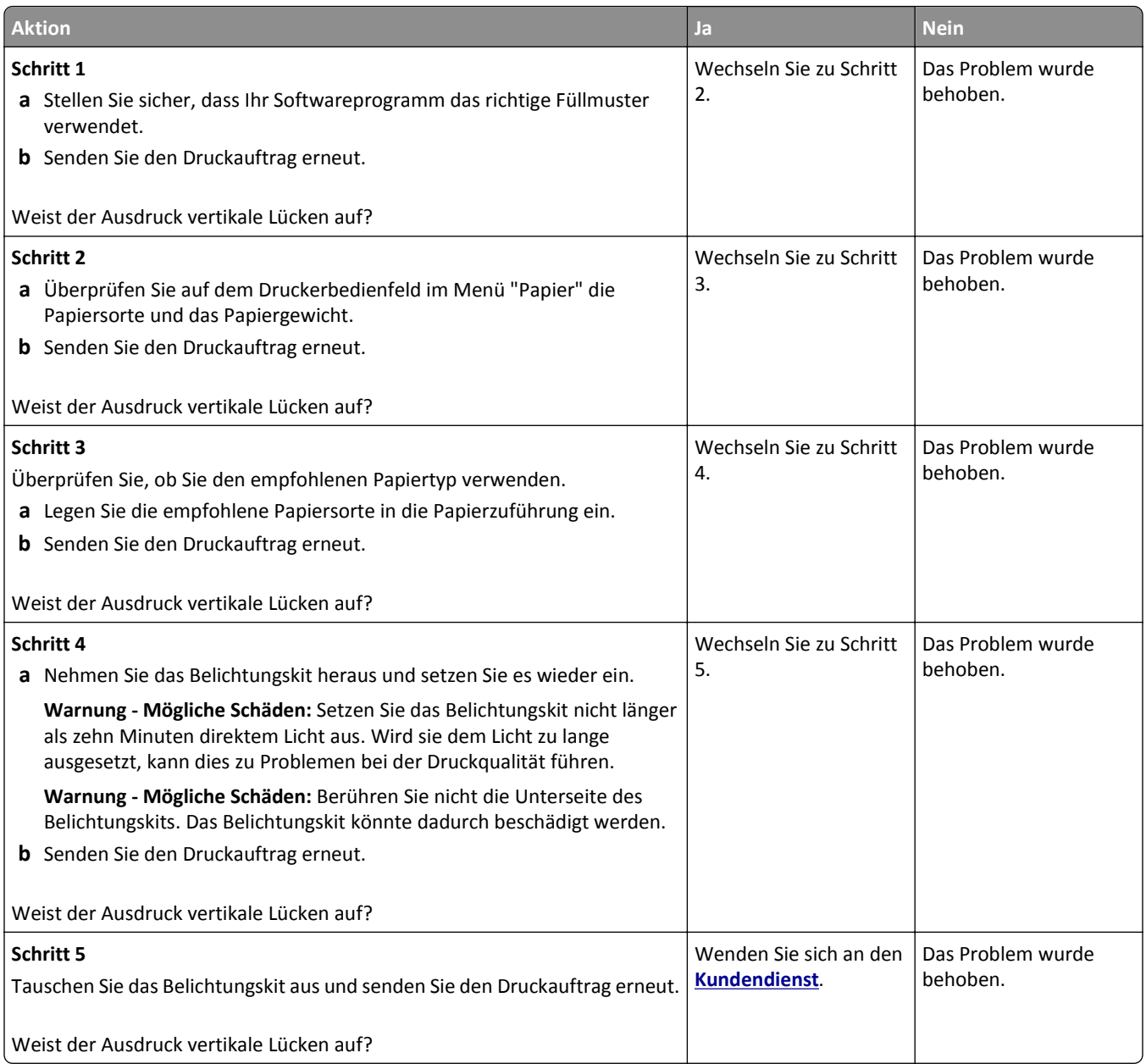

## **Probleme mit der Farbqualität**

### **Häufig gestellte Fragen (FAQ) zum Farbdruck**

#### **Was ist die RGB-Farbdarstellung?**

Rotes, grünes und blaues Licht können in unterschiedlicher Intensität überlagert werden, um ein breites Spektrum an Farben zu erzeugen, die in der Natur vorkommen. Rotes und grünes Licht kann z. B. kombiniert werden, um gelbes Licht zu erzeugen. Farbfernseher und Computermonitore arbeiten nach diesem Prinzip. Die RGB-Farbdarstellung ist eine Methode, bei der Farben anhand der Intensität von rotem, grünem und blauem Licht beschrieben werden, das zur Erzeugung einer bestimmten Farbe erforderlich ist.

#### **Was ist die CMYK-Farbdarstellung?**

Tinten oder Toner in Cyan, Magenta, Gelb und Schwarz können in unterschiedlichen Mengen gedruckt werden, um ein breites Spektrum an Farben darzustellen, die in der Natur vorkommen. Cyan und Gelb können z. B. zum Erzeugen von Grün kombiniert werden. Druckmaschinen, Tintenstrahldrucker sowie Farblaserdrucker erzeugen auf diese Weise Farben. Die CMYK-Farbdarstellung ist eine Methode, bei der Farben anhand des Anteils an Cyan, Magenta, Gelb und Schwarz beschrieben werden, der zur Wiedergabe einer bestimmten Farbe erforderlich ist.

#### **Wie werden die Farben in einem zu druckenden Dokument angegeben?**

Softwareprogramme geben generell die Dokumentfarbe über RGB- bzw. CMYK-Farbkombinationen an. Die Farben der einzelnen Objekte eines Dokuments können darüber hinaus vom Benutzer geändert werden. Weitere Informationen finden Sie in den Hilfeinformationen zu Ihrem Betriebssystem.

#### **Woher weiß der Drucker, welche Farbe er drucken soll?**

Wenn der Benutzer ein Dokument druckt, werden Informationen zum Typ und zur Farbe der einzelnen Objekte an den Drucker gesendet. Die Farbinformationen werden durch Farbumwandlungstabellen geleitet, mit denen die Farbe in die entsprechende Menge von Zyan-, Magenta-, Gelb- und Schwarz-Toner umgesetzt wird, die zur Erzeugung der gewünschten Farbe notwendig ist. Die jeweilige Anwendung der Farbumwandlungstabellen wird von den Objektinformationen bestimmt. So kann beispielsweise eine bestimmte Farbumwandlungstabelle auf Texte angewendet werden, während eine andere Farbumwandlungstabelle auf Fotos angewendet wird.

#### **Was versteht man unter der manuellen Farbanpassung?**

Ist die manuelle Farbanpassung aktiviert, verwendet der Drucker die benutzerdefinierten Farbumwandlungstabellen zur Objektverarbeitung. Die Farbanpassung muss jedoch auf "Manuell" eingestellt sein, da ansonsten keine benutzerdefinierte Farbumwandlung durchgeführt wird. Manuelle Farbkorrektureinstellungen hängen von dem zu druckenden Objekttyp (Text, Grafiken oder Bilder) und der Farbspezifikation des Objekts im Softwareprogramm (RGB- oder CMYK-Kombinationen) ab.

#### **Hinweise:**

- **•** Eine manuelle Farbanpassung ist nicht empfehlenswert, wenn im Softwareprogramm Farben nicht mit RGBbzw. CMYK-Kombinationen angegeben werden. Sie ist auch dann nicht zu empfehlen, wenn die Farbanpassung durch das Softwareprogramm bzw. das Betriebssystem gesteuert wird.
- **•** Wenn **Automatische Farbanpassung** ausgewählt ist, erzeugen die Farbumwandlungstabellen bei den meisten Dokumenten die bevorzugte Farbe.

So wenden Sie eine andere Farbumwandlungstabelle manuell an:

- **1** Wählen Sie auf dem Druckerbedienfeld im Menü "Qualität" **Farbanpassung** und dann **Manuell** aus.
- **2** Wählen Sie auf dem Druckerbedienfeld im Menü "Qualität" **Manuelle Farbe** und wählen Sie dann die entsprechende Farbumwandlungstabelle für den betreffenden Objekttyp.

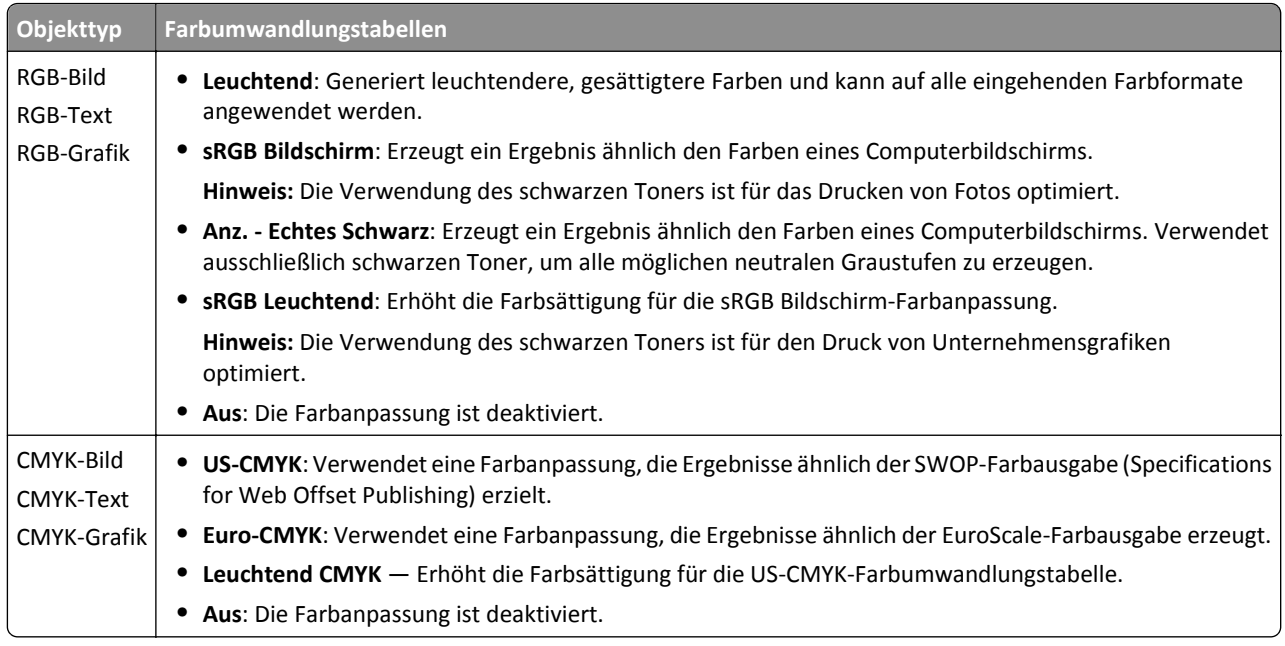

#### **Wie erhalte ich eine bestimmte Farbe (z. B. eine Farbe in einem Unternehmens-Logo)?**

Über das Menü "Qualität" auf dem Druckerbedienfeld können neun verschiedene Farbmustervorlagen ausgewählt werden. Diese sind ebenfalls über die Farbmusterseite des Embedded Web Servers zugänglich. Die Auswahl einer Vorlage erzeugt einen mehrseitigen Ausdruck, der aus hunderten von Farbfeldern besteht. Je nach ausgewählter Tabelle befindet sich auf jedem Feld eine CMYK- bzw. RGB-Kombination. Die Farbe der einzelnen Felder wird durch das Durchleiten der auf dem Feld angegebenen CMYK- bzw. RGB-Kombination durch die ausgewählte Farbumwandlungstabelle erzeugt.

Sie können auf den Farbmustervorlagen das Feld identifizieren, dessen Farbe der gewünschten Farbe am ehesten entspricht. Die auf dem Feld angegebene Farbkombination kann dann zum Ändern der Objektfarbe in einem Softwareprogramm verwendet werden. Weitere Informationen finden Sie in den Hilfeinformationen zu Ihrem Betriebssystem.

**Hinweis:** Unter Umständen ist eine manuelle Farbanpassung zur Verwendung der ausgewählten Farbumwandlungstabelle für bestimmte Objekte erforderlich.

Welche Farbmustervorlage für ein bestimmtes Farbübereinstimmungsproblem zu verwenden ist, hängt von der verwendeten Einstellung für die Farbanpassung, dem zu druckenden Objekttyp und der Farbspezifikation des Objekts im Softwareprogramm ab. Wenn "Farbanpassung" auf "Aus" eingestellt ist, basiert die Farbe auf den Druckauftragsinformationen und es wird keine Farbumwandlung durchgeführt.

**Hinweis:** Die Verwendung der Farbmusterseiten ist nicht zu empfehlen, wenn im Softwareprogramm Farben nicht mit RGB- bzw. CMYK-Kombinationen angegeben werden. Darüber hinaus kann es vorkommen, dass die im Softwareprogramm angegebenen RGB- bzw. CMYK-Kombinationen durch Farbverwaltung vom Programm bzw. Betriebssystem angepasst werden. Die gedruckte Farbe entspricht unter Umständen nicht exakt der Farbe auf den Farbmusterseiten.

### **Ausdrucke auf Farbfolien wirken bei der Projektion dunkel**

**Hinweis:** Dieses Problem entsteht bei der Projektion von Folien mit einem reflektierenden Tageslichtprojektor. Für die höchste Farbqualität bei Projektionen sind transmissive Tageslichtprojektoren empfehlenswert.

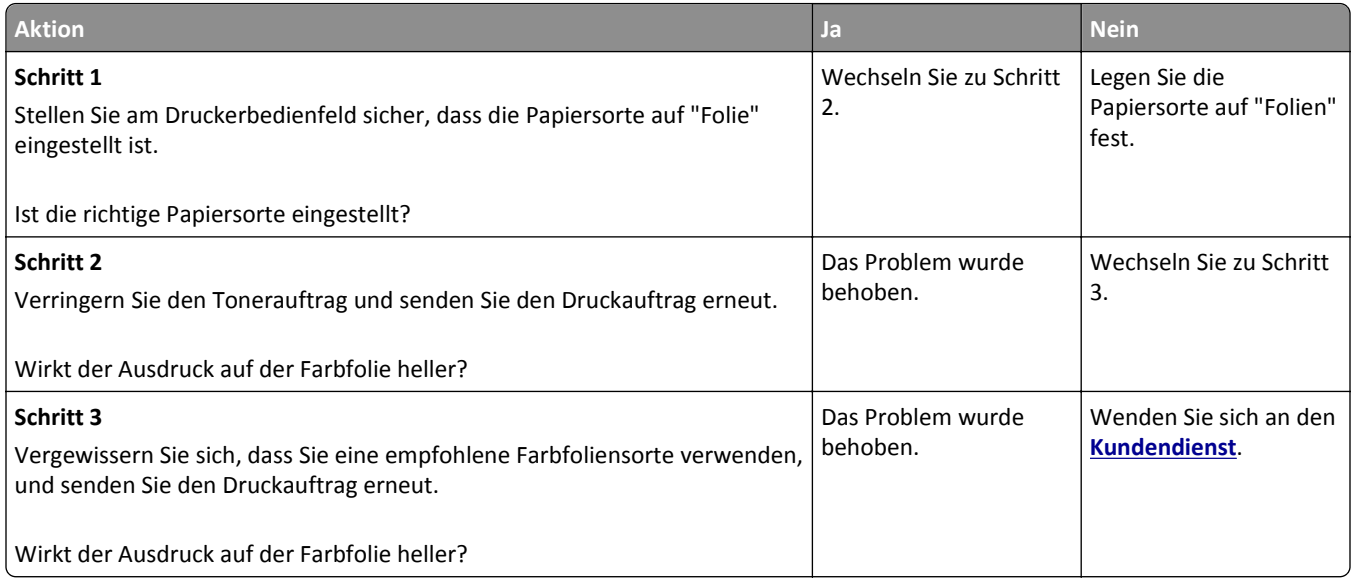

## **Die Farbe auf dem Ausdruck stimmt nicht mit der Farbe der Originaldatei überein**

**Hinweis:** Mit den bei der automatischen Farbanpassung verwendeten Farbumwandlungstabellen wird im Allgemeinen ein Ergebnis ähnlich den Farben eines standardmäßigen Computermonitors erzeugt. Da jedoch zwischen Druckern und Monitoren technische Unterschiede bestehen, können viele Farben durch Monitorschwankungen und Lichtbedingungen beeinträchtigt werden.

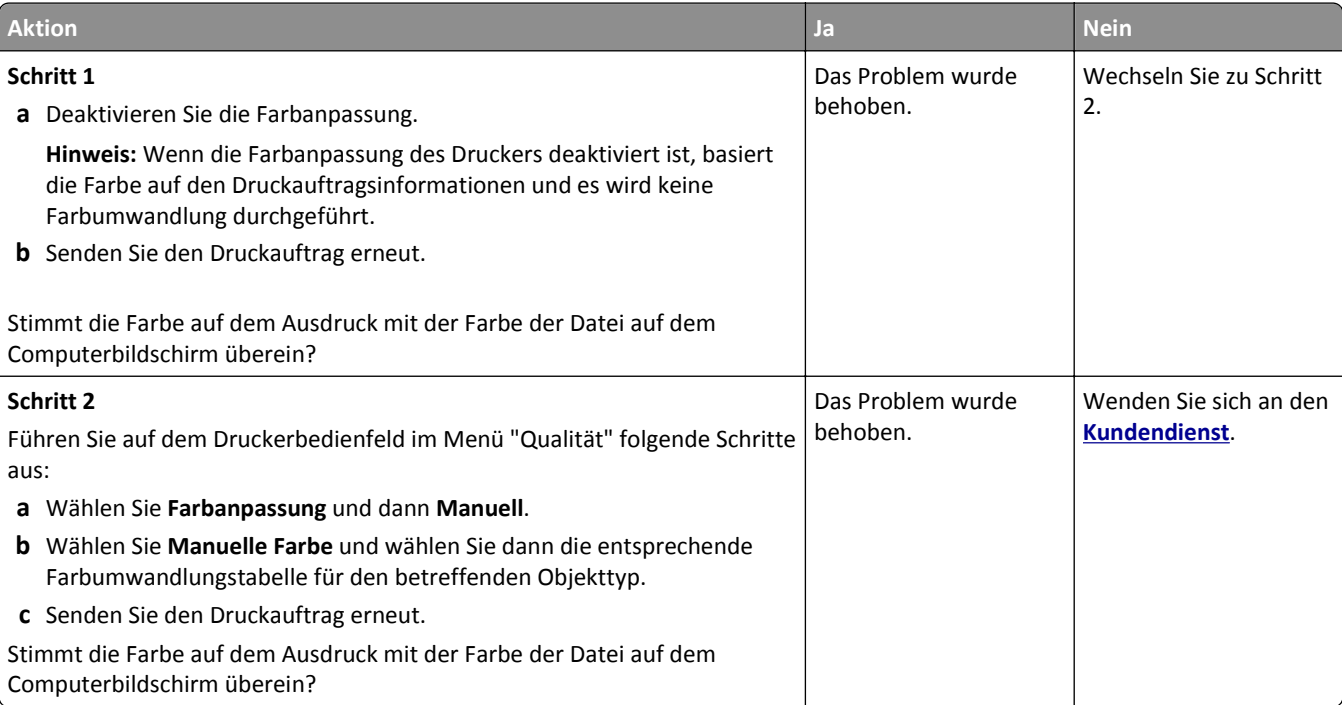

#### **Ausdruck erscheint verfärbt**

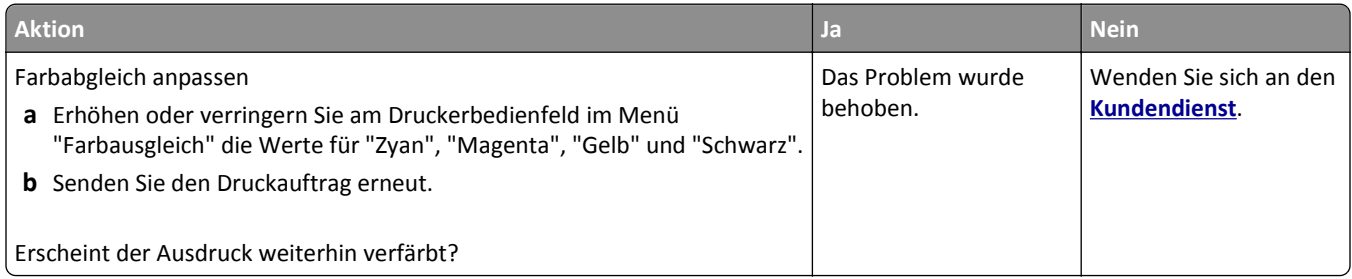

# **Embedded Web Server kann nicht geöffnet werden**

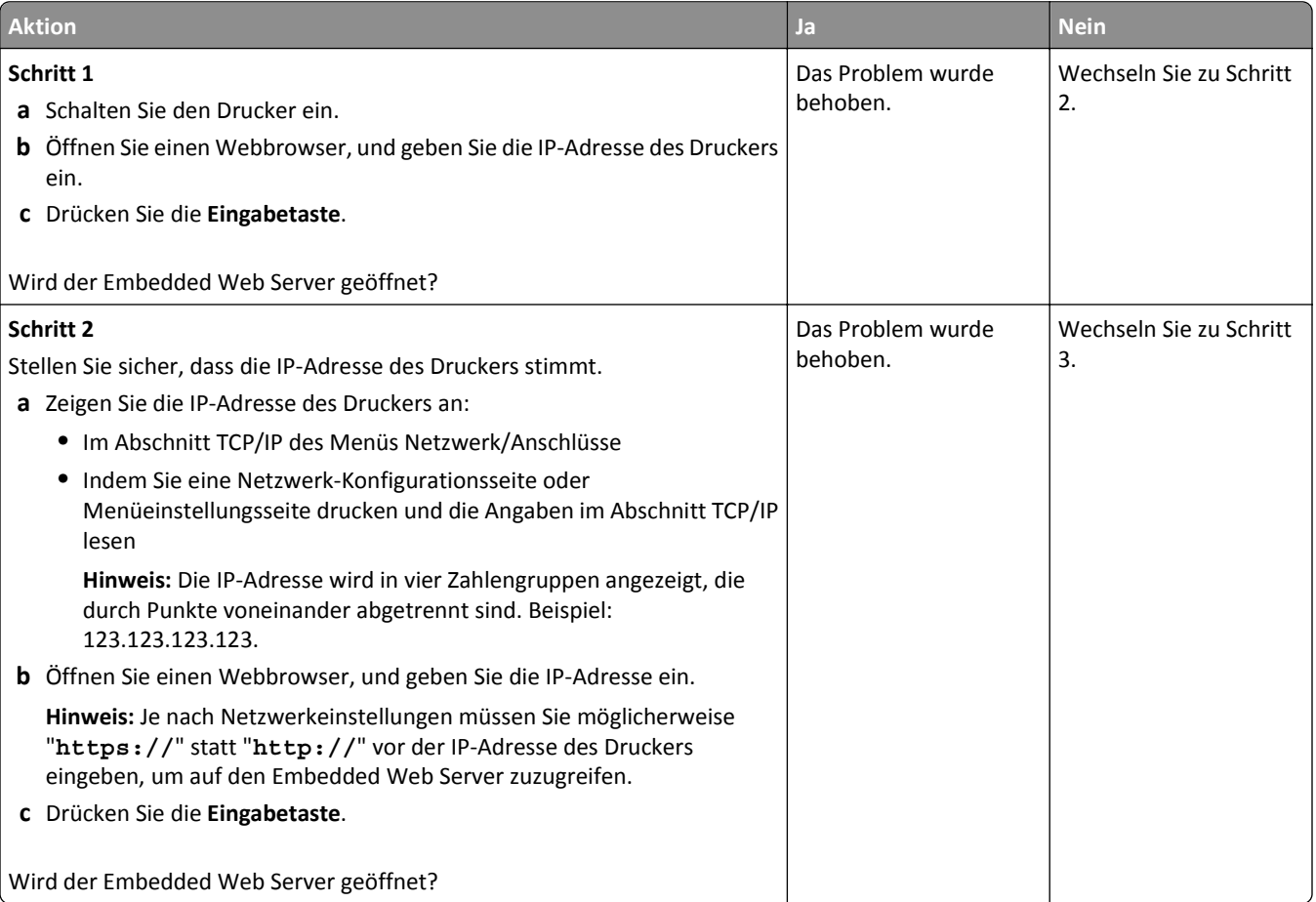

<span id="page-173-0"></span>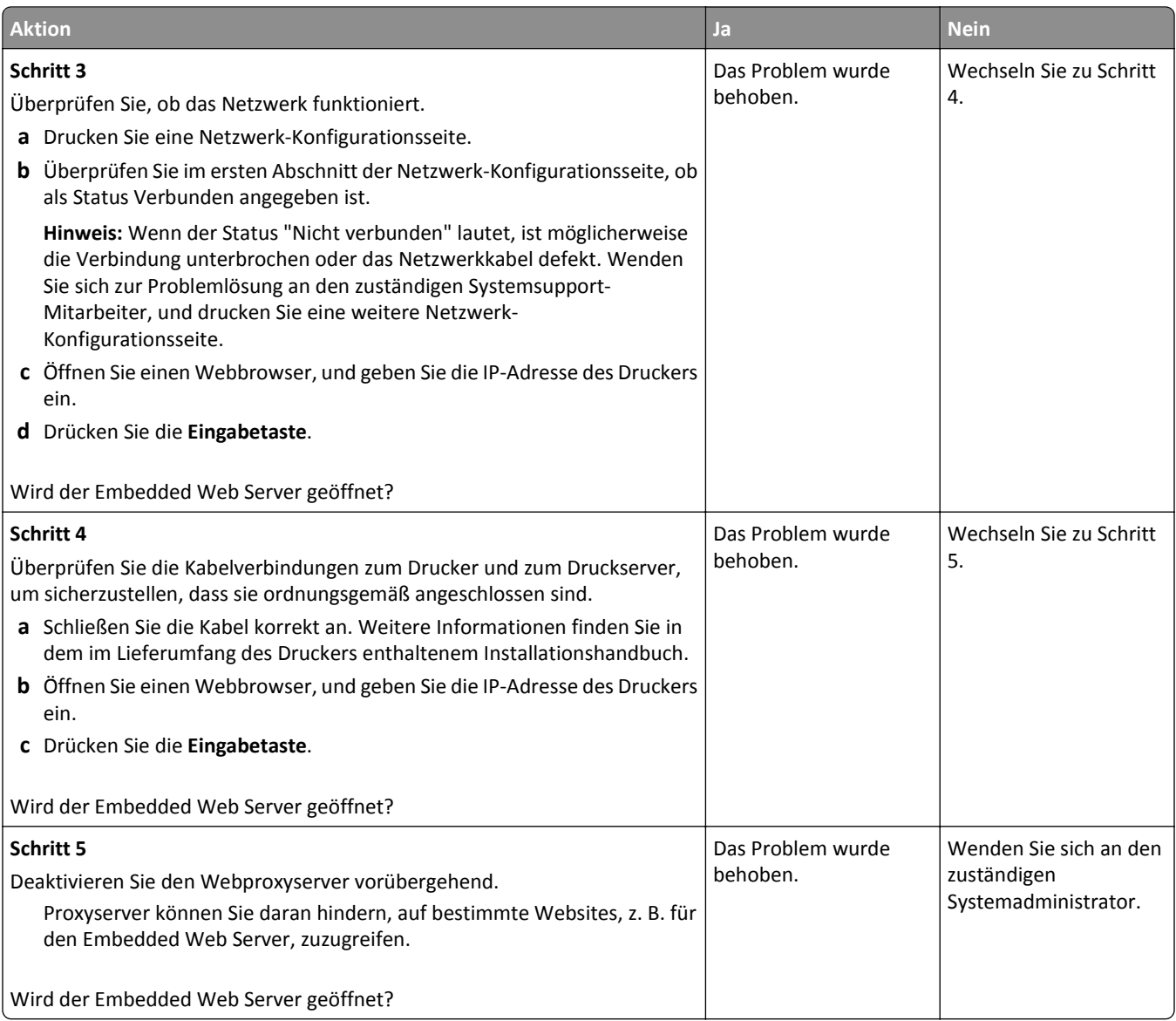

# **Kontaktaufnahme mit dem Kundendienst**

Wenn Sie sich an den Kundendienst wenden, sollten Sie in der Lage sein, das aufgetretene Problem, die Meldung auf dem Druckerdisplay sowie die Schritte zu beschreiben, die Sie bereits zur Lösung des Problems unternommen haben.

Sie müssen das Modell und die Seriennummer Ihres Druckers kennen. Diese Informationen finden Sie auf dem Etikett, das an der Rückseite des Druckers angebracht ist. Die Seriennummer ist zudem auf der Seite mit den Menüeinstellungen aufgeführt.

Lexmark bietet verschiedene Möglichkeiten, Druckprobleme zu beheben. Besuchen Sie die Lexmark Website unter **<http://support.lexmark.com>** und wählen Sie unter folgenden Optionen:

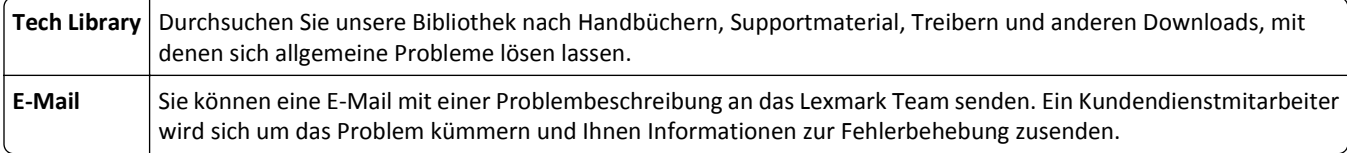

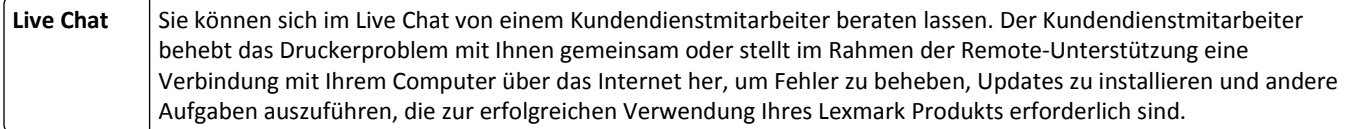

Zusätzlich ist der telefonische Kundendienst verfügbar. In den USA oder Kanada erreichen Sie den Kundendienst unter der Telefonnummer 1-800-539-6275. Hinweise für andere Länder oder Regionen finden Sie auf **<http://support.lexmark.com>**.

# **Hinweise**

## **Produktinformationen**

Produktname:

Lexmark CS310n und CS310dn

Gerätetyp:

5027

Modelle:

210, 230

## **Hinweis zur Ausgabe**

#### September 2014

**Der folgende Abschnitt gilt nicht für Länder, in denen diese Bestimmungen mit dem dort geltenden Recht unvereinbar sind:** LEXMARK INTERNATIONAL, INC., STELLT DIESE VERÖFFENTLICHUNG OHNE MANGELGEWÄHR ZUR VERFÜGUNG UND ÜBERNIMMT KEINERLEI GARANTIE, WEDER AUSDRÜCKLICH NOCH STILLSCHWEIGEND, EINSCHLIESSLICH, JEDOCH NICHT BESCHRÄNKT AUF, DER GESETZLICHEN GARANTIE FÜR MARKTGÄNGIGKEIT EINES PRODUKTS ODER SEINER EIGNUNG FÜR EINEN BESTIMMTEN ZWECK. In einigen Staaten ist der Ausschluss von ausdrücklichen oder stillschweigenden Garantien bei bestimmten Rechtsgeschäften nicht zulässig. Deshalb besitzt diese Aussage für Sie möglicherweise keine Gültigkeit.

Diese Publikation kann technische Ungenauigkeiten oder typografische Fehler enthalten. Die hierin enthaltenen Informationen werden regelmäßig geändert; diese Änderungen werden in höheren Versionen aufgenommen. Verbesserungen oder Änderungen an den beschriebenen Produkten oder Programmen können jederzeit vorgenommen werden.

Die in dieser Softwaredokumentation enthaltenen Verweise auf Produkte, Programme und Dienstleistungen besagen nicht, dass der Hersteller beabsichtigt, diese in allen Ländern zugänglich zu machen, in denen diese Softwaredokumentation angeboten wird. Kein Verweis auf ein Produkt, Programm oder einen Dienst besagt oder impliziert, dass nur dieses Produkt, Programm oder dieser Dienst verwendet werden darf. Sämtliche Produkte, Programme oder Dienste mit denselben Funktionen, die nicht gegen vorhandenen Beschränkungen bezüglich geistigen Eigentums verstoßen, können stattdessen verwendet werden. Bei Verwendung anderer Produkte, Programme und Dienstleistungen als den ausdrücklich vom Hersteller empfohlenen ist der Benutzer für die Beurteilung und Prüfung der Funktionsfähigkeit selbst zuständig.

Den technischen Support von Lexmark finden Sie unter **<http://support.lexmark.com>**.

Unter **[www.lexmark.com](http://www.lexmark.com)** erhalten Sie Informationen zu Zubehör und Downloads.

**© 2014 Lexmark International, Inc.**

**Alle Rechte vorbehalten.**

## **Marken**

Lexmark, Lexmark mit der Raute und MarkVision sind in den USA und/oder anderen Ländern eingetragene Marken von Lexmark International, Inc.

Mac und das Mac-Logo sind in den USA und/oder anderen Ländern eingetragene Marken von Apple Inc.

PCL® ist eine eingetragene Marke der Hewlett-Packard Company. PCL ist die Bezeichnung der Hewlett-Packard Company für einen Satz von in den Druckerprodukten enthaltenen Druckerbefehlen (Sprache) und Funktionen. Dieser Drucker wurde im Hinblick auf Kompatibilität mit der PCL-Sprache entwickelt und hergestellt. Der Drucker erkennt also PCL-Befehle, die in verschiedenen Anwendungen verwendet werden, und emuliert die den Befehlen entsprechenden Funktionen.

Alle anderen Marken sind das Eigentum ihrer jeweiligen Inhaber.

AirPrint und das AirPrint-Logo sind Marken von Apple Inc.

## **Lizenzhinweise**

Alle Lizenzhinweise in Verbindung mit diesem Produkt können im Root-Verzeichnis der Installationssoftware-CD eingesehen werden.

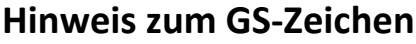

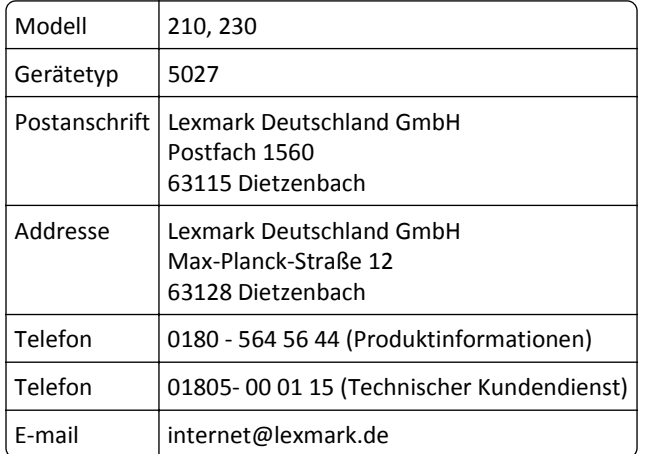

## **Geräuschemissionspegel**

Die folgenden Messungen wurden gemäß ISO 7779 durchgeführt und gemäß ISO 9296 berichtet.

**Hinweis:** Einige Modi gelten u.U. nicht für Ihr Produkt.

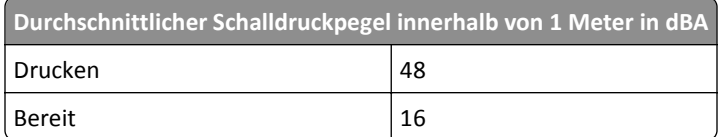

Änderung der Werte vorbehalten. Unter **[www.lexmark.com](http://www.lexmark.com)** erhalten Sie die aktuellen Werte.

# **WEEE-Richtlinie (Waste from Electrical and Electronic Equipment = Elektronikschrott-Verordnung)**

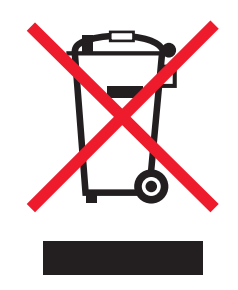

Das WEEE-Logo kennzeichnet bestimmte Recycling-Programme und Recycling-Vorgänge für elektronische Produkte in Ländern der Europäischen Union. Wir fördern das Recycling unserer Produkte.

Bei Fragen zu Recycling-Möglichkeiten finden Sie auf der Lexmark Website unter **[www.lexmark.com](http://www.lexmark.com)** die Telefonnummer Ihres örtlichen Vertriebsbüros.

## **India E-Waste notice**

This product complies with the India E-Waste (Management and Handling) Rules, 2011, which prohibit use of lead, mercury, hexavalent chromium, polybrominated biphenyls, or polybrominated diphenyl ethers in concentrations exceeding 0.1% by weight and 0.01% by weight for cadmium, except for the exemption set in Schedule II of the Rules.

## **Entsorgung des Produkts**

Entsorgen Sie den Drucker und die Verbrauchsmaterialien nicht wie normalen Haushaltsmüll. Wenden Sie sich an die örtlichen Behörden, um Informationen zu Entsorgung und Recycling zu erhalten.

## **Hinweis zur empfindlichen Reaktion auf statische Entladungen**

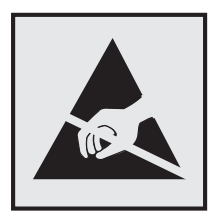

Mit diesem Symbol sind Teile gekennzeichnet, die gegen statische Aufladungen empfindlich sind. Berühren Sie die Bereiche um diese Symbole erst, nachdem Sie den Metallrahmen des Druckers angefasst haben.

## **ENERGY STAR**

Alle Lexmark Produkte mit dem ENERGY STAR-Symbol auf dem Produkt oder auf dem Startbildschirm sind zertifiziert und erfüllen in der von Lexmark gelieferten Konfiguration die ENERGY STAR-Anforderungen der Umweltschutzbehörde EPA (Environmental Protection Agency).

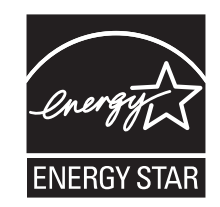

## **Temperaturinformationen**

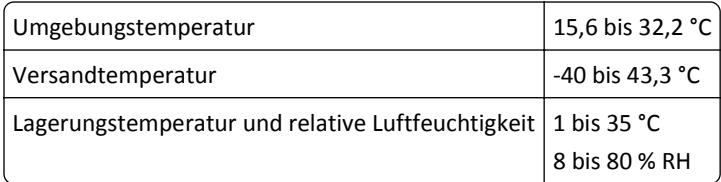

## **Información de la energía de México**

Consumo de energía en operación:

540 Wh

Consumo de energía en modo de espera:

0,2 Wh

Cantidad de producto por unidad de energía consumida:

2,78 páginas / Wh

## **Laser-Hinweis**

Der Drucker wurde in den USA zertifiziert und entspricht den DHHS-Vorschriften 21 CFR, Kapitel I, Unterkapitel J für Laserprodukte der Klasse I (1); andernorts ist er als Laserprodukt der Klasse I zertifiziert, das den IEC 60825-1- Anforderungen entspricht.

Laserprodukte der Klasse I werden nicht als gefährlich eingestuft. Der Drucker enthält im Inneren einen Laser der Klasse IIIb (3b), und zwar einen 7-Milliwatt-Gallium-Arsenid-Laser, der im Wellenlängenbereich von 655 bis 675 Nanometern arbeitet. Das Lasersystem und der Drucker sind so konstruiert, dass unter normalen Betriebsbedingungen, bei der Wartung durch den Benutzer oder bei den vorgeschriebenen Wartungsbedingungen Menschen keiner Laserstrahlung ausgesetzt sind, die die Werte für Klasse I überschreitet.

## **Laser-Hinweisaufkleber**

Ihr Drucker weist u. U. einen Aufkleber mit Hinweisen für Laserprodukte auf (siehe nachfolgende Abbildung):

DANGER - Invisible laser radiation when cartridges are removed and interlock defeated. Avoid exposure to laser beam. PERIGO - Radiação a laser invisível será liberada se os cartuchos forem removidos e o lacre rompido. Evite a exposição aos feixes de laser. Opasnost - Nevidljivo lasersko zračenje kada su kasete uklonjene i poništena sigurnosna veza. Izbjegavati izlaganje zracima. NEBEZPEČÍ - Když jsou vyjmuty kazety a je odblokována pojistka, ze zařízení je vysíláno neviditelné laserové záření. Nevystavujte se působení laserového paprsku. FARE - Usynlig laserstråling, når patroner fjernes, og spærreanordningen er slået fra. Undgå at blive udsat for laserstrålen. GEVAAR - Onzichtbare laserstraling wanneer cartridges worden verwijderd en een vergrendeling wordt genegeerd. Voorkom blootstelling aan de laser. DANGER - Rayonnements laser invisibles lors du retrait des cartouches et du déverrouillage des loquets. Eviter toute exposition au rayon laser. VAARA - Näkymätöntä lasersäteilyä on varottava, kun värikasetit on poistettu ja lukitus on auki. Vältä lasersäteelle altistumista. GEFAHR - Unsichtbare Laserstrahlung beim Herausnehmen von Druckkassetten und offener Sicherheitssperre. Laserstrahl meiden. ΚΙΝΔΥΝΟΣ - Έκλυση αόρατης ακτινοβολίας laser κατά την αφαίρεση των κασετών και την απασφάλιση της μανδάλωσης. Αποφεύγετε την έκθεση στην ακτινοβολία laser. VESZÉLY – Nem látható lézersugárzás fordulhat elő a patronok eltávolításakor és a zárószerkezet felbontásakor. Kerülje a lézersugárnak való kitettséget. PERICOLO - Emissione di radiazioni laser invisibili durante la rimozione delle cartucce e del blocco. Evitare l´esposizione al raggio laser. FARE – Usynlig laserstråling når kassettene tas ut og sperren er satt ut av spill. Unngå eksponering for laserstrålen. NIEBEZPIECZEŃSTWO - niewidzialne promieniowanie laserowe podczas usuwania kaset i blokady. Należy unikać naświetlenia promieniem lasera. ОПАСНО! Невидимое лазерное излучение при извлеченных картриджах и снятии блокировки. Избегайте воздействия лазерных лучей. Pozor – Nebezpečenstvo neviditeľného laserového žiarenia pri odobratých kazetách a odblokovanej poistke. Nevystavujte sa lúčom. PELIGRO: Se producen radiaciones láser invisibles al extraer los cartuchos con el interbloqueo desactivado. Evite la exposición al haz de láser. FARA – Osynlig laserstrålning när patroner tas ur och spärrmekanismen är upphävd. Undvik exponering för laserstrålen. 危险 - 当移除碳粉盒及互锁失效时会产生看不见的激光辐射,请避免暴露在激光光束下。 危險 - 移除碳粉匣與安全連續開關失效時會產生看不見的雷射輻射。請避免曝露在雷射光束下。 危険 - カートリッジが取り外され、内部ロックが無効になると、見えないレーザー光が放射されます。 このレーザー光に当たらないようにしてください。

## **Energieverbrauch**

#### **Stromverbrauch des Produkts**

In der folgenden Tabelle wird der Energieverbrauch des Produkts aufgezeigt.

**Hinweis:** Einige Modi gelten u.U. nicht für Ihr Produkt.

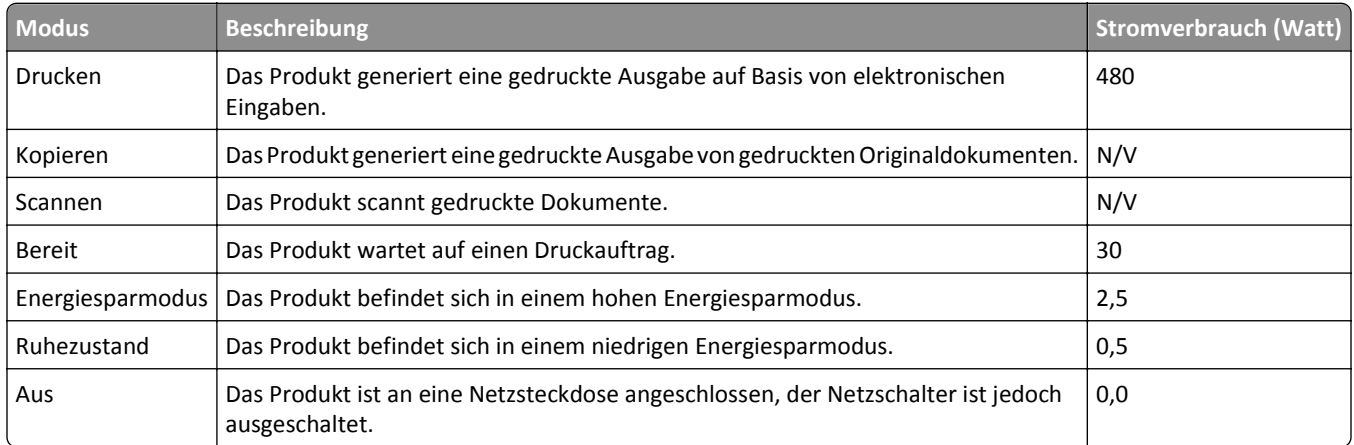

Der in der vorhergehenden Tabelle aufgelistete Stromverbrauch stellt durchschnittliche Zeitmessungen dar. Die spontane Leistungsaufnahme kann wesentlich höher liegen als der Durchschnitt.

Änderung der Werte vorbehalten. Unter **[www.lexmark.com](http://www.lexmark.com)** erhalten Sie die aktuellen Werte.

#### **Ruhemodus**

Dieses Produkt verfügt über einen Energiesparmodus, der als *Ruhemodus* bezeichnet wird. Im Ruhemodus wird Energie gespart, indem der Energieverbrauch bei längerer Inaktivität reduziert wird. Der Ruhemodus wird automatisch aktiviert,
<span id="page-180-0"></span>wenn das Produkt über einen festgelegten Zeitraum, der auch als *Zeitlimit für den Ruhemodus* bezeichnet wird, nicht verwendet wurde.

Werksseitig ist das Zeitlimit für den Ruhemodus des Produkts wie folgt festgelegt (in Minuten): 20

Über die Konfigurationsmenüs kann das Zeitlimit für den Ruhemodus auf einen Wert zwischen 1 Minute und 180 Minuten eingestellt werden. Wenn das Zeitlimit für den Ruhemodus auf einen niedrigen Wert eingestellt wird, verringert sich zwar der Energieverbrauch, während die Reaktionszeit des Produkts jedoch verlängert werden kann. Bei einem hohen Wert für das Zeitlimit ist die Reaktionszeit zwar kurz, gleichzeitig wird jedoch mehr Energie verbraucht.

#### **Ruhemodus**

Dieses Produkt verfügt über einen Betriebsmodus mit sehr niedrigem Stromverbrauch, der als Ruhemodus bezeichnet wird. Im Ruhemodus werden alle anderen Systeme und Geräte sicher ausgeschaltet.

Verwenden Sie eine der folgenden Methoden, um den Ruhemodus zu aktivieren:

- **•** Einstellung "Zeit für Ruhezustand"
- **•** Option "Energiemodus planen"
- **•** Energiespar- und Ruhemodustaste

Werksvorgabe für die Ruhemodus-Zeitsperre für dieses Produkt in allen Ländern oder Regionen. 3 Tage

Die Zeit, die verstreichen muss, bis der Drucker nach der Ausgabe eines Auftrags in den Ruhemodus wechselt, kann von einer Stunde bis zu einem Monat betragen.

#### **Ausgeschaltet**

Wenn dieser Drucker auch im ausgeschalteten Zustand eine geringe Menge Strom verbraucht, müssen Sie den Netzstecker aus der Netzsteckdose ziehen, um den Energieverbrauch vollständig zu unterbinden.

#### **Gesamter Stromverbrauch**

Manchmal ist es hilfreich, den gesamten Stromverbrauch des Produkts zu berechnen. Da die Stromverbrauchsangaben in Watt-Einheiten angegeben werden, wird zur Berechnung des Stromverbrauchs der Stromverbrauch mit der Zeit multipliziert, die das Produkt in jedem Modus verbringt. Der gesamte Stromverbrauch des Produkts ist die Summe des Stromverbrauchs der einzelnen Modi.

### **Übereinstimmung mit den Richtlinien der Europäischen Gemeinschaft (EG)**

Dieses Gerät erfüllt die Schutzbestimmungen gemäß den EG-Richtlinien 2004/108/EG, 2006/95/EG und 2009/125/EG zur Angleichung und Harmonisierung der Gesetzgebung der Mitgliedstaaten hinsichtlich der elektromagnetischen Kompatibilität und Sicherheit elektrischer Geräte, die für den Einsatz in bestimmten Spannungsbereichen ausgelegt sind, und zum Umweltdesign von energiebezogenen Geräten.

Der Hersteller dieses Produkts ist: Lexmark International, Inc., 740 West New Circle Road, Lexington, KY, 40550 USA. Der bevollmächtigte Vertreter ist: Lexmark International Technology Hungária Kft., 8 Lechner Ödön fasor, Millennium Tower III, 1095 Budapest, UNGARN. Eine Konformitätserklärung hinsichtlich der Anforderungen der Richtlinien wird vom bevollmächtigten Vertreter zur Verfügung gestellt.

Dieses Produkt erfüllt die Grenzwerte der Norm EN 55022 für Geräte der Klasse B und die Sicherheitsanforderungen der Norm EN 60950.

# <span id="page-181-0"></span>**Technische Hinweise zu WLAN-Produkten**

Dieser Abschnitt enthält die folgenden Informationen zu WLAN-Produkten, die beispielsweise Transmitter oder auch WLAN-Karten oder Transponderkartenleser enthalten.

### **Hinweis zu modularen Komponenten**

Dieses Produkt kann folgende modulare Komponente(n) enthalten:

Lexmark Regulatory Type/Model LEX-M01-005; FCC ID:IYLLEXM01005; IC:2376A-M01005

# **Radiofrequenzstrahlung**

Die Ausgangsstromstrahlung dieses Geräts liegt deutlich unter den von der FCC und anderen Regulierungsbehörden festgelegten Grenzwerten für Radiofrequenzstrahlung. Zwischen der Antenne und den Bedienern des Geräts muss ein Mindestabstand von 20 cm eingehalten werden, um die Anforderungen der FCC und anderer Regulierungsbehörden zur Radiofrequenzstrahlung zu erfüllen.

# **Hinweis für Benutzer in der Europäischen Union**

Produkte mit dem CE-Zeichen erfüllen die Schutzanforderungen der Richtlinien 2004/108/EG, 2006/95/EG, 1999/5/EG und 2009/125/EG des EG-Rates zur Annäherung und Harmonisierung der Gesetze der Mitgliedsstaaten hinsichtlich der elektromagnetischen Verträglichkeit, der Sicherheit von elektrischen Komponenten, die für den Einsatz in bestimmten Spannungsbereichen ausgelegt sind, sowie zu Funkanlagen und Telekommunikationsendgeräten und der umweltgerechten Gestaltung energieverbrauchsrelevanter Produkte.

Die Einhaltung dieser Richtlinien wird mit dem CE-Zeichen gekennzeichnet.

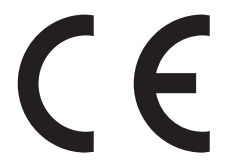

Der Hersteller dieses Produkts ist: Lexmark International, Inc., 740 West New Circle Road, Lexington, KY, 40550 USA. Der bevollmächtigte Vertreter ist: Lexmark International Technology Hungária Kft., 8 Lechner Ödön fasor, Millennium Tower III, 1095 Budapest, UNGARN. Eine Konformitätserklärung hinsichtlich der Anforderungen der Richtlinien wird vom bevollmächtigten Vertreter zur Verfügung gestellt.

Dieses Produkt erfüllt die Grenzwerte der Norm EN 55022 für Geräte der Klasse B und die Sicherheitsanforderungen der Norm EN 60950-1.

Weitere Konformitätsinformationen finden Sie in der Tabelle am Ende dieses Abschnitts.

Dieses Produkt kann in den in der folgenden Tabelle angegebenen Ländern verwendet werden.

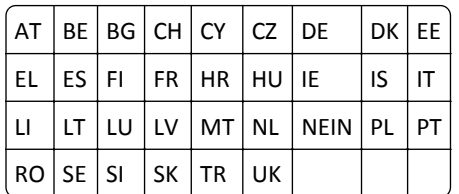

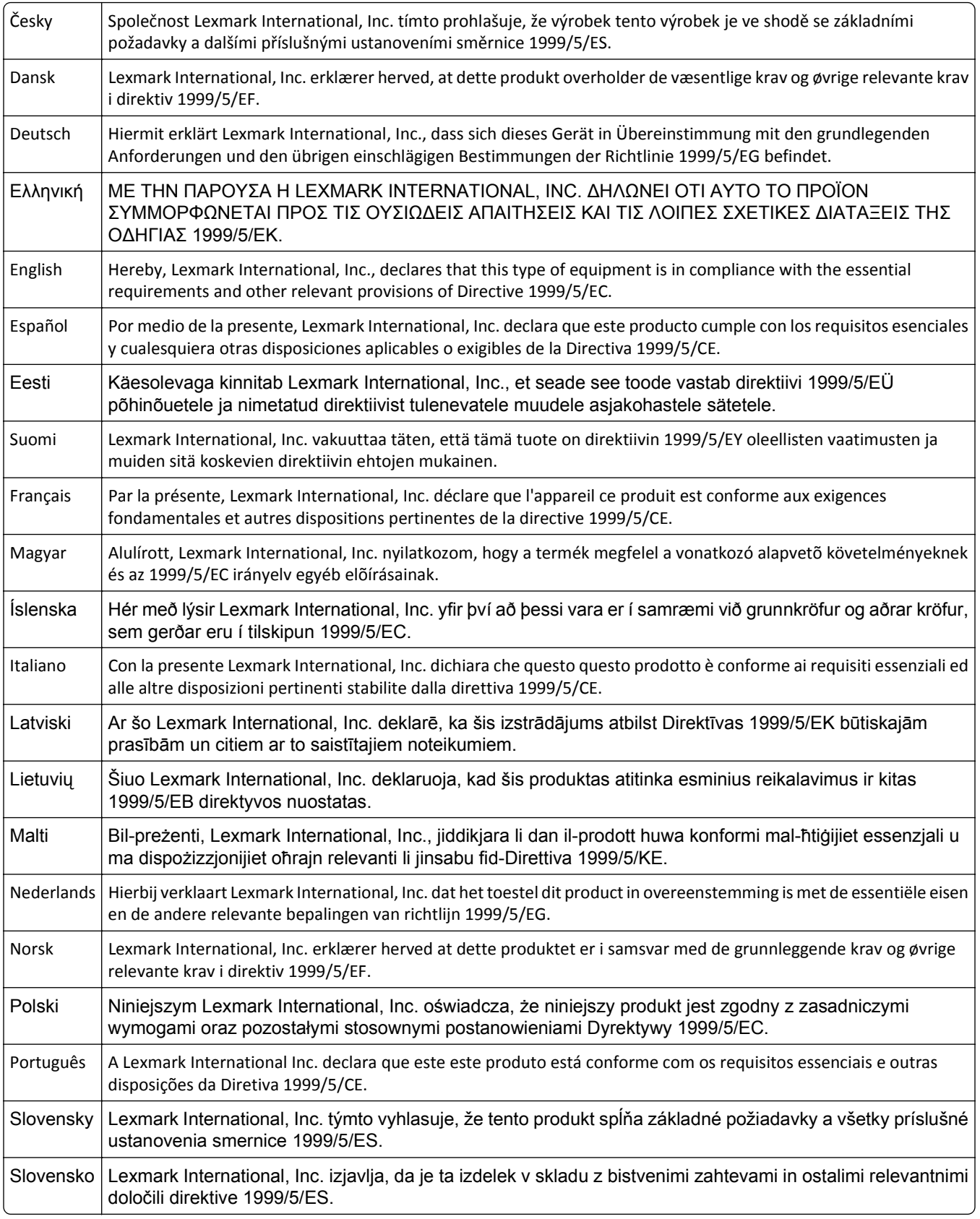

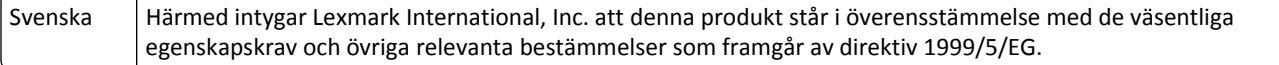

# **Patent acknowledgment**

The use of this product or service is subject to the reasonable, non-discriminatory terms in the Intellectual Property Rights (IPR) Disclosure of Certicom Corp. at the IETF for Elliptic Curve Cryptography (ECC) Cipher Suites for Transport Layer Security (TLS) implemented in the product or service.

The use of this product or service is subject to the reasonable, non-discriminatory terms in the Intellectual Property Rights (IPR) Disclosure of Certicom Corp. at the IETF for TLS Elliptic Curve Cipher Suites with SHA-256/382 and AES Galois Counter Mode (GCM) implemented in the product or service.

The use of this product or service is subject to the reasonable, non-discriminatory terms in the Intellectual Property Rights (IPR) Disclosure of Certicom Corp. at the IETF for TLS Suite B Profile for Transport Layer Security (TLS) implemented in the product or service.

The use of this product or service is subject to the reasonable, non-discriminatory terms in the Intellectual Property Rights (IPR) Disclosure of Certicom Corp. at the IETF for Addition of the Camellia Cipher Suites to Transport Layer Security (TLS) implemented in the product or service.

The use of certain patents in this product or service is subject to the reasonable, non-discriminatory terms in the Intellectual Property Rights (IPR) Disclosure of Certicom Corp. at the IETF for AES-CCM ECC Cipher Suites for TLS implemented in the product or service.

The use of this product or service is subject to the reasonable, non-discriminatory terms in the Intellectual Property Rights (IPR) Disclosure of Certicom Corp. at the IETF for IKE and IKEv2 Authentication Using the Eliptic Curve Digital Signature Algorithm (ECDSA) implemented in the product or service.

The use of this product or service is subject to the reasonable, non-discriminatory terms in the Intellectual Property Rights (IPR) Disclosure of Certicom Corp. at the IETF for Suite B Cryptographic Suites for IPSec implemented in the product or service.

The use of this product or service is subject to the reasonable, non-discriminatory terms in the Intellectual Property Rights (IPR) Disclosure of Certicom Corp. at the IETF for Algorithms for Internet Key Exchange version 1 (IKEv1) implemented in the product or service.

# **Index**

### **Ziffern**

250-Blatt-Fach einlegen [26](#page-25-0) 650-Blatt-Doppelzuführung einlegen [29](#page-28-0) installieren [17](#page-16-0)

# **[**

[Papiereinzug] ändern auf [benutzerdefinierte Zeichenfolge] [130](#page-129-0) [Papiereinzug] ändern auf [Name der Benutzersorte] [130](#page-129-0) [Papiereinzug] ändern in [Papiersorte] [Papierformat] [131](#page-130-0) [Papiereinzug] auffüllen mit [benutzerdefinierte Zeichenfolge] [132](#page-131-0) [Papiereinzug] auffüllen mit [Name der Benutzersorte] [132](#page-131-0) [Papiereinzug] auffüllen mit [Papierformat] [132](#page-131-0) [Papiereinzug] auffüllen mit [Papiersorte] [Papierformat] [133](#page-132-0) [x]-Papierstau, Standardablage [203.xx] [124](#page-123-0)

# **A**

Abbrechen eines Druckauftrags über das Druckerbedienfeld [50](#page-49-0) über einen Computer [50](#page-49-0) Ablage voll. Papier entfernen. [130](#page-129-0) Administratoreinstellungen Embedded Web Server [116](#page-115-0) Allgemeine Einstellungen (Menü) [69](#page-68-0) Anpassen des Energiesparmodus [87](#page-86-0) Anschließen von Kabeln [19](#page-18-0) Anzahl der verbleibenden Seiten Schätzwert [94](#page-93-0) Anzeige Druckerbedienfeld [10](#page-9-0) Anzeige, Problemlösung Druckerdisplay ist leer [142](#page-141-0) Anzeigen Berichte [116](#page-115-0)

Assistent zur WLAN-Einrichtung verwenden [23](#page-22-0) Aufbewahren Papier [44](#page-43-0) Verbrauchsmaterial [96](#page-95-0) Aufheben der Verbindungen von Fächern [35,](#page-34-0) [36](#page-35-0) Auswahl eines Druckerstandorts [8](#page-7-0) Auswählen (Schaltfläche) Druckerbedienfeld [10](#page-9-0) Auswählen des Papiers [42](#page-41-0)

# **Ä**

äußeres Druckergehäuse reinigen [93](#page-92-0)

### **B**

Bedienfeld Energiesparmodus-Taste leuchtet [11](#page-10-0) Kontrollleuchte [11](#page-10-0) Bedruckte Seiten einlegen in Fach [x] [137](#page-136-0) Belichtungskit Ersetzen [99](#page-98-0) Belichtungskit [Typ] austauschen, noch etwa 0 Seiten [84.xy] [138](#page-137-0) Belichtungskit [Typ] fast leer [84.xy] [139](#page-138-0) Belichtungskit [Typ] sehr wenig Kapazität, noch etwa [x] Seiten [84.xy] [139](#page-138-0) Belichtungskit [Typ] wenig Kapazität [84.xy] [139](#page-138-0) Belichtungskits bestellen [95](#page-94-0) Benutzerdefinierter Name konfigurieren [36](#page-35-0) Benutzerdefinierter Name für die Papiersorte erstellen [35](#page-34-0) zuweisen [36](#page-35-0) Berichte Anzeigen [116](#page-115-0) bestellen Belichtungskits [95](#page-94-0) Resttonerbehälter [96](#page-95-0) Tonerkassetten [95](#page-94-0)

Briefbogen einlegen, Fächer [37](#page-36-0) einlegen, Universalzuführung [37](#page-36-0) Briefumschläge einlegen [30](#page-29-0), [33](#page-32-0) Verwendungstipps [39](#page-38-0)

### **D**

Datum/Uhrzeit einstellen (Menü) [68](#page-67-0) Defektes Belichtungskit [Typ] austauschen [31.xy] [138](#page-137-0) Dokumentationen finden [7](#page-6-0) Dokumente, drucken unter Macintosh [48](#page-47-0) unter Windows [48](#page-47-0) Drahtlosnetzwerk Konfigurationsinformationen [21](#page-20-0) Druckauftrag Abbrechen über das Druckerbedienfeld [50](#page-49-0) über Computer abbrechen [50](#page-49-0) Drucken Liste mit Schriftartbeispielen [50](#page-49-0) Max. Geschwindigkeit und Max. Kapazität [49](#page-48-0) Menüeinstellungsseite [25](#page-24-0) Netzwerk-Konfigurationsseite [25](#page-24-0) Schwarzweiß [48](#page-47-0) unter Macintosh [48](#page-47-0) unter Windows [48](#page-47-0) von einem Mobilgerät [50](#page-49-0) Drucken, Fehlerbehebung Auftrag wird auf falschem Papier gedruckt [147](#page-146-0) Auftrag wird aus falschem Fach gedruckt [147](#page-146-0) Druckauftrag dauert länger als erwartet [150](#page-149-0) Druckaufträge werden nicht gedruckt [148](#page-147-0) Fachverbindung funktioniert nicht [150](#page-149-0) falsche Ränder auf dem Ausdruck [155](#page-154-0) falsche Zeichen werden gedruckt [146](#page-145-0)

gestaute Seiten werden nicht neu gedruckt [145](#page-144-0) Große Druckaufträge werden nicht sortiert [147](#page-146-0) häufige Papierstaus [145](#page-144-0) Papier wellt sich [156](#page-155-0) unerwartete Seitenumbrüche [151](#page-150-0) verlangsamte Druckleistung [148](#page-147-0) Drucken über ein Mobilgerät [50](#page-49-0) Drucken von Dokumenten [48](#page-47-0) Drucker [20](#page-19-0) Konfigurationen [9](#page-8-0) Mindestabstand [8](#page-7-0) Modelle [9](#page-8-0) Standort auswählen [8](#page-7-0) Transport [115](#page-114-0) umsetzen [8](#page-7-0), [114](#page-113-0) Druckerbedienfeld verwenden [10](#page-9-0) Werksvorgaben wiederherstellen [118](#page-117-0) Drucker druckt leere Seiten [161](#page-160-0) Druckerfernes Bedienfeld Einrichten [116](#page-115-0) Druckerinformationen finden [7](#page-6-0) Druckerinnenraum reinigen [93](#page-92-0) Druckermeldung Stau, Duplexbereich. Vordere Tür öffnen. [23y.xx] [125](#page-124-0) Druckermeldungen [Papiereinzug] ändern auf [benutzerdefinierte Zeichenfolge] [130](#page-129-0) [Papiereinzug] ändern auf [Name der Benutzersorte] [130](#page-129-0) [Papiereinzug] ändern auf [Papiersorte] [Papierformat] [131](#page-130-0) [Papiereinzug] auffüllen mit [benutzerdefinierte Zeichenfolge] [132](#page-131-0) [Papiereinzug] auffüllen mit [Name der Benutzersorte] [132](#page-131-0) [Papiereinzug] auffüllen mit [Papierformat] [132](#page-131-0) [Papiereinzug] auffüllen mit [Papiersorte] [Papierformat] [133](#page-132-0) Ablage voll. Papier entfernen. [130](#page-129-0) Bedruckte Seiten einlegen in Fach [x] [137](#page-136-0)

Belichtungskit [Typ] austauschen, noch etwa 0 Seiten [84.xy] [138](#page-137-0) Belichtungskit [Typ] fast leer [84.xy] [139](#page-138-0) Belichtungskit [Typ] sehr wenig Kapazität, noch etwa [x] Seiten [84.xy] [139](#page-138-0) Belichtungskit [Typ] wenig Kapazität [84.xy] [139](#page-138-0) Defektes Belichtungskit [Typ] austauschen [31.xy] [138](#page-137-0) Druckerneustart. Auftrag prüfen. [136](#page-135-0) Druckfehler Seite zu komplex [39] [131](#page-130-0) Fach [x] einsetzen [132](#page-131-0) Farbe anpassen [130](#page-129-0) Fehlende Kassette [Farbe] austauschen [31.xy] [138](#page-137-0) Fehlenden Resttonerbehälter austauschen [82.xy] [138](#page-137-0) Fehlende oder nicht reagierende Druckkassette [Farbe] wieder einsetzen [31.xy] [136](#page-135-0) Fehlendes Belichtungskit [Typ] austauschen [31.xy] [138](#page-137-0) Fehlendes oder nicht reagierendes Belichtungskit [Typ] austauschen [31.xy] [136](#page-135-0) Fehler beim Lesen des USB-Laufwerks. USB entfernen. [131](#page-130-0) Hinterer USB-Anschluss deaktiviert [56] [136](#page-135-0) Inkompatibles Fach [x] [59] [132](#page-131-0) Kann großes Dokument nicht sortieren [37] [130](#page-129-0) Kassette [Farbe] austauschen, falsche Druckerregion [42.xy] [137](#page-136-0) Kassette [Farbe] austauschen, noch etwa 0 Seiten [88.xy] [137](#page-136-0) Kassette [Farbe] fast leer [88.xy] [131](#page-130-0) Kassette [Farbe] sehr wenig Toner, noch etwa [x] Seiten [88.xy] [131](#page-130-0) Klappe schließen [131](#page-130-0) Manu. Zuf. auffüllen mit [benutzerdefinierte Zeichenfolge] [133](#page-132-0) Manu. Zuf. auffüllen mit [Name der Benutzersorte] [133](#page-132-0)

Manuelle Zuführung auffüllen mit [Papierformat] [133](#page-132-0) Manuelle Zuführung auffüllen mit [Papiersorte] [Papierformat] [134](#page-133-0) Netzwerkfehler Anschluss [x] [54] [135](#page-134-0) Netzwerkfehler Standardanschluss [54] [135](#page-134-0) Nicht unterstützte [Farbe] Kassette austauschen [32.xy] [138](#page-137-0) Nicht unterstütztes Belichtungskit [Typ] austauschen [32.xy] [139](#page-138-0) Papierstau, Fach [x] [24y.xx] [128](#page-127-0) Papierstau, vordere Klappe [20y.xx] [124](#page-123-0) Papier zu kurz [34] [136](#page-135-0) Resttonerbehälter austauschen [82.xy] [139](#page-138-0) Resttonerbehälter fast voll [82.xy] [140](#page-139-0) Siehe Benutzerhandbuch [33.xy] für nicht von Lexmark stammende [Farbe] [Verbrauchsmaterialien] [135](#page-134-0) Speicher voll [38] [134](#page-133-0) Stau, Fixierstation. Vordere Tür öffnen. [202.xx] [126](#page-125-0) Stau, manuelle Zuführung [251.xx] [122](#page-121-0) Stau, Standardablage [203.xx] [124](#page-123-0) Stau, Universalzuführung [250.xx] [122](#page-121-0) Verbrauchsmaterialien erforderlich [139](#page-138-0) Verpackung entfernen, alle Bereiche überprüfen [137](#page-136-0) Wartungskit austauschen, noch etwa 0 Seiten [80.xy] [138](#page-137-0) Wartungskit bald wenig Kapazität [80.xy] [134](#page-133-0) Wartungskit sehr wenig Kapazität, noch etwa [x] Seiten [80.xy] [134](#page-133-0) Wartungskit wenig Kapazität [80.xy] [134](#page-133-0) Weblink-Server nicht eingerichtet. Systemadministrator benachrichtigen. [140](#page-139-0) Wenig [Farbe] Toner [88.xy] [131](#page-130-0) Wenig Speicher, keine Ressourcenspeicherung [35] [134](#page-133-0)

Zu viele Fächer. Fächer entfernen. [58] [139](#page-138-0) Druckerneustart. Auftrag prüfen. [136](#page-135-0) Druckeroptionen, Problemlösung Fachprobleme [144](#page-143-0) Interne Option wird nicht erkannt [143](#page-142-0) Speicherkarte [142](#page-141-0) Druckerprobleme, lösen grundlegender [140](#page-139-0) Druckersicherheit Informationen zu [92](#page-91-0) Druckertreiber Hardware-Optionen, hinzufügen [20](#page-19-0) Druckfehler Seite zu komplex [39] [131](#page-130-0) Druckqualität Austauschen des Belichtungskits [99](#page-98-0) Austauschen des Resttonerbehälters [96](#page-95-0) Entwicklereinheit austauschen [108](#page-107-0) Druckqualität, Problemlösung abgeschnittene Seiten oder Bilder [152](#page-151-0) Ausdruck ist zu dunkel [158](#page-157-0) Ausdruck ist zu schwach [160](#page-159-0) Drucker druckt vollständig schwarze Seiten [162](#page-161-0) Foliendruckqualität ist schlecht [168](#page-167-0) grauer Hintergrund auf Ausdrucken [153](#page-152-0) horizontale Lücken auf dem Ausdruck [154](#page-153-0) Horizontale Querstreifen auf dem Ausdruck [164](#page-163-0) leere Seiten [161](#page-160-0) Schattenbilder auf dem Ausdruck [163](#page-162-0) Tonerabrieb [167](#page-166-0) Tonerflecken auf dem Ausdruck [168](#page-167-0) Tonernebel oder Hintergrundschatten auf dem Ausdruck [167](#page-166-0) ungleichmäßiger Deckungsgrad [168](#page-167-0) Unregelmäßigkeiten im Druck [157](#page-156-0) vertikale Lücken auf dem Ausdruck [168](#page-167-0) Vertikale Streifen auf dem Ausdruck [165](#page-164-0) verzerrter Ausdruck [164](#page-163-0) Wiederholte Druckdefekte [162](#page-161-0) Zeichen weisen gezackte Kanten auf [152](#page-151-0)

### **E**

einlegen 250-Blatt-Fach [26](#page-25-0) 650-Blatt-Doppelzuführung [29](#page-28-0) Briefumschläge [30,](#page-29-0) [33](#page-32-0) Folien [30](#page-29-0) Karten [30](#page-29-0) manuelle Zuführung [33](#page-32-0) Universalzuführung [30](#page-29-0) Einlegen von Briefbögen Papierausrichtung [37](#page-36-0) Einlegen von Papier (Menü) [58](#page-57-0) Einsparen von Verbrauchsmaterial [85](#page-84-0) einstellen Papierformat [26](#page-25-0) Papiersorte [26](#page-25-0) TCP/IP-Adresse [64](#page-63-0) Universal (Papierformat) [26](#page-25-0) Embedded Web Server [117](#page-116-0) Administratoreinstellungen [116](#page-115-0) aufrufen [11](#page-10-0) Einstellungen auf andere Drucker kopieren [118](#page-117-0) Funktionen [11](#page-10-0) Netzwerkeinstellungen [116](#page-115-0) Problem beim Aufrufen [173](#page-172-0) verwenden [11](#page-10-0) Embedded Web Server, Administratorhandbuch finden [92](#page-91-0) Embedded Web Server kann nicht geöffnet werden [173](#page-172-0) Embedded Web Server – Sicherheit: Administratorhandbuch finden [116](#page-115-0) Emissionshinweise [177](#page-176-0), [181](#page-180-0)[, 182](#page-181-0) Energiemodus planen verwenden [89](#page-88-0) Energiesparende Einstellungen Einsparen von Verbrauchsmaterial [85](#page-84-0) Energiemodus planen [89](#page-88-0)

Energiesparmodus [87](#page-86-0) Ruhemodus [88](#page-87-0) Ruhemodus-Zeitsperre [88](#page-87-0) Sparmodus [86](#page-85-0) Stiller Modus [86](#page-85-0) Energiesparmodus Anpassen [87](#page-86-0) Energiesparmodus-Taste Druckerbedienfeld [10](#page-9-0) Ersatzformat (Menü) [55](#page-54-0) Ethernet-Anschluss [19](#page-18-0) Ethernet-Einrichtung Vorbereiten [21](#page-20-0) Ethernet-Netzwerk Vorbereitung zum Einrichten des Ethernet-Drucks [21](#page-20-0) Etiketten, Papier Tipps [40](#page-39-0)

### **F**

Fach einlegen [26](#page-25-0) Fach [x] einsetzen [132](#page-131-0) Fächer trennen [35,](#page-34-0) [36](#page-35-0) verbinden [35](#page-34-0), [36](#page-35-0) Farbe anpassen [130](#page-129-0) Farbqualität, Fehlerbehebung Ausdrucke auf Farbfolien wirken bei der Projektion dunkel [172](#page-171-0) Ausdruck erscheint verfärbt [173](#page-172-0) die gedruckte Farbe und die Farbe auf dem Computerbildschirm stimmen nicht überein [172](#page-171-0) FCC-Hinweise [182](#page-181-0) Fehlende Kassette [Farbe] austauschen [31.xy] [138](#page-137-0) Fehlenden Resttonerbehälter austauschen [82.xy] [138](#page-137-0) Fehlende oder nicht reagierende Druckkassette [Farbe] wieder einsetzen [31.xy] [136](#page-135-0) Fehlendes Belichtungskit [Typ] austauschen [31.xy] [138](#page-137-0) Fehlendes oder nicht reagierendes Belichtungskit [Typ] austauschen [31.xy] [136](#page-135-0) Fehlerbehebung Embedded Web Server kann nicht geöffnet werden [173](#page-172-0) Häufig gestellte Fragen (FAQ) zum Farbdruck [169](#page-168-0)

Kontakt mit dem Kundendienst aufnehmen [174](#page-173-0) Lösen von grundlegenden Druckerproblemen [140](#page-139-0) nicht reagierenden Drucker überprüfen [140](#page-139-0) Fehlerbehebung, Farbqualität Ausdrucke auf Farbfolien wirken bei der Projektion dunkel [172](#page-171-0) Ausdruck erscheint verfärbt [173](#page-172-0) die gedruckte Farbe und die Farbe auf dem Computerbildschirm stimmen nicht überein [172](#page-171-0) Fehlerbehebung beim Drucken Auftrag wird auf falschem Papier gedruckt [147](#page-146-0) Auftrag wird aus falschem Fach gedruckt [147](#page-146-0) Druckauftrag dauert länger als erwartet [150](#page-149-0) Druckaufträge werden nicht gedruckt [148](#page-147-0) Fachverbindung funktioniert nicht [150](#page-149-0) falsche Ränder auf dem Ausdruck [155](#page-154-0) falsche Zeichen werden gedruckt [146](#page-145-0) gestaute Seiten werden nicht neu gedruckt [145](#page-144-0) Große Druckaufträge werden nicht sortiert [147](#page-146-0) häufige Papierstaus [145](#page-144-0) Papier wellt sich [156](#page-155-0) unerwartete Seitenumbrüche [151](#page-150-0) verlangsamte Druckleistung [148](#page-147-0) Fehler beim Lesen des USB-Laufwerks. USB entfernen. [131](#page-130-0) Festlegen der Zeit für den Ruhezustand [88](#page-87-0) Flüchtiger Speicher [91](#page-90-0) Hinweis [91](#page-90-0) löschen [91](#page-90-0) Folien einlegen [30](#page-29-0) Verwendungstipps [39](#page-38-0) Fotoleitereinheit Ersetzen [99](#page-98-0)[, 108](#page-107-0)

### **G**

Geräuschemissionspegel [177](#page-176-0) Geräuschpegel reduzieren [86](#page-85-0)

#### **H**

Hardware-Optionen, hinzufügen Druckertreiber [20](#page-19-0) Häufig gestellte Fragen (FAQ) zum Farbdruck [169](#page-168-0) Herstellen einer Verbindung mit WLAN mit der Konfiguration auf Tastendruck [22](#page-21-0) mit der PIN (persönliche Identifikationsnummer) [22](#page-21-0) über Embedded Web Server [24](#page-23-0) Hilfe (Menü) [83](#page-82-0) Hinterer USB-Anschluss deaktiviert [56] [136](#page-135-0) Hinweis zu flüchtigem Speicher [91](#page-90-0) Hinzufügen von Hardware-Optionen Druckertreiber [20](#page-19-0) Horizontale Querstreifen auf dem Ausdruck [164](#page-163-0)

**I**

Inkompatibles Fach [x] [59] [132](#page-131-0) Installieren des Druckers [20](#page-19-0) Installieren von Optionen Reihenfolge der Installation [17](#page-16-0)

# **K**

Kabel Ethernet [19](#page-18-0) USB [19](#page-18-0) Kann großes Dokument nicht sortieren [37] [130](#page-129-0) Karten einlegen [30](#page-29-0) Tipps [40](#page-39-0) Kassette [Farbe] austauschen, falsche Druckerregion [42.xy] [137](#page-136-0) Kassette [Farbe] austauschen, noch etwa 0 Seiten [88.xy] [137](#page-136-0) Kassette [Farbe] fast leer [88.xy] [131](#page-130-0) Kassette [Farbe] sehr wenig Toner, noch etwa [x] Seiten [88.xy] [131](#page-130-0) Klappe schließen [131](#page-130-0) Konfiguration auf Tastendruck verwenden [22](#page-21-0) Konfigurationen Drucker [9](#page-8-0)

Konfigurationsinformationen Drahtlosnetzwerk [21](#page-20-0) konfigurieren Materialbenachrichtigungen, Belichtungskit [117](#page-116-0) Materialbenachrichtigungen, Resttonerbehälter [117](#page-116-0) Materialbenachrichtigungen, Tonerkassette [117](#page-116-0) Materialbenachrichtigungen, Wartungskit [117](#page-116-0) mehrere Drucker [118](#page-117-0) Konfigurieren der Materialbenachrichtigungen vom Embedded Web Server [117](#page-116-0) Kontakt mit dem Kundendienst aufnehmen [174](#page-173-0) Kontrollleuchte Druckerbedienfeld [10](#page-9-0) Kundendienst Kontakt aufnehmen [174](#page-173-0)

### **L**

Löschen des flüchtigen Speichers [91](#page-90-0) Löschen des nicht flüchtigen Speichers [91](#page-90-0)

### **M**

Manu. Zuf. auffüllen mit [benutzerdefinierte Zeichenfolge] [133](#page-132-0) Manu. Zuf. auffüllen mit [Name der Benutzersorte] [133](#page-132-0) manuelle Zuführung einlegen [33](#page-32-0) Manuelle Zuführung auffüllen mit [Papierformat] [133](#page-132-0) Manuelle Zuführung auffüllen mit [Papiersorte] [Papierformat] [134](#page-133-0) Materialbenachrichtigungen konfigurieren [117](#page-116-0) Max. Geschwindigkeit und Max. Kapazität verwenden [49](#page-48-0) Menü "Aktive Netzwerkkarte" [62](#page-61-0) Menü "Benutzersorten" [59](#page-58-0) Menü "Berichte" [61](#page-60-0) Menü "Bild" [83](#page-82-0) Menü "HTML" [82](#page-81-0) Menü "IPv6" [65](#page-64-0)

Menü "Konfiguration" [73](#page-72-0) Menü "Netzwerkkarte" [63](#page-62-0) Menü "Papierausgabe" [73](#page-72-0) Menü "PCL-Emulation" [79](#page-78-0) Menü "PDF" [78](#page-77-0) Menü "PostScript" [79](#page-78-0) Menü "Qualität" [75](#page-74-0) Menü "Standardeinzug" [52](#page-51-0) Menü "Standard-Netzwerk" [62](#page-61-0) Menü "Standard-USB" [67](#page-66-0) Menü "Universaleinrichtung" [60](#page-59-0) Menü "Universal-Zufuhr konfigurieren" [55](#page-54-0) Menü "Verbrauchsmat." [51](#page-50-0) Menü "WLAN-Optionen" [65](#page-64-0) Menü AppleTalk [66](#page-65-0) Menü Dienstprogramm [78](#page-77-0) Menüeinstellungen Laden auf mehreren Druckern [118](#page-117-0) Menüeinstellungsseite Drucken [25](#page-24-0) Menüliste [51](#page-50-0) Menüs Aktive Netzwerkkarte [62](#page-61-0) Allgemeine Einstellungen [69](#page-68-0) AppleTalk [66](#page-65-0) Benutzersorten [59](#page-58-0) Berichte [61](#page-60-0) Bild [83](#page-82-0) Datum/Uhrzeit festlegen [68](#page-67-0) Dienstprogramme [78](#page-77-0) Einrichtung [73](#page-72-0) Ersatzformat [55](#page-54-0) Hilfe [83](#page-82-0) HTML [82](#page-81-0) IPv6 [65](#page-64-0) Liste [51](#page-50-0) Netzwerk [x] [62](#page-61-0) Netzwerkkarte [63](#page-62-0) Papierausgabe [73](#page-72-0) Papierauswahl [58](#page-57-0) Papierformat/-sorte [52](#page-51-0) Papiergewicht [57](#page-56-0) Papierstruktur [55](#page-54-0) PCL-Emulation [79](#page-78-0) PDF [78](#page-77-0) PostScript [79](#page-78-0) Qualität [75](#page-74-0) Standardeinzug [52](#page-51-0) Standard-Netzwerk [62](#page-61-0) Standard-USB [67](#page-66-0)

TCP/IP [64](#page-63-0) Universaleinrichtung [60](#page-59-0) Universal-Zufuhr konfigurieren [55](#page-54-0) Verbrauchsmaterial [51](#page-50-0) WLAN [65](#page-64-0) XPS [78](#page-77-0) Menüs (Taste) Druckerbedienfeld [10](#page-9-0) Mobiles Gerät drucken unter [50](#page-49-0)

### **N**

Nach-links-Pfeil Druckerbedienfeld [10](#page-9-0) Nach-rechts-Pfeil Druckerbedienfeld [10](#page-9-0) Name der Benutzersorte [x] erstellen [35](#page-34-0) konfigurieren [36](#page-35-0) Netzkabelbuchse [19](#page-18-0) Netzwerk [x] (Menü) [62](#page-61-0) Netzwerkanleitung finden [116](#page-115-0) Netzwerkeinstellungen Embedded Web Server [116](#page-115-0) Netzwerkfehler Anschluss [x] [54] [135](#page-134-0) Netzwerkfehler Standardanschluss [54] [135](#page-134-0) Netzwerk-Konfigurationsseite Drucken [25](#page-24-0) Nicht flüchtiger Speicher [91](#page-90-0) löschen [91](#page-90-0) nicht reagierenden Drucker überprüfen [140](#page-139-0) Nicht unterstützte [Farbe] Kassette austauschen [32.xy] [138](#page-137-0) Nicht unterstütztes Belichtungskit [Typ] austauschen [32.xy] [139](#page-138-0)

# **O**

Option Speicherkarte [13](#page-12-0) Optionen 650-Blatt-Doppelzuführung [17](#page-16-0) Reihenfolge der Installation [17](#page-16-0) Speicherkarte [13](#page-12-0)

# **Ö**

Ökologische Einstellungen Einsparen von Verbrauchsmaterial [85](#page-84-0) Energiemodus planen [89](#page-88-0) Energiesparmodus [87](#page-86-0) Ruhemodus [88](#page-87-0) Ruhemodus-Zeitsperre [88](#page-87-0) Sparmodus [86](#page-85-0) Stiller Modus [86](#page-85-0)

## **P**

Papier Aufbewahren [44](#page-43-0) Auswählen [42](#page-41-0) Briefbogen [42](#page-41-0) Eigenschaften [41](#page-40-0) Recycling-Papier [42,](#page-41-0) [85](#page-84-0) Universal (Formateinstellung) [26](#page-25-0) unzulässig [42](#page-41-0) vorgedruckte Formulare [42](#page-41-0) Papierformat einstellen [26](#page-25-0) Papierformat/-sorte (Menü) [52](#page-51-0) Papierformate von Drucker unterstützt [44](#page-43-0) Papiergewicht (Menü) [57](#page-56-0) Papiergewichte von Drucker unterstützt [46](#page-45-0) Papiersorte einstellen [26](#page-25-0) Papiersorten Einzugsbereich [46](#page-45-0) von Drucker unterstützt [46](#page-45-0) Papierstau, Fach [x] [24y.xx] [128](#page-127-0) Papierstau, vordere Klappe [20y.xx] [124](#page-123-0) Papierstaus Bereiche [121](#page-120-0) Klappen und Fächer ermitteln [121](#page-120-0) Meldungen [121](#page-120-0) vermeiden [119](#page-118-0) Papierstaus, beseitigen duplex [125](#page-124-0) Fach 1 [128](#page-127-0) Fach 2 [128](#page-127-0) Fixierstation [126](#page-125-0) in der manuellen Zufuhr [122](#page-121-0) in der Standardablage [124](#page-123-0) in der Universalzuführung [122](#page-121-0) Vordere Klappe [124](#page-123-0)

Papierstruktur (Menü) [55](#page-54-0) Papierzuführung, Problemlösung Meldung wird nach dem Beseitigen des Papierstaus weiterhin angezeigt [146](#page-145-0) Papier zu kurz [34] [136](#page-135-0) PIN-Methode (persönliche Identifikationsnummer) verwenden [22](#page-21-0) Problemlösung, Anzeige Druckerdisplay ist leer [142](#page-141-0) Problemlösung, Druckeroptionen Fachprobleme [144](#page-143-0) Interne Option wird nicht erkannt [143](#page-142-0) Speicherkarte [142](#page-141-0) Problemlösung, Druckqualität abgeschnittene Seiten oder Bilder [152](#page-151-0) Ausdruck ist zu dunkel [158](#page-157-0) Ausdruck ist zu schwach [160](#page-159-0) Drucker druckt vollständig schwarze Seiten [162](#page-161-0) Foliendruckqualität ist schlecht [168](#page-167-0) grauer Hintergrund auf Ausdrucken [153](#page-152-0) horizontale Lücken auf dem Ausdruck [154](#page-153-0) Horizontale Querstreifen auf dem Ausdruck [164](#page-163-0) leere Seiten [161](#page-160-0) Schattenbilder auf dem Ausdruck [163](#page-162-0) Tonerabrieb [167](#page-166-0) Tonerflecken auf dem Ausdruck [168](#page-167-0) Tonernebel oder Hintergrundschatten auf dem Ausdruck [167](#page-166-0) ungleichmäßiger Deckungsgrad [168](#page-167-0) Unregelmäßigkeiten im Druck [157](#page-156-0) vertikale Lücken auf dem Ausdruck [168](#page-167-0) Vertikale Streifen auf dem Ausdruck [165](#page-164-0) verzerrter Ausdruck [164](#page-163-0) Wiederholte Druckdefekte [162](#page-161-0) Zeichen weisen gezackte Kanten auf [152](#page-151-0)

Problemlösung, Papierzuführung Meldung wird nach dem Beseitigen des Papierstaus weiterhin angezeigt [146](#page-145-0)

### **R**

Rechtliche Hinweise [177](#page-176-0), [178](#page-177-0), [179](#page-178-0)[, 180,](#page-179-0) [181](#page-180-0)[,](#page-181-0)  [182](#page-181-0) Recycling Lexmark Produkte [89](#page-88-0) Tonerkassetten [90](#page-89-0) Verpackung von Lexmark [89](#page-88-0) Recycling-Papier verwenden [42](#page-41-0), [85](#page-84-0) reinigen äußeres Druckergehäuse [93](#page-92-0) Druckerinnenraum [93](#page-92-0) Reinigen des Druckers [93](#page-92-0) Resttonerbehälter bestellen [96](#page-95-0) Ersetzen [96](#page-95-0) Resttonerbehälter austauschen [82.xy] [139](#page-138-0) Resttonerbehälter fast voll [82.xy] [140](#page-139-0) Ruhemodus verwenden [88](#page-87-0) Ruhemodus-Zeitsperre einstellen [88](#page-87-0)

# **S**

Schriftartmusterliste, drucken [50](#page-49-0) Schwarzweißdruck [48](#page-47-0) Schwarzweiß-Druck [48](#page-47-0) Sicherheit [5](#page-4-0), [6](#page-5-0) Sicherheits-Webseite finden [92](#page-91-0) Siehe Benutzerhandbuch [33.xy] für nicht von Lexmark stammende [Farbe] [Verbrauchsmaterialien] [135](#page-134-0) Sparmodus (Einstellung) [86](#page-85-0) Speicher im Drucker installierte Speichertypen [91](#page-90-0) Speicherkarte Fehlerbehebung [142](#page-141-0) installieren [13](#page-12-0) Speicher voll [38] [134](#page-133-0)

Stau, Duplexbereich. Vordere Tür öffnen. [23y.xx] [125](#page-124-0) Stau, Fixierstation. Vordere Tür öffnen. [202.xx] [126](#page-125-0) Stau, manuelle Zuführung [251.xx] [122](#page-121-0) Stau, Universalzuführung [250.xx] [122](#page-121-0) Staus, beseitigen duplex [125](#page-124-0) Fach 1 [128](#page-127-0) Fach 2 [128](#page-127-0) Fixierstation [126](#page-125-0) in der manuellen Zufuhr [122](#page-121-0) in der Standardablage [124](#page-123-0) in der Universalzuführung [122](#page-121-0) Vordere Klappe [124](#page-123-0) Stiller Modus [86](#page-85-0) Stopp-Taste Druckerbedienfeld [10](#page-9-0) Suchen zusätzlicher Informationen über den Drucker [7](#page-6-0)

### **T**

TCP/IP (Menü) [64](#page-63-0) Teile Originalpatronen und -tinte von Lexmark verwenden [94](#page-93-0) Status überprüfen [93](#page-92-0) Telekommunikationshinweise [182](#page-181-0) Tipps Briefbögen verwenden [37](#page-36-0) Briefumschläge verwenden [39](#page-38-0) Etiketten, Papier [40](#page-39-0) Folien [39](#page-38-0) Karten [40](#page-39-0) Tipps für das Verwenden von Briefbögen [37](#page-36-0) Tipps für das Verwenden von Briefumschlägen [39](#page-38-0) Tonerauftrag Anpassen [48](#page-47-0) Tonerauftrag anpassen [48](#page-47-0) Tonerkassetten bestellen [95](#page-94-0) Ersetzen [106](#page-105-0) Recycling [90](#page-89-0) Transportieren des Druckers [115](#page-114-0)

### **U**

Umsetzen des Druckers [8](#page-7-0)[, 114](#page-113-0)

Umweltbewusste Einstellungen Energiemodus planen [89](#page-88-0) Ruhemodus [88](#page-87-0) Ruhemodus-Zeitsperre [88](#page-87-0) Sparmodus [86](#page-85-0) Stiller Modus [86](#page-85-0) ungleichmäßiger Deckungsgrad [168](#page-167-0) Universal (Papierformat) einstellen [26](#page-25-0) Universalzuführung einlegen [30](#page-29-0) Unregelmäßigkeiten im Druck [157](#page-156-0) USB-Anschluss [19](#page-18-0)

# **Ü**

über Embedded Web Server [11](#page-10-0) Überprüfen des Status der Druckerverbrauchsmaterialien und teile [93](#page-92-0)

### **V**

Verbinden von Fächern [35](#page-34-0)[, 36](#page-35-0) Verbleibende Seiten, Anzahl Schätzwert [94](#page-93-0) Verbrauchsmaterial Aufbewahren [96](#page-95-0) einsparen [85](#page-84-0) Originalpatronen und -tinte von Lexmark verwenden [94](#page-93-0) Recycling-Papier verwenden [85](#page-84-0) Status überprüfen [93](#page-92-0) Verbrauchsmaterialien bestellen Belichtungskits [95](#page-94-0) Resttonerbehälter [96](#page-95-0) Tonerkassetten [95](#page-94-0) Verbrauchsmaterialien erforderlich [139](#page-138-0) Verfügbare interne Option [13](#page-12-0) Vermeiden von Papierstaus [44,](#page-43-0) [119](#page-118-0) Verpackung entfernen, alle Bereiche überprüfen [137](#page-136-0) vertikale Lücken auf dem Ausdruck [168](#page-167-0) Vertikale Streifen auf dem Ausdruck [165](#page-164-0) Vertrauliche Daten Informationen zum Schützen [92](#page-91-0) verwenden Assistent zur WLAN-Einrichtung [23](#page-22-0) Verwenden des Ruhemodus [88](#page-87-0)

Verwenden von 'Energiemodus planen' [89](#page-88-0) Verwenden von Max. Geschwindigkeit und Max. Kapazität [49](#page-48-0) Verwenden von Wireless Setup Utility [23](#page-22-0) Vorbereiten der Druckereinrichtung in einem Ethernet-Netzwerk [21](#page-20-0)

### **W**

Wartungskit austauschen, noch etwa 0 Seiten [80.xy] [138](#page-137-0) Wartungskit bald wenig Kapazität [80.xy] [134](#page-133-0) Wartungskit sehr wenig Kapazität, noch etwa [x] Seiten [80.xy] [134](#page-133-0) Wartungskit wenig Kapazität [80.xy] [134](#page-133-0) Weblink-Server nicht eingerichtet. Systemadministrator benachrichtigen. [140](#page-139-0) Wenig [Farbe] Toner [88.xy] [131](#page-130-0) Wenig Speicher, keine Ressourcenspeicherung [35] [134](#page-133-0) Werksvorgaben wiederherstellen [118](#page-117-0) Wiederherstellen von Werksvorgaben [118](#page-117-0) Wiederholte Druckdefekte [162](#page-161-0) Wireless Setup Utility verwenden [23](#page-22-0) WLAN-Einrichtung über Embedded Web Server [24](#page-23-0)

# **X**

XPS (Menü) [78](#page-77-0)

### **Z**

Zurück (Schaltfläche) Druckerbedienfeld [10](#page-9-0) Zu viele Fächer. Fächer entfernen. [58] [139](#page-138-0)